<span id="page-0-0"></span>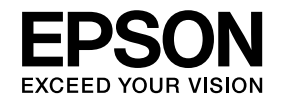

# **Bedienungsanleitung**

# **Multimedia Projector**

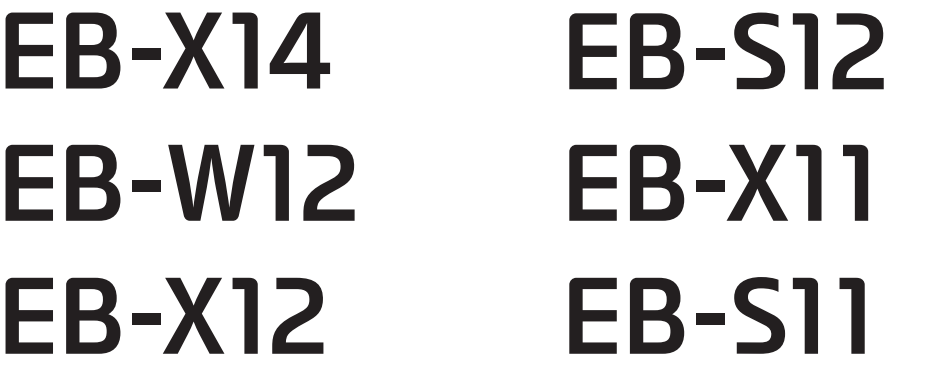

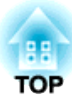

## <span id="page-1-0"></span>**Verwendete Bezeichnungen**

#### • **Sicherheitshinweise**

Die Dokumentation und der Projektor weisen Symbole auf, um zu zeigen, wie der Projektor sicher verwendet wird. Bitte informieren Sie sich über diese Warnsymbole und beachten Sie sie, um Verletzungen oder Sachschäden zu vermeiden.

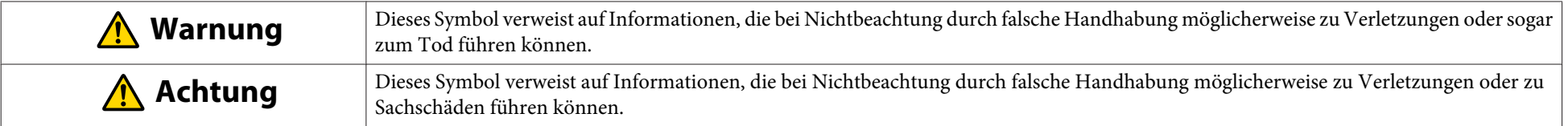

#### • **Allgemeine Hinweise**

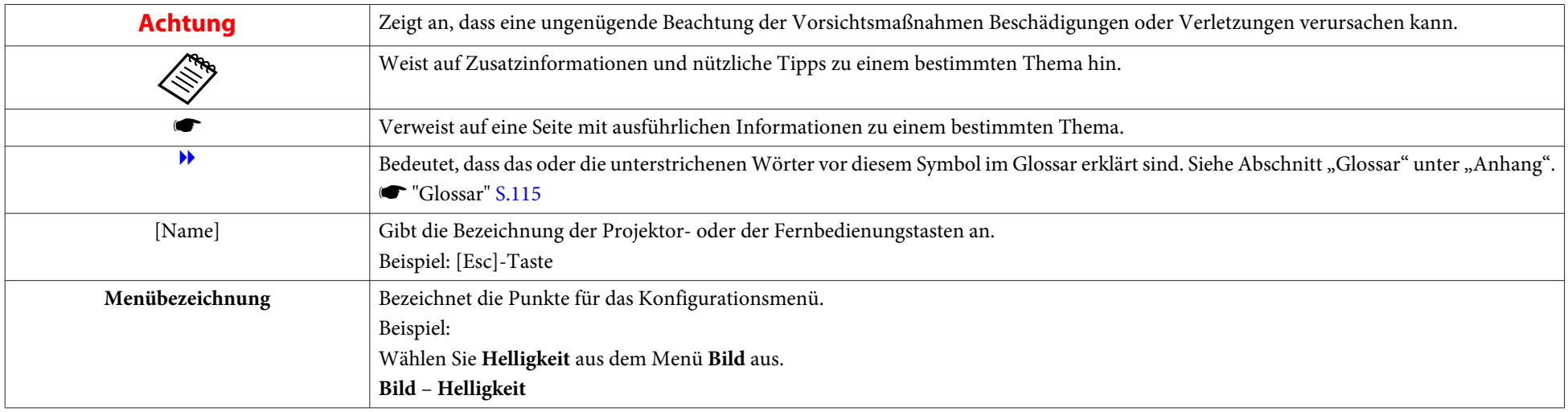

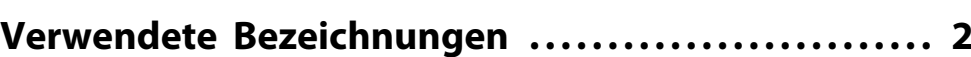

## **[Einleitung](#page-5-0)**

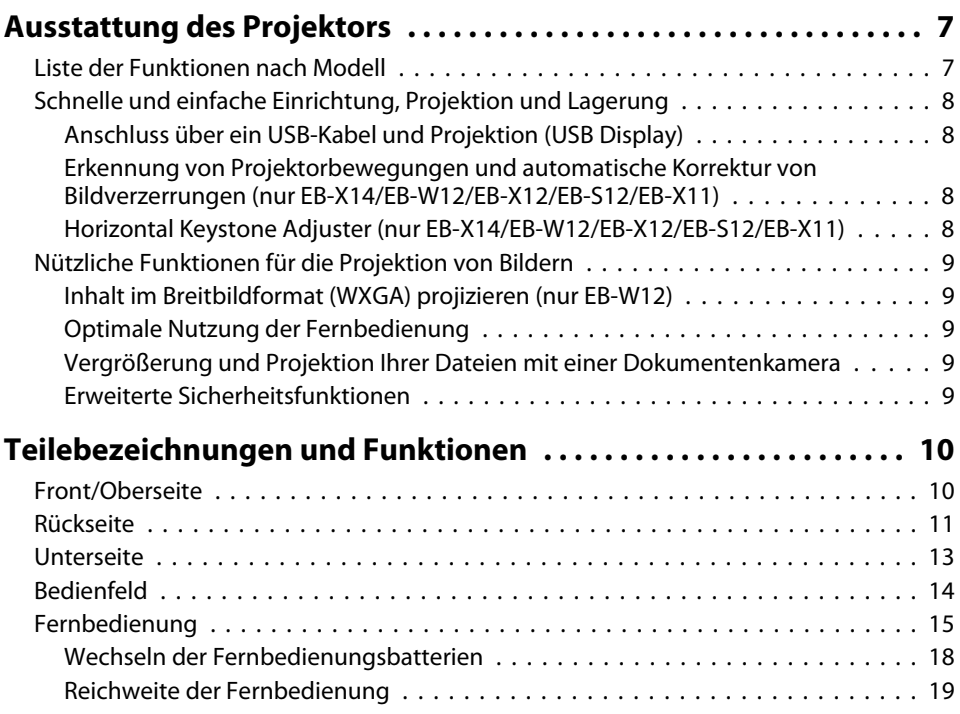

## **[Vorbereitung des Projektors](#page-19-0)**

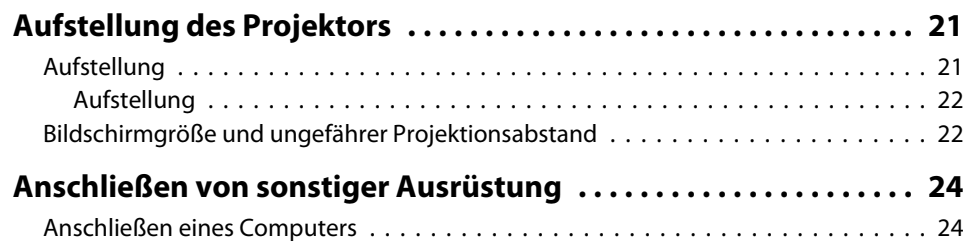

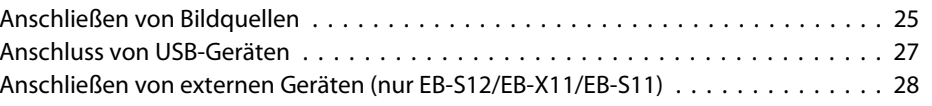

## **[Grundfunktionen](#page-29-0)**

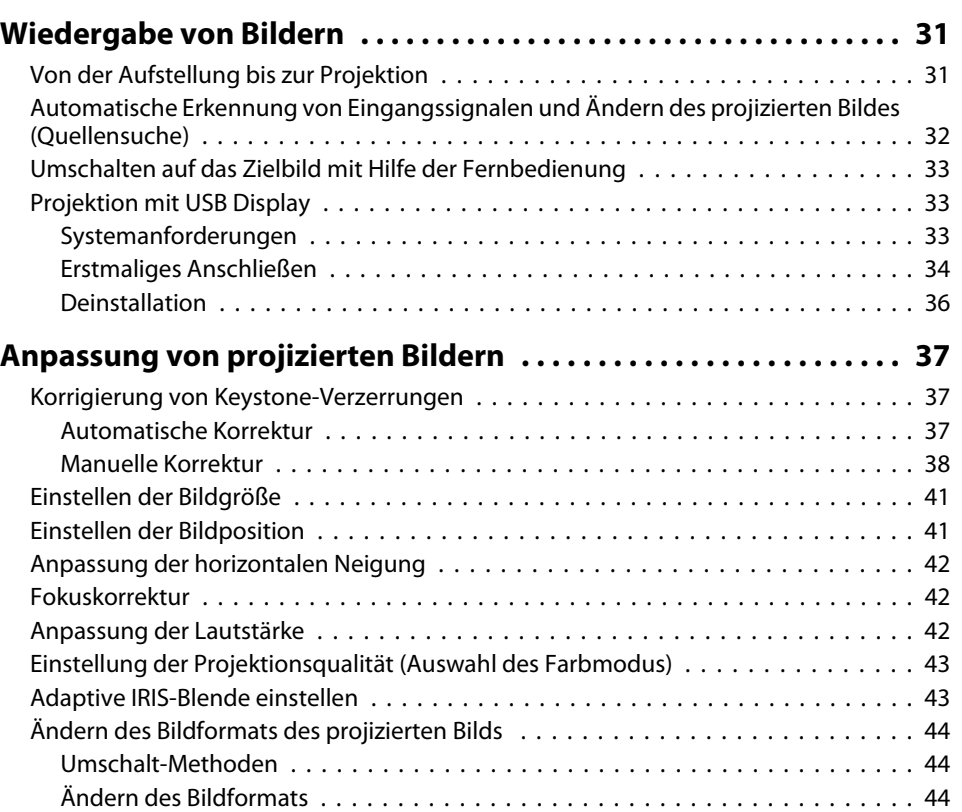

## **[Nützliche Funktionen](#page-46-0)**

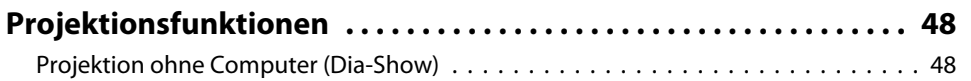

**HE** 

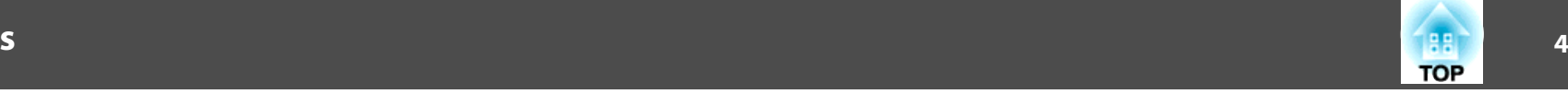

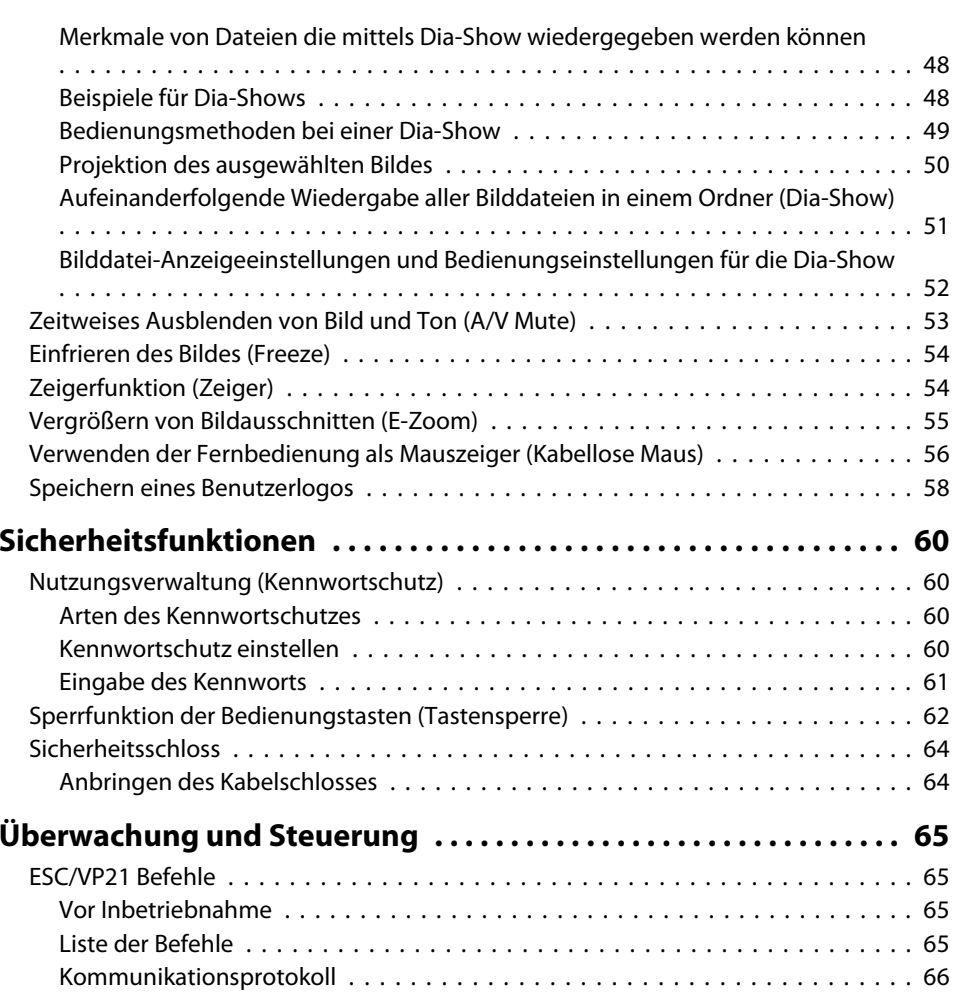

## **[Konfigurationsmenü](#page-66-0)**

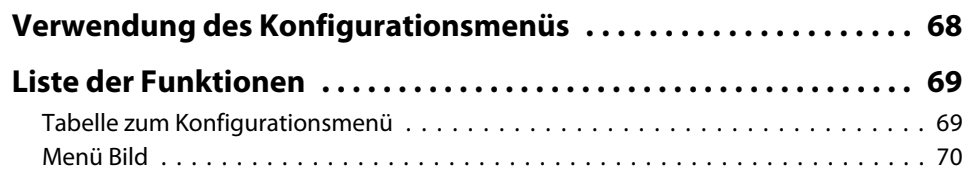

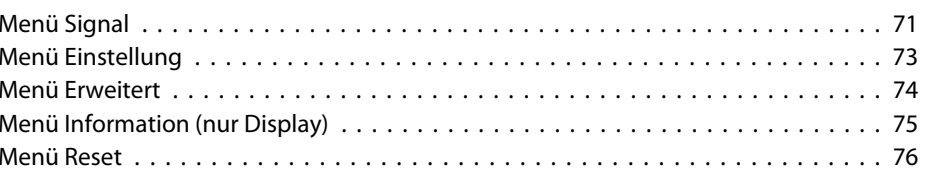

### **[Fehlersuche](#page-76-0)**

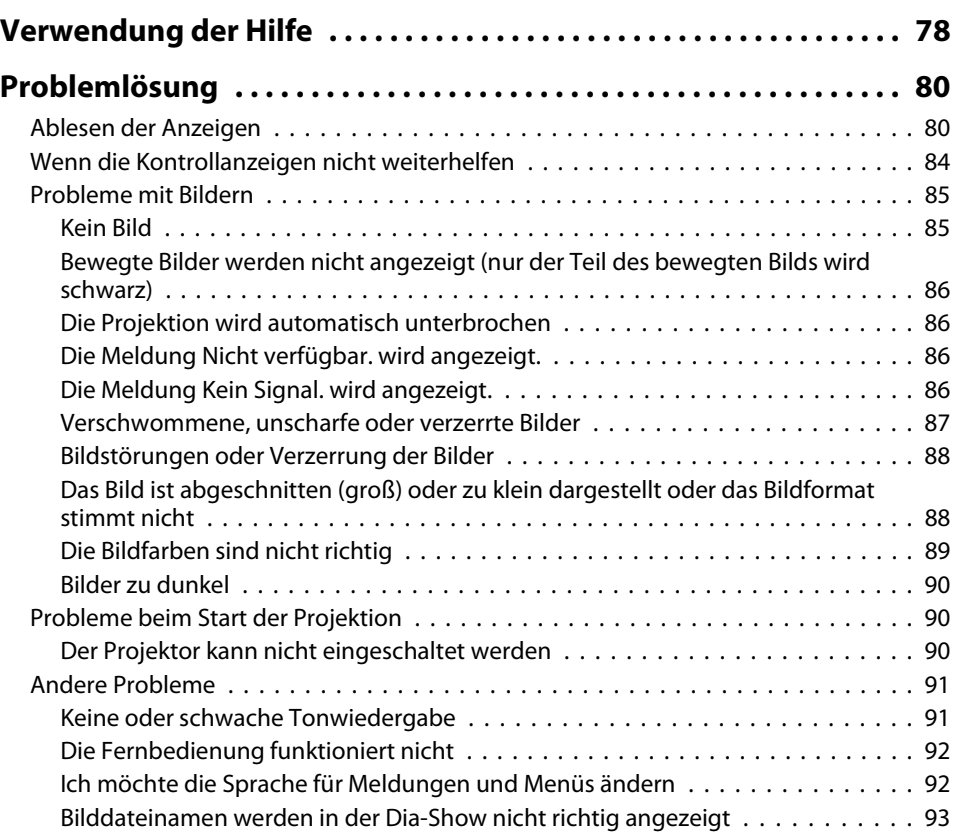

## **5TOP**

## **[Wartung](#page-93-0)**

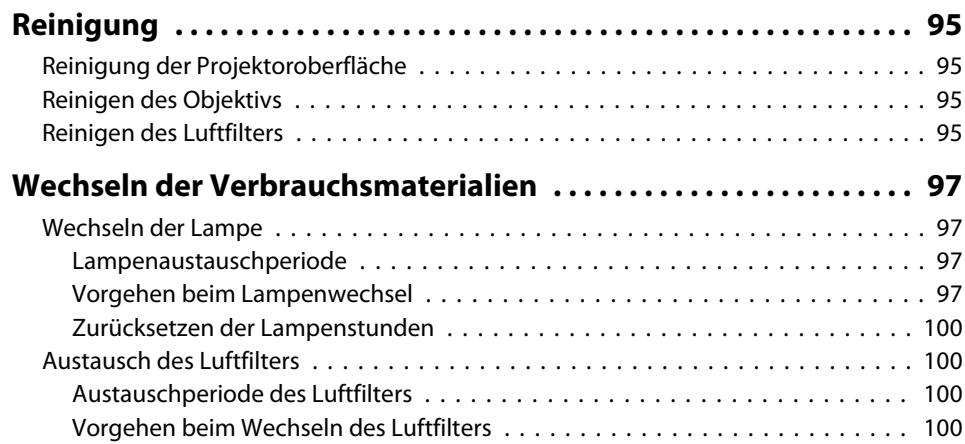

## **[Ansicht](#page-113-0) . . . . . . . . . . . . . . . . . . . . . . . ................ . . . . . . . . . . . 114 [Glossar](#page-114-0) . . . . . . . . . . . . . . . . . . . . ................... . . . . . . . . . . . 115 [Allgemeine Hinweise](#page-116-0) . . . . . .................... . . . . . . . . . . . . 117** [Verwendete Bezeichnungen](#page-116-0) . . . . . . . . . . . . . . . . . . . . . . . . . . . . . . . . . . . . . 117 [Allgemeiner Hinweis:](#page-116-0) . . . . . . . . . . . . . . . . . . . . . . . . . . . . . . . . . . . . . . . . . . 117 **[Index](#page-117-0) . . . . . . . . . . . . . . . . . . . . . . . . . . . . . . . . . . . . . . . . . . . . . . . . . . . . 118**

## **[Anhang](#page-102-0)**

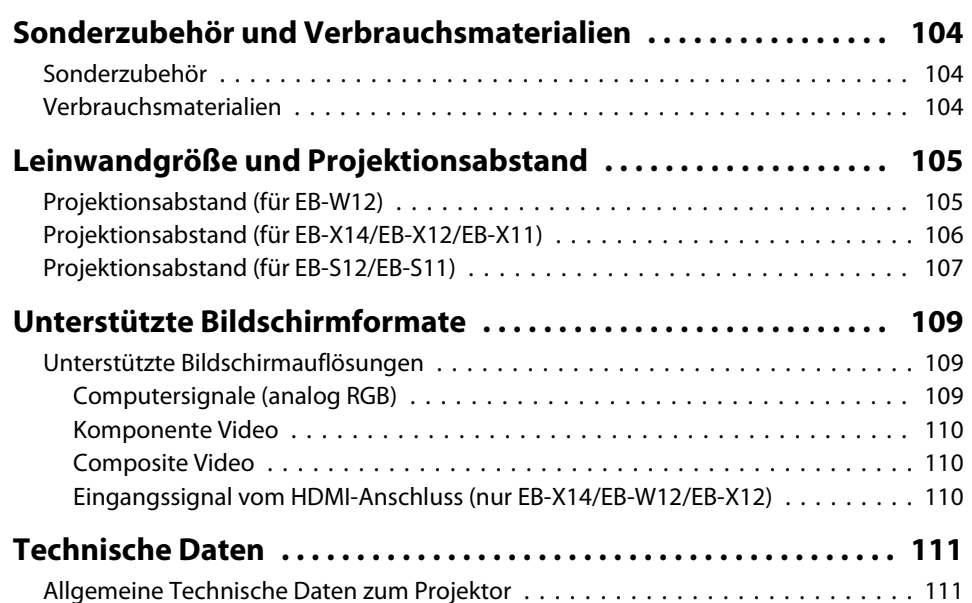

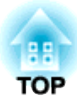

## <span id="page-5-0"></span>**Einleitung**

Dieses Kapitel erläutert die Ausstattung des Projektors und die Teilebezeichnungen.

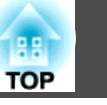

## <span id="page-6-0"></span>**Liste der Funktionen nach Modell**

Je nach verwendetem Modell stehen unterschiedliche Funktionen zur Verfügung. Die folgende Tabelle listet alle Funktionen nach Modell auf.

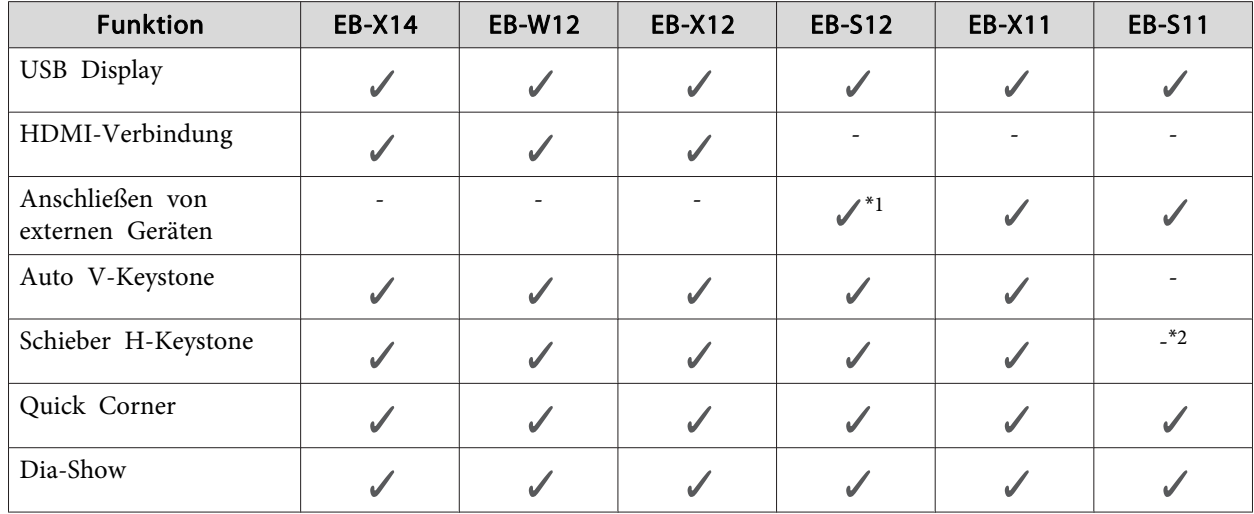

\*1 Je nach Ort, an dem dieses Produkt erworben wurde, ist diese Funktion möglicherweise nicht verfügbar.

\*<sup>2</sup> Obwohl der Horizontal Keystone Adjuster bei diesem Modell nicht installiert ist, können Sie die Funktion H-Keystone vom Bedienfeld oder über das Konfigurationsmenü ausführen.

### <span id="page-7-0"></span>**Ausstattung des Projektors**

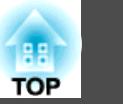

## **Schnelle und einfache Einrichtung, Projektion und Lagerung**

- Der Projektor kann ganz einfach durch Einstecken des Netzsteckers in die Steckdose eingeschaltet und durch Herausziehen ausgeschaltet werden.
- Sie können auch aus geringer Entfernung auf große Leinwände projizieren.
- Höhenanpassungen können ganz einfach mit einem Griff vorgenommen werden.
- Da das Gerät keine Abkühlungszeit benötigt, kann es schnell und einfach verstaut werden.

#### **Anschluss über ein USB-Kabel und Projektion (USB Display)**

Durch den Anschluss eines USB-Kabels könnenSie Bilder vom Monitor des Computers ohne Computerkabel projizieren.

**The ["Projektion mit USB Display" S.33](#page-32-0)** 

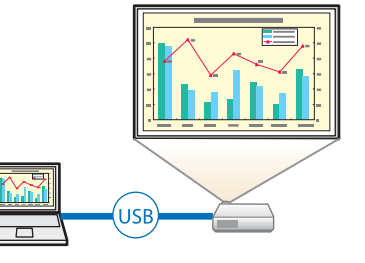

#### **Erkennung von Projektorbewegungen und automatische Korrektur von Bildverzerrungen (nur EB-X14/EB-W12/EB-X12/EB-S12/EB-X11)**

Vertikale Keystone-Verzerrungen, die beim Positionieren oder Bewegen des Projektors entstehen können, werden automatisch korrigiert.

s ["Automatische](#page-36-0) Korrektur" S.37

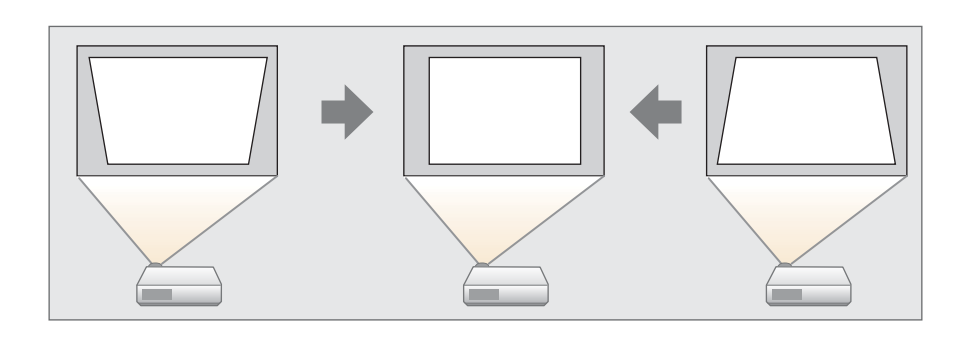

#### **Horizontal Keystone Adjuster (nur EB-X14/EB-W12/EB-X12/EB-S12/ EB-X11)**

Dies erlaubt es Ihnen, horizontale Verzerrungen im Projektionsbild schnell zu korrigieren. Dies ist besonders nützlich, wenn der Projektor nicht parallel zur Leinwand aufgestellt werden kann.

**s** "Manuelle [Korrektur"](#page-37-0) S.38

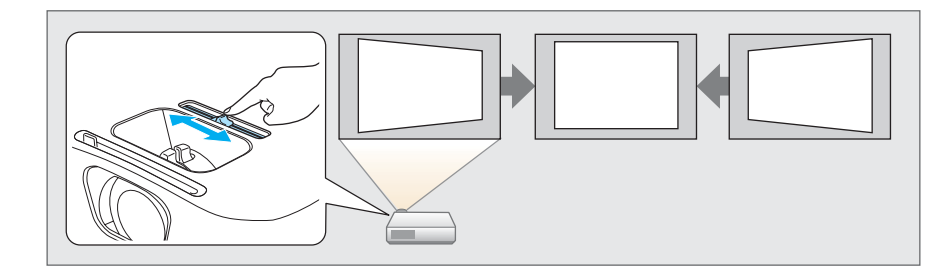

### <span id="page-8-0"></span>**Ausstattung des Projektors**

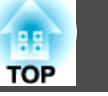

## **Nützliche Funktionen für die Projektion von Bildern**

#### **Inhalt im Breitbildformat (WXGA) projizieren (nur EB-W12)**

Mit einem Computer, der eine 16:10 WXGA Breitbild-LCD-Anzeige besitzt, lässt sich ein Bild mit dem gleichen Format projizieren. Sie können Weißtafeln und sonstige Bildschirme mit Breitbilddarstellung projizieren.

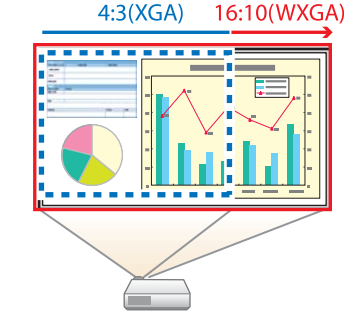

s ["Ändern des Bildformats des projizierten](#page-43-0) [Bilds " S.44](#page-43-0)

#### **Optimale Nutzung der Fernbedienung**

Mit der Fernbedienung können Sie Vorgänge, wie z. B. einen Teil des Bildes vergrößern, mühelos ausführen. Außerdem kann die Fernbedienung als Zeiger bei Präsentationen oder als Maus für den Computer verwendet werden.

- **•** ["Zeigerfunktion](#page-53-0) (Zeiger)" S.54
- **•** "Vergrößern von [Bildausschnitten](#page-54-0) (E-Zoom)" S.55
- s "Verwenden der [Fernbedienung](#page-55-0) als Mauszeiger (Kabellose Maus)" [S.56](#page-55-0)

#### **Vergrößerung und Projektion Ihrer Dateien mit einer Dokumentenkamera**

Mithilfe der zusätzlichen Dokumentenkamera können Papierdokumente und andere Objekte projiziert werden. Der Bildfokus wird automatisch mit

der Autofokusfunktion angepasst. Mit dem digitalen Zoom können Bilder auch vergrößert werden.

**■** ["Sonderzubehör"](#page-103-0) S.104

#### **Erweiterte Sicherheitsfunktionen**

- **Kennwortschutz zur Nutzungsbeschränkung und -verwaltung** Durch die Verwendung eines Kennworts können Sie einschränken, wer den Projektor verwenden kann.
	- **s ["Nutzungsverwaltung](#page-59-0) (Kennwortschutz)" S.60**
- **Die Tastensperre sperr<sup>t</sup> die Tasten des Bedienungsfelds** So können Sie verhindern, dass unbefugte Personen die Projektoreinstellungen verändern bei Veranstaltungen, in Schulen etc.
	- Sperrfunktion der [Bedienungstasten](#page-61-0) (Tastensperre)" S.62
- **Ausgestattet mit verschiedenen Diebstahlschutzvorrichtungen** Der Projektor ist mit den folgenden Sicherheitsvorrichtungen zur Diebstahlsicherung ausgestattet.
	- Sicherheitssteckplatz
	- Anschlussstelle für ein Sicherheitskabel
	- Sicherheitsschloss" S.64<sup>\*</sup>

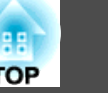

<span id="page-9-0"></span>Alle in diesem Handbuch aufgeführten Funktionen sind anhand von Abbildungen des EB-W12 erläutert, außer wenn anders angegeben.

**Front/Oberseite**

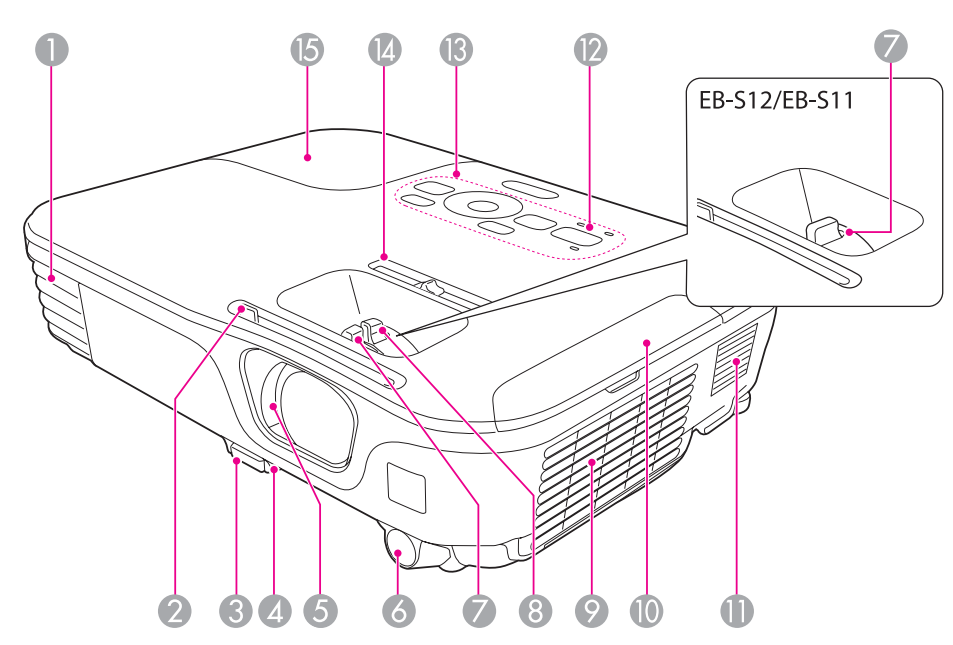

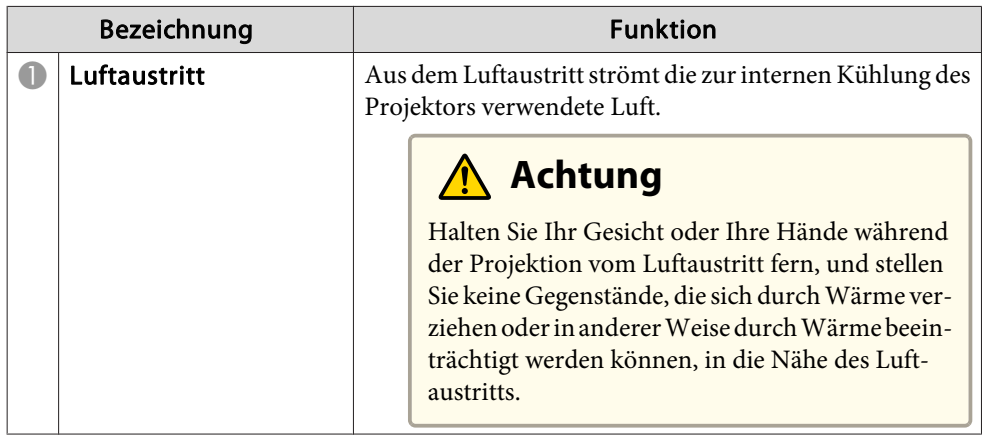

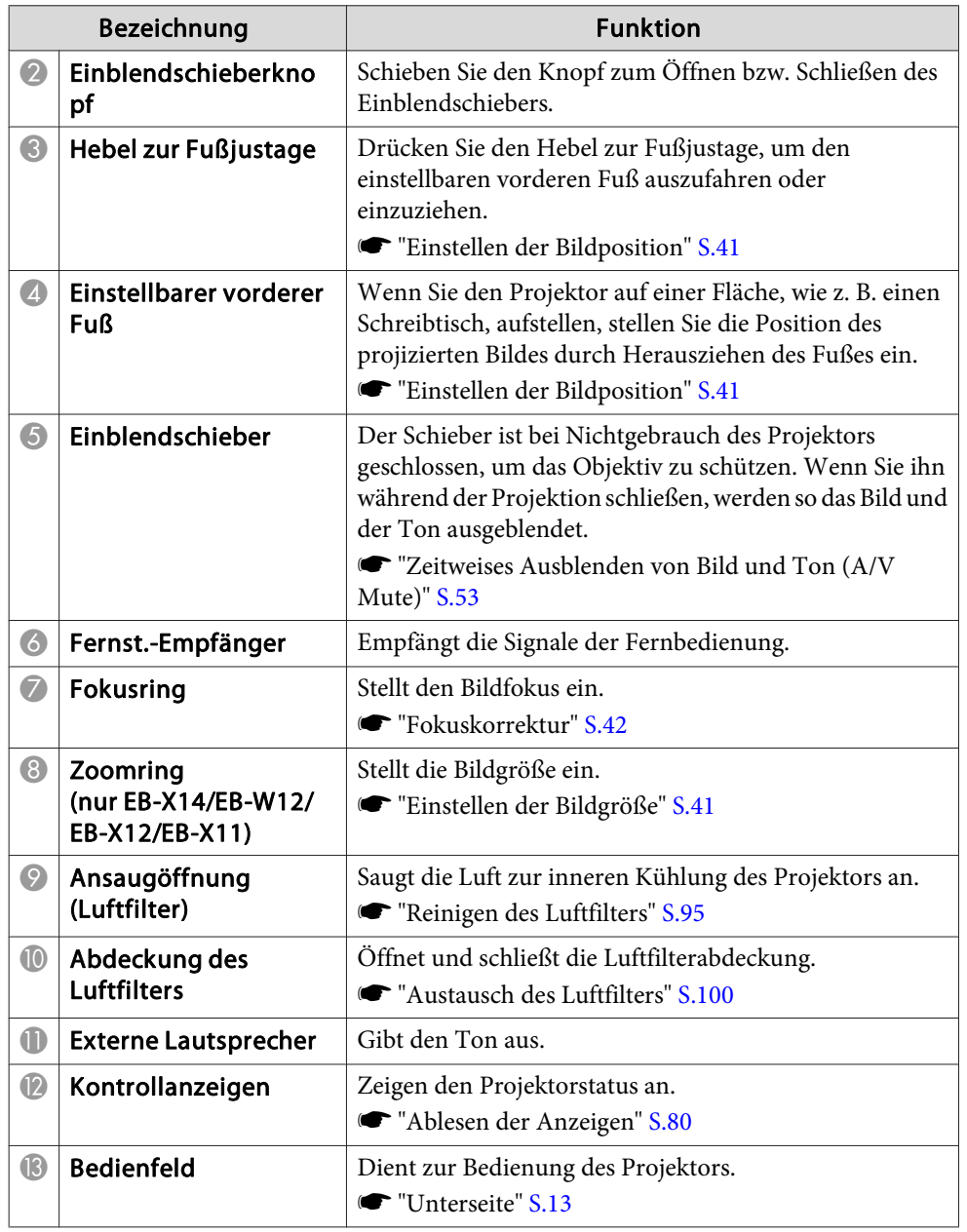

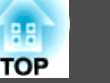

<span id="page-10-0"></span>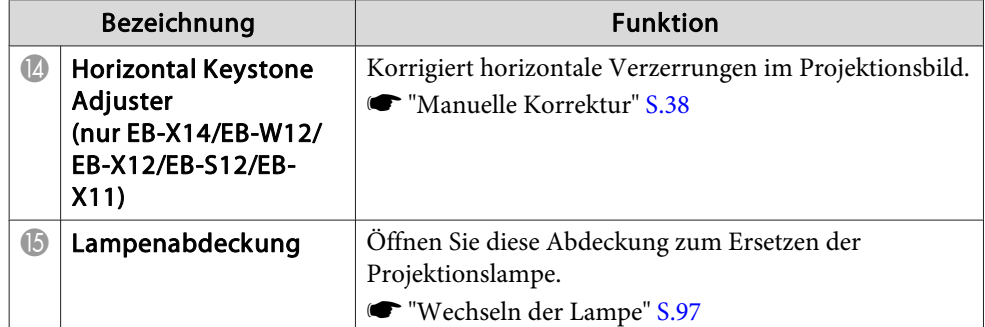

### **Rückseite**

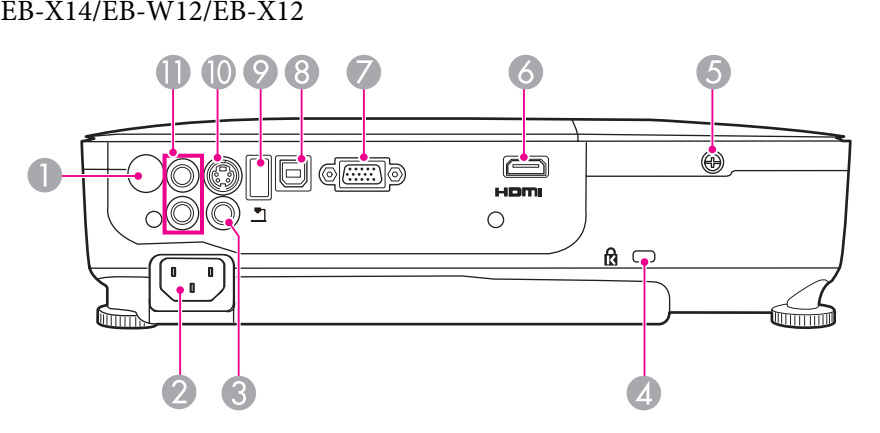

EB-S12/EB-X11/EB-S11

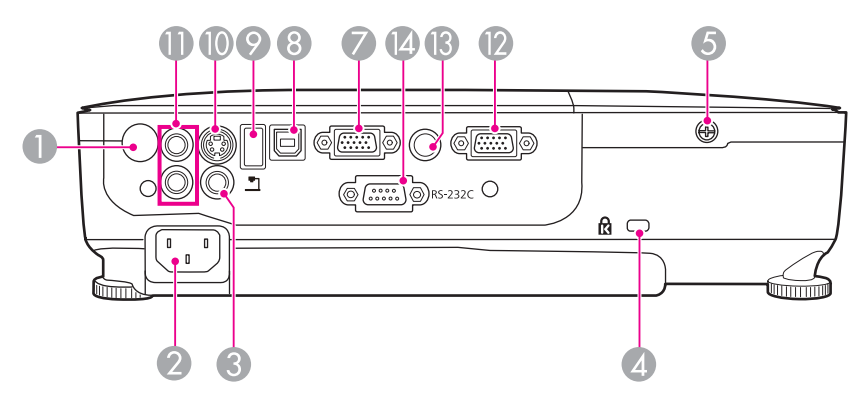

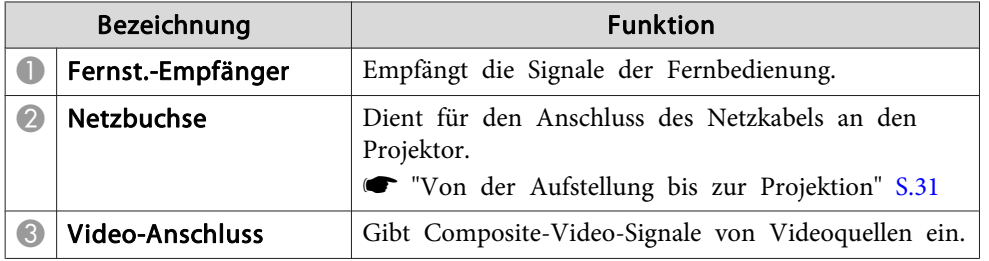

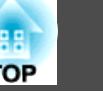

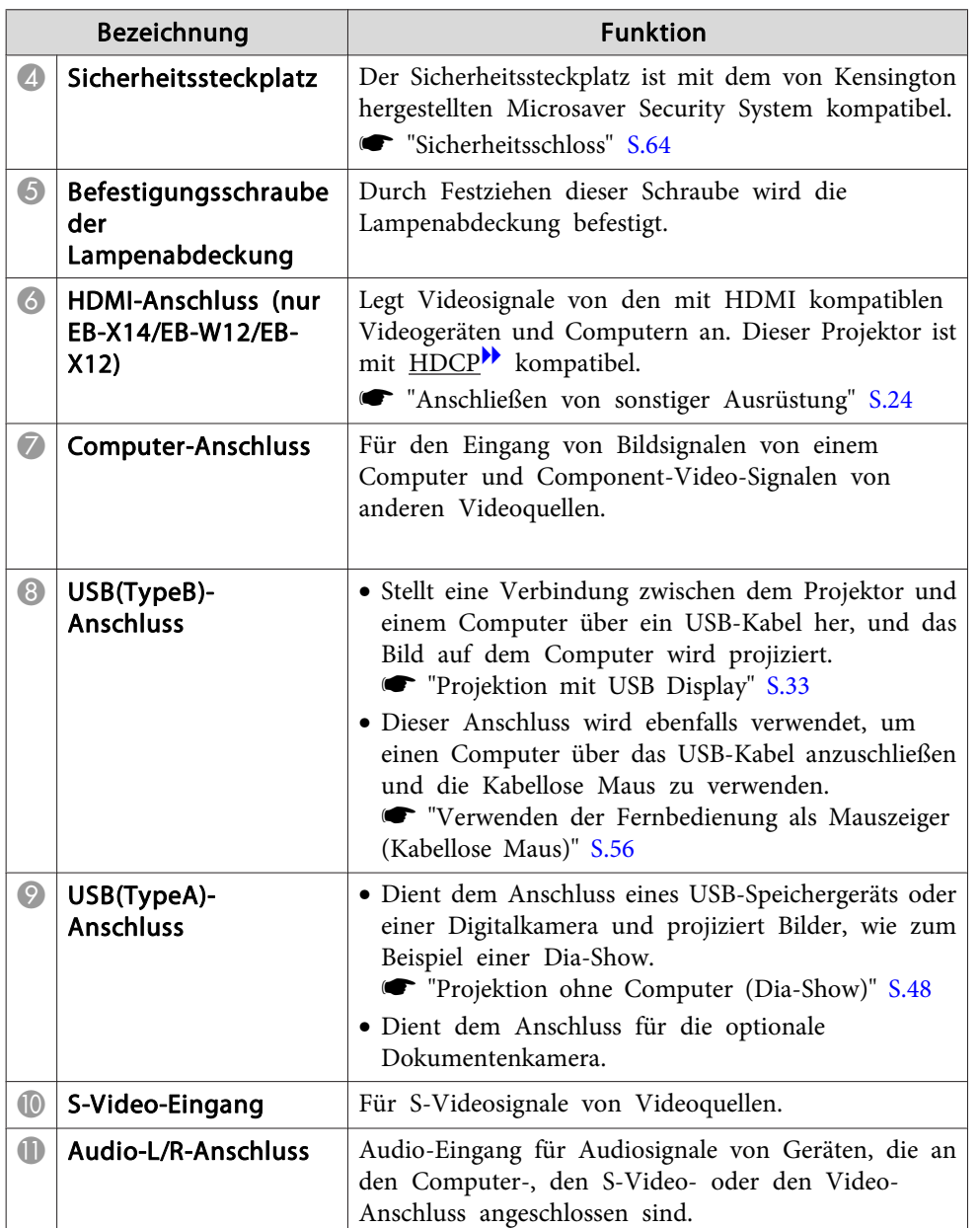

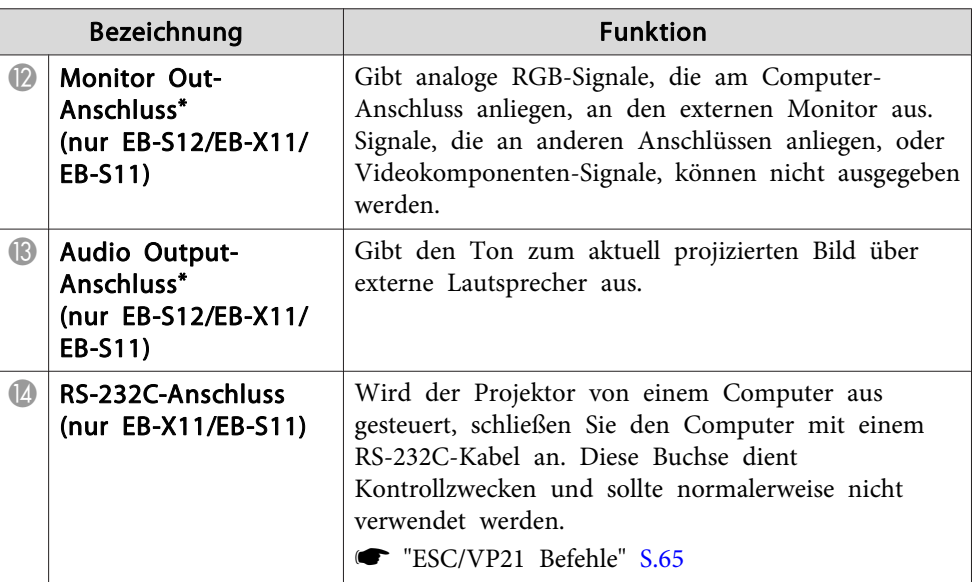

\* Je nach Ort, an dem dieses Produkt erworben wurde, sind der Monitor Outund der Audio Output-Anschluss beim EB-S12 möglicherweise nicht verfügbar.

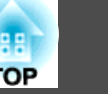

### <span id="page-12-0"></span>**Unterseite**

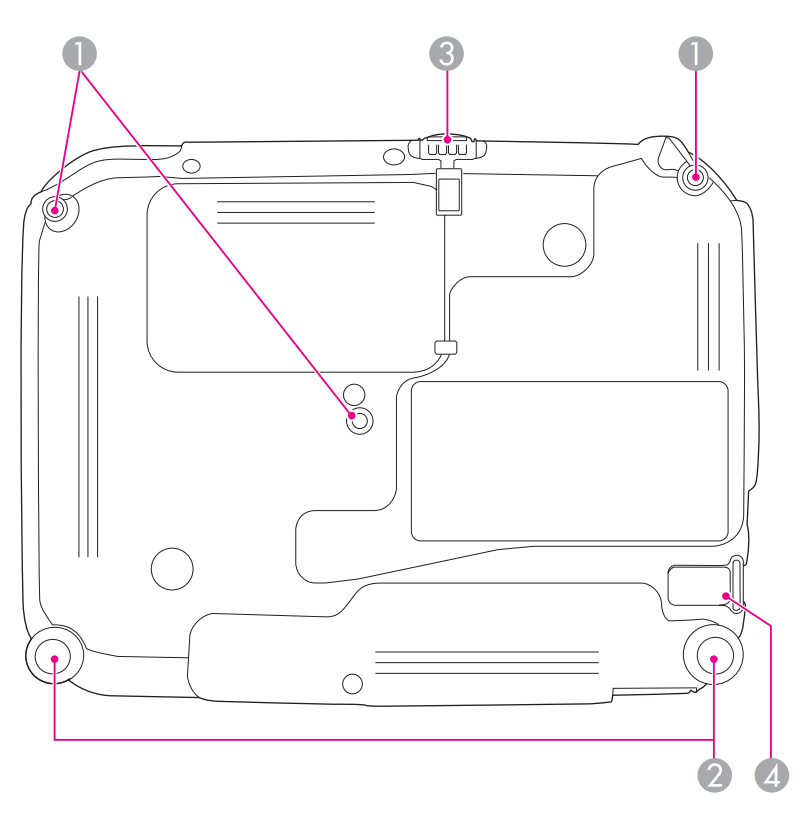

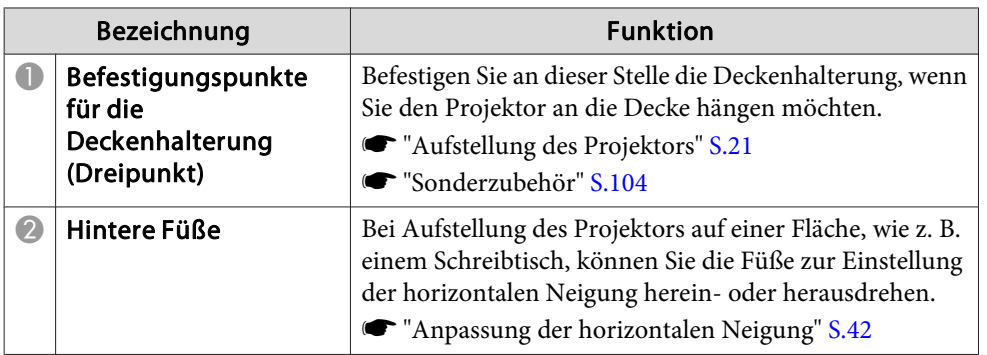

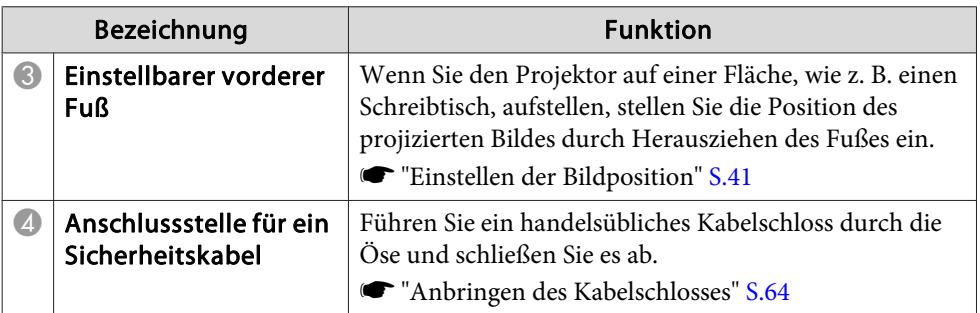

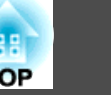

<span id="page-13-0"></span>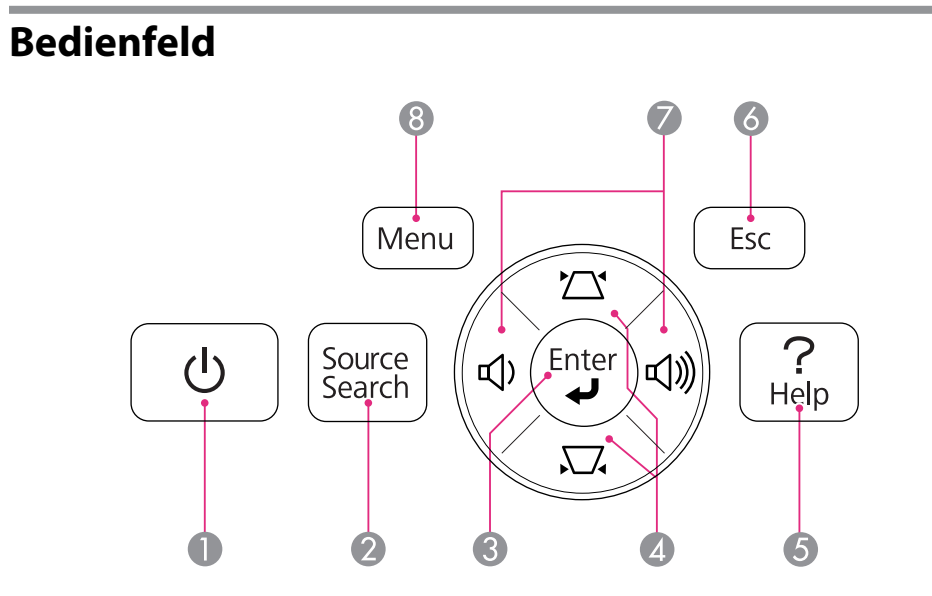

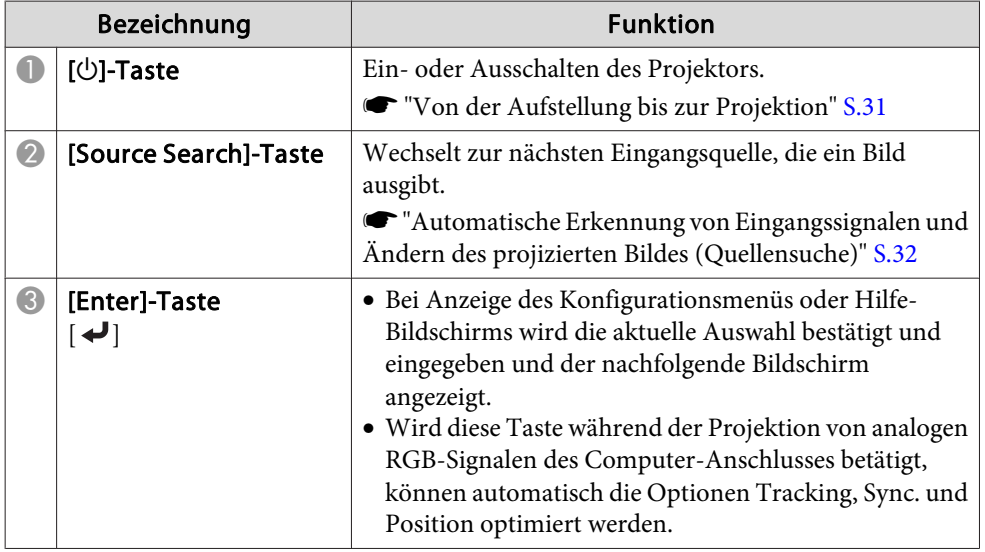

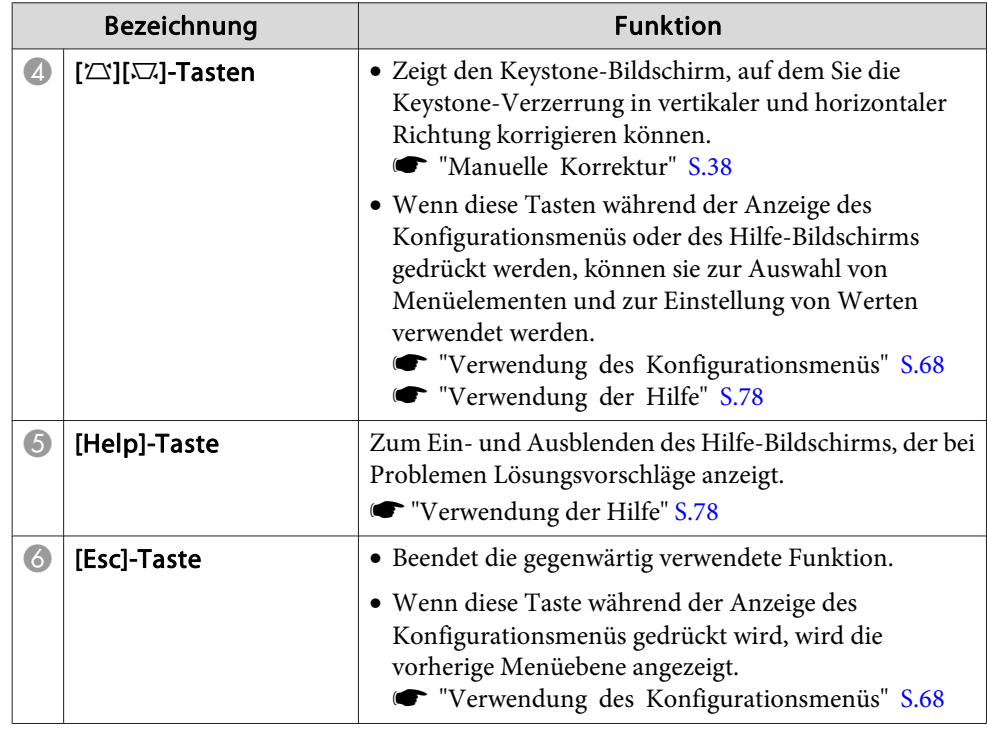

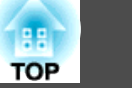

<span id="page-14-0"></span>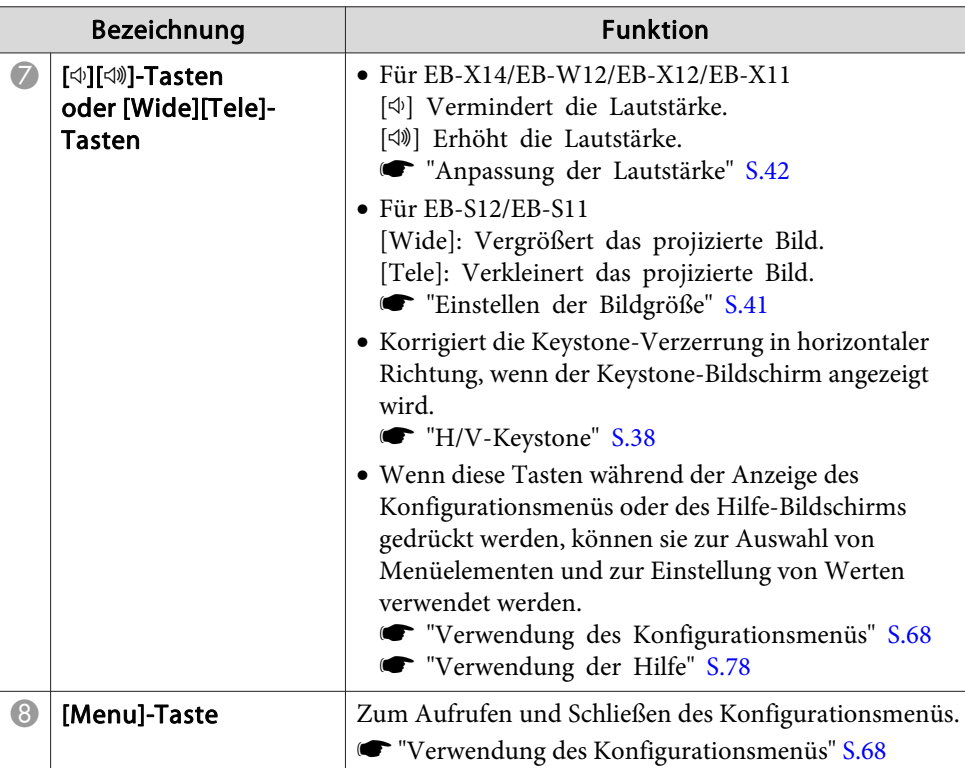

## **Fernbedienung**

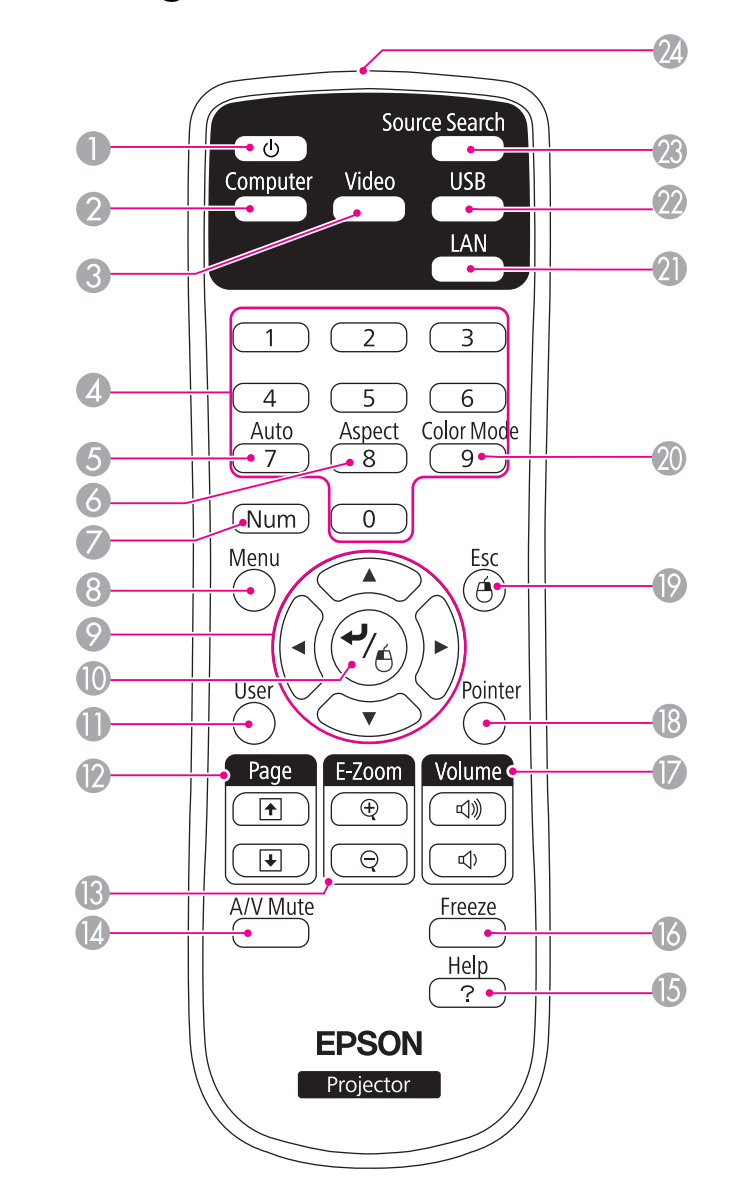

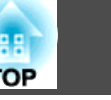

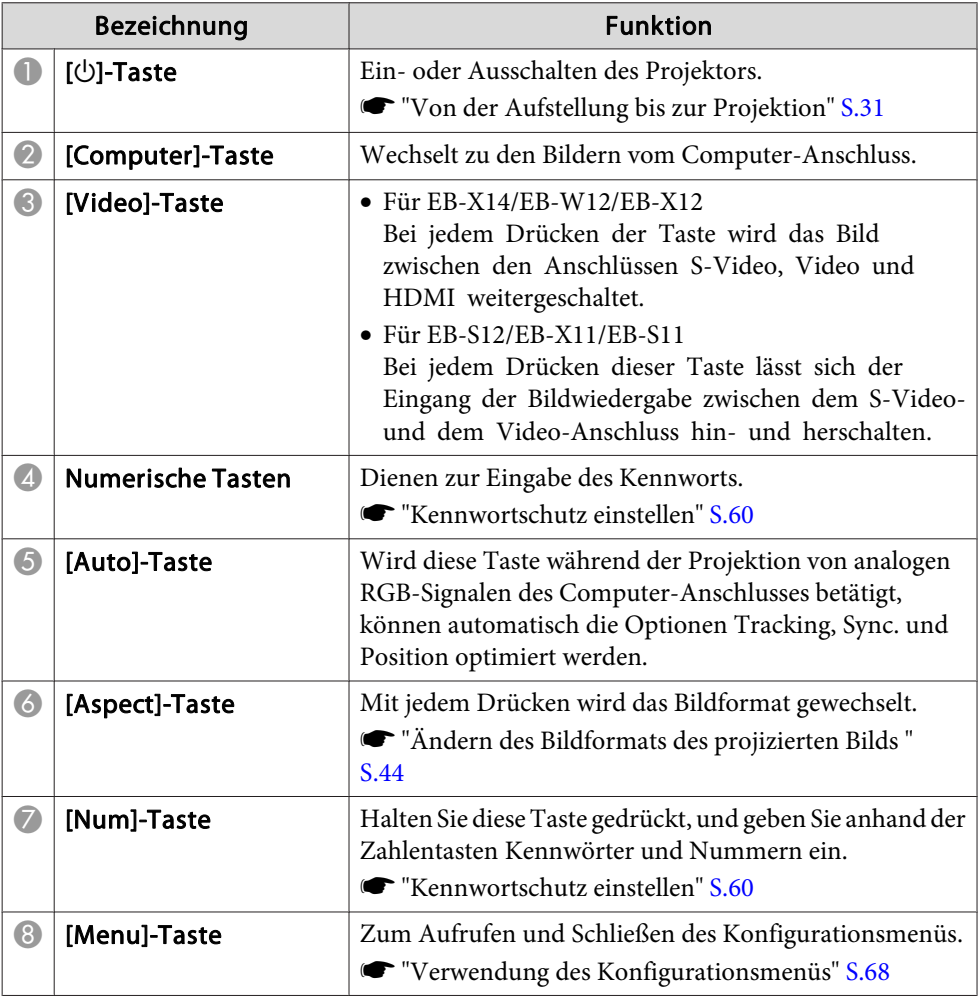

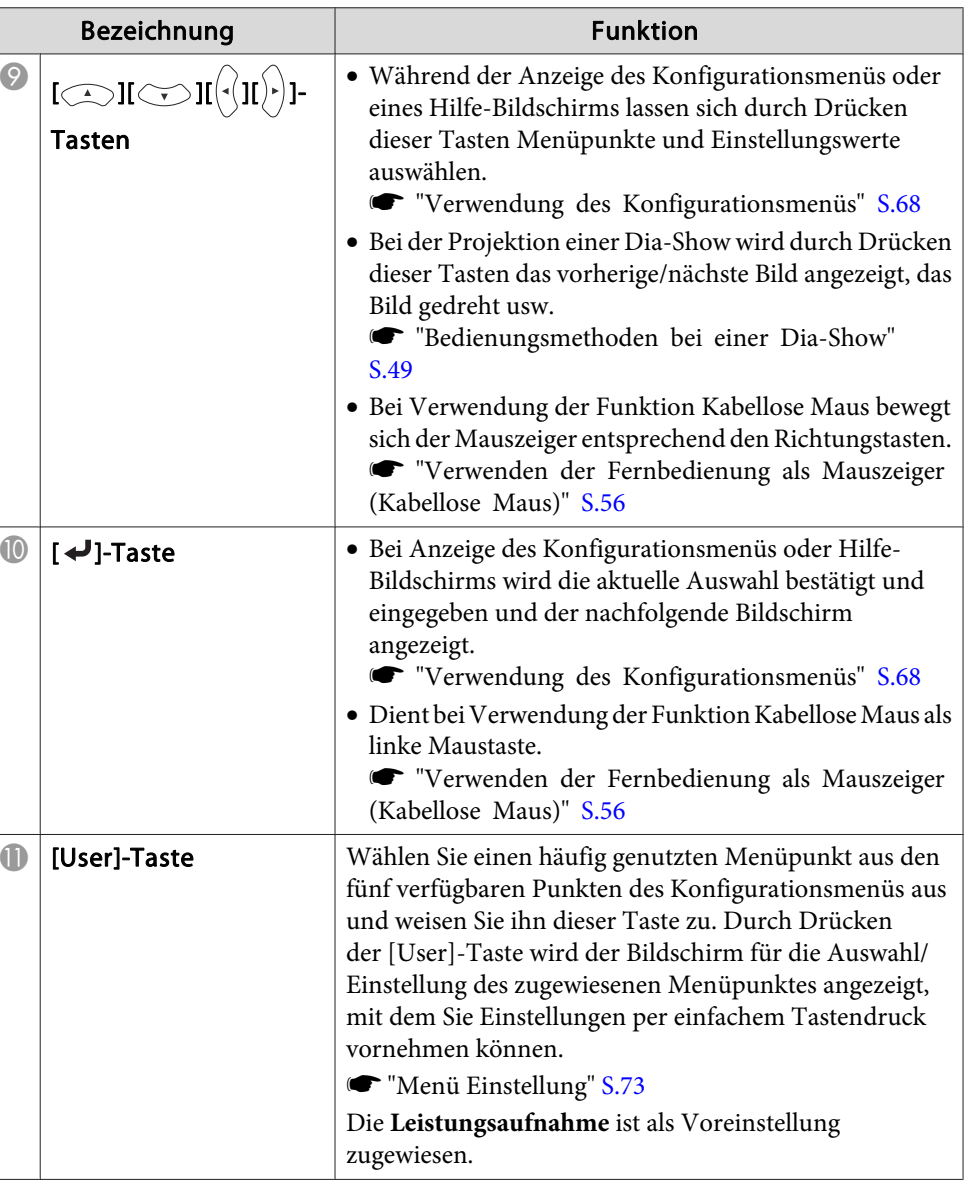

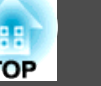

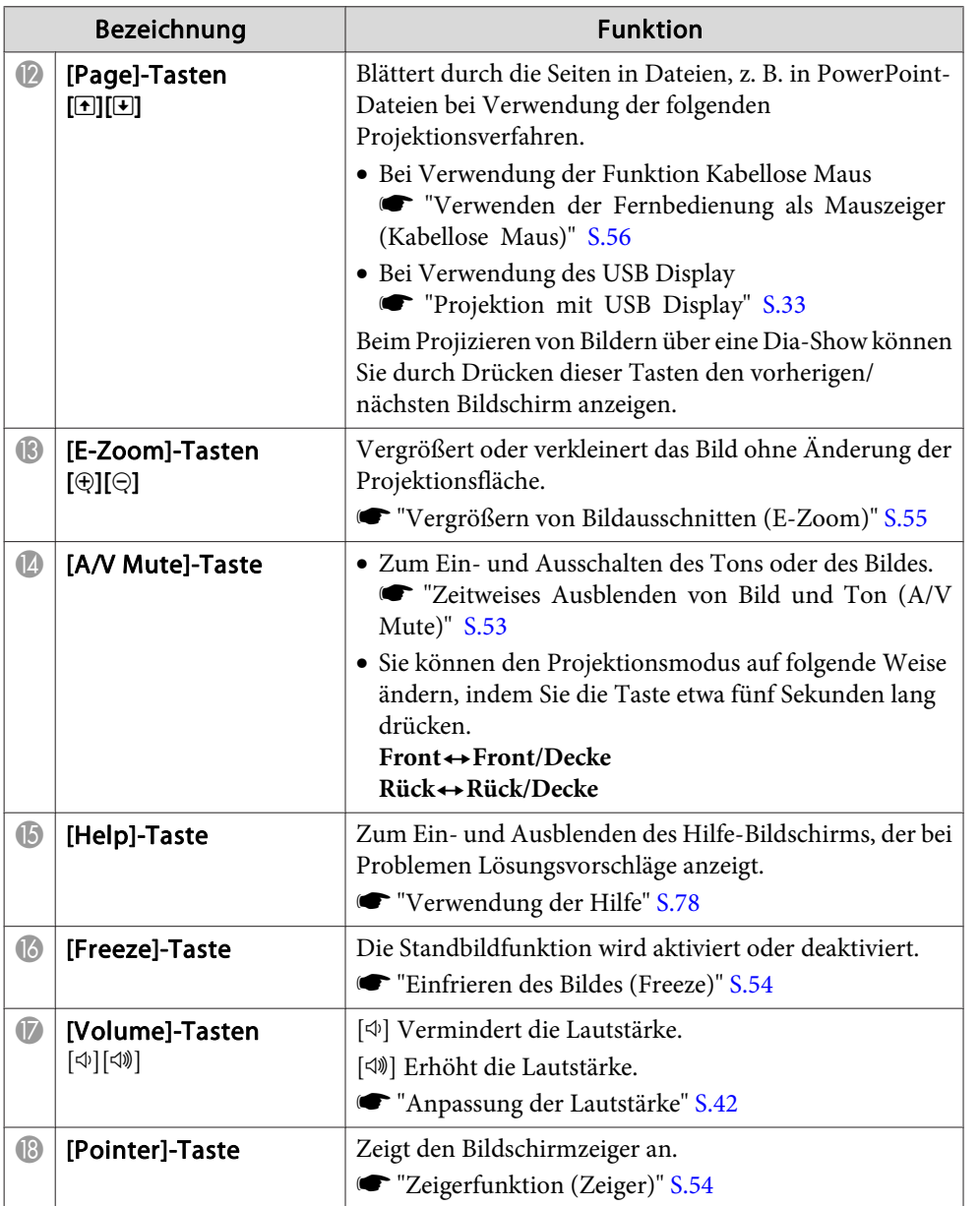

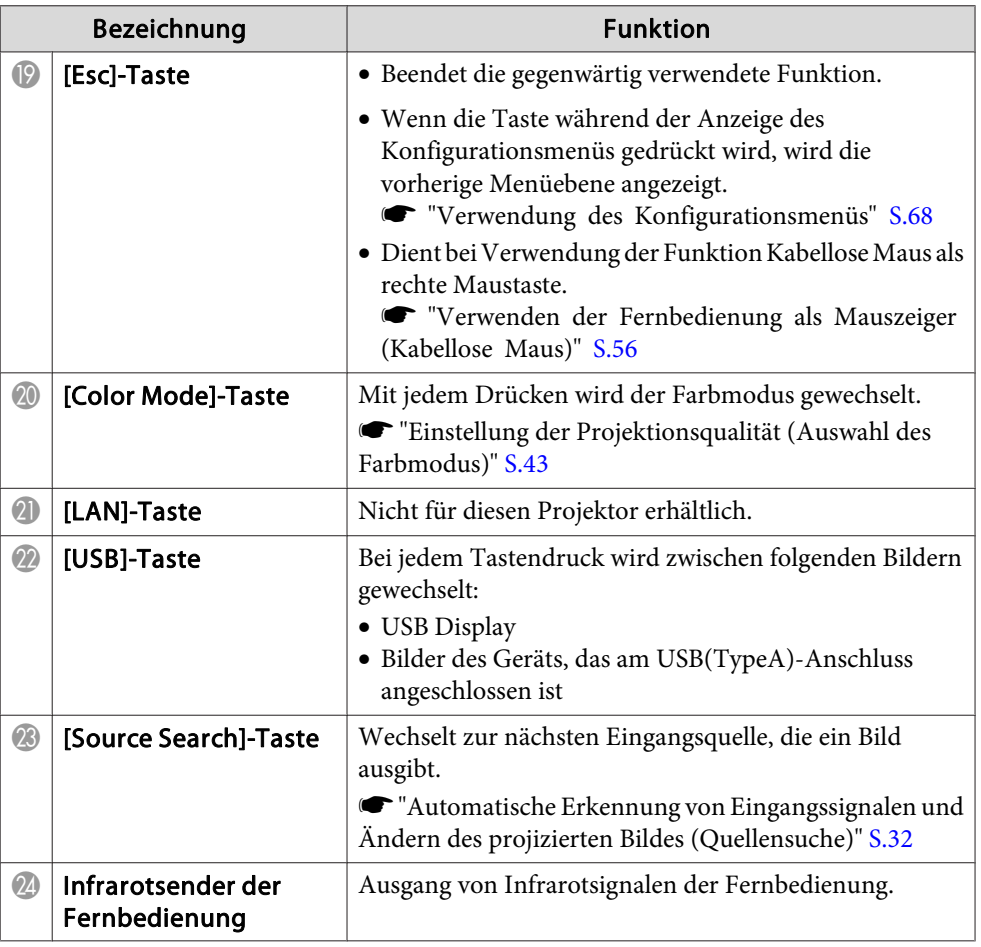

#### <span id="page-17-0"></span>**Wechseln der Fernbedienungsbatterien**

Wenn die Fernbedienung nach einer gewissen Zeit die Befehle verzögert oder überhaupt nicht mehr ausführt, sind wahrscheinlich die Batterien erschöpft. Ist dies der Fall, ersetzen Sie die Batterien durch neue. Halten Sie für den Bedarfsfall zwei Ersatz-Alkali- oder Manganbatterien der Größe AA bereit. Verwenden Sie ausschließlich Alkali- oder Manganbatterien der Größe AA.

#### **Achtung**

Bitte lesen Sie vor dem Umgang mit den Batterien die folgende Anleitung.

 $\bullet$  [Sicherheitsanweisungen](#page-0-0)

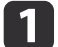

Nehmen Sie den Batteriefachdeckel ab.

Indem Sie die Lasche herunterdrücken, können Sie den Batteriefachdeckel abnehmen.

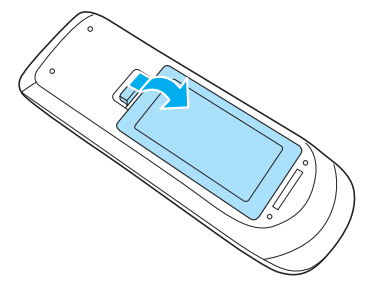

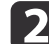

Ersetzen Sie die alten Batterien durch neue.

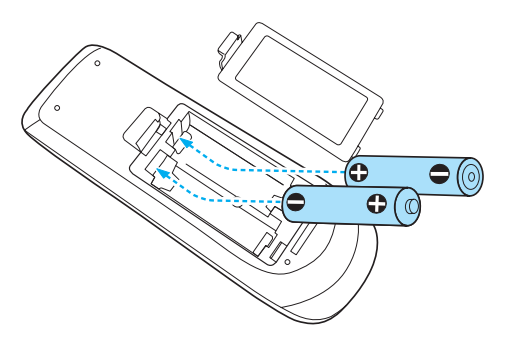

#### **Achtung**  $\sqrt{N}$

Kontrollieren Sie die Polaritätszeichen (+) und (-) im Batteriefach, damit Sie die Batterien richtig einsetzen können.

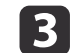

Bringen Sie den Batteriefachdeckel wieder an. Drücken Sie den Batteriefachdeckel auf die Öffnung bis er einrastet.

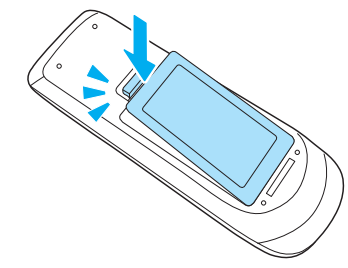

**TOP** 

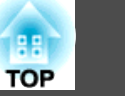

## <span id="page-18-0"></span>**Reichweite der Fernbedienung**

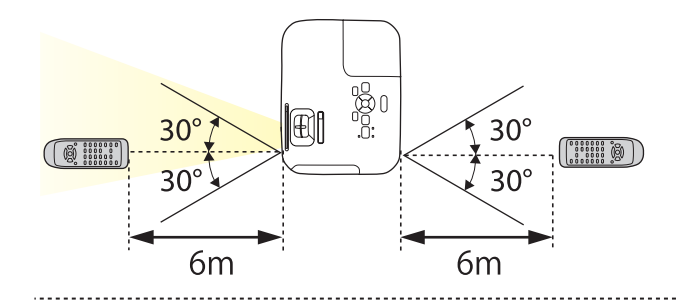

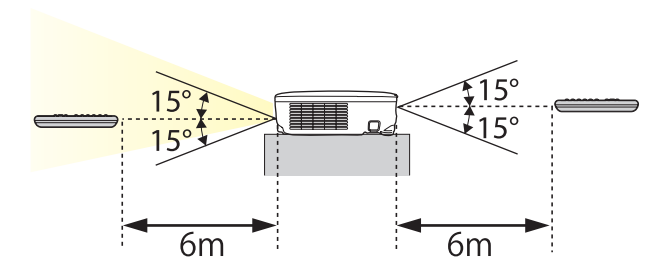

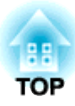

## <span id="page-19-0"></span>**Vorbereitung des Projektors**

In diesem Kapitel wird das Aufstellen des Projektors und der Verbindungsaufbau zu Projektionsquellen erläutert.

## <span id="page-20-0"></span>**Aufstellung des Projektors <sup>21</sup>**

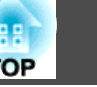

## **Aufstellung**

Der Projektor unterstützt die folgenden vier unterschiedlichen Projektionsarten. Berücksichtigen Sie bei der Aufstellung des Projektors die räumlichen Bedingungen.

- Projektion von einer Position vor der Leinwand. (Front-Projektion)
	- Projektion von einer Position hinter einer durchscheinenden .(Rück-Projektion)

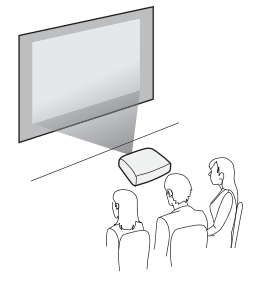

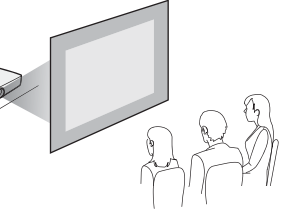

• Projektion von einer Position vor der Leinwand, wobei der Projektor an der Decke befestigt ist. (Front/Decke-Projektion)

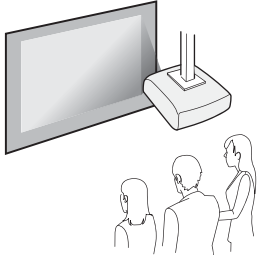

• Projektion von einer Position hinter einer lichtdurchlässigen Leinwand, wenn der Projektor an der Decke befestigt ist. (Rück/Decke-Projektion)

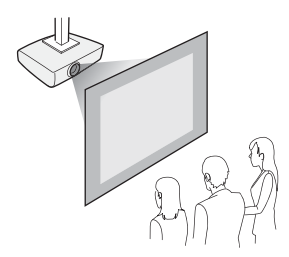

## **Warnung**

- Für die Deckenmontage ist ein spezielles Verfahren erforderlich (Deckenhalterung). Eine Fehlmontage kann zum Herunterstürzen des Projektors und somit zu Schäden und Verletzungen führen.
- Wenn Sie an den Befestigungspunkte für die Deckenhalterung Kleber verwenden, um ein Lösen der Schrauben zu verhindern, oder wenn Sie Schmiermittel, Öl o. Ä. verwenden, kann das Gehäuse brechen und der Projektor herunterstürzen. Dies kann Verletzungen oder schwere Schäden am Projektor verursachen.

Verwenden Sie daher beim Installieren oder Anpassen der Deckenhalterung weder Klebemittel, um das Lösen der Schrauben zu verhindern, noch Schmiermittel, Öl o. Ä.

#### **Achtung**

- Stellen Sie diesen Projektor nicht auf die Seite, um die Projektion auszuführen. Dies kann Fehlfunktionen verursachen.
- Halten Sie die Lüftungsschlitze des Projektors frei. Werden diese versehentlich verdeckt, kann dies zu einer Überhitzung im Gerät führen und ein Brandrisiko darstellen.

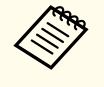

- a• Für die Aufhängung des Projektors an der Decke ist die als Sonderzubehör erhältliche Deckenhalterung erforderlich.
	- Sonderzubehör" S.104
- Die standardmäßige Projektionseinstellung lautet **Front**. Sie können im Konfigurationsmenü von **Front** auf **Rück** wechseln.
	- s **Erweitert Projektion** [S.74](#page-73-0)
- Sie können den Projektionsmodus ändern, indem Sie die [A/V Mute]-Taste auf der Fernbedienung etwa fünf Sekunden lang gedrückt halten.

**Front**<**+Front**/Decke

**Rück ↔ Rück/Decke** 

### <span id="page-21-0"></span>**Aufstellung des Projektors <sup>22</sup>**

#### **Aufstellung**

Installieren Sie den Projektor folgendermaßen:

- Stellen Sie den Projektor parallel zur Leinwand auf. Wenn der Projektor in einem Winkel zur Leinwand aufgestellt wird, können Keystone-Verzerrungen im projizierten Bild auftreten.
- Stellen Sie den Projektor auf eine gerade Fläche. Ist der Projektor schief aufgestellt, neigt sich das Bild ebenfalls.

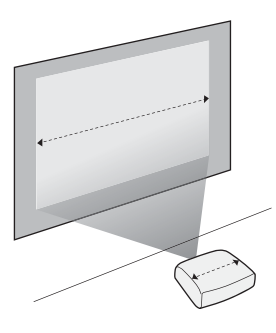

a• Beachten Sie Folgendes, wenn der Projektor nicht parallel zur Leinwand aufgestellt werden kann.

- **Same Territher Territher S.37** Territone-Verzerrungen" S.37
- Beachten Sie Folgendes, wenn der Projektor nicht auf einer ebenen Fläche aufgestellt werden kann.
	- s ["Anpassung](#page-41-0) der horizontalen Neigung" S.42
	- **Same Terrigierung von [Keystone-Verzerrungen"](#page-36-0) S.37**

## **Bildschirmgröße und ungefährer Projektionsabstand**

Die Projektionsgröße wird durch den Abstand zwischen Projektor und Leinwand bestimmt. Hinweise zur Auswahl der besten Position je nach Leinwandgröße finden Sie in den rechten Abbildungen. Die Abbildungen zeigen den kürzesten, ungefähren Abstand bei maximalem Zoom. Weitere Informationen zum Projektionsabstand finden Sie im folgenden Abschnitt.

**•** "Leinwandgröße und [Projektionsabstand"](#page-104-0) S.105

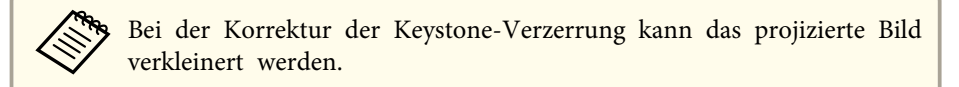

#### **Leinwandgröße 16:10**

#### **EB-W12**

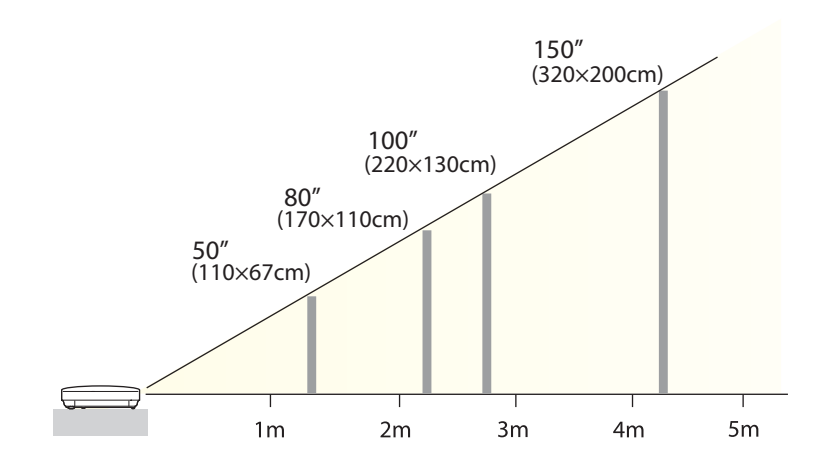

**TOP** 

#### **Leinwandgröße 4:3**

**EB-X14/EB-X12/EB-X11**

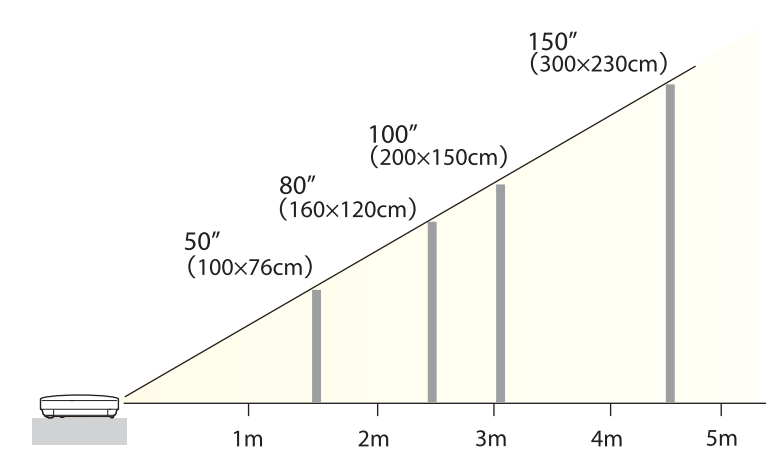

#### **EB-S12/EB-S11**

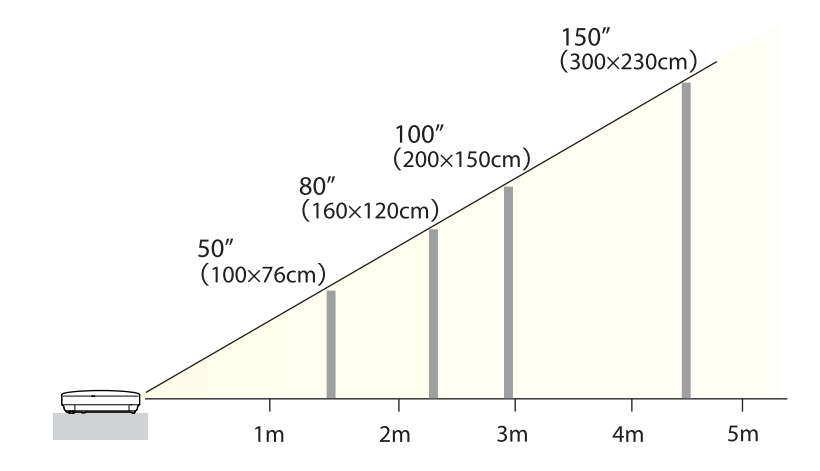

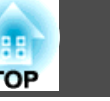

<span id="page-23-0"></span>Die Abbildungen in diesem Abschnitt zeigen den EB-X14/EB-W12/EB-X12 oder den EB-X11/EB-S11.

Bezeichnung, Position und Ausrichtung der Anschlüsse können je nach angeschlossener Quelle unterschiedlich sein.

## **Anschließen eines Computers**

Um Bilder von einem Computer zu projizieren, schließen Sie den Computer auf eine der folgenden Weisen an.

A **Unter Verwendung des mitgelieferten Computerkabels**

Schließen Sie den Ausgang der Computeranzeige an den Projektoranschluss Computer an. Audiosignale können über den Projektorlautsprecher ausgegeben werden, wenn der Audio-Ausgang am Computer mittels eines im Handel erhältlichen Audiokabels an den Audio Input des Projektors angeschlossen wird.

- **2** Bei Verwendung des mitgelieferten oder handelsüblichen USB-Kabels Schließen Sie den USB-Ausgang des Computers an den Projektoranschluss USB(TypeB) an. Sie können die Audiosignale des Computers mit dem projizierten Bild senden.
- C **Bei Verwendung eines handelsüblichen HDMI-Kabels (nur EB-X14/EB-W12/EB-X12)** Schließen Sie den HDMI-Ausgang des Computers an den Projektoranschluss HDMI an. Sie können die Audiosignale des Computers mit dem projizierten Bild senden.

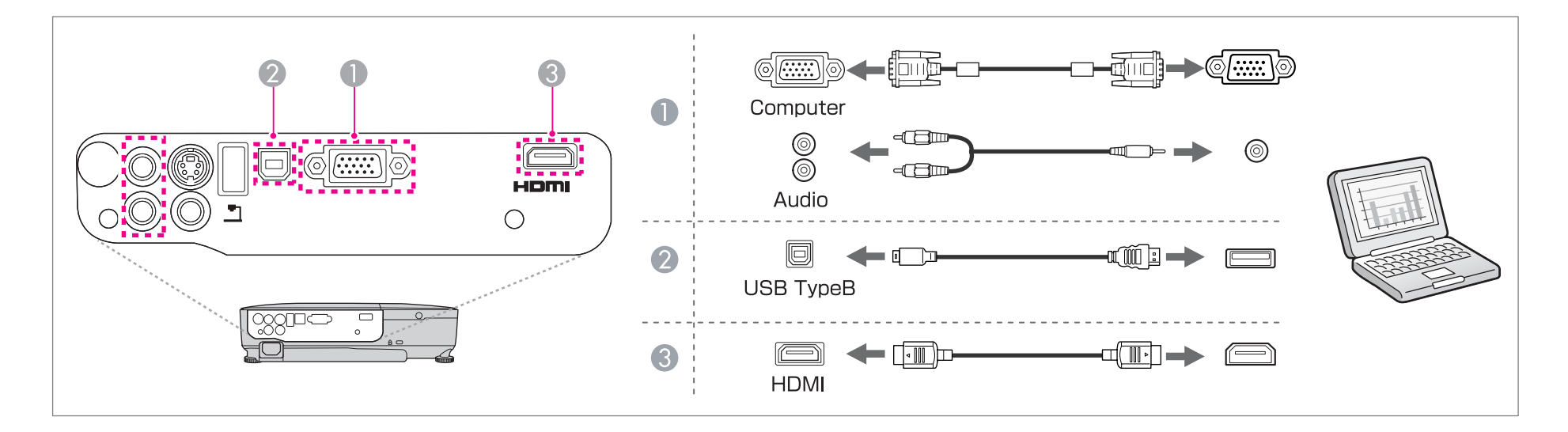

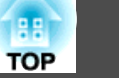

<span id="page-24-0"></span>a• Sie können den Projektor mithilfe eines USB-Kabels an einen Computer anschließen, um Bilder von diesem zu projizieren. Diese Funktion heißt USB Display.

- s ["Projektion](#page-32-0) mit USB Display" S.33
- Je nach verwendetem Modell und Ort, an dem das Produkt erworben wurde, wird das USB-Kabel möglicherweise nicht mit dem Projektor mitgeliefert.

## **Anschließen von Bildquellen**

Um Bilder von DVD-Playern, VHS-Video usw. zu projizieren, schließen Sie den Projektor auf eine der folgenden Weisen an.

#### A **Unter Verwendung eines handelsüblichen Video- oder S-Videokabels**

Schließen Sie den Video-Ausgang an der Bildquelle an den Projektoranschluss Video an.

Oder schließen Sie den S-Video-Ausgang an der Bildquelle an den Projektoranschluss S-Video an.

Audiosignale können über den Projektorlautsprecher ausgegeben werden, wenn der Audio-Ausgang an der Bildquelle mittels eines im Handel erhältlichen Audiokabels an den Audio Input des Projektors angeschlossen wird.

#### B **Unter Anwendung des optionalen Component Videokabels**

**G** ["Sonderzubehör" S.104](#page-103-0)

Schließen Sie den Komponenten-Ausgang an der Bildquelle an den Projektoranschluss Computer an.

Audiosignale können über den Projektorlautsprecher ausgegeben werden, wenn der Audio-Ausgang an der Bildquelle mittels eines im Handel erhältlichen Audiokabels an den Audio Input des Projektors angeschlossen wird.

#### C **Bei Verwendung eines handelsüblichen HDMI-Kabels (nur EB-X14/EB-W12/EB-X12)**

Schließen Sie den HDMI-Anschluss an der Bildquelle an den Projektoranschluss HDMI an.

Sie können die Audiosignale der Bildquelle mit dem projizierten Bild senden.

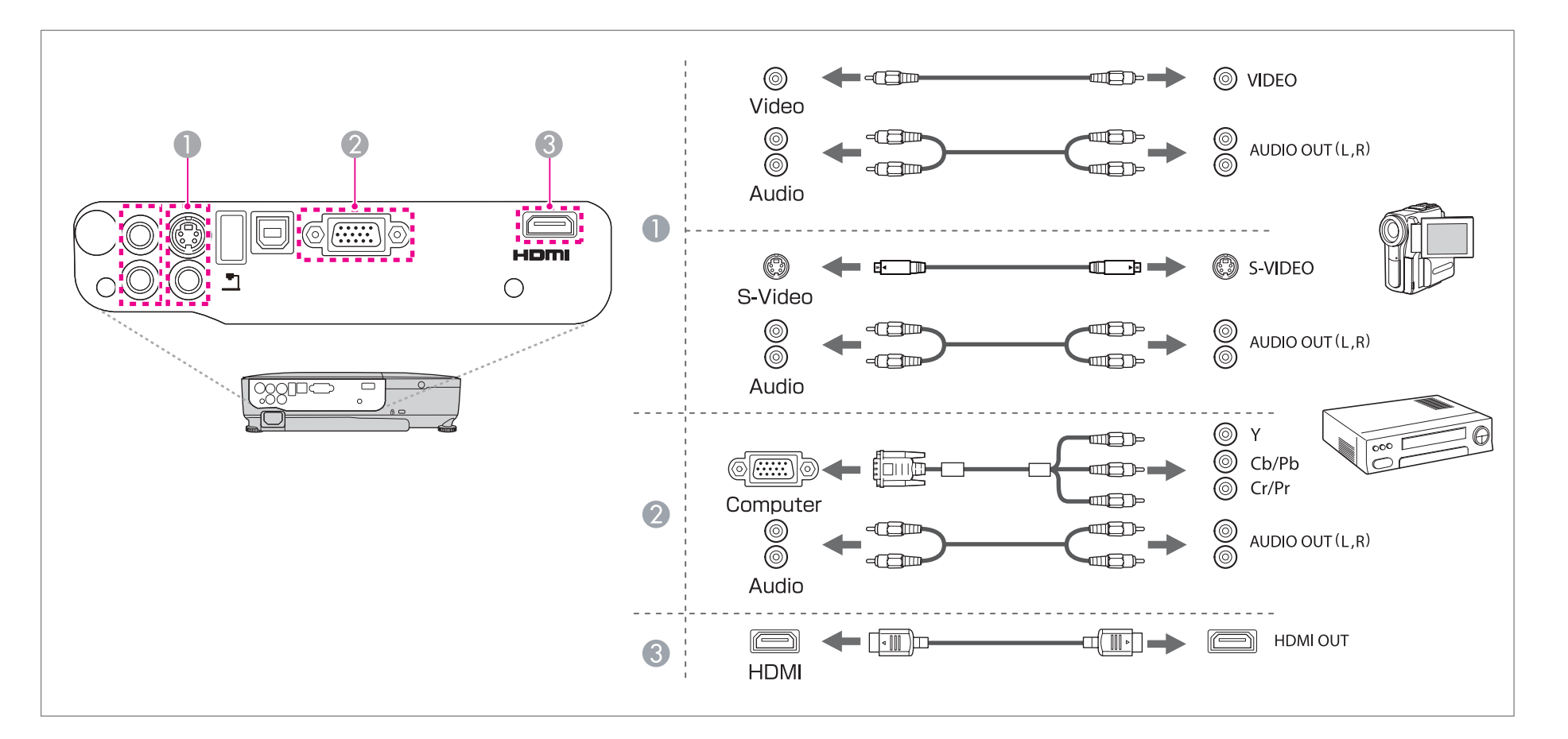

#### **Achtung**

- Wenn die Bildquelle eingeschaltet ist, während Sie sie am Projektor anschließen, kann dies zu Fehlfunktionen führen.
- Wenn der Stecker eine andere Ausrichtung oder Form aufweist, versuchen Sie nicht, ihn mit Nachdruck in den Anschluss zu stecken. Dies kann zu Gerätebeschädigungen und Fehlfunktionen führen.

a• Wenn Ihre gewünschte Bildquelle einen Anschluss mit einer ungewöhnlichen Form aufweist, verwenden Sie das mit dem Gerät mitgelieferte oder ein als Sonderzubehör erhältliches Kabel für den Anschluss an den Projektor.

• Wenn Sie ein handelsübliches Audiokabel (2RCA(L/R)/Stereo-Miniklinke) verwenden, achten Sie auf die Bezeichnung "No resistance" (Kein Widerstand).

**TOP** 

## <span id="page-26-0"></span>**Anschluss von USB-Geräten**

Sie können Geräte, wie USB-Speichermedien, eine optionale Dokumentenkamera und USB-kompatible Festplatten sowie Digitalkameras anschließen. Schließen Sie das USB-Gerät mithilfe des mitgelieferten USB-Kabels am USB(TypeA)-Anschluss des Projektors an.

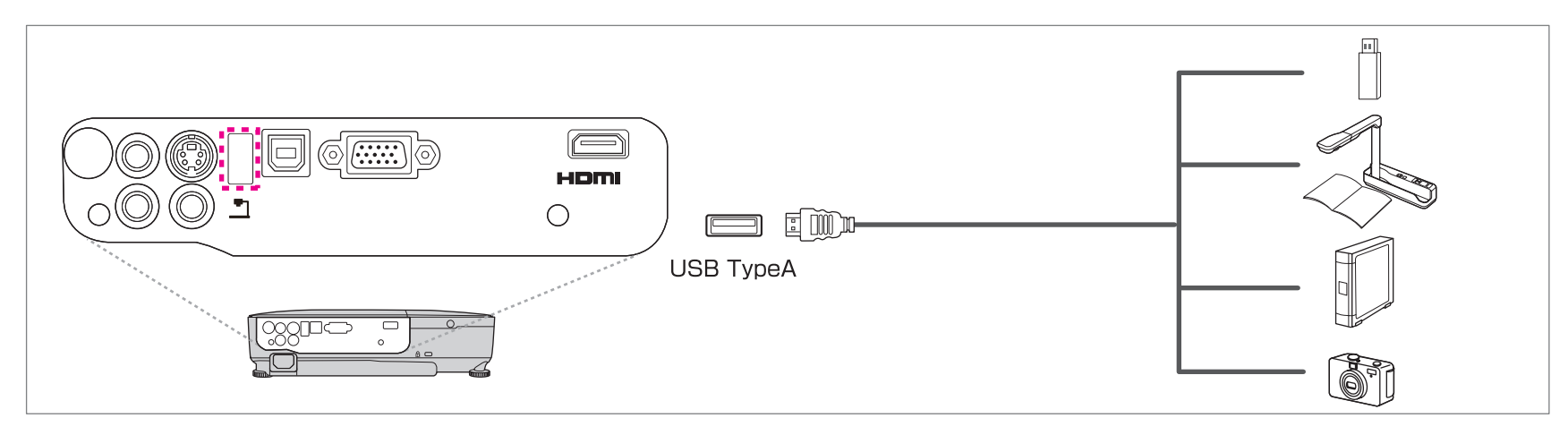

Mit angeschlossenem USB-Gerät können Sie Bilddateien von einem USB-Speichermedium oder einer Digitalkamera aus als Dia-Show projizieren.

**s** ["Beispiele](#page-47-0) für Dia-Shows" S.48

Wird die Dokumentenkamera während der Projektion von einem anderen Bildeingang an den Projektor angeschlossen, drücken Sie die [USB]-Taste auf der Fernbedienung bzw. die [Source Search]-Taste auf dem Bedienfeld, um auf die Bildwiedergabe von der Dokumentenkamera umzuschalten.

s "Automatische Erkennung von [Eingangssignalen](#page-31-0) und Ändern des projizierten Bildes (Quellensuche)" S.32

#### **Achtung**

- Bei Verwendung einer USB-Hub ist es möglich, dass die Verbindung nicht richtig funktioniert. Geräte wie Digitalkameras und USB-Geräte sollten direkt am Projektor angeschlossen werden.
- Bei Anschluss und Verwendung einer USB-kompatiblen Festplatte muss das mit der Festplatte mitgelieferte Netzgerät angeschlossen werden.
- Schließen Sie eine Digitalkamera oder Festplatte mithilfe des mitgelieferten USB-Kabels an den Projektor an.
- Verwenden Sie ein USB-Kabel von weniger als <sup>3</sup> <sup>m</sup> Länge. Bei einer Länge von über <sup>3</sup> m, kann es sein, dass die Dia-Show nicht mehr fehlerfrei funktioniert.

**TOP** 

#### <span id="page-27-0"></span>**Entfernen von USB-Geräten**

Nach beendeter Projektion, entfernen Sie die USB-Geräte vom Projektor. Bei Geräten wie Digitalkameras oder Festplatten sollten Sie zuvor die Stromversorgung ausschalten und das Gerät erst dann entfernen.

## **Anschließen von externen Geräten (nur EB-S12/EB-X11/EB-S11)**

Durch den Anschluss eines externen Monitors oder externer Lautsprecher können Bilder und Audiosignale ausgegeben werden.

**A Bei Ausgabe von Bildern an einen externen Monitor** 

Schließen Sie den externen Monitor mithilfe seines mitgelieferten Kabels an den Projektoranschluss Monitor Out an.

**2** Bei Ausgabe von Audiosignalen über einen externen Lautsprecher

Schließen Sie den externen Lautsprecher mithilfe eines im Handel erhältlichen Audiokabels an den Projektoranschluss Audio Out an.

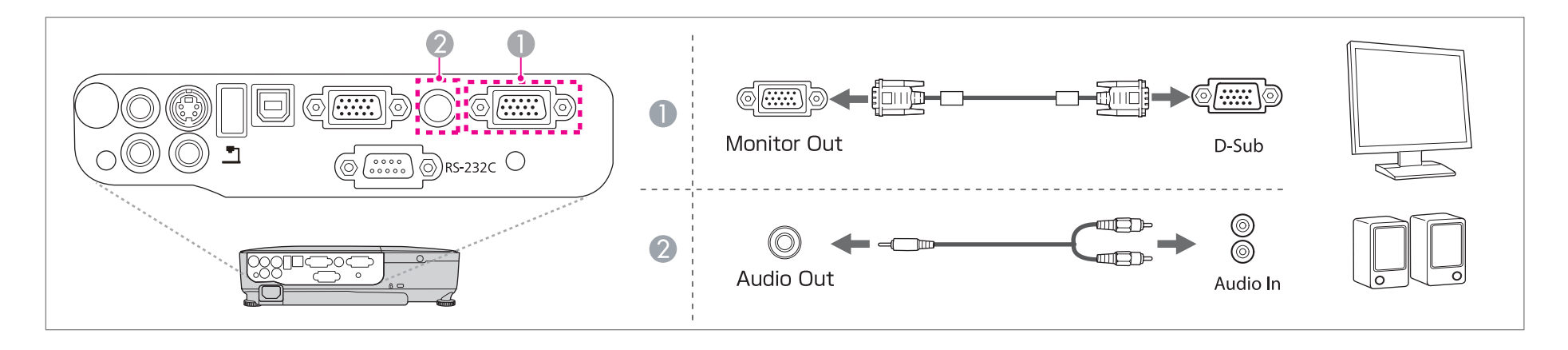

## **Anschließen von sonstiger Ausrüstung <sup>29</sup>**

a• Wenn Sie den **Standby-Modus** auf **Kommunikat. ein** schalten, können Sie Bilder an einem externen Monitor ausgeben, selbst wenn sich der Projektor im Standby-Modus befindet.

#### s **Erweitert** – **Standby-Modus** [S.74](#page-73-0)

- Nur analoge RGB-Signale, die am Computer-Anschluss anliegen, können an den externen Monitor ausgegeben werden. Signale, die an anderen Anschlüssen anliegen, oder Videokomponenten-Signale, können nicht ausgegeben werden.
- Einstellungsanzeigen für Funktionen wie Keystone, das Konfigurationsmenü oder Hilfe-Bildschirme werden nicht am externen Monitor angezeigt.
- Ist der Stecker des Audiokabels in den Audio Out-Anschluss eingesteckt, wird das Audiosignal nicht mehr über den eingebauten Lautsprecher des Projektors ausgegeben, sondern über ein externes Gerät.
- Je nach Ort, an dem der EB-S12 erworben wurde, ist das Anschließen von externen Geräten möglicherweise nicht möglich.

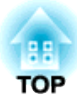

## <span id="page-29-0"></span>**Grundfunktionen**

In diesem Kapitel wird die Projektion und Bildeinstellung erläutert.

## <span id="page-30-0"></span>**Wiedergabe von Bildern <sup>31</sup>**

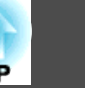

## **Von der Aufstellung bis zur Projektion**

Dieser Abschnitt erläutert die Vorgehensweise beim Anschluss des Projektors an einen Computer über das Computerkabel und die anschließende Projektion von Bildern.

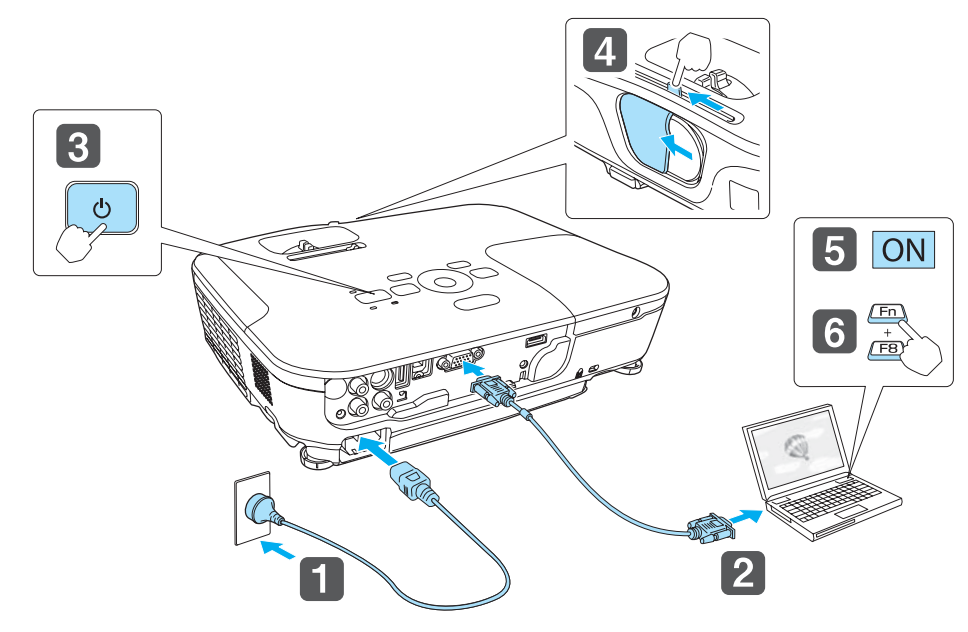

- aSchließen Sie den Projektor mit dem Netzkabel an eine Steckdose an.
- $\overline{\mathbf{2}}$ Schließen Sie den Projektor über das Computerkabel am Computer an.
- | 3 Schalten Sie den Projektor ein.

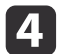

e

- Öffnen Sie den Einblendschieber.
- Schalten Sie Ihren Computer ein.

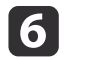

Ändern Sie den Bildschirmausgang des Computers.

Wenn Sie ein Laptop verwenden, müssen Sie den Bildschirmausgang vom Computer aus ändern.

Halten Sie die Fn-Taste (Funktionstaste) gedrückt, und drücken Sie die Taste 呂/〇.

aDer Bildschirmausgang wird je nach verwendetem Computer auf unterschiedliche Weise geändert. Weitere Informationen entnehmen Sie bitte der mit dem Computer mitgelieferten Dokumentation.

Wenn kein Bild projiziert wird, können Sie das Projektionsbild auf eine der folgenden Weisen ändern.

• Drücken Sie die [Source Search]-Taste auf dem Bedienfeld oder der Fernbedienung.

s "Automatische Erkennung von [Eingangssignalen](#page-31-0) und Ändern des projizierten Bildes [\(Quellensuche\)"](#page-31-0) S.32

- Drücken Sie die Taste für den Zielanschluss auf der Fernbedienung.
	- s "Umschalten auf das Zielbild mit Hilfe der [Fernbedienung"](#page-32-0) S.33

aSobald das Bild projiziert wird, können Sie es bei Bedarf manuell justieren.

- **s** "Korrigierung von [Keystone-Verzerrungen"](#page-36-0) S.37
- **■** ["Fokuskorrektur"](#page-41-0) S.42

## <span id="page-31-0"></span>**Wiedergabe von Bildern <sup>32</sup>**

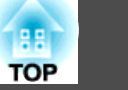

## **Automatische Erkennung von Eingangssignalen und Ändern des projizierten Bildes (Quellensuche)**

Drücken Sie die [Source Search]-Taste, um Bilder von dem Anschluss zu projizieren, an dem zurzeit Bilddaten empfangen werden.

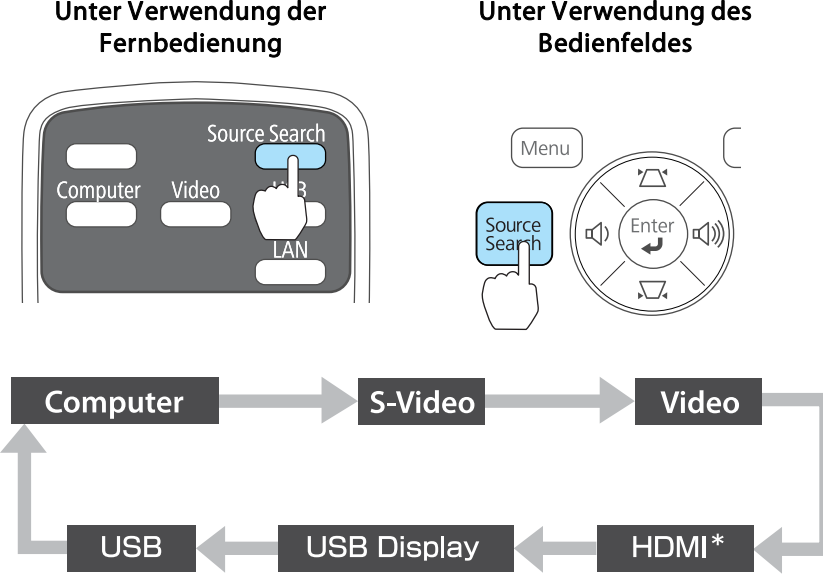

aDer folgende Bildschirm wird angezeigt, während kein Bildsignal anliegt.

Beispiel: EB-X14/EB-W12/EB-X12

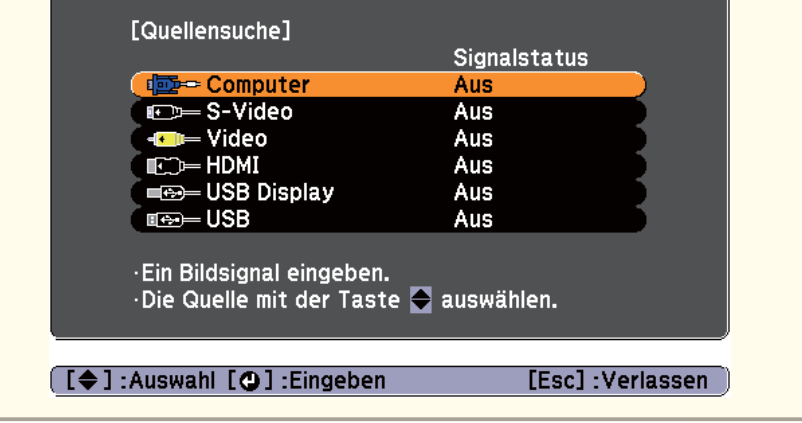

\* (nur EB-X14/EB-W12/EB-X12)

Wenn zwei oder mehr Bildquellen angeschlossen sind, drücken Sie die [Source Search]-Taste, bis das Zielbild projiziert wird.

Wenn Ihr Videogerät angeschlossen ist, starten Sie die Wiedergabe vor der Quellensuche.

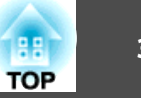

## <span id="page-32-0"></span>**Umschalten auf das Zielbild mit Hilfe der Fernbedienung**

Mit der Fernbedienung können Sie direkt zum Zielbild umschalten, indem Sie folgende Tasten verwenden:

#### Fernbedienung

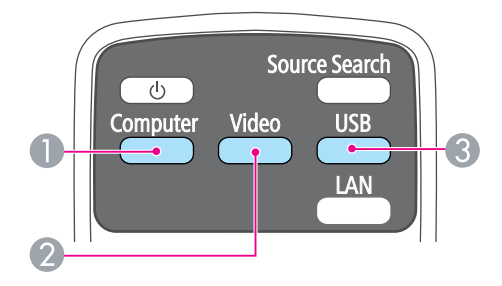

- A Wechselt zu den Bildern vom Computer-Anschluss.
- <sup>2</sup> Bei jedem Tastendruck wird zwischen den Bildern gewechselt, die von den folgenden Quellen eingegeben werden.
	- S-Video-Anschluss
	- Video-Anschluss
	- HDMI-Anschluss (nur EB-X14/EB-W12/EB-X12)
- C Bei jedem Tastendruck wird zwischen den Bildern gewechselt, die von den folgenden Quellen eingegeben werden.
	- USB Display
	- Bilder des Geräts, das am USB(TypeA)-Anschluss angeschlossen ist

## **Projektion mit USB Display**

Sie können den Projektor mithilfe eines USB-Kabels an einen Computer anschließen, um Bilder von diesem zu projizieren.

Sie können die Audiosignale des Computers mit dem projizierten Bild senden.

Stellen Sie beim EB-X14/EB-W12/EB-X12/EB-S12 im Konfigurationsmenü die Option **USB Type <sup>B</sup>** auf **USB Display** ein.

s **Erweitert** – **USB Type B** [S.74](#page-73-0)

#### **Systemanforderungen**

**Unter Windows**

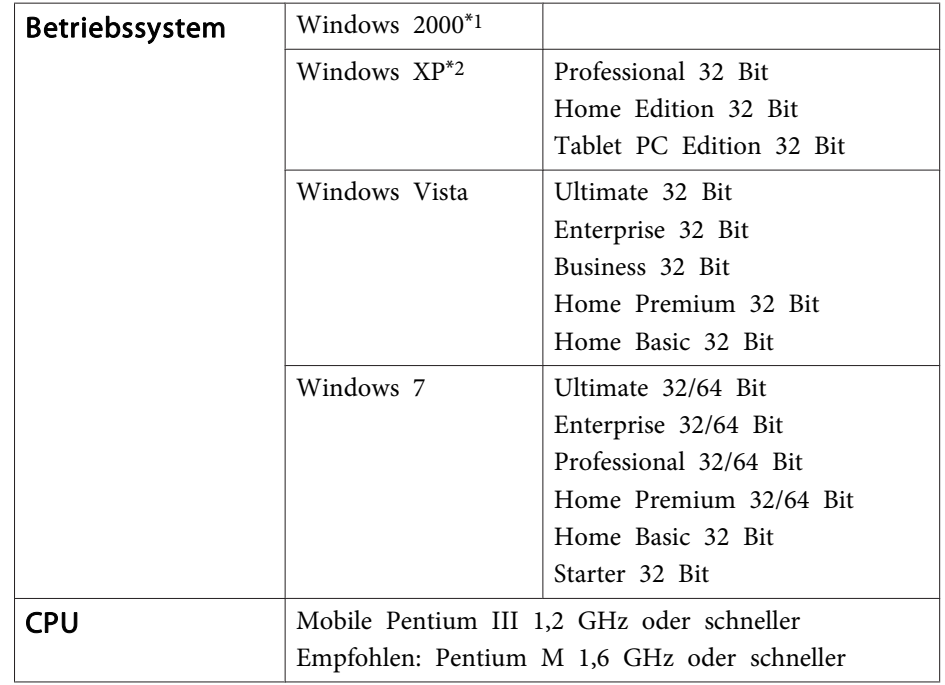

<span id="page-33-0"></span>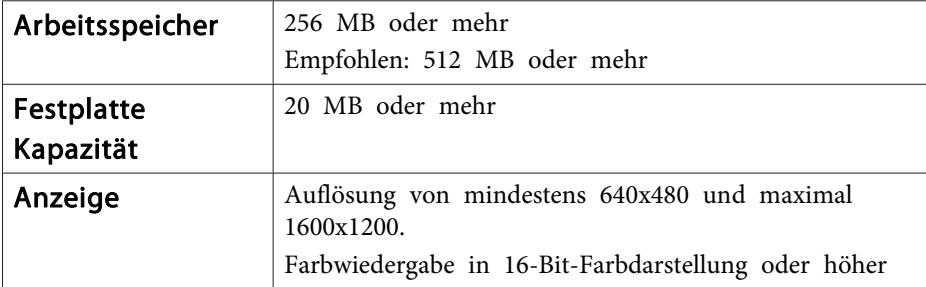

\*1 Nur Service Pack 4

\*2 Außer für Service Pack 1

#### **Unter Mac OS**

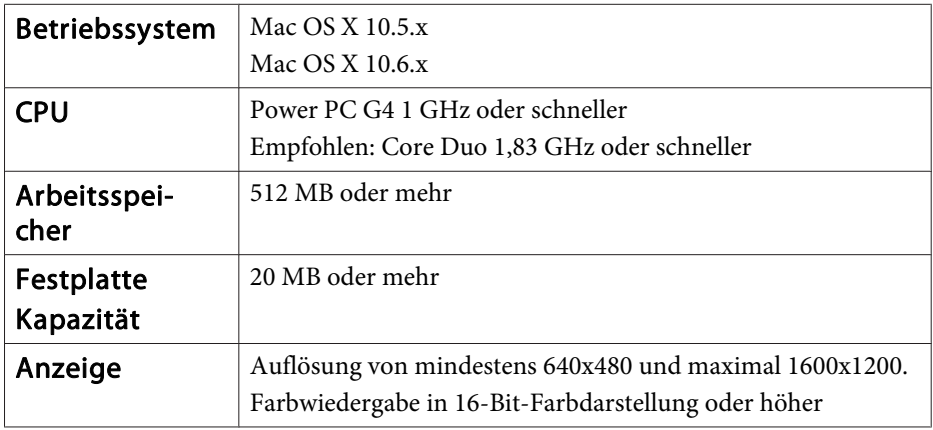

#### **Erstmaliges Anschließen**

Beim erstmaligen Anschließen des Projektors an den Computer mithilfe des USB-Kabels muss der Treiber installiert werden. Die Vorgehensweisen bei Windows und Mac OS sind unterschiedlich.

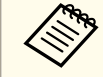

a• Sie müssen den Treiber beim nächsten Verbindungsaufbau nicht erneut installieren.

- Ändern Sie die Eingangsquelle bei der Eingabe von Bildern aus mehreren Quellen zu USB Display.
- Bei Verwendung einer USB-Hub ist es möglich, dass die Verbindung nicht richtig funktioniert. Schließen Sie das USB-Kabel direkt an den Projektor an.
- Je nach verwendetem Modell und Ort, an dem das Produkt erworben wurde, wird das USB-Kabel möglicherweise nicht mit dem Projektor mitgeliefert.

#### **Unter Windows**

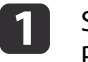

Schließen Sie den USB-Ausgang des Computers an den Projektoranschluss USB(TypeB) mithilfe eines USB-Kabels an.

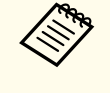

aUnter Windows <sup>2000</sup> oder Windows XP werden Sie möglicherweise mit einer Meldung zum Neustarten Ihres Computers aufgefordert. Wählen Sie **Nein**.

#### **Unter Windows 2000**

Doppelklicken Sie auf **Computer**, **EPSON PJ\_UD** und dann auf **EMP\_UDSE.EXE**.

#### **Unter Windows XP**

Die Treiberinstallation startet automatisch.

#### **Unter Windows Vista/Windows 7**

Klicken Sie bei Anzeige des Dialogfelds auf **Run EMP\_UDSE.exe**.

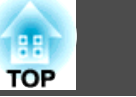

 $\boxed{2}$ 

Klicken Sie auf **Akzeptieren**, wenn die Lizenzvereinbarung angezeigt wird.

**c** Auf dem Computer befindliche Bilder werden projiziert.

> Es kann eine Zeitverzögerung geben, bevor die Projektion der auf dem Computer befindlichen Bilder startet. Ändern Sie nichts an den Geräten, unterbrechen Sie nicht die USB-Kabelverbindung und schalten Sie nicht den Computer aus, bis die Bilder projiziert werden.

l 4

Trennen Sie das USB-Kabel, wenn Sie mit der Projektion fertig sind.

Wenn Sie die USB-Verbindung trennen, ist es nicht nötig, die Funktion **Hardware sicher entfernen** zu verwenden.

- a• Wenn die Installation nicht automatisch erfolgt, doppelklicken Sie auf **Arbeitsplatz EPSON\_PJ\_UD EMP\_UDSE.EXE** auf Ihrem Computer.
	- Klicken Sie, falls aus irgendeinem Grund keine Projektion erfolgen sollte, auf **Alle Programme** – **EPSON Projector** – **Epson USB Display** – **Epson USB Display Vx.xx** auf Ihrem Computer.
	- Bei Verwendung eines Computers, auf dem Windows <sup>2000</sup> mit Benutzerautorisierung läuft, wird eine Fehlermeldung angezeigt, und Sie können die Software möglicherweise nicht verwenden. Versuchen Sie in diesem Fall, Windows auf die aktuelle Version zu aktualisieren, führen Sie einen Neustart durch und versuchen erneut, eine Verbindung herzustellen.

Für weitere Informationen wenden Sie sich an Ihren Händler oder den nächstgelegenen Service. Die Adressen finden Sie im folgenden Dokument.

**Sandaliste für [Epson-Projektoren](#page-18-0)** 

#### **Unter Mac OS**

a

**b** 2

l 51

Schließen Sie den USB-Ausgang des Computers an den Projektoranschluss USB(TypeB) mithilfe eines USB-Kabels an.

Der Ordner Setup des USB Display wird im Finder angezeigt.

Doppelklicken Sie auf das Symbol **USB Display- Installationsprogramm**.

- l 3 Befolgen Sie zur Installation die auf dem Bildschirm angezeigten Anweisungen.
- dKlicken Sie auf **Akzeptieren**, wenn die Lizenzvereinbarung angezeigt wird.

Geben Sie das Administrator-Kennwort ein und starten Sie die**Installation** 

Wenn die Installation abgeschlossen ist, wird das USB Display-Symbol im Dock und in der Menüleiste angezeigt.

Auf dem Computer befindliche Bilder werden projiziert.

Es kann eine Zeitverzögerung geben, bevor die Projektion der auf dem Computer befindlichen Bilder startet. Ändern Sie nichts an den Geräten, unterbrechen Sie nicht die USB-Kabelverbindung und schalten Sie nicht den Computer aus, bis die Bilder projiziert werden.

l 6 Wählen Sie nach dem Beenden der Projektion auf der Menüleiste im Symbol-Menü **USB Display** die Option **Trennen** oder Dock, und entfernen Sie dann das USB-Kabel.

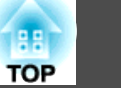

<span id="page-35-0"></span>

- a• Wenn der USB Display Setup-Ordner nicht automatisch im Finder angezeigt wird, doppelklicken Sie **EPSON PJ\_UD USB Display-Installationsprogramm** an Ihrem Computer.
- Falls aus irgendeinem Grund keine Projektion erfolgen sollte, klicken Sie auf das **USB Display**-Symbol im Dock.
- Wenn das **USB Display**-Symbol nicht im Dock angezeigt wird, doppelklicken Sie auf **USB Display** aus dem Anwendungsordner.
- Wenn Sie **Verlassen** im Symbol-Menü **USB Display** im Dock auswählen, wird USB Display nicht automatisch gestartet, wenn Sie das USB-Kabel anschließen.

#### **Deinstallation**

#### **Unter Windows 2000**

 $\blacksquare$ Klicken Sie auf **Start**, wählen Sie **Einstellungen**, und klicken Sie dann auf die **Systemsteuerung**.

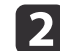

- Doppelklicken Sie auf **Software**.
- $\boxed{3}$ Doppelklicken Sie auf **Programme ändern oder entfernen**.
- **d** Wählen Sie **Epson USB Display**, und klicken Sie dann auf **Ändern/Entfernen**.

#### **Unter Windows XP**

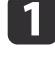

- Klicken Sie auf **Start** und dann auf die **Systemsteuerung**.
- | 2| Doppelklicken Sie auf **Software**.
- $\blacksquare$ Wählen Sie **Epson USB Display**, und klicken Sie dann auf **Entfernen**.

#### **Unter Windows Vista/Windows 7**

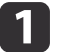

 $\overline{\mathbf{2}}$ 

- Klicken Sie auf **Start** und dann auf die **Systemsteuerung**.
- Klicken Sie unter **Programme** auf **Programm deinstallieren**.
- **B** 
	- Wählen Sie **Epson USB Display**, und klicken Sie dann auf **Deinstallieren**.

#### **Unter Mac OS**

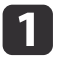

Öffnen Sie den Ordner **Anwendungen**, doppelklicken Sie auf **USB Display** und dann auf **Dienstprogramm**.

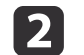

Führen Sie das **USB Display-Deinstallationsprogramm** aus.
# **Anpassung von projizierten Bildern <sup>37</sup>**

### **Korrigierung von Keystone-Verzerrungen**

Keystone-Verzerrung können mittels einer der folgenden Methoden korrigiert werden.

• Automatische Korrektur (Auto V-Keystone) (nur EB-X14/EB-W12/EB-X12/EB-S12/EB-X11)

Vertikale Keystone-Verzerrungen werden automatisch korrigiert.

• Manuelle Korrektur (Schieber H-Keystone) (nur EB-X14/EB-W12/EB-X12/EB-S12/EB-X11)

Korrigiert manuell horizontale Keystone-Verzerrungen mithilfe des Horizontal Keystone Adjuster.

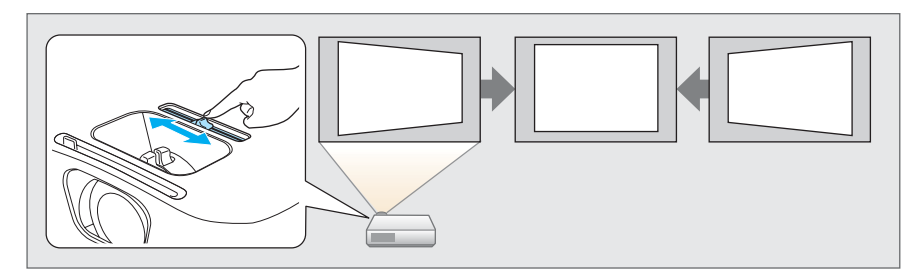

• Manuelle Korrektur (H/V-Keystone)

Verzerrungen werden manuell jeweils in horizontaler und vertikaler Richtung korrigiert.

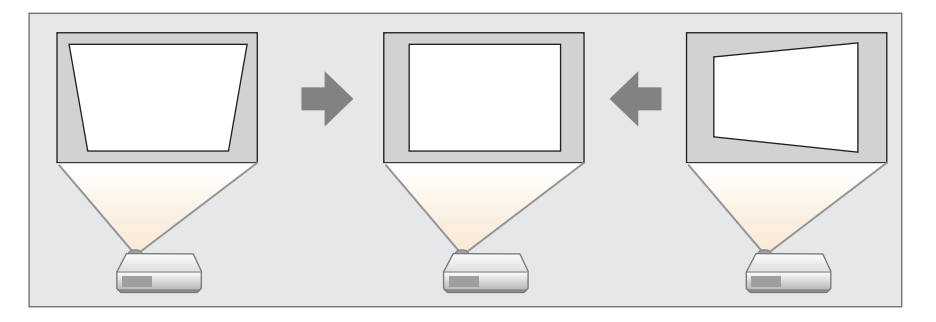

• Manuelle Korrektur (Quick Corner) Verzerrungen werden an den vier Ecken manuell korrigiert.

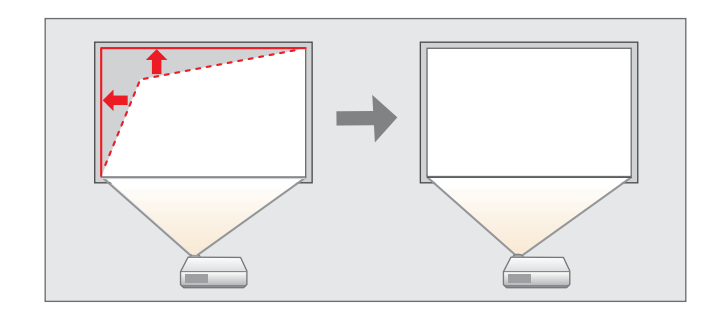

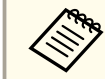

aBei der Korrektur der Keystone-Verzerrung kann das projizierte Bild verkleinert werden.

#### **Automatische Korrektur**

#### Auto V-Keystone (nur EB-X14/EB-W12/EB-X12/EB-S12/EB-X11)

Erkennt der Projektor eine Bewegung, beispielsweise bei der Aufstellung, Verschiebung oder Neigung, erfolgt automatisch eine Korrektur der vertikalen Keystone-Verzerrung. Diese Funktion nennt man "Auto V-Keystone".

Wird der Projektor nach Erkennen einer Bewegung für ungefähr zwei Sekunden nicht mehr bewegt, wird ein Justierbildschirm angezeigt und das projizierte Bild wird automatisch korrigiert.

Sie können die Auto V-Keystone-Funktion unter den folgenden Bedingungen zur Korrektur des projizierten Bildes verwenden.

Korrekturwinkel: ca. 30˚ nach oben und unten

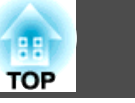

a• Die "Auto V-Keystone"-Funktion kann nur angewandt werden, wenn im Konfigurationsmenü unter **Projektion** die Option **Front** eingestellt wurde.

- s **Erweitert Projektion** [S.74](#page-73-0)
- Wenn Sie die "Auto V-Keystone"-Funktion nicht verwenden möchten, stellen Sie die Option **Auto V-Keystone** auf **Aus**.
- s **Einstellung Keystone H/V-Keystone Auto V-Keystone** [S.73](#page-72-0)

# a• Wenn Sie den Horizontal Keystone Adjuster verwenden, stellen Sie die Option **Schieber H-Keystone** auf **Ein**.

s **Einstellung** – **Keystone** – **H/V-Keystone** – **Schieber H-Keystone** [S.73](#page-72-0)

• Sie können die Keystone-Verzerrung auch mit H/V-Keystone in horizontaler Richtung korrigieren.

H/V-Keystone

Verzerrungen werden manuell jeweils in horizontaler und vertikaler Richtung korrigiert.

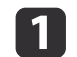

Drücken Sie während der Projektion die  $[\square]$ - oder  $[\square]$ -Taste auf dem Bedienfeld, um den Keystone-Bildschirm anzuzeigen.

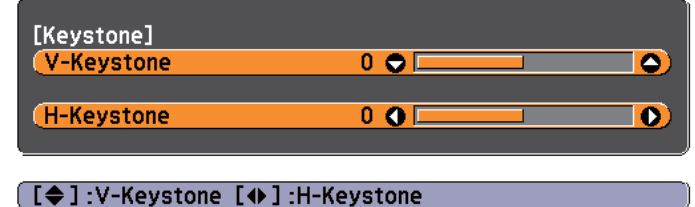

2

Korrigieren Sie die Keystone-Verzerrung mithilfe der folgenden Tasten.

Drücken Sie die [ $\mathbb{Z}$ ]- oder [ $\mathbb{Z}$ ]-Taste, um die vertikale Verzerrung zu korrigieren.

#### **Manuelle Korrektur**

Sie können die Keystone-Verzerrung manuell korrigieren.

Sie können die H/V-Keystone-Funktion unter den folgenden Bedingungen zur Korrektur des projizierten Bildes verwenden.

Korrekturwinkel: ca. 30˚ rechts und links / ca. 30˚ oben und unten

Schieber H-Keystone (nur EB-X14/EB-W12/EB-X12/EB-S12/EB-X11)

Bewegen Sie den Horizontal Keystone Adjuster zur horizontalen Keystone-Korrektur nach rechts oder links.

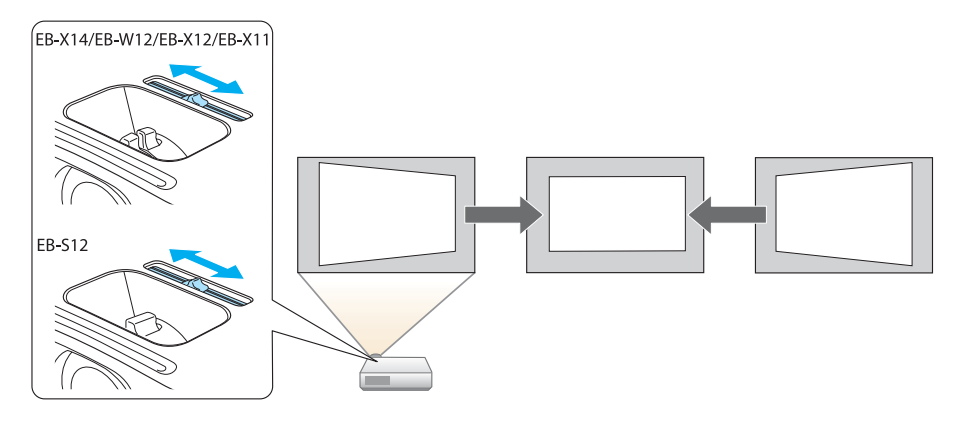

### **Anpassung von projizierten Bildern <sup>39</sup>**

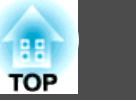

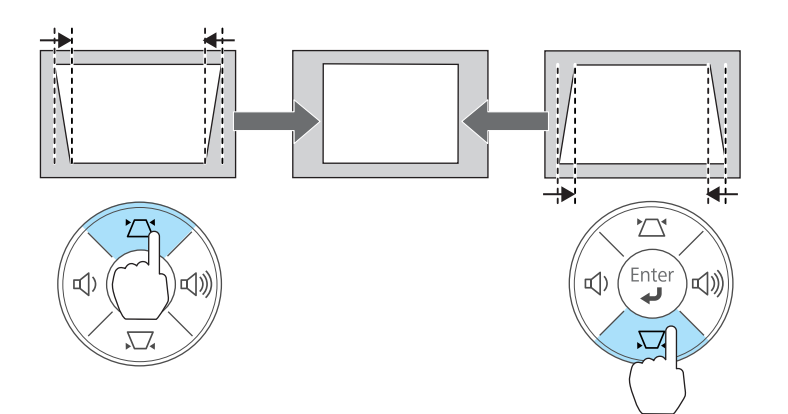

Drücken Sie die [<br/>\*)/[<|\*)]- oder die [Wide]/[Tele]-Taste, um horizontale Verzerrungen zu korrigieren.

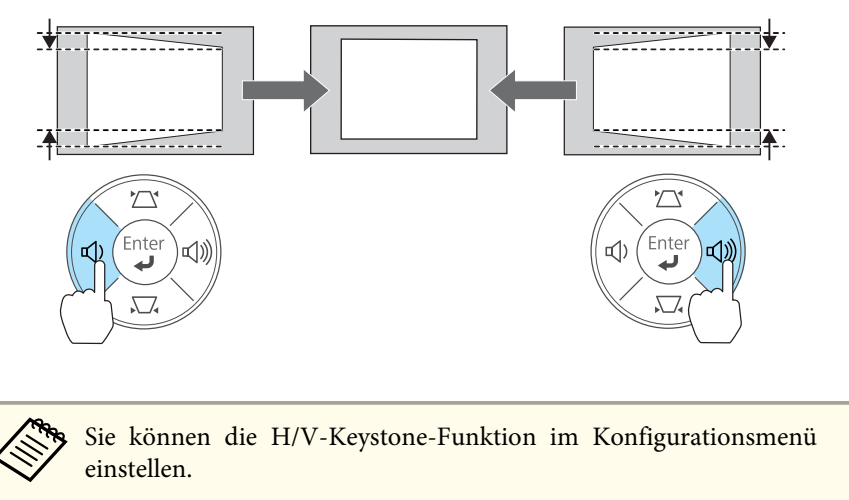

s **Einstellung** – **Keystone** – **H/V-Keystone** [S.73](#page-72-0)

Quick Corner

Hiermit können Sie jede der vier Ecken des projizierten Bildes getrennt von Hand anpassen.

- a
- Drücken Sie während der Projektion die [Menu]-Taste.
- **•** "Verwendung des [Konfigurationsmenüs"](#page-67-0) S.68

#### Unter Verwendung der Fernbedienung

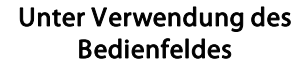

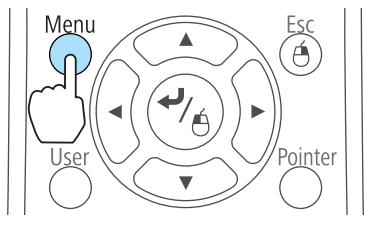

#### Men ソ Sour<br>Search Enter 띠)  $\rightarrow$

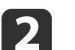

Wählen Sie unter **Einstellung** die Option **Keystone**.

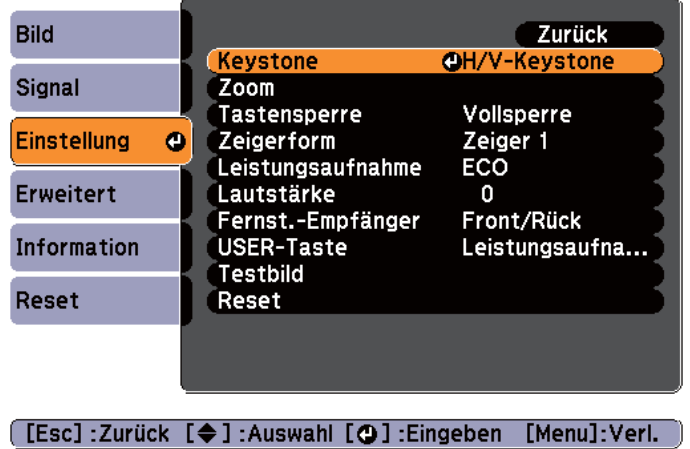

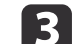

Wählen Sie Quick Corner, und drücken Sie die [<Degli-Taste.

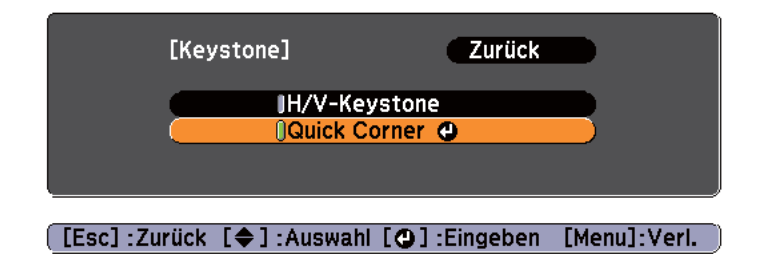

d

e

Durch Verwendung der Tasten [ $\odot$ ], [ $\odot$ ], [ $\odot$ ], [ $\odot$ ] auf der Fernbedienung, oder der Tasten [ $\sum$ ], [ $\sum$ ], [ $\oplus$ ], und [ $\oplus$ ] (oder der [Wide]-/[Tele]-Taste) auf dem Bedienfeld können Sie die zu korrigierende Ecke auswählen. Drücken Sie dann die [<December]-Taste.

| [Quick Corner]                                                  |  |
|-----------------------------------------------------------------|--|
|                                                                 |  |
|                                                                 |  |
| Bereich wählen.                                                 |  |
| [♦/ + ]: Auswahl<br>[O]:Eingeben<br>$[End]$ , Zurijak (9 a fijr |  |

: Zurück (2 s für<br>|Reset/Umschalten drücken)

Durch Verwendung der Tasten [ $\odot$ ], [ $\odot$ ], [ $\odot$ ], [ $\odot$ ] auf der Fernbedienung, oder der Tasten [ $\triangle$ ], [ $\triangle$ ], [ $\triangle$ ], und [ $\triangle$ ] (oder

der [Wide]-/[Tele]-Taste) auf dem Bedienfeld können Sie die Position der Ecke korrigieren.

Wenn Sie auf die [ $\bigcup$ ]-Taste drücken, wird der Bildschirm von Schritt <sup>4</sup> angezeigt.

Wird während des Anpassens die Meldung "Kann sich nicht mehr bewegen." angezeigt, kann die Form nicht mehr in die mit dem grauen Dreieck gekennzeichnete Richtung gezogen werden.

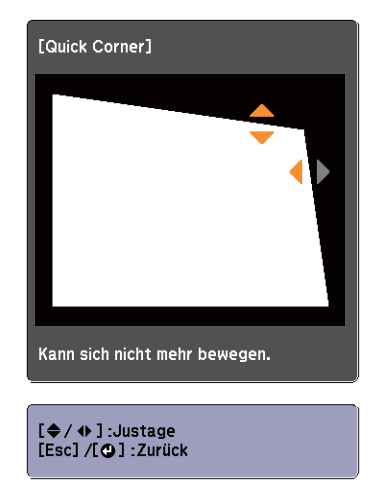

f

Wiederholen Sie Verfahren <sup>4</sup> und <sup>5</sup> nach Bedarf, um verbleibende Ecken einzustellen.

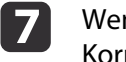

Wenn Sie fertig sind, drücken Sie die [Esc]-Taste, um das Korrekturmenü zu verlassen.

Da die Option **Keystone** zu **Quick Corner** geändert wurde, wird der in Schritt <sup>4</sup> erwähnte Auswahlbildschirm für die Ecken angezeigt, wenn Sie beim nächsten Mal die Tasten  $[\nabla]$  oder  $[\nabla]$  auf dem Bedienfeld drücken. Ändern Sie die Option **Keystone** zu **H/V-Keystone**, wenn Sie Bilder vertikal und horizontal mithilfe der Tasten  $[\nabla]$  oder  $[\nabla]$  auf dem Bedienfeld korrigieren möchten.

s **Einstellung** – **Keystone** – **H/V-Keystone** [S.73](#page-72-0)

**TOP** 

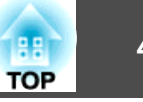

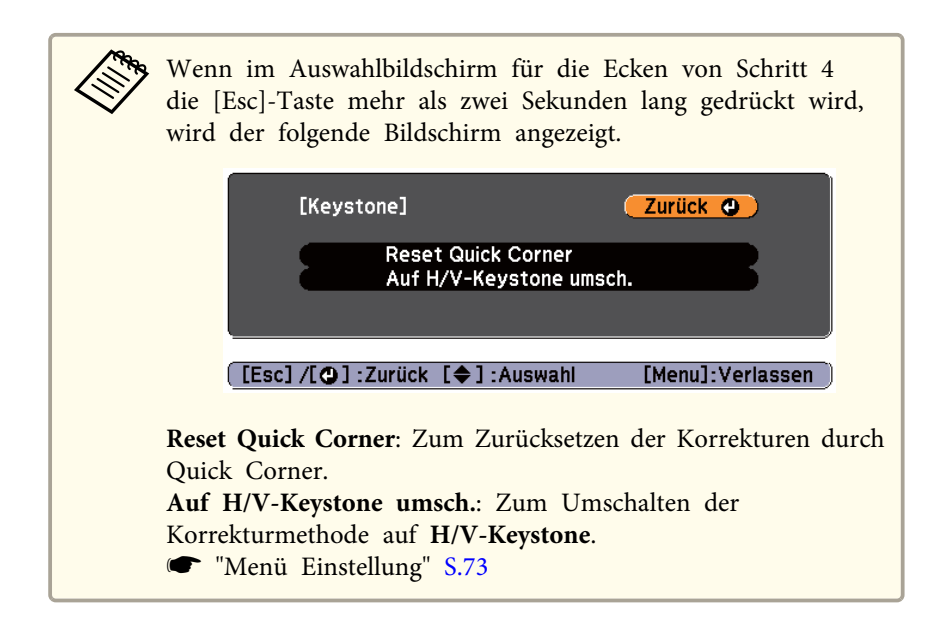

## **Einstellen der Bildgröße**

#### **EB-X14/EB-W12/EB-X12/EB-X11**

Stellen Sie die Größe des projizierten Bildes durch Drehen des Zoomrings ein.

#### **EB-S12/EB-S11**

Stellen Sie die Bildgröße mithilfe der [Wide]-/[Tele]-Taste auf dem Bedienfeld ein.

Wide: Vergrößert das projizierte Bild.

Tele: Verkleinert das projizierte Bild.

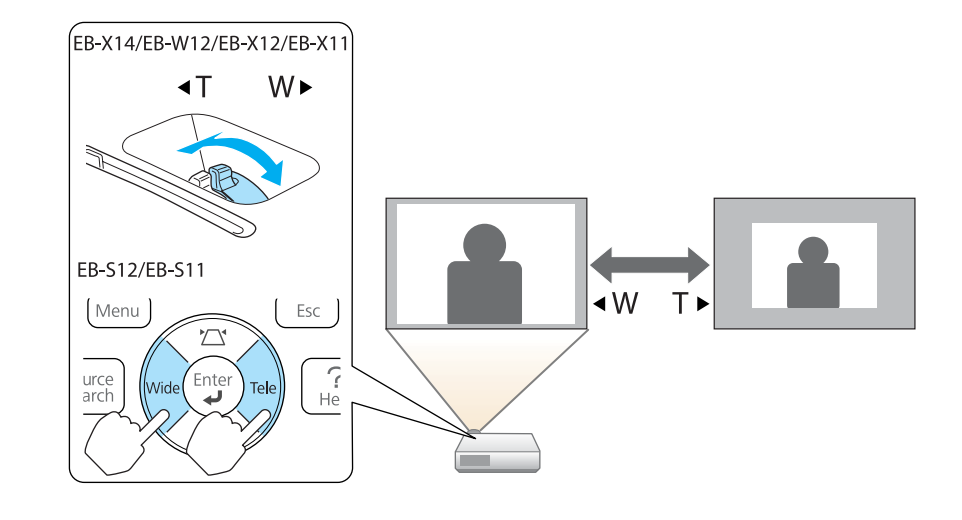

## **Einstellen der Bildposition**

Drücken Sie den Hebel zur Fußjustage, um den einstellbaren vorderen Fuß auszufahren oder einzuziehen. Sie können die Position des Bildes durchNeigung des Projektors um bis zu <sup>12</sup> Grad ändern.

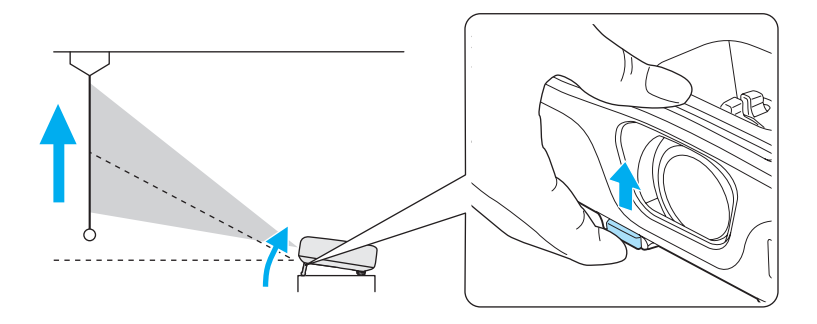

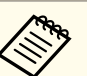

aJe größer der Neigungswinkel ist, desto schwieriger wird es, den Fokus einzustellen. Stellen Sie den Projektor so auf, dass nur ein kleiner Neigungswinkel erforderlich ist.

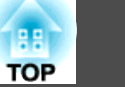

### **Anpassung der horizontalen Neigung**

Drehen Sie die hinteren Füße zur horizontalen Neigung des Projektors heraus bzw. herein.

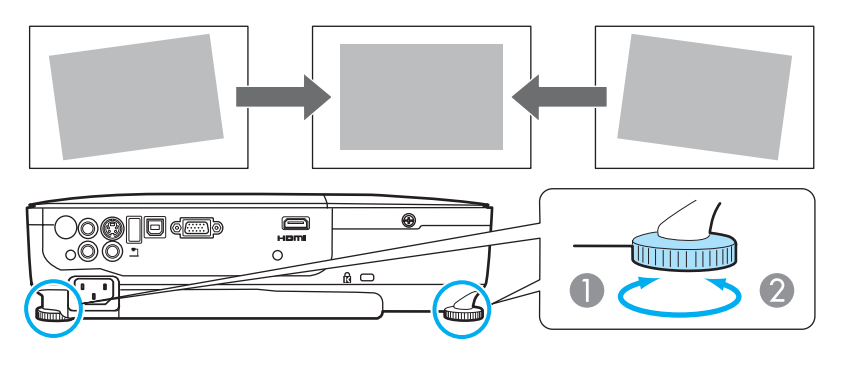

- A Drehen Sie den hinteren Fuß heraus.
- B Drehen Sie den hinteren Fuß herein.

### **Fokuskorrektur**

Der Fokus kann mithilfe des Fokusrings korrigiert werden.

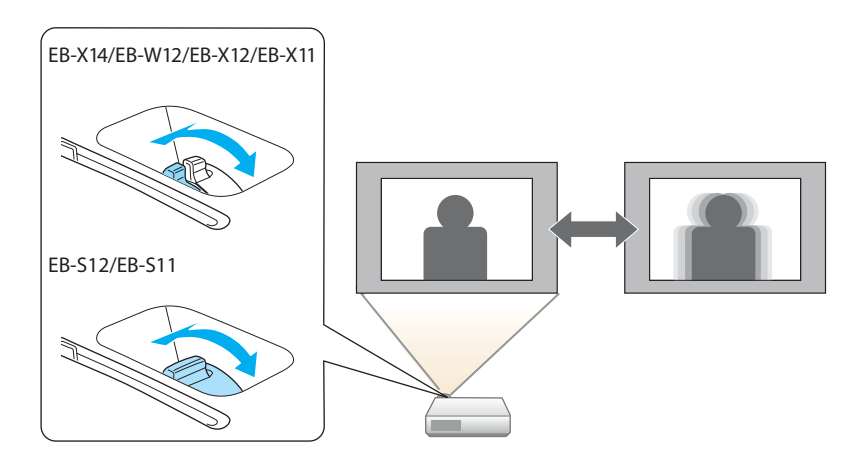

### **Anpassung der Lautstärke**

Sie können die Lautstärke mittels einer der folgenden Methoden korrigieren.

- Drücken Sie die [Volume]-Taste auf dem Bedienfeld oder der Fernbedienung, um die Lautstärke einzustellen.
- [a] Vermindert die Lautstärke.
- [<00] Erhöht die Lautstärke.

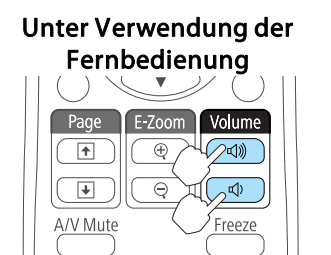

Unter Verwendung des Bedienfeldes

(nur EB-X14/EB-W12/EB-X12/EB-X11)

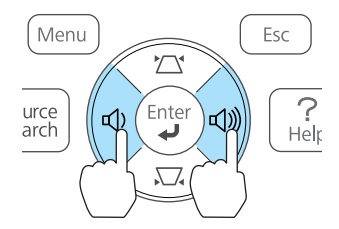

- Stellen Sie die Lautstärke im Konfigurationsmenü ein.
	- s **Einstellung Lautstärke** [S.73](#page-72-0)

#### **Achtung**  $\sqrt{N}$

Starten Sie nicht mit hoher Lautstärke.

Plötzlich auftretende übermäßige Lautstärke kann zu Hörschäden führen. Achten Sie vor dem Ausschalten des Geräts immer darauf, die Lautstärke zu verringern, damit Sie diese dann nach dem erneuten Einschalten schrittweise wieder erhöhen können.

# <span id="page-42-0"></span>**Einstellung der Projektionsqualität (Auswahl des Farbmodus)**

Eine optimale Bildqualität kann einfach durch die Auswahl der Einstellungen, die am besten zu Ihrer Projektionsumgebung passen, erreicht werden. Die Bildhelligkeit hängt vom eingestellten Farbmodus ab.

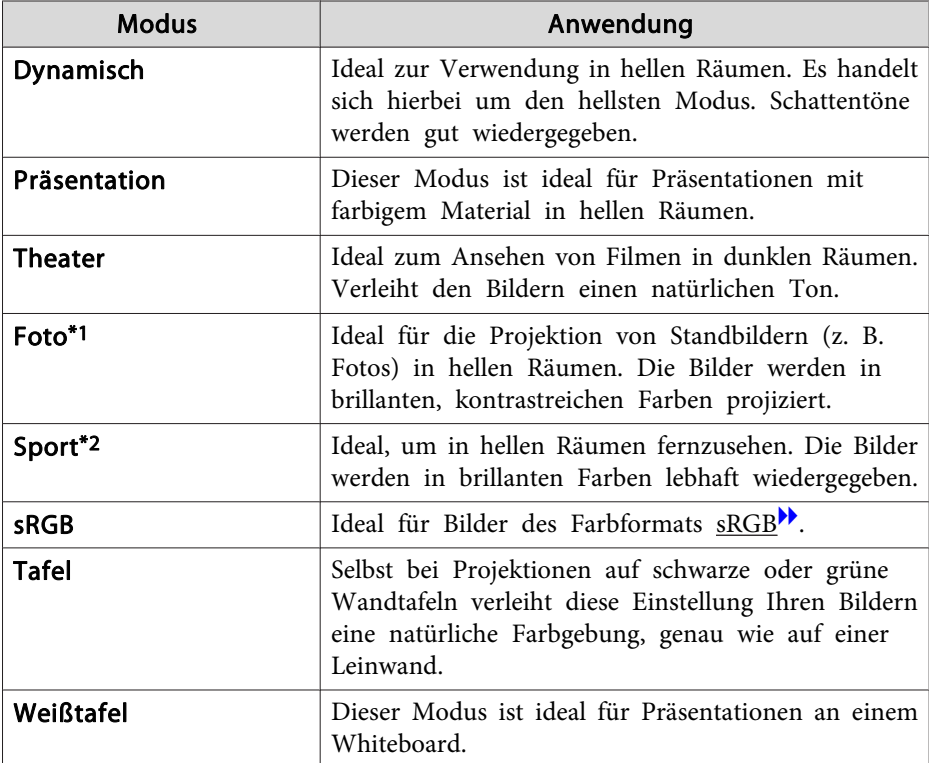

\*<sup>1</sup> Diese Auswahl ist nur möglich, wenn das Eingangssignal RGB ist oder die Quelle USB Display oder USB lautet.

\*<sup>2</sup> Diese Auswahl ist nur verfügbar, wenn das Eingangssignal Komponente Video ist oder es sich bei der Eingangsquelle um Video oder S-Video handelt.

Mit jeder Betätigung der [Color Mode]-Taste wird der Farbmodus auf dem Bildschirm angezeigt und der Farbmodus geändert.

#### Fernbedienung

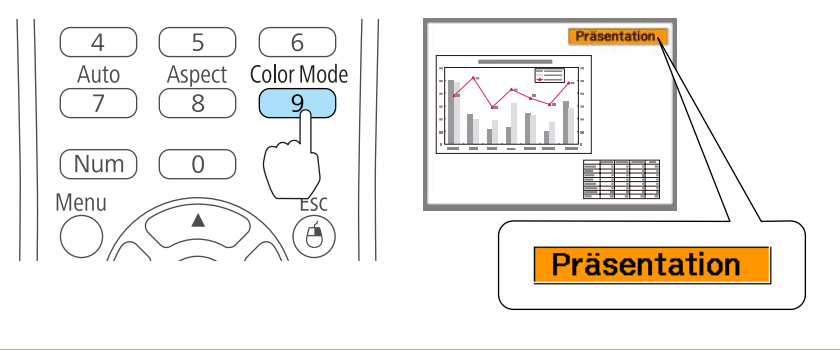

Sie können den Farbmodus im Konfigurationsmenü einstellen. **s Bild** – **Farbmodus** [S.70](#page-69-0)

### **Adaptive IRIS-Blende einstellen**

Wenn Sie die Luminanz automatisch gemäß der Helligkeit des angezeigten Bildes einstellen, erhalten Sie scharfe und farbenfrohe Bilder.

Drücken Sie die [Menu]-Taste.

a

**s** "Verwendung des [Konfigurationsmenüs"](#page-67-0) S.68

Unter Verwendung der Fernbedienung

Unter Verwendung des Bedienfeldes

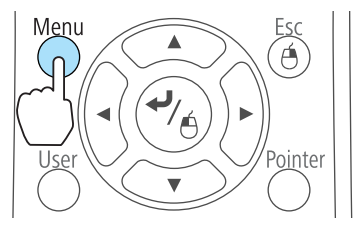

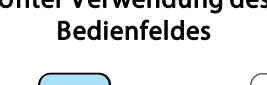

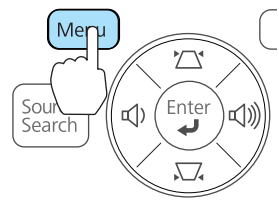

<span id="page-43-0"></span>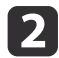

Wählen Sie im Menü **Bild** die Option **Adaptive IRIS-Blende**.

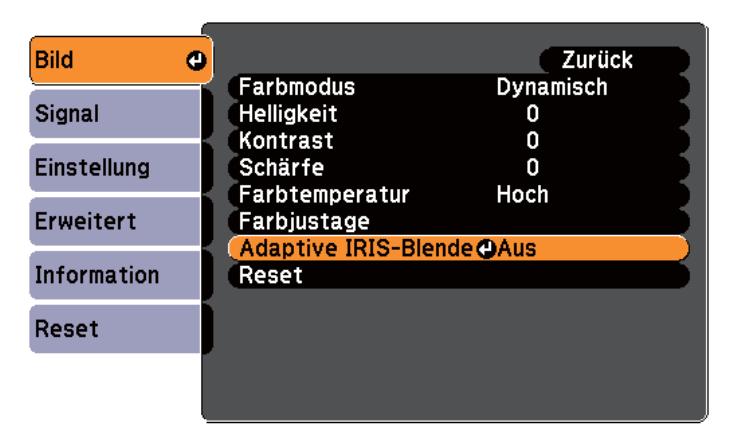

[Esc]:Zurück [♦]:Auswahl [⊙]:Eingeben [Menu]:Verl.

#### $\blacksquare$ Wählen Sie **Ein**.

Die Einstellungen werden für jeden Farbmodus gespeichert.

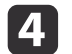

Drücken Sie die [Menu]-Taste, um die Einstellungen zu beenden.

aDie Adaptive IRIS-Blende kann nur eingestellt werden, wenn der **Farbmodus** auf **Dynamisch** oder **Theater** eingestellt ist.

## **Ändern des Bildformats des projizierten Bilds**

Sie können das Bildformat<sup> $\mathcal V$ </sup> des projizierten Bildes so anpassen, dass es am besten der Art, des Seitenverhältnisses und der Auflösung des Eingabesignals entspricht.

Die verfügbaren Bildformate können je nach projiziertem Bildsignal unterschiedlich sein.

#### **Umschalt-Methoden**

Mit jeder Betätigung der [Aspect]-Taste auf der Fernbedienung wird die Bezeichnung des Bildformats auf dem Bildschirm angezeigt und das Bildformat geändert.

#### Fernbedienung

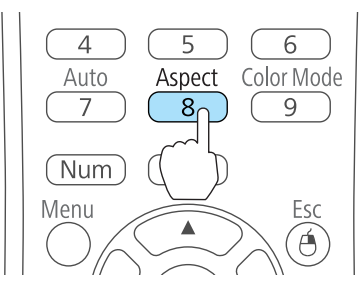

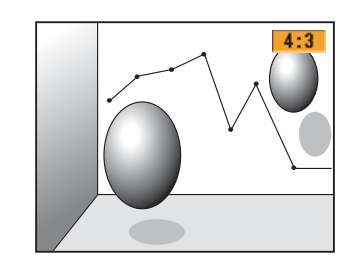

Sie können das Bildformat im Konfigurationsmenü einstellen. **Signal** – **Seitenverhältnis** [S.71](#page-70-0)

### **Ändern des Bildformats**

Projizieren von Bildern eines Videogeräts oder des HDMI-Anschlusses (für EB-W12)

Mit jeder Betätigung der [Aspect]-Taste wird das Bildformat in der Reihenfolge **Normal** oder **Automatisch**, **16:9**, **Voll**, **Zoom** und **Nativ** gewechselt.

Beispiel: 1080p-Signaleingang (Auflösung: 1920x1080, Bildformat: 16:9)

### **Anpassung von projizierten Bildern <sup>45</sup>**

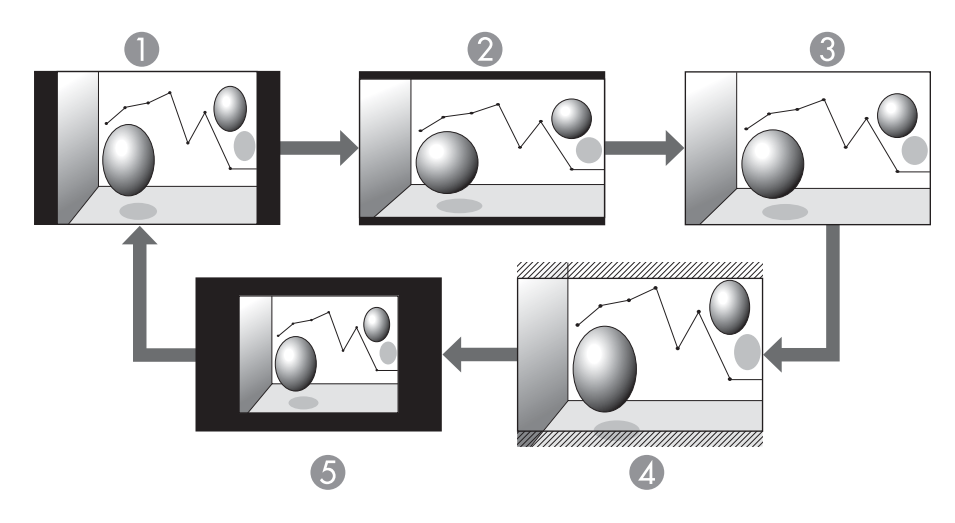

- **A** Normal oder Automatisch
- 2 16:9
- C Voll
- 4 Zoom
- **G** Nativ

Projizieren von Bildern eines Videogeräts (für EB-X14/EB-X12/EB-S12/EB-X11/EB-S11)

Mit jeder Betätigung der [Aspect]-Taste wird das Bildformat in der Reihenfolge **4:3** und **16:9** gewechselt.

Wenn ein 720p/1080i-Signal anliegt und das Bildformat **4:3** gewählt wurde, wird der Zoom 4:3 angewandt. (Dabei wird die rechte und linke Seite des Bildes abgeschnitten.)

Beispiel: 720p-Signaleingang (Auflösung: 1280x720, Bildformat: 16:9)

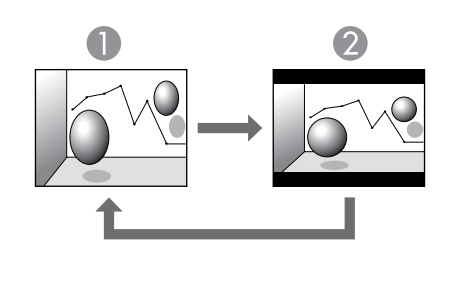

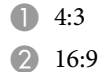

Projizieren von Bildern des HDMI-Anschlusses (für EB-X14/EB-X12)

Mit jeder Betätigung der Aspect-Taste wird das Bildformat in der Reihenfolge **Auto**, **4:3** und **16:9** gewechselt.

Beispiel: 1080p-Signaleingang (Auflösung: 1920x1080, Bildformat: 16:9)

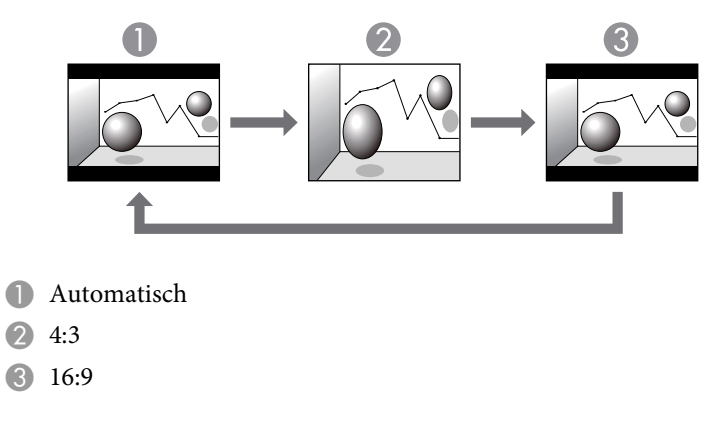

Projizieren von Bildern eines Computers

Nachfolgend werden Projektionsbeispiele für jedes Bildformat angezeigt.

**TOP** 

**EB-W12**

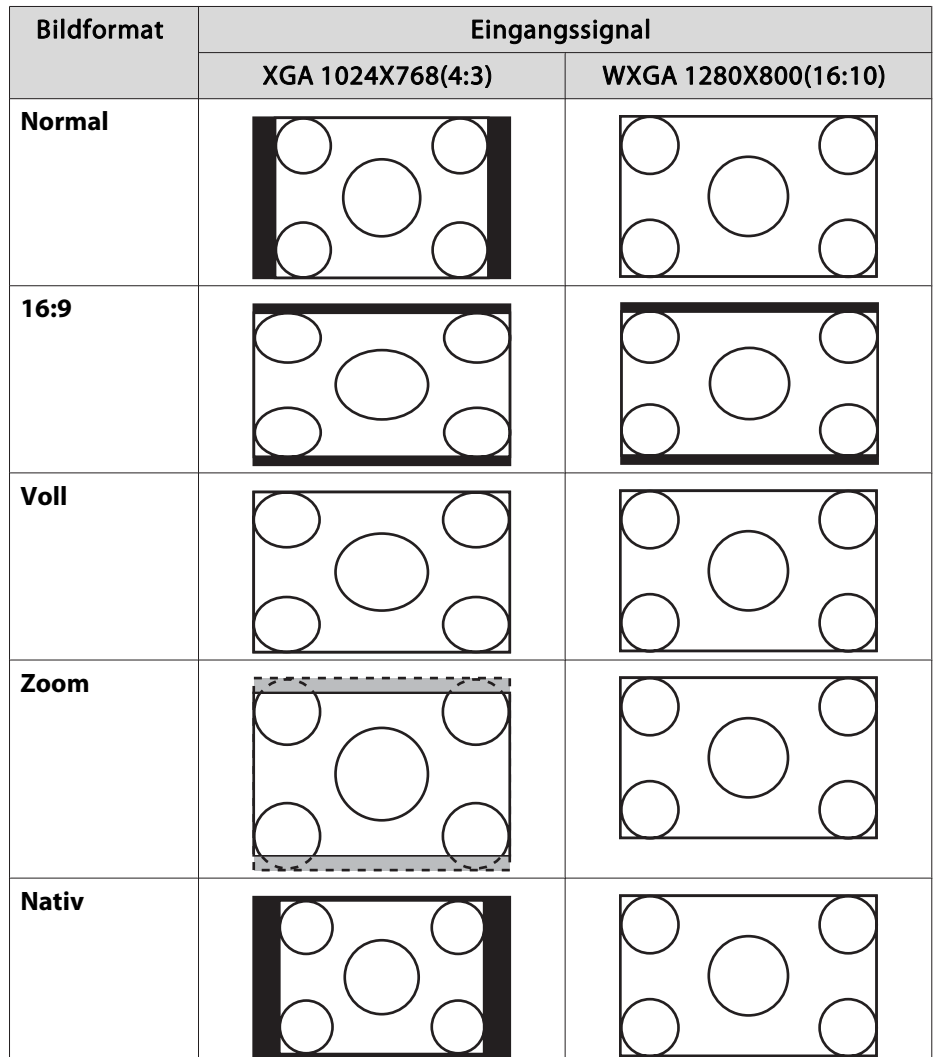

#### **EB-X14/EB-X12/EB-S12/EB-X11/EB-S11**

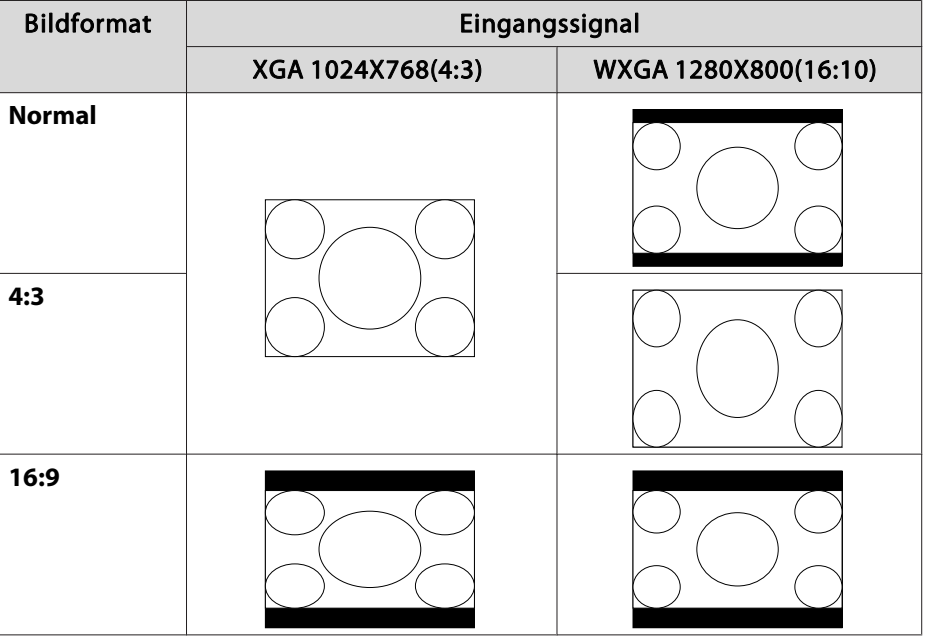

aWird das Bild nicht vollständig angezeigt, stellen Sie die **Auflösung** je nach Größe des Computerbildes im Konfigurationsmenü auf **Breit** oder **Normal**.

s **Signal** – **Auflösung** [S.71](#page-70-0)

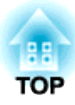

# **Nützliche Funktionen**

In diesem Kapitel werden nützliche Tipps für Präsentationen vorgestellt und die Sicherheit erläutert.

# **Projektionsfunktionen <sup>48</sup>**

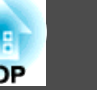

### **Projektion ohne Computer (Dia-Show)**

Durch Anschluss eines USB-Speichermediums, wie z. B. eines USB-Sticks oder einer USB-Festplatte, am Projektor können Sie die auf dem Medium gespeicherten Dateien ohne Verwendung eines Computers projizieren. Diese Funktion heißt Dia-Show.

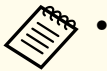

a• USB-Speichermedien, die integrierte Sicherheitsfunktionen haben, können gegebenenfalls nicht verwendet werden.

• Keystone-Verzerrungen können während der Projektion einer Dia-Show nicht korrigiert werden, selbst wenn Sie die Tasten [ $\mathbb{Z}$ ] und [ $\nabla$ ] auf dem Bedienfeld drücken.

#### **Merkmale von Dateien die mittels Dia-Show wiedergegeben werden können**

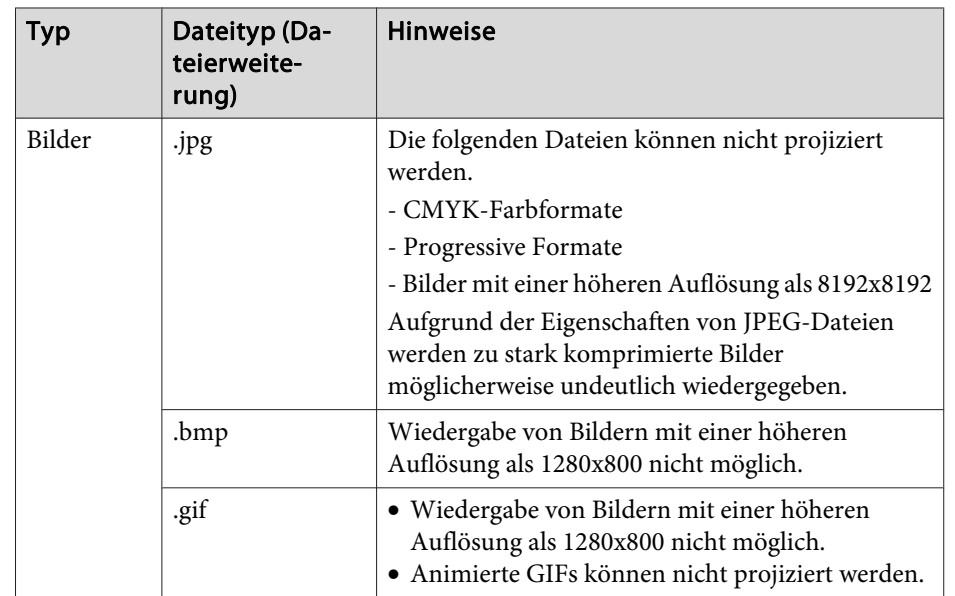

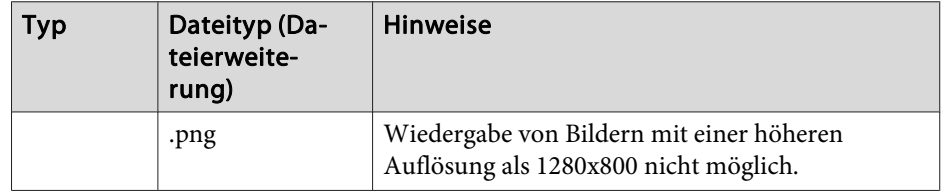

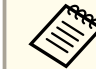

- a• Bei Anschluss und Verwendung einer USB-kompatiblen Festplatte muss das mit der Festplatte mitgelieferte Netzgerät angeschlossen werden.
- Der Projektor unterstützt nicht alle Dateisysteme. Verwenden Sie daher Medien, die unter Windows formatiert worden sind.
- Formatieren Sie das Medium mit FAT16/32.

#### **Beispiele für Dia-Shows**

**Projizieren von Bildern von USB-Speichermedien**

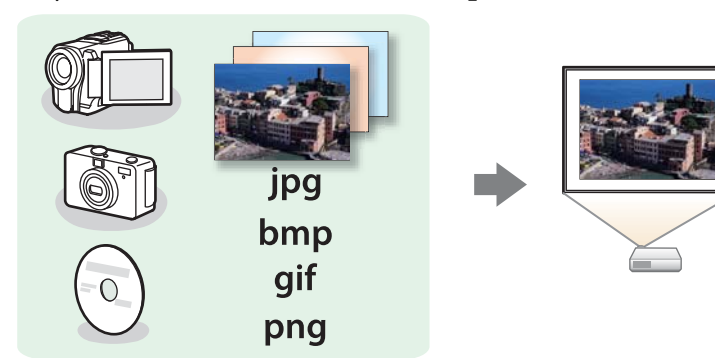

**•** ["Projektion](#page-49-0) des ausgewählten Bildes" S.50

s ["Aufeinanderfolgende](#page-50-0) Wiedergabe aller Bilddateien in einem Ordner [\(Dia-Show\)"](#page-50-0) S.51

### <span id="page-48-0"></span>**Projektionsfunktionen <sup>49</sup>**

#### **Bedienungsmethoden bei einer Dia-Show**

Obwohl die folgenden Schritte am Beispiel der Fernbedienung erläutert werden, können Sie dieselben Vorgänge auch über das Bedienfeld des Projektors steuern.

#### Starten der Dia-Show

 $\bf{u}$ 

- Ändern Sie die Quelle zu USB.
- s "Umschalten auf das Zielbild mit Hilfe der [Fernbedienung"](#page-32-0) [S.33](#page-32-0)
- 12 Schließen Sie das USB-Speichermedium oder die Digitalkamera an den Projektor an.
	- **s** "Anschluss von [USB-Geräten"](#page-26-0) S.27

Die Dia-Show startet und es wird eine Liste mit Dateien auf demBildschirm angezeigt.

- JPEG-Dateien werden als Miniaturansichten angezeigt (Anzeige als kleines Bild).
- Andere Dateien werden als Symbole, wie in der nachfolgenden Tabelle, angezeigt.

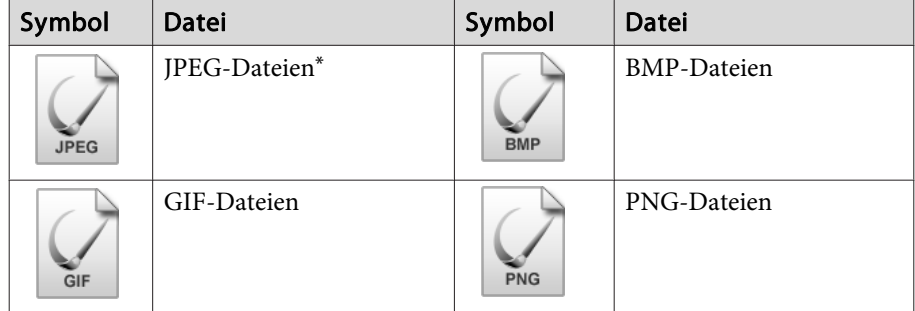

\* Wenn keine Miniaturansicht möglich ist, werden die Dateien als Symbol angezeigt.

- - a• Sie können auch eine Speicherkarte in einen USB-Kartenleser einführen und diesen dann an den Projektor anschließen. Einige handelsübliche USB-Kartenleser sind jedoch möglicherweise nicht mit dem Projektor kompatibel.
	- Wenn der folgende Bildschirm (Laufwerk wählen) angezeigt wird, drücken Sie die Tasten  $[\odot]$ ,  $[\odot]$ ,  $[\odot]$  und  $[\circ]$ , um das gewünschte Laufwerk auszuwählen. Drücken Sie dann die [ $\bigtriangledown$ ]-Taste.

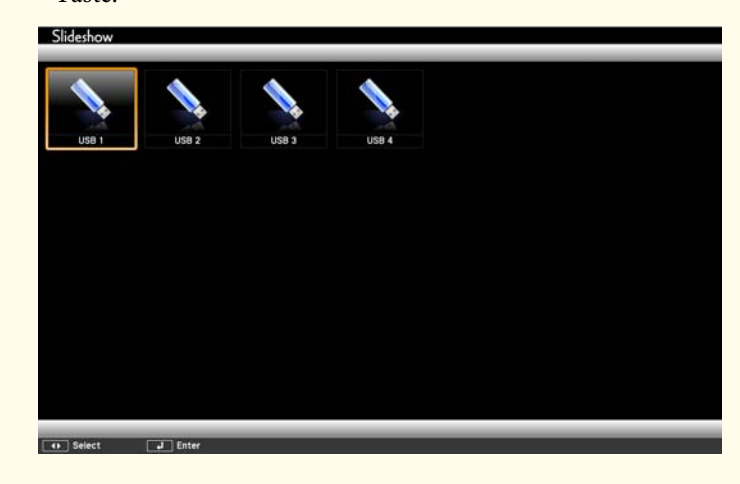

• Um den Bildschirm Laufwerk wählen anzuzeigen, positionieren Sie den Cursor auf **Laufwerk wählen** oben in der Dateiliste, und drücken Sie dann die [ < Del-Taste.

Projizierung von Bildern

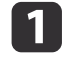

Wählen Sie die Datei oder den Ordner für die Projektion mithilfe der  $[\infty]$ ,  $[\infty]$ ,  $[\infty]$  und  $[\infty]$ -Tasten.

**TOP** 

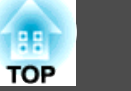

<span id="page-49-0"></span>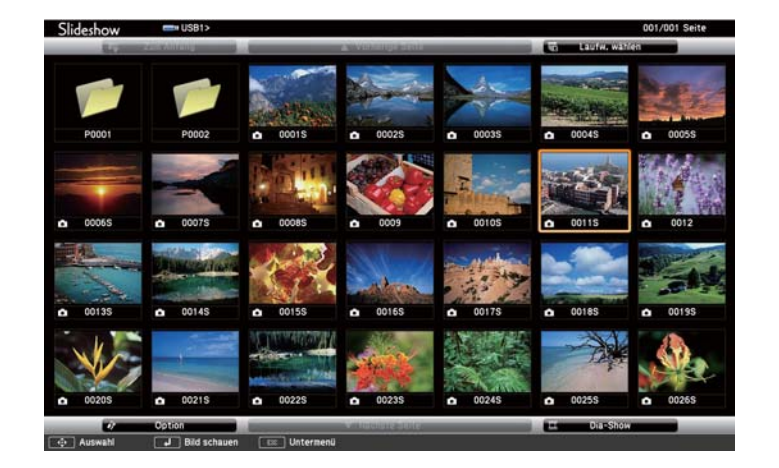

Wenn nicht alle Dateien und Ordner im aktuellen Bildschirm angezeigt werden, drücken Sie die [ $\Box$ ]-Taste auf der Fernbedienung, oder positionieren Sie den Cursor am unteren Bildschirmrand auf Nächste Seite, und drücken Sie die [ $\bigtriangleup$ ]-Taste.

Zum Umschalten auf den vorherigen Bildschirm drücken Sie die [[]-Taste auf der Fernbedienung, oder positionieren Sie den Cursor am oberen Bildschirmrand auf **Vorherige Seite**, und drücken Sie die [J]-Taste.

#### $\boxed{2}$ Drücken Sie die [ -]-Taste.

Das ausgewählte Bild wird wiedergegeben.

Ist ein Ordner ausgewählt, werden die enthaltenen Dateien angezeigt. Um zum vorherigen Bildschirm zurückzukehren, positionieren Sie den Cursor auf Zum Anfang, und drücken Sie die [ $\bigcup$ ]-Taste.

#### Bilder drehen

Sie können die wiedergegebenen Bilder in 90˚-Schritten drehen. Diese Funktion kann auch bei der Wiedergabe einer Dia-Show verwendet werden. a

Geben Sie die Bilder wieder, oder führen Sie die Dia-Show aus.

bDrücken Sie während der Projektion die [col]- oder [col]-Taste.

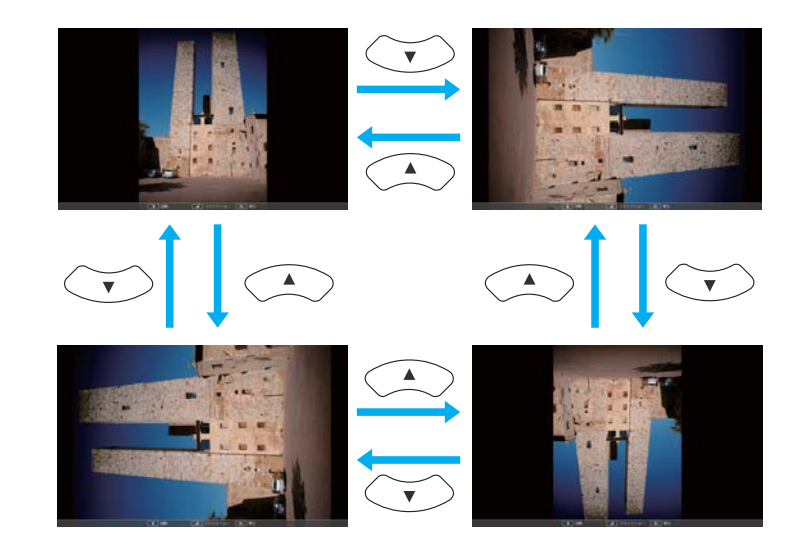

Unterbrechen einer Dia-Show

Trennen Sie zum Beenden der Dia-Show die Verbindung zum USB-Anschluss am Projektor. Bei Digitalkameras, Festplatten usw. sollten Sie zuvor die Stromversorgung ausschalten und das Gerät erst dann entfernen.

#### **Projektion des ausgewählten Bildes**

#### **Achtung**

Trennen Sie die Verbindung zum USB-Speichermedium nicht, während Sie darauf zugreifen. Die Dia-Show funktioniert sonst ggf. nicht ordnungsgemäß.

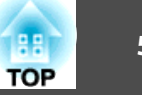

<span id="page-50-0"></span>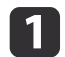

12

Starten Sie Dia-Show.

Der Bildschirm mit der Dateiliste wird angezeigt.

Starten der [Dia-Show"](#page-48-0) S.49

Wählen Sie die zu projizierende Bilddatei mithilfe der Tasten [ $\odot$ ],  $[\odot]$ ,  $[\circ]$  und  $[\circ]$  aus.

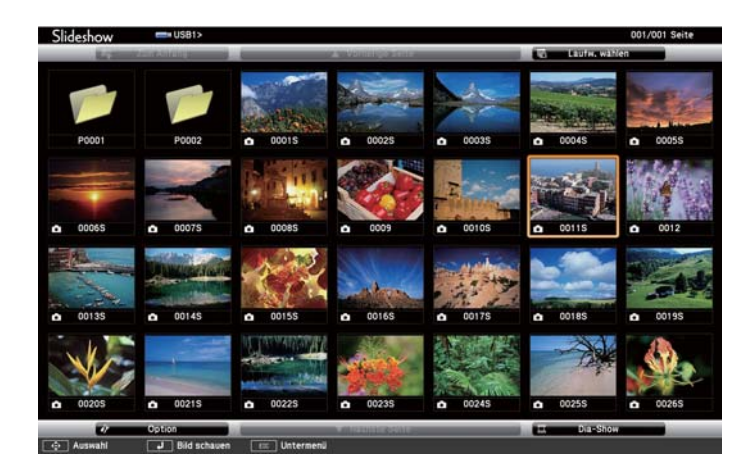

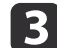

Drücken Sie die [ - ]-Taste.

Das entsprechende Bild wird angezeigt.

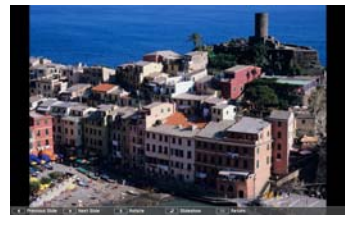

Drücken Sie die Tasten  $[\cdot]$ [ $\cdot$ ], um zur nächsten oder vorherigen Bilddatei zu wechseln.

#### **Aufeinanderfolgende Wiedergabe aller Bilddateien in einem Ordner (Dia-Show)**

Die Bilddateien in einem Ordner können nacheinander wiedergegeben werden. Diese Funktion heißt Dia-Show. Gehen Sie wie folgt vor, um eine Dia-Show zu starten.

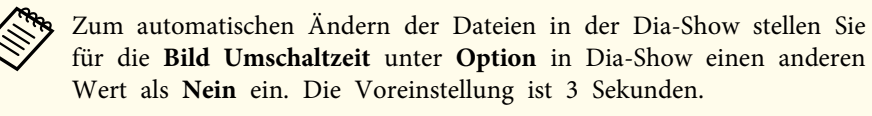

s ["Bilddatei-Anzeigeeinstellungen](#page-51-0) und Bedienungseinstellungen für die [Dia-Show"](#page-51-0) S.52

#### $\blacksquare$ Starten Sie Dia-Show.

l 3

Der Bildschirm mit der Dateiliste wird angezeigt.

- Starten der [Dia-Show"](#page-48-0) S.49
- l 2 Positionieren Sie den Cursor mithilfe der Tasten [ $\odot$ ], [ $\odot$ ], [ $\odot$ ], [ $\odot$ ] und  $[\hat{b}]$  auf dem Ordner, den Sie mittels der Dia-Show wiedergeben möchten, und drücken Sie die [J]-Taste.
	- Wählen Sie **Dia-Show** am unteren rechten Bildschirmrand des Dateilistenfensters aus, und drücken Sie die [**J-**]-Taste.

Die Dia-Show beginnt und die Bilddateien im Ordner werden automatisch nacheinander wiedergegeben.

Nach der Wiedergabe der letzten Datei erscheint automatisch wieder die Dateiliste. Falls im Fenster Option **Endlos Wiedergaben** auf **Ein**

Um zur Dateiliste zurückzukehren, drücken Sie die [Esc]-Taste.

d

### <span id="page-51-0"></span>**Projektionsfunktionen <sup>52</sup>**

gesetzt wurde, wird die Dia-Show nach Beendigung von Neuem gestartet.

 $\bullet$  "Bilddatei-Anzeigeeinstellungen und Bedienungseinstellungen für die Dia-Show" S.52

Sie können zum nächsten oder zum vorherigen Bildschirm wechseln oder die Wiedergabe einer Dia-Show anhalten.

aFalls die **Bild Umschaltzeit** im Bildschirm Option auf **Nein** eingestellt ist, werden die Dateien bei Auswahl von Präsentation wiedergeben nicht automatisch umgeschaltet. Drücken Sie die [ $\cdot$ ]-, [ $\cdot$ ]- oder

[]]-Taste, um zur nächsten Datei zu gehen.

Beim Projizieren von Bildern mittels Slideshow können die folgenden Funktionen verwendet werden:

- Freeze
	- s ["Einfrieren](#page-53-0) des Bildes (Freeze)" S.54
- A/V Mute
	- s "Zeitweises [Ausblenden](#page-52-0) von Bild und Ton (A/V Mute)" S.53
- E-Zoom
	- **"Vergrößern von [Bildausschnitten](#page-54-0) (E-Zoom)" S.55**

#### **Bilddatei-Anzeigeeinstellungen und Bedienungseinstellungen für die Dia-Show**

Sie können die Anzeigereihenfolge der Dateien und die Bedienung der Dia-Show im Bildschirm Option einstellen.

a

Positionieren Sie den Cursor mithilfe der Tasten [ $\odot$ ], [ $\odot$ ], [ $\odot$ ], [ $\odot$ ] und  $[\cdot]$ -Tasten auf dem Ordner, für den Sie die Anzeigebedingungen einstellen möchten, und drücken Sie

die [Esc]-Taste. Wählen Sie im angezeigten Untermenü **Option**, und drücken Sie die [ - ]-Taste.

12

Stellen Sie im angezeigten Bildschirm Option jeden einzelnen Punkt ein.

Aktivieren Sie Einstellungen, indem Sie den Cursor auf den betreffenden Punkt setzen und drücken Sie die [ $\bigtriangleup$ ]-Taste.

In der folgenden Tabelle sind die Funktionen der einzelnen Schaltflächen beschrieben.

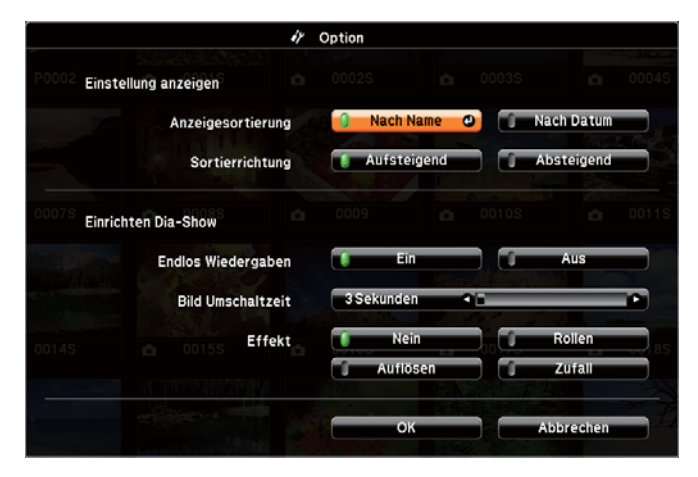

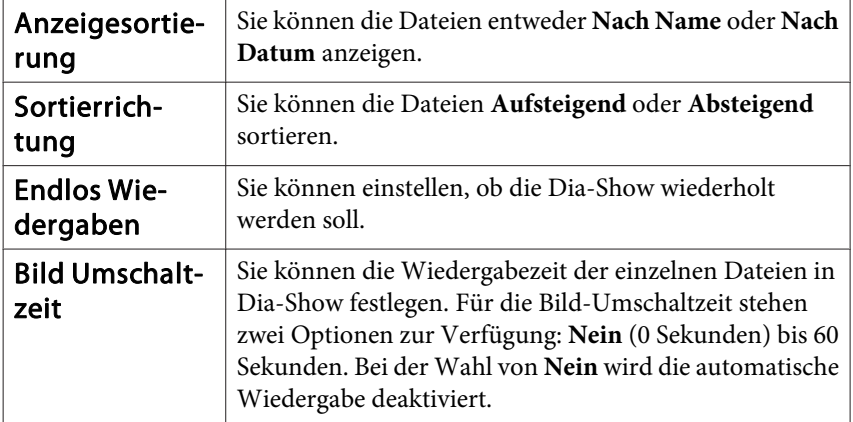

### <span id="page-52-0"></span>**Projektionsfunktionen <sup>53</sup>**

**TOP** 

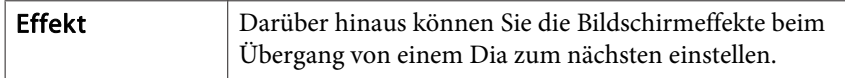

l 3 l

Wenn Sie alle Einstellungen vorgenommen haben, positionieren<br>Sie den Cursor mithilfe der Tasten [(2)], [(2)], [(1)] auf **OK**, und drücken Sie die [ J-Taste.

Die Einstellungen werden damit angewendet.

Falls Sie die Einstellungen nicht anwenden wollen, positionieren Sie den Cursor auf der Schaltfläche **Abbrechen**, und drücken Sie die  $\Box$ -Taste.

### **Zeitweises Ausblenden von Bild und Ton (A/V Mute)**

Diese Funktion können Sie verwenden, um die Aufmerksamkeit des Publikums auf Ihre Ausführungen zu lenken oder um bestimmte Details auszublenden, wie z. B. die Dateiauswahl bei Computerpräsentationen.

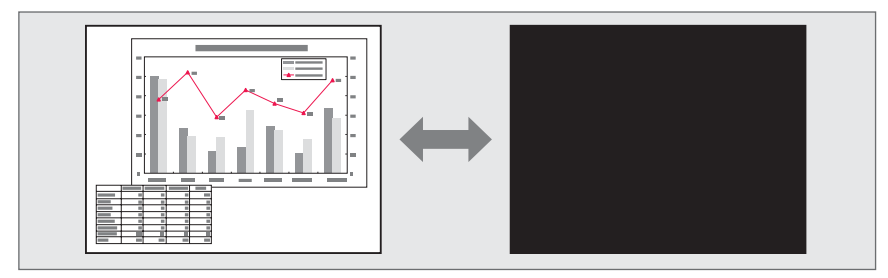

Mit jeder Betätigung der Taste [A/V Mute] bzw. bei jedem Öffnen/ Schließen der Linsenabdeckung wird A/V Stummschalten ein- oder ausgeschaltet.

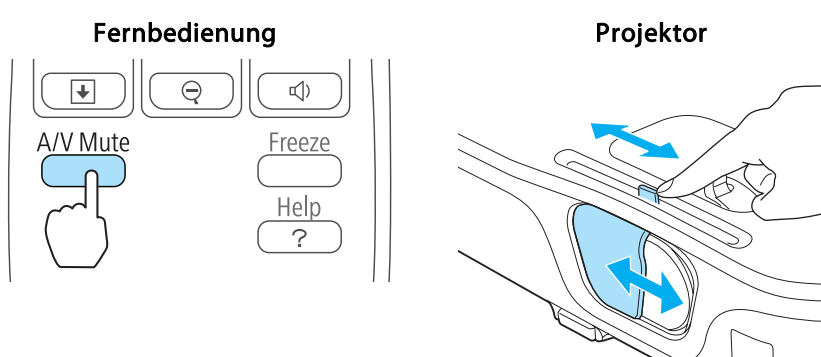

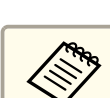

a• Bei der Wiedergabe von bewegten Bildern wird die Bild- und Tonwiedergabe fortgesetzt, während A/V Stummschalten aktiviert ist. Es ist nicht möglich, die Projektion von der Stelle an wieder aufzunehmen, an der A/V Stummschalten aktiviert wurde.

- Wenn die [A/V Mute]-Taste gedrückt wurde, können Sie den angezeigten Bildschirm im Konfigurationsmenü auswählen.
- s **Erweitert Display A/V Stummschalten** [S.74](#page-73-0)
- Ist der Einblendschieber für ca. 30 Minuten geschlossen, wird der Objektivdeckel-Timer aktiviert und die Stromversorgung wird automatisch ausgeschaltet. Wenn Sie nicht möchten, dass der Objektivdeckel-Timer aktiviert wird, stellen Sie die Option **Objektivdeckel-Timer** auf **Aus**.
- s **Erweitert Betrieb Objektivdeckel-Timer** [S.74](#page-73-0)
- Die Lampe leuchtet während der A/V Stummschalten-Einstellung, d. h. die Lampenstunden werden erhöht.

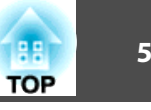

### <span id="page-53-0"></span>**Einfrieren des Bildes (Freeze)**

Wenn für bewegte Bilder Freeze aktiviert ist, wird das eingefrorene Bild auch weiter projiziert, so dass Sie auch bewegte Bilder einzeln wie Standbilder projizieren können. Wenn die Funktion Freeze aktiviert ist, können Sie beispielsweise auch während einer Computerpräsentation Dateien wechseln, ohne Bilder zu projizieren.

Mit jeder Betätigung der [Freeze]-Taste wird die Funktion "Einfrieren" einoder ausgeschaltet.

#### Fernbedienung

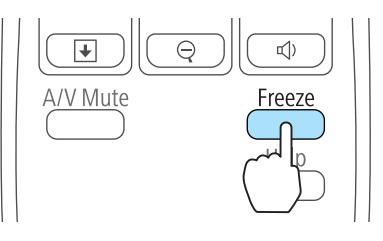

- 
- Der Ton wird nicht unterbrochen.<br>• Bewegte Bilder werden weiterhin ausgegeben, wenn die Funktion Einfrieren aktiviert ist. Es ist nicht möglich, die Projektion von der Stelle an wieder aufzunehmen, an der der Bildschirm eingefroren wurde.
	- Wird die [Freeze]-Taste gedrückt, während das Konfigurationsmenü oder ein Hilfe-Bildschirm angezeigt wird, wird das angezeigte Menü bzw. der Hilfe-Bildschirm geschlossen.
	- Die Freeze-Funktion funktioniert auch bei Verwendung des E-Zoom.

## **Zeigerfunktion (Zeiger)**

Mit dieser Funktion können Sie ein Zeiger-Symbol auf dem projizierten Bild bewegen, um die Aufmerksamkeit auf den Bereich zu lenken, über den Sie gerade sprechen.

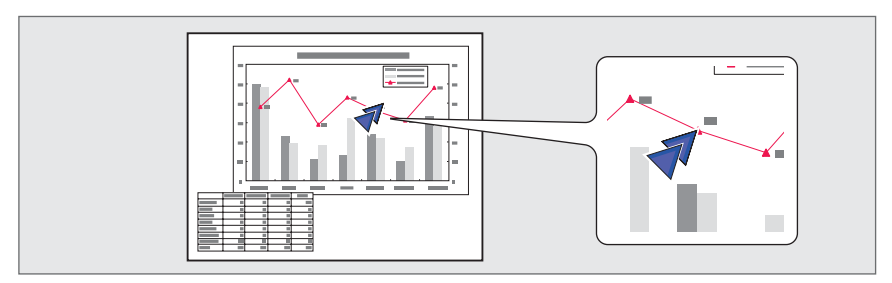

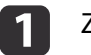

#### Zeiger anzeigen.

Bei jeder Betätigung der [Pointer]-Taste, wird der Zeiger angezeigt oder ausgeblendet.

#### Fernbedienung

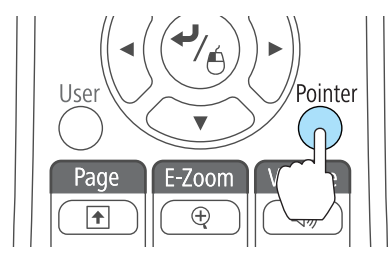

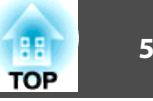

<span id="page-54-0"></span>Zeiger-Symbol bewegen  $(\sqrt{7})$ .

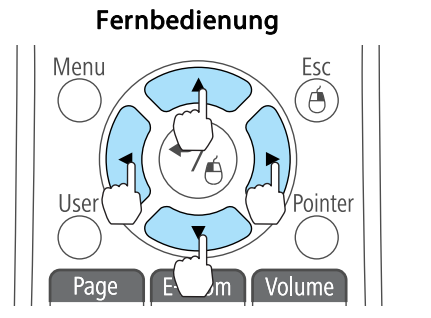

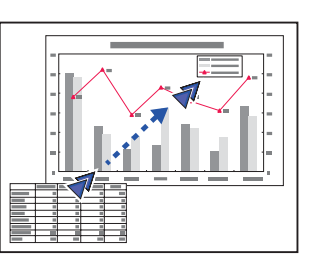

Durch gleichzeitiges Drücken von zwei der nebeneinander liegenden Tasten  $[\odot], [\odot], [\circ]$  oder  $[\circ]$  kann der Mauszeiger auch diagonal bewegt werden.

```
Sie können die Form des Zeigers im Konfigurationsmenü wählen.
```
s **Einstellung** – **Zeigerform** [S.73](#page-72-0)

## **Vergrößern von Bildausschnitten (E-Zoom)**

Diese Funktion ist nützlich, wenn Sie ein Bild vergrößern möchten, um sich Details, wie z. B. Grafiken und Tabellen, genauer anzusehen.

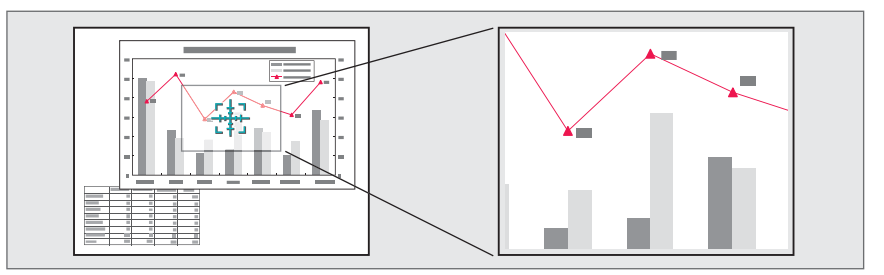

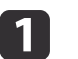

Starten Sie die Funktion E-Zoom.

Drücken Sie die Taste [ $\oplus$ ], um das Kreuz anzuzeigen ( $\frac{r+1}{r+1}$ ).

#### Fernbedienung

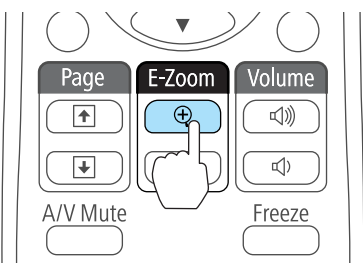

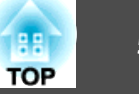

 $\overline{2}$ 

Bewegen Sie das Kreuz ( $\frac{r+1}{2}$ ) auf den zu vergrößernden Bildausschnitt.

Fernbedienung

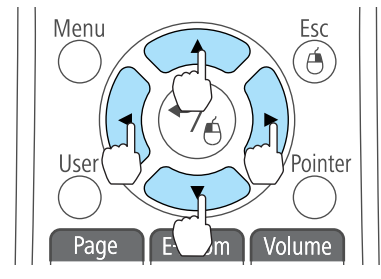

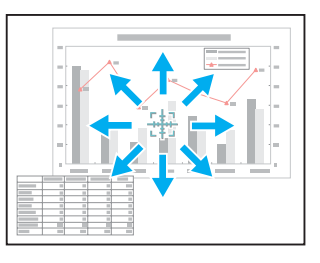

Durch gleichzeitiges Drücken von zwei der nebeneinander liegenden Tasten  $[\odot]$ ,  $[\odot]$ ,  $[\left\langle \cdot \right\rangle]$  oder  $[\left\langle \cdot \right\rangle]$  kann der Mauszeiger auch diagonal bewegt werden.

# 13

Vergrößern.

#### Fernbedienung

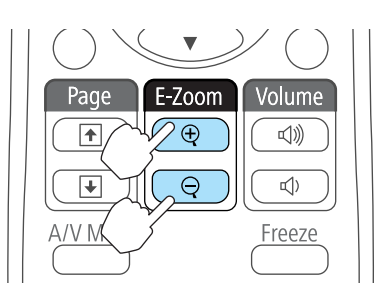

[z]-Taste: Erweitert den Bereich mit jeder Tastenbetätigung. Sie können schnell vergrößern, indem Sie die Taste gedrückt halten.

[x]-Taste Verkleinert vergrößerte Bilder.

[Esc]-Taste: Bricht den E-Zoom ab.

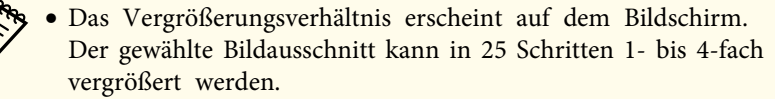

• Drücken Sie während der Projektion die Tasten [ $\odot$ ], [ $\odot$ ],

 $[ \cdot \cdot ]$  und  $[ \cdot \cdot ]$ , um das Bild zu scrollen.

# **Verwenden der Fernbedienung als Mauszeiger (Kabellose Maus)**

Der Zeiger der Computermaus kann über die Fernbedienung des Projektors gesteuert werden. Diese Funktion wird "Kabellose Maus" genannt.

Folgende Betriebssysteme sind mit der Funktion "Kabellose Maus" kompatibel.

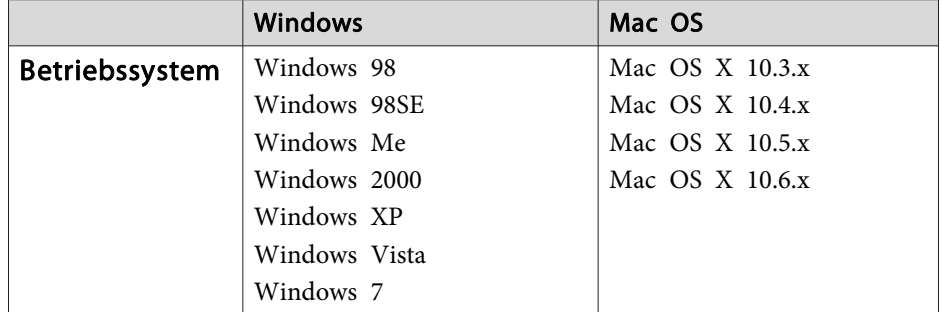

\* Die Funktion Kabellose Maus kann möglicherweise mit bestimmten Betriebssystemversionen nicht verwendet werden.

Führen Sie die folgenden Schritte aus, um die "Kabellose Maus"-Funktion zu aktivieren.

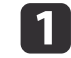

12

Schließen Sie den Projektor über das USB-Kabel am Computer an.

- **s** "Anschließen eines [Computers"](#page-23-0) S.24
- Ändern Sie die Quelle zu einer der folgenden Optionen:
	- USB Display
- Computer
- HDMI
- s "Umschalten auf das Zielbild mit Hilfe der [Fernbedienung"](#page-32-0) [S.33](#page-32-0)

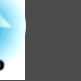

Sobald diese Einstellungen vorgenommen wurden, kann der Mauszeiger wie folgt gesteuert werden:

Taste.

#### **Bewegen des Mauszeigers**

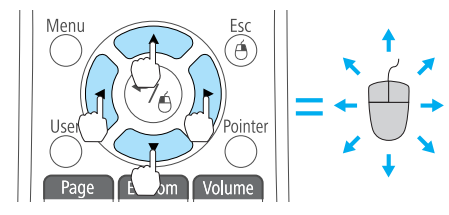

**Mausklicks**

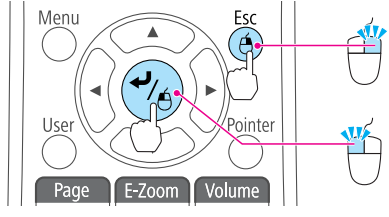

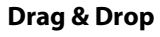

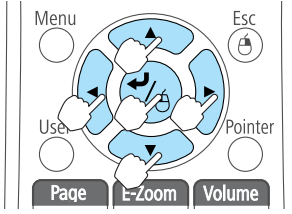

**Bild auf/ab**

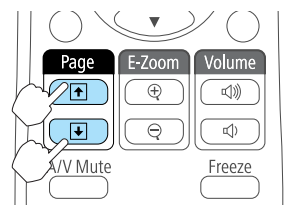

Halten Sie die  $\Box$ ]-Taste gedrückt, und drücken Sie auf eine der Tasten $[\bigcirc \supset I, [\bigcirc \supset I], [\bigcirc \supset I]$  und  $[\bigcirc \supset I].$ 

Tasten  $[\infty]$ [ $\infty$ ][ $\oplus$ ][ $\oplus$ ]]: Bewegen den Mauszeiger.

[Esc]-Taste: Rechter Mausklick. [ ]-Taste: Linker Mausklick.

Drücken Sie für einen Doppelklick zwei Mal schnell hintereinander auf die

Lassen Sie die  $\Box$ -Taste los, um das gezogene Objekt an der gewünschten Stelle abzulegen.

[ $\Box$ ]-Taste: Wechselt zur vorherigen Seite. []]-Taste: Wechselt zur nächsten Seite. • Durch gleichzeitiges Drücken von zwei der nebeneinander liegenden Tasten  $[\odot], [\odot], [\circ]$  oder  $[\circ]$  kann der Mauszeiger auch diagonal bewegt werden.

• Wenn auf dem Computer die Maus als Linkshänder-Maus konfiguriert ist, ist die Funktion der Tasten der Fernbedienung ebenfalls vertauscht.

- Unter folgenden Bedingungen kann keine kabellose Maus verwendet werden.
- Wenn das Konfigurationsmenü oder der Hilfe-Bildschirm angezeigt wird
- Bei der Verwendung von anderen Funktionen als den Funktionen der kabellosen Maus (z. B. bei der Lautstärkenregelung)

Wenn Sie jedoch die E-Zoom- oder Zeiger-Funktion verwenden, ist die Bild auf/ab-Funktion verfügbar.

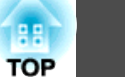

### **Projektionsfunktionen <sup>58</sup>**

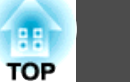

# **Speichern eines Benutzerlogos**

Sie können das gerade projizierte Bild als Benutzerlogo speichern.

aWurde ein Benutzerlogo gespeichert, kann die Logoeinstellung nicht auf die Werkseinstellung zurückgesetzt werden.

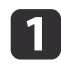

Projizieren Sie das Bild, das Sie als Benutzerlogo speichern möchten und drücken Sie die [Menu]-Taste.

**s "Verwendung des [Konfigurationsmenüs"](#page-67-0) S.68** 

Unter Verwendung der Fernbedienung

Unter Verwendung des Bedienfeldes

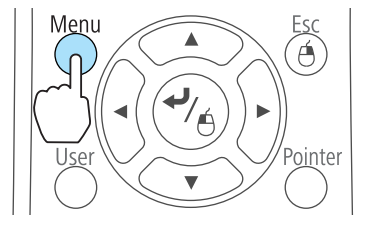

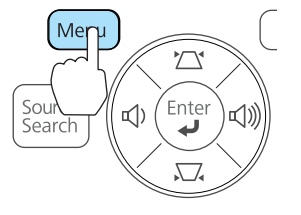

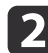

Wählen Sie **Benutzerlogo** im Menü **Erweitert**.

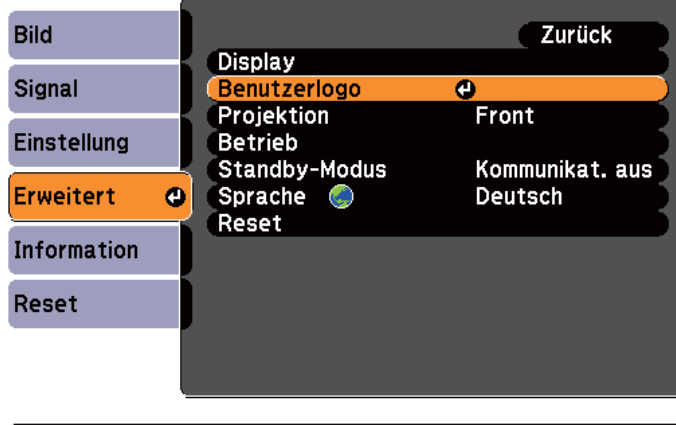

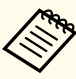

a• Ist der **Benutzerlogoschutz** unter **Kennwortschutz** auf **Ein** gestellt, erscheint eine Meldung und das Benutzerlogo kann nicht verändert werden. Sie können die Einstellungen ändern, nachdem Sie die Funktion **Benutzerlogoschutz** auf **Aus** gestellt haben.

- s ["Nutzungsverwaltung](#page-59-0) (Kennwortschutz)" S.60
- Wird ein **Benutzerlogo** ausgewählt, während eine der Funktionen Keystone, E-Zoom, Seitenverhältnis oder die Zoomanpassung ausgeführt wird, wird die aktuell ausgeführte Funktion vorübergehend abgebrochen.

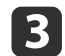

Wenn die Meldung "Wollen Sie das gegenwärtige Bild als Benutzerlogo benutzen?" angezeigt wird, bestätigen Sie mit **Ja**.

Wenn Sie die [ $\bigtriangleup$ ]-Taste auf der Fernbedienung oder dem Bedienfeld drücken, ändert sich eventuell die Darstellungsgröße entsprechend der tatsächlichen Auflösung des Bildsignals.

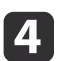

Bewegen Sie den Rahmen, um den Bereich des Bildes auszuwählen, den Sie als Benutzerlogo verwenden möchten.

Sie können dieselben Vorgänge auch über das Bedienfeld des Projektors steuern.

#### Fernbedienung

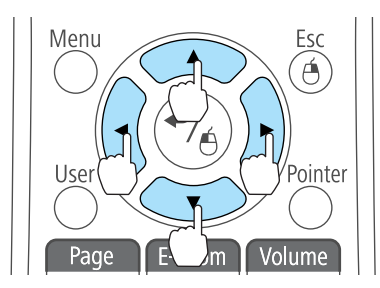

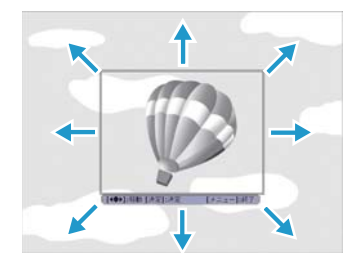

### **Projektionsfunktionen <sup>59</sup>**

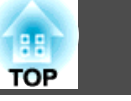

Die speicherbare Bildgröße ist 400x300 Punkte.

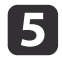

Wenn Sie die [J-J-Taste drücken und die Meldung "Wählen Sie dieses Bild?" angezeigt wird, wählen Sie **Ja**.

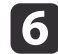

Wählen Sie den Zoomfaktor im Fenster Zoom-Einstellungen.

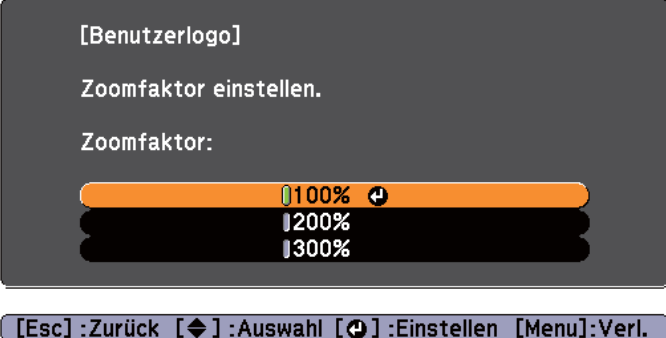

g

Wenn "Sichern Sie das Bild als Benutzerlogo?" angezeigt wird, bestätigen Sie mit **Ja**.

Das Bild wird gespeichert. Nachdem das Bild gespeichert wurde, wird die Meldung "Beendet." angezeigt.

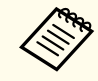

a• Beim Speichern eines Benutzerlogo wird das zuvor gespeicherte Benutzerlogo überschrieben.

• Der Speichervorgang kann ggf. etwas Zeit in Anspruch nehmen. Bedienen Sie den Projektor oder am Projektor angeschlossene Geräte während des Speichervorgangs nicht, da dies Fehlfunktionen verursachen kann.

# <span id="page-59-0"></span>**Sicherheitsfunktionen**

 **60TOP** 

Der Projektor besitzt die folgenden erweiterten Sicherheitsfunktionen:

• Kennwortschutz

Sie können den Personenkreis, der den Projektor verwendet, einschränken.

• Tastensperre

Die Tastensperre verhindert, dass Ihre Einstellungen am Projektor von nicht autorisierten Personen verändert werden.

- **s "**Sperrfunktion der [Bedienungstasten](#page-61-0) (Tastensperre)" S.62
- Sicherheitsschloss

Der Projektor ist mit den folgenden Sicherheitsvorrichtungen zur Diebstahlsicherung ausgestattet.

Sicherheitsschloss" S.64

### **Nutzungsverwaltung (Kennwortschutz)**

Bei aktiviertem Kennwortschutz lässt sich der Projektor zum Schutz der Bilder nicht ohne Eingabe eines Kennworts in Betrieb nehmen, auch wenn er eingeschaltet ist. Außerdem lässt sich das beim Anschalten des Projektors als Hintergrund gezeigte Benutzerlogo nicht ändern. Dies ist ein wirkungsvoller Diebstahlschutz, da der Projektor, selbst wenn er gestohlen wird, nicht benutzt werden kann. Zum Zeitpunkt des Kaufs ist der Kennwortschutz nicht aktiviert.

#### **Arten des Kennwortschutzes**

Je nachdem, wie Sie den Projektor verwenden möchten, können die folgenden zwei Arten des Kennwortschutzes eingestellt werden.

• **Einschaltschutz**

Ist der **Einschaltschutz** auf **Ein** gestellt, müssen Sie nach dem Anschließen und Einschalten des Projektors ein Kennwort eingeben (dies gilt auch für die Funktion Direkt Einschalten). Wenn das Kennwort nicht korrekt eingegeben wurde, kann der Projektor nicht verwendet werden.

#### • **Benutzerlogoschutz**

Das Benutzerlogo, das vom Besitzer des Projektors eingestellt wurde, kann ohne Autorisierung nicht geändert werden. Wenn die Option **Benutzerlogoschutz** auf **Ein** gestellt ist, sind die folgenden Einstellungen für das Benutzerlogo geschützt.

- Erstellen eines Benutzerlogos
- Einstellen von **Hintergrundanzeige**, **Startbildschirm** oder **A/V Stummschalten** im Menü **Display**
	- s **Erweitert Display** [S.74](#page-73-0)

#### **Kennwortschutz einstellen**

Der Kennwortschutz kann wie folgt eingestellt werden:

a

Halten Sie während der Projektion etwa fünf Sekunden lang die [Freeze]-Taste gedrückt.

Das Kennwortschutz-Einstellungsmenü wird angezeigt.

#### Fernbedienung

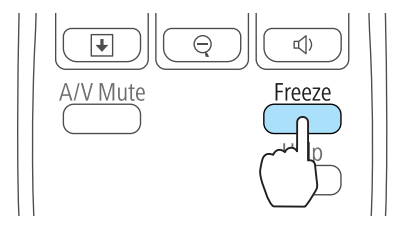

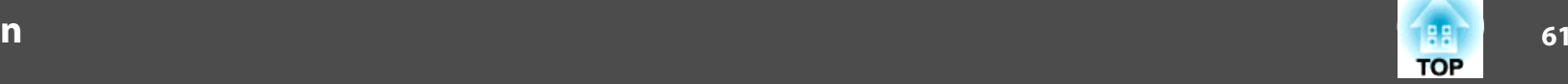

a• Wenn der Kennwortschutz bereits aktiviert ist, müssen Sie das Kennwort eingeben.

Wenn das Kennwort korrekt eingegeben wird, erscheint das Kennwortschutz-Einstellungsmenü.

- **Samuel Eingabe des Kennworts" S.61**
- Zur Vorbeugung von Diebstählen bringen Sie bei aktiviertem Kennwortschutz den mitgelieferten Kennwortschutzaufkleber an einer geeigneten Stelle an.
- $\bullet$  [Kennwortschutzaufkleber](#page-0-0)

 $\overline{\mathbf{2}}$ 

Wählen Sie Ihre gewünschte Kennwortschutzart, und drücken Sie die [ $\bigcup$ ]-Taste.

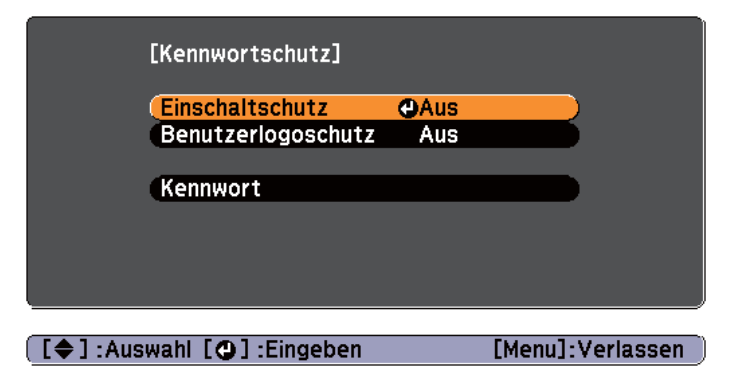

Wählen Sie Ein, und drücken Sie die [<Declient]-Taste.

Drücken Sie die [Esc]-Taste. Daraufhin wird der Bildschirm von Schritt <sup>2</sup> wieder angezeigt.

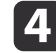

l 3

Geben Sie das Kennwort ein.

- (1) Wählen Sie **Kennwort** und drücken Sie dann die Taste [ $\blacktriangleleft$ ].
- (2) Wenn die Anzeige "Ändern Sie das Kennwort?" erscheint, bestätigen Sie mit **Ja**, und drücken Sie die [ $\bigcup$ ]-Taste. Die Voreinstellung für das Kennwort lautet "0000". Ändern Sie diese in Ihr gewünschtes Kennwort um. Wählen Sie **Nein** wird erneut der Bildschirm aus Schritt 2 angezeigt.

(3) Geben Sie mit den Zahlentasten eine vierstellige Zahl ein, während Sie die [Num]-Taste gedrückt halten. Die eingegebene Zahl wird als " $***$ " angezeigt. Nach Eingabe der vierten Zahl erscheint der Bestätigungsbildschirm.

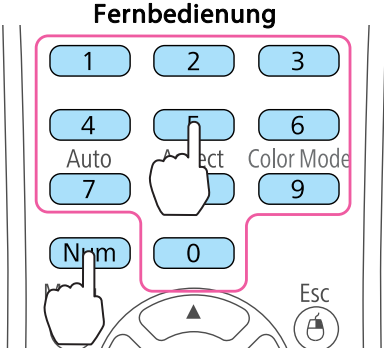

(4) Geben Sie das Kennwort erneut ein. Die Meldung "Kennwort wurde akzeptiert." wird angezeigt. Bei einer Fehleingabe des Kennworts werden Sie durch eine Anzeige aufgefordert, das Kennwort erneut einzugeben.

#### **Eingabe des Kennworts**

Geben Sie Ihr Kennwort mit der Fernbedienung ein, wenn der Kennworteingabebildschirm angezeigt wird.

Halten Sie die [Num]-Taste gedrückt, und geben Sie das Kennwort mit den Zahlentasten ein.

<span id="page-61-0"></span>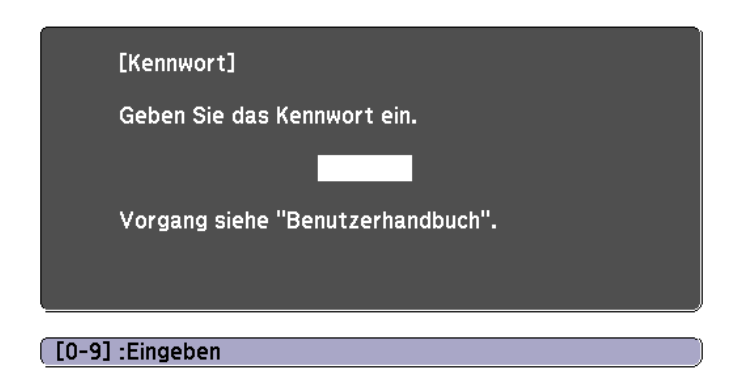

Wenn Sie das richtige Kennwort eingeben, wird der Kennwortschutz vorübergehend aufgehoben.

#### **Achtung**

- Wird das Kennwort drei Mal hintereinander falsch eingegeben, erscheint etwa fünf Minuten lang die Anzeige "Der Projektor wird verriegelt." Anschließend schaltet der Projektor in den Standby-Modus um. In diesem Fall müssen Sie den Netzstecker aus- und wieder einstecken und den Projektor erneut einschalten. Der Kennworteingabebildschirm wird erneut angezeigt, so dass Sie das richtige Kennwort eingeben können.
- Falls Sie Ihr Kennwort vergessen haben, müssen Sie sich den auf dem Bildschirm angezeigten "Anforderungscode: xxxxx" notieren und sich an die nächstgelegene Adresse wenden, die in der Kontaktliste für Epson-Projektoren aufgeführt ist.
	- **Sandaliste für [Epson-Projektoren](#page-18-0)**
- Wenn Sie den obenstehenden Vorgang mehrmals wiederholen und das Kennwort dreißig Mal in Folge falsch eingeben, wird die folgende Meldung angezeigt und der Projektor akzeptiert keine Kennworteingabe mehr: "Der Projektor wird verriegelt. Wenden Sie sich wie in Ihrem Handbuch beschrieben an Epson."
	- **Sandaktliste für [Epson-Projektoren](#page-18-0)**

# **Sperrfunktion der Bedienungstasten (Tastensperre)**

Wählen Sie eine der folgenden Möglichkeiten, um die Tasten des Bedienfelds zu sperren.

• Vollsperre

Sämtliche Tasten des Bedienfelds sind gesperrt. Alle Tasten des Bedienfelds sind funktionslos, einschließlich der [Power]-Taste.

• Teilsperre

Sämtliche Tasten des Bedienfelds, außer der [ t]-Taste sind gesperrt.

Die Tastensperrfunktion erweist sich besonders nützlich bei Vorführungen, in denen während der Projektion alle Tasten gesperr<sup>t</sup> sein sollen oder in Schulen, wo bestimmte Tastenfunktionen eingeschränkt werden sollen. Der Projektor kann mit der Fernbedienung weiter bedient werden.

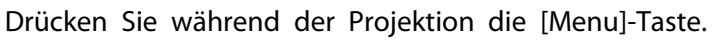

**The "Verwendung des [Konfigurationsmenüs"](#page-67-0) S.68** 

#### Unter Verwendung der Fernbedienung

Unter Verwendung des Bedienfeldes

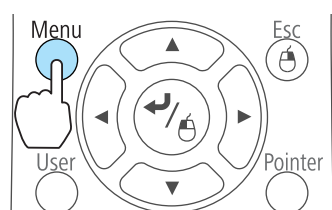

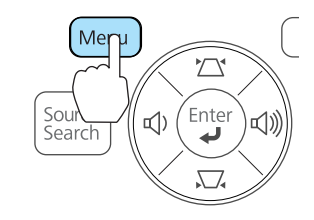

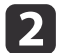

a

Wählen Sie **Tastensperre** im Menü **Einstellung**.

**TOP** 

d

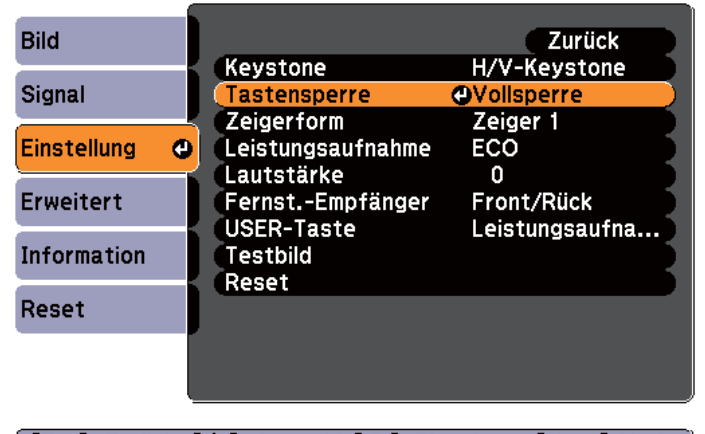

[[Esc]:Zurück [◆]:Auswahl [⊙]:Eingeben [Menu]:Verl.

**SI** Wählen Sie entweder **Vollsperre** oder **Bedienungssperre** je nach Einsatzzweck.

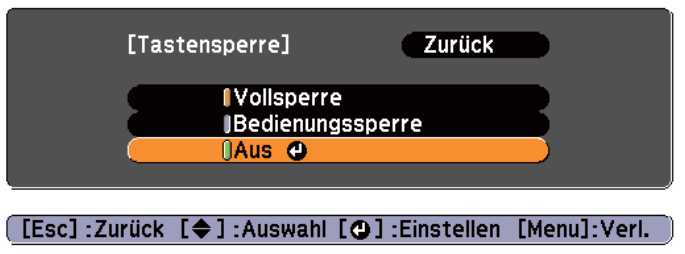

Wählen Sie **Ja** wenn die Bestätigung angezeigt wird.

Die Tasten des Bedienfelds sind nach den von Ihnen gewählten Einstellungen gesperrt.

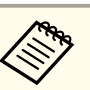

Die Sperre der Projektortasten kann auf zwei Arten aufgehoben werden:

- Wählen Sie **Aus** im Menü **Tastensperre**.
	- s **Einstellung Tastensperre** [S.73](#page-72-0)
- Drücken Sie die [<December]-Taste auf dem Bedienfeld, und halten sie diese für etwa sieben Sekunden gedrückt. Es wird eine Meldung angezeigt, und die Sperre wird aufgehoben.

**TOP** 

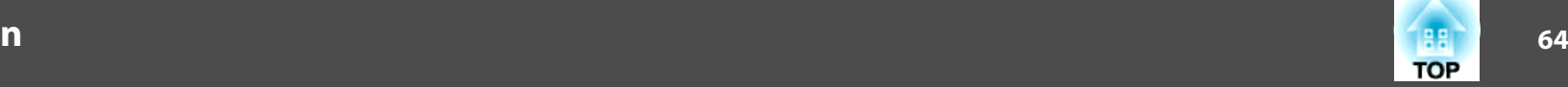

### <span id="page-63-0"></span>**Sicherheitsschloss**

Der Projektor ist mit den folgenden Sicherheitsvorrichtungen zur Diebstahlsicherung ausgestattet.

• Sicherheitssteckplatz

Der Sicherheitsschlitz ist mit dem von Kensington hergestellten Microsaver Security System kompatibel.

Weitere Informationen zum Microsaver Security System finden Sie auf der folgenden Website:

s <http://www.kensington.com/>

• Anschlussstelle für ein Sicherheitskabel

Ein handelsübliches Kabelschloss kann durch die Anschlussstelle geführt werden, um den Projektor an einen Tisch oder eine Säule zu schließen.

#### **Anbringen des Kabelschlosses**

Führen Sie ein Kabelschloss durch die Anschlussstelle.

Weitere Informationen zum Abschließen entnehmen Sie bitte der Bedienungsanleitung des Kabelschlosses.

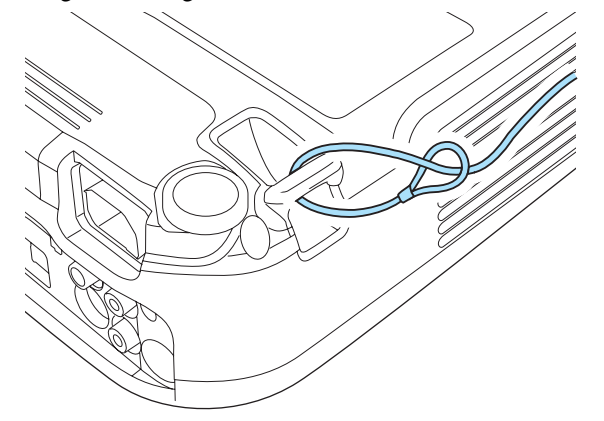

## **ESC/VP21 Befehle**

Mithilfe von ESC/VP21 kann der Projektor über ein externes Gerät gesteuert werden.

#### **Vor Inbetriebnahme**

#### **EB-X14/EB-W12/EB-X12/EB-S12**

a

 Installieren Sie den USB-Kommunikationstreiber (EPSON USB-COM Driver) auf Ihrem Computer. Für weitere Informationen zum EPSON USB-COM-Treiber wenden Sie sich bitte an Ihren Händler oder anden nächstgelegenen Service. Die Adressen finden Sie in der Kontaktliste für Epson-Projektoren.

- **Kontaktliste für [Epson-Projektoren](#page-18-0)**
- **b**  Stellen Sie den **USB Type <sup>B</sup>** im Menü Erweitert auf **Link 21L** ein. s **Erweitert** – **USB Type B** [S.74](#page-73-0)
- l 3 Verbinden Sie den USB-Anschluss des Computers über ein USB- Kabel mit dem USB (Type B)-Anschluss des Projektors. Beginnen Sie beim 2. Mal bei Schritt 2.

#### **EB-X11/EB-S11**

Schließen Sie den seriellen Anschluss (D-Sub 9pin) über ein serielles PC-Kabel an den RS-232C-Anschluss an.

• Steckertyp: Sub-D 9-polig (Stecker)

• Name des Projektor-Eingangsanschlusses: RS-232C

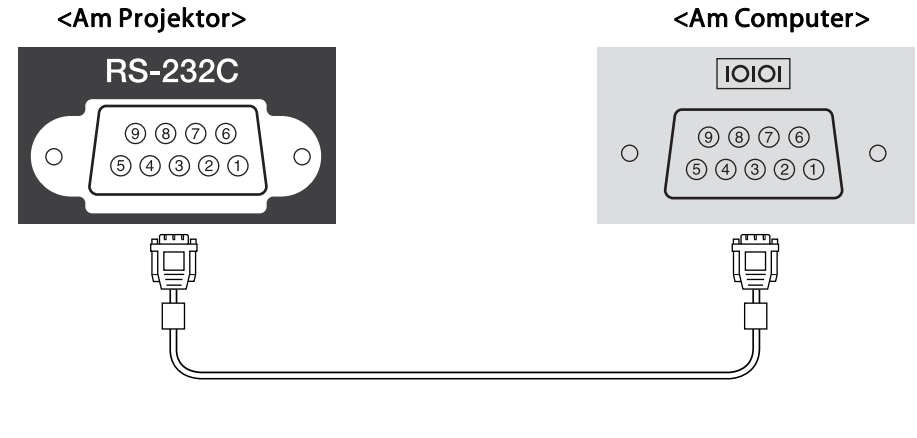

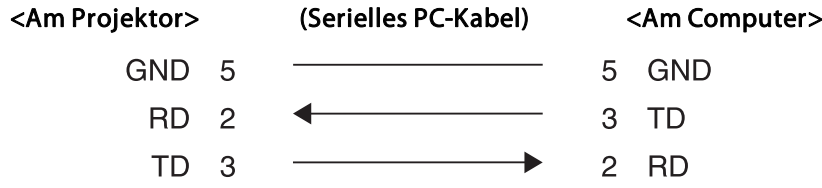

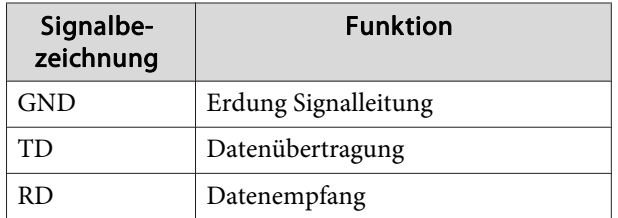

#### **Liste der Befehle**

Wenn der Einschaltbefehl gesendet wird, schaltet sich der Projektor ein und geht in den Aufwärm-Modus. Hat sich der Projektor eingeschaltet, wird ein Doppelpunkt ":" (3Ah) angezeigt.

Wird ein Befehl empfangen, führt der Projektor diesen Befehl aus und zeigt ":", anschließend erwartet er den nächsten Befehl.

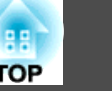

Wird das Ausführen eines Befehls mit einem Fehler abgebrochen, wird eine Fehlermeldung angezeigt und ":" wird ausgegeben.

Die Hauptinhalte werden nachfolgend aufgelistet:

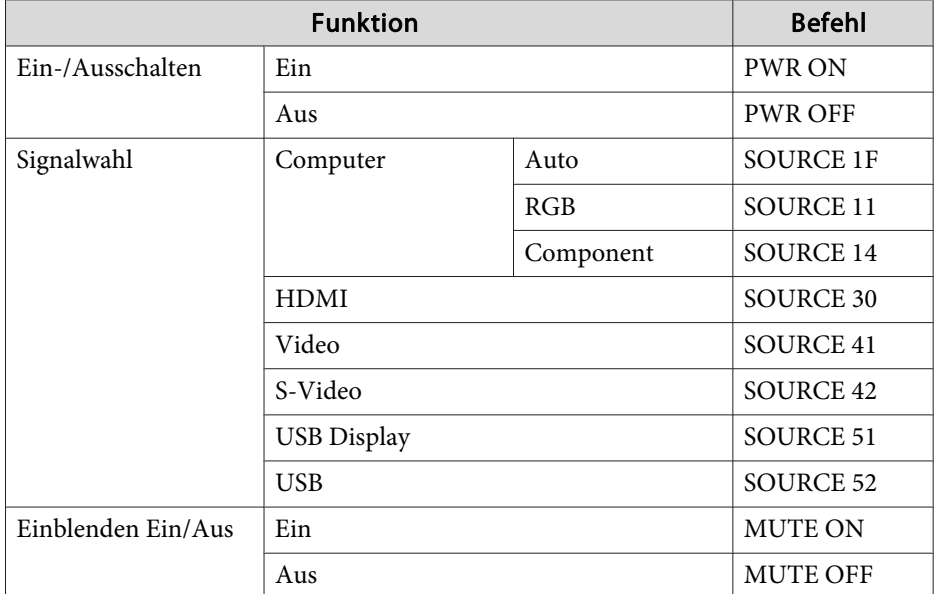

Fügen Sie am Ende jedes Befehls einen Wagenrücklaufcode (CR) (0Dh) hinzu und übertragen Sie.

Für weitere Informationen wenden Sie sich bitte an Ihren Händler oder an den nächstgelegenen Service. Die Adressen finden Sie in der Kontaktliste für Epson-Projektoren.

**Sandaliste für [Epson-Projektoren](#page-18-0)** 

#### **Kommunikationsprotokoll**

- Voreinstellung für die Baud-Rate: <sup>9600</sup> bps
- Datenlänge: <sup>8</sup> Bit
- Parität: Keine
- Stop-Bit: 1 Bit
- Ablaufsteuerung: Keine

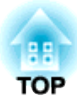

# **Konfigurationsmenü**

In diesem Kapitel wird das Konfigurationsmenü mit seinen Funktionen erläutert.

# <span id="page-67-0"></span>**Verwendung des Konfigurationsmenüs <sup>68</sup>**

In diesem Abschnitt wird die Verwendung des Konfigurationsmenüs erläutert.

Obwohl die folgenden Schritte am Beispiel der Fernbedienung erklärt werden, können Sie dieselben Vorgänge auch über das Bedienfeld des Projektors steuern. Hinweise zu den verfügbaren Tasten und ihren Funktionen finden Sie in den Anleitungen im Menü.

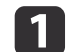

Rufen Sie das Konfigurationsmenü auf.

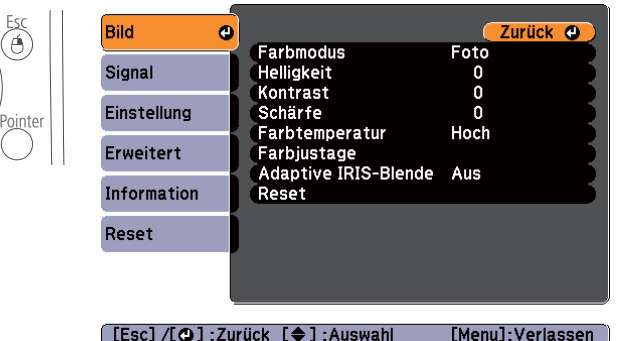

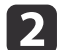

Wählen Sie einen Hauptmenüpunkt aus.

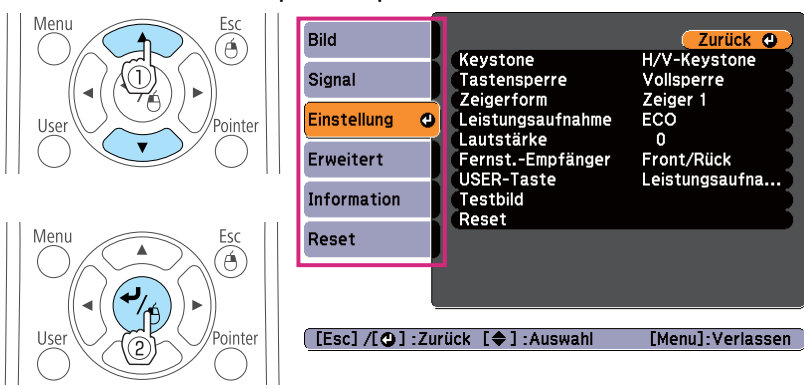

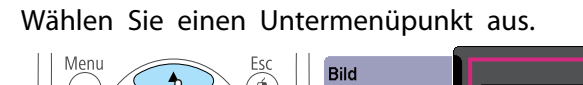

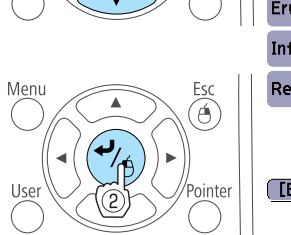

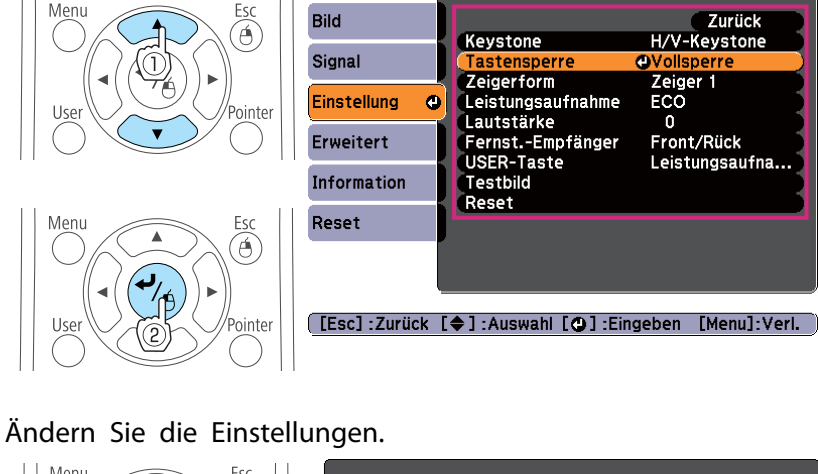

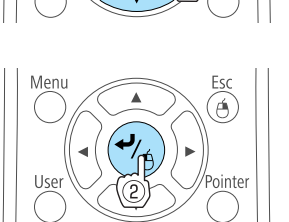

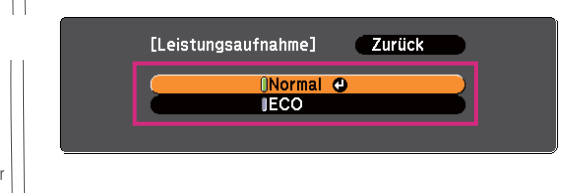

 $\overline{\mathbf{0} \mathbf{0} \mathbf{E}}$ 

 $\overline{\mathbf{5}}$ 

| 3

| 4

Drücken Sie die [Menu]-Taste, um die Einstellungen zu beenden.

[Einstellung] Lautstärke

**Zurück** 

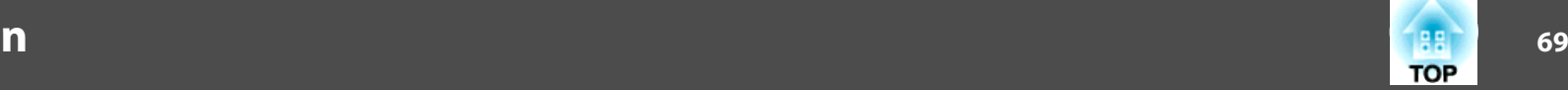

# **Tabelle zum Konfigurationsmenü**

Die einstellbaren Menüpunkte sind vom jeweils verwendeten Modell sowie dem Bildsignal und von der Projektionsquelle abhängig.

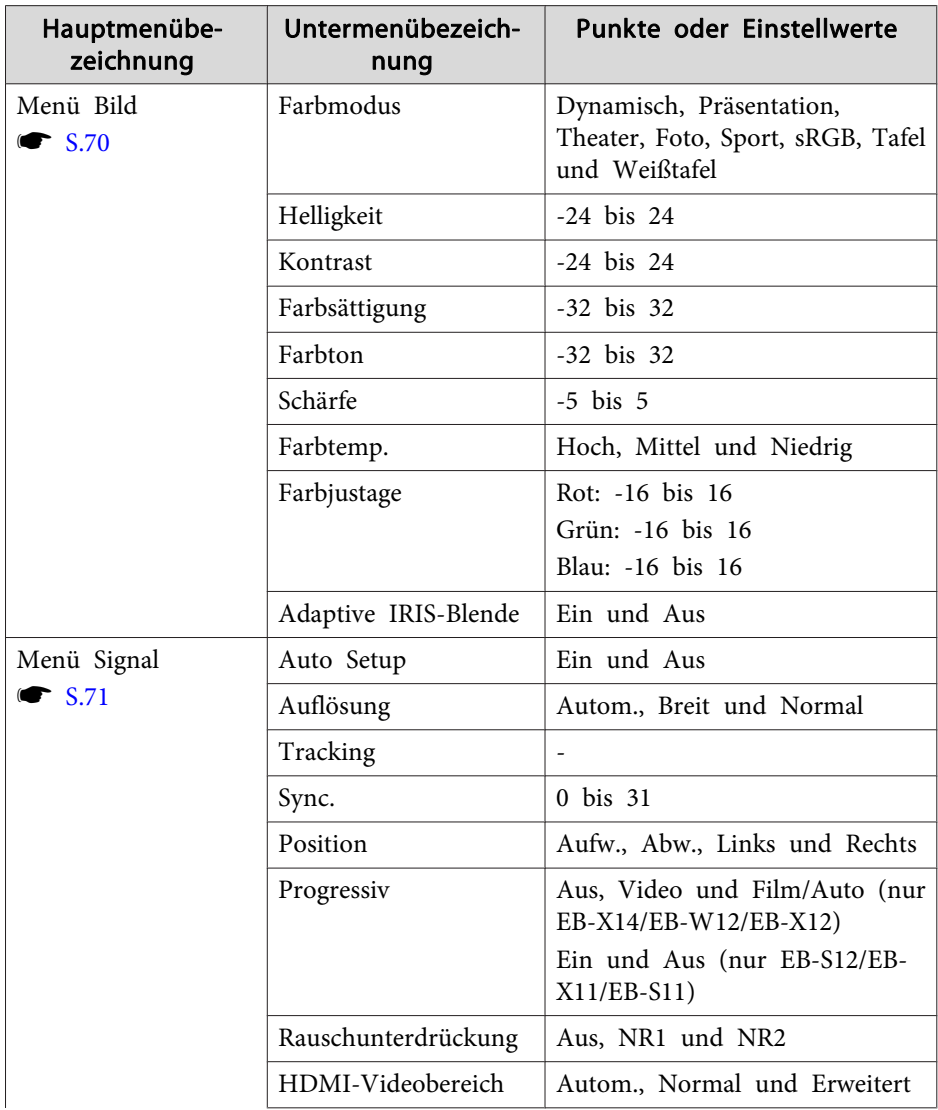

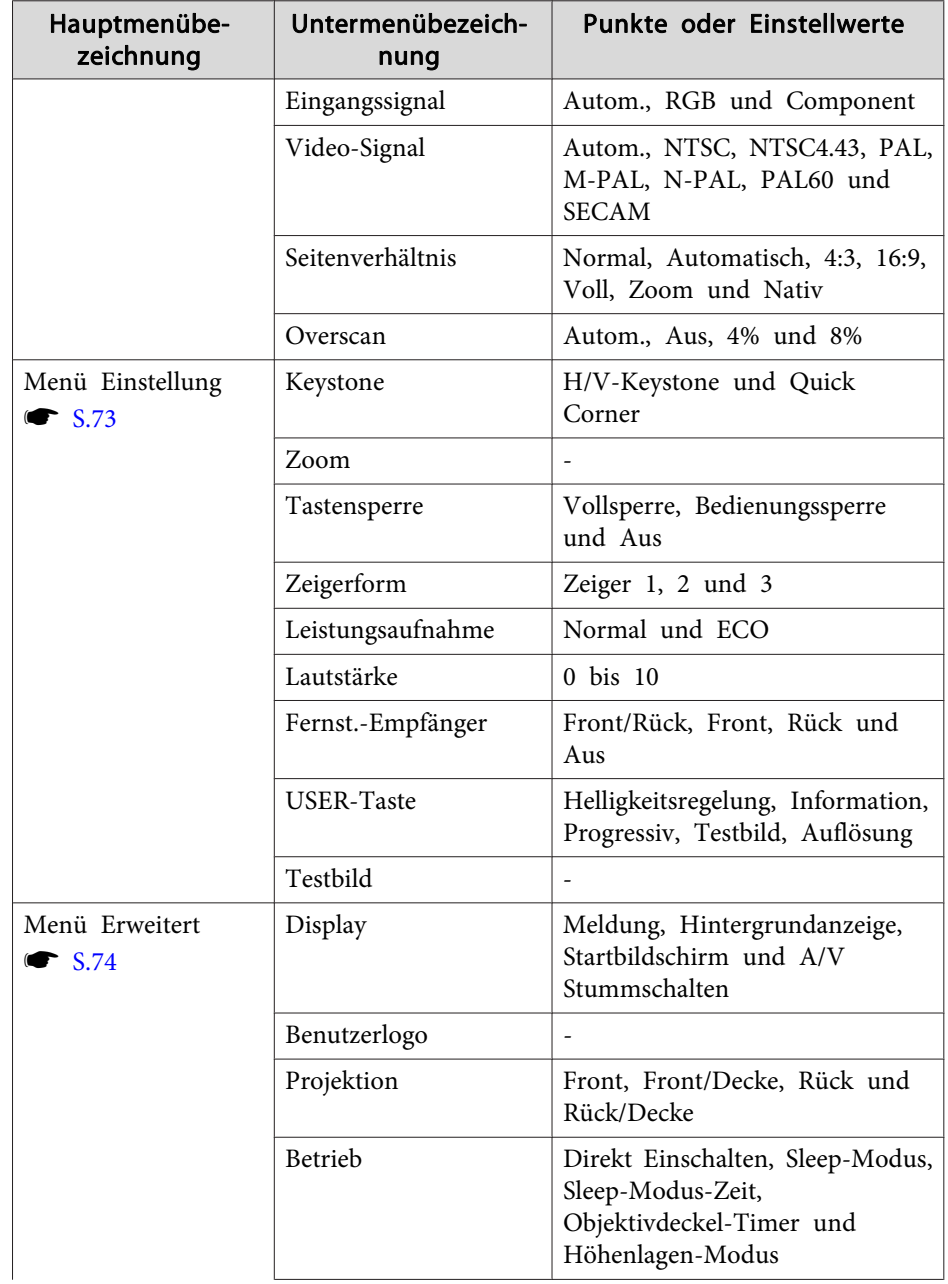

<span id="page-69-0"></span>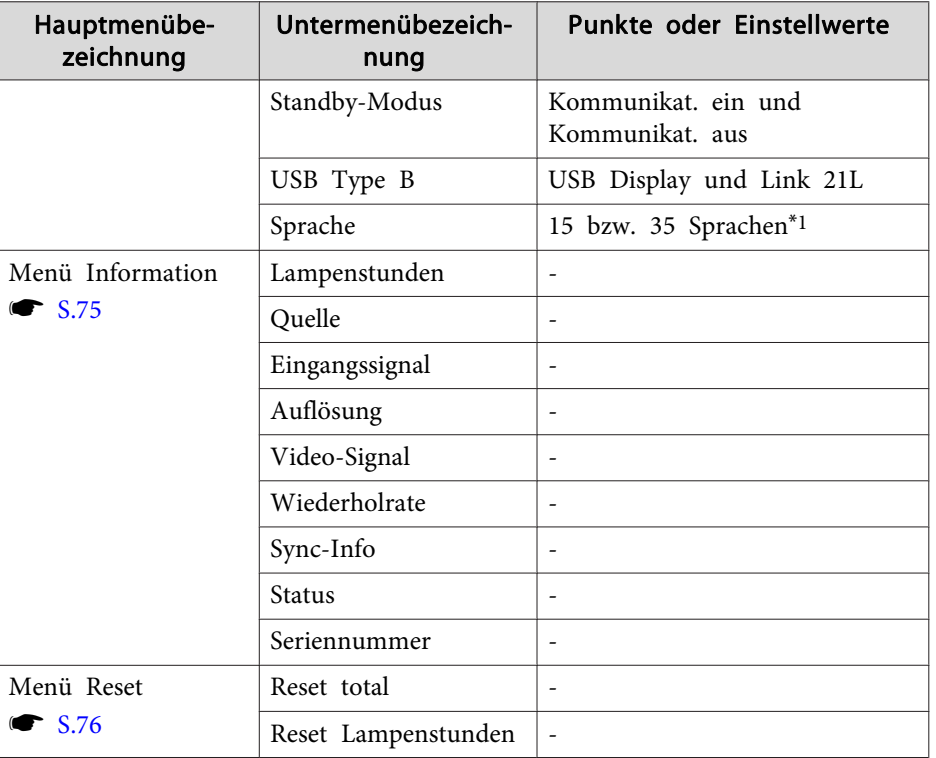

\*<sup>1</sup> Die Anzahl der unterstützten Sprachen ist von der Region abhängig, in der der Projektor verwendet wird.

### **Menü Bild**

Die einstellbaren Menüpunkte sind vom Bildsignal und von der Quelle der Projektion abhängig. Die Einstellungen werden für jede Quelle separa<sup>t</sup> gespeichert.

s "Automatische Erkennung von [Eingangssignalen](#page-31-0) und Ändern des projizierten Bildes [\(Quellensuche\)"](#page-31-0) S.32

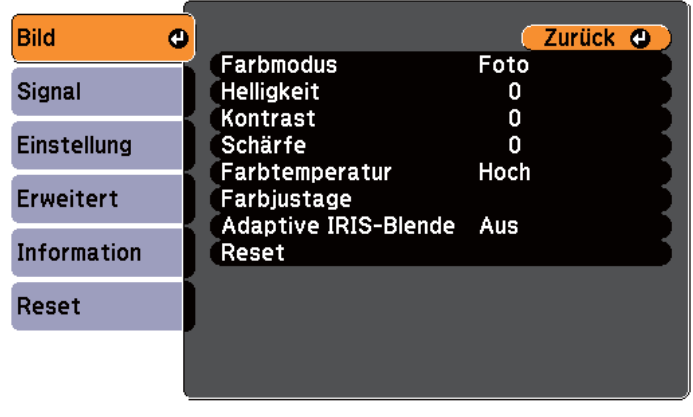

[[Esc] /[O] : Zurück [♦] : Auswahl [Menu]:Verlassen

Untermenü Funktion

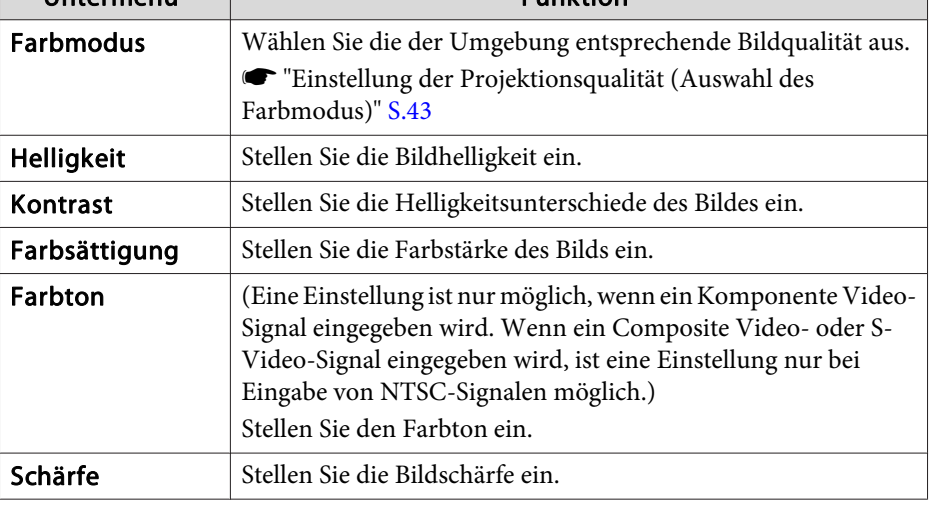

**TOP** 

<span id="page-70-0"></span>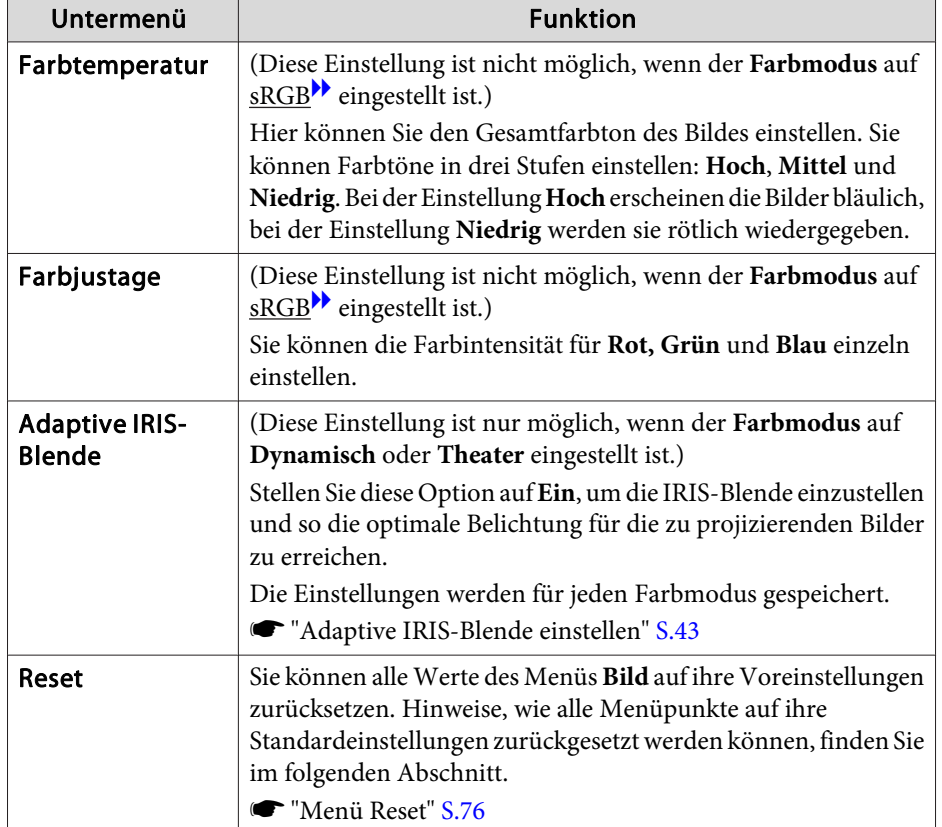

# **Menü Signal**

Die einstellbaren Menüpunkte sind vom Bildsignal und von der Quelle der Projektion abhängig. Die Einstellungen werden für jede Quelle separa<sup>t</sup> gespeichert.

Einstellungen im Signal-Menü sind nicht möglich, wenn als Quelle USB Display oder USB gewählt ist.

s "Automatische Erkennung von [Eingangssignalen](#page-31-0) und Ändern des projizierten Bildes [\(Quellensuche\)"](#page-31-0) S.32

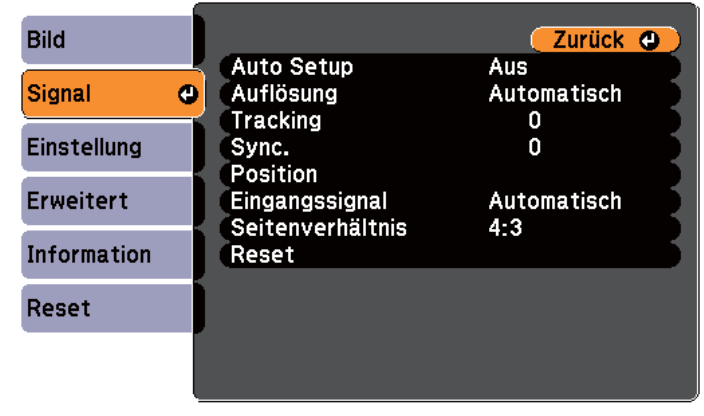

[[Esc] /[⊙] :Zurück [♦] :Auswahl

[Menu]:Verlassen]

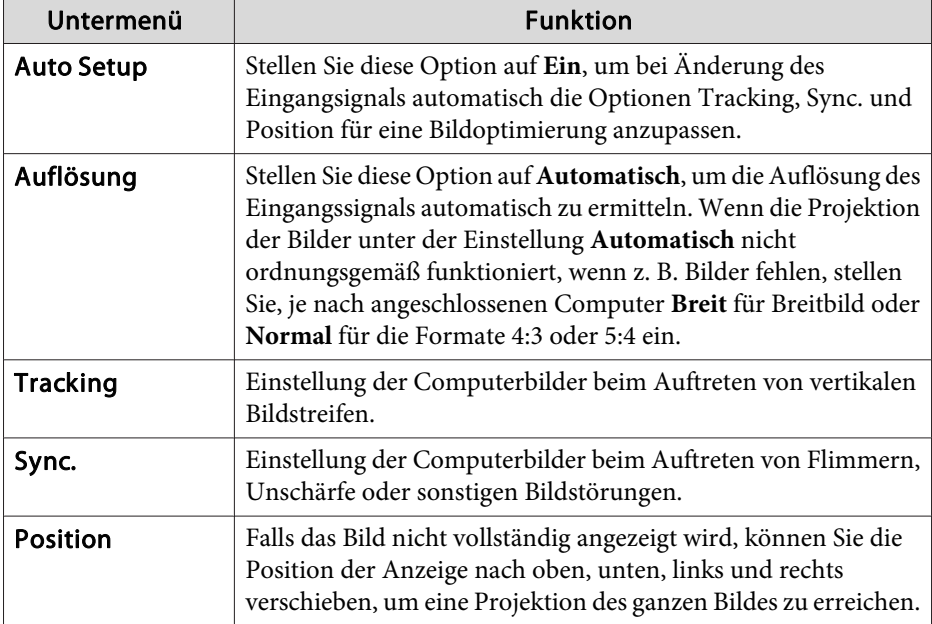

**TOP** 

# **Liste der Funktionen**

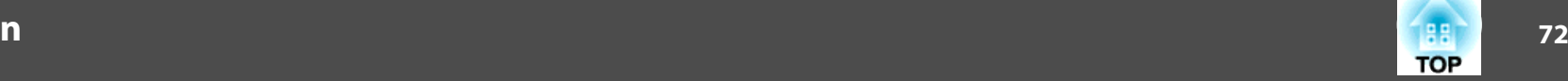

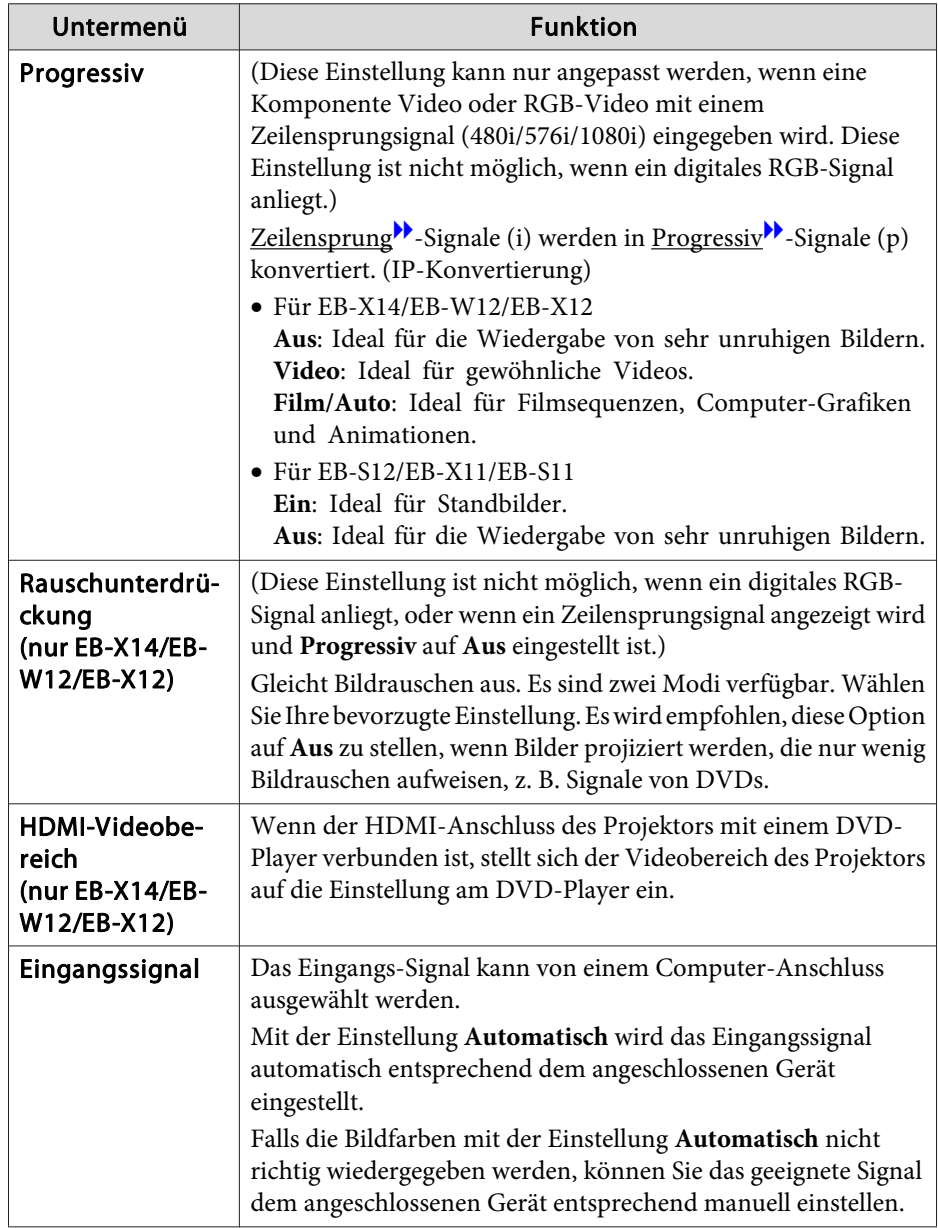

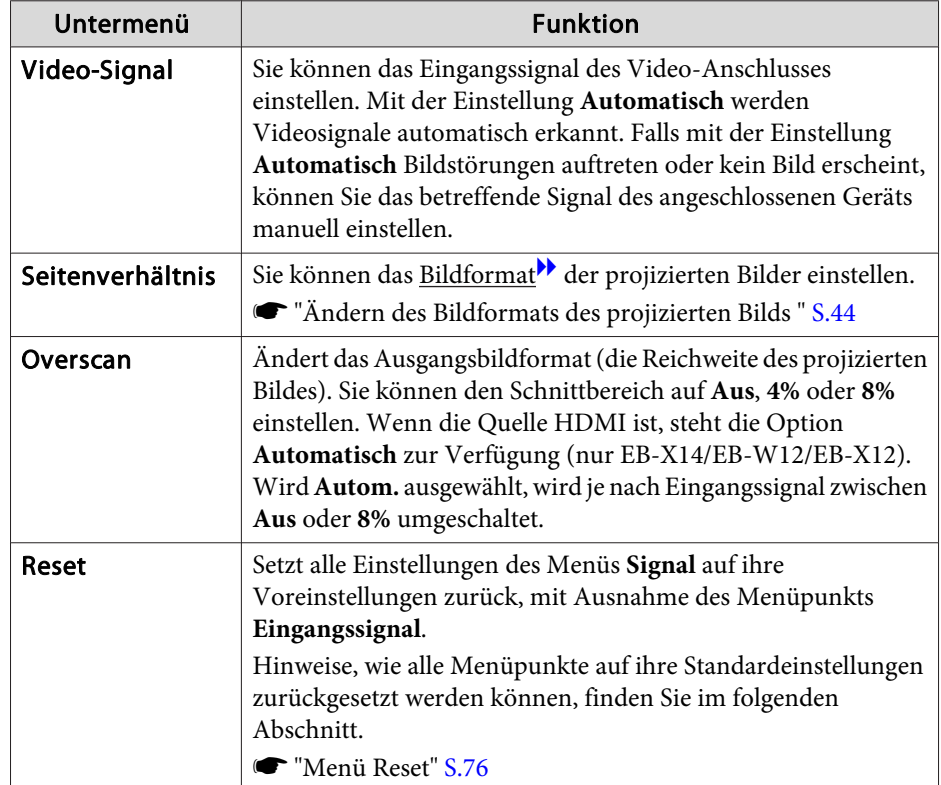
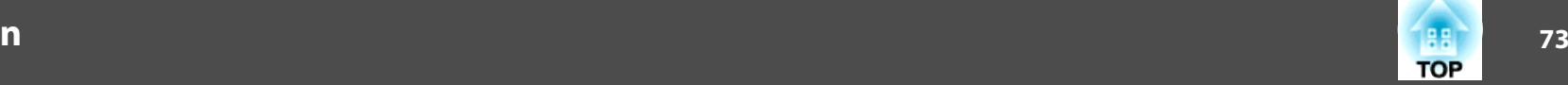

## <span id="page-72-0"></span>**Menü Einstellung**

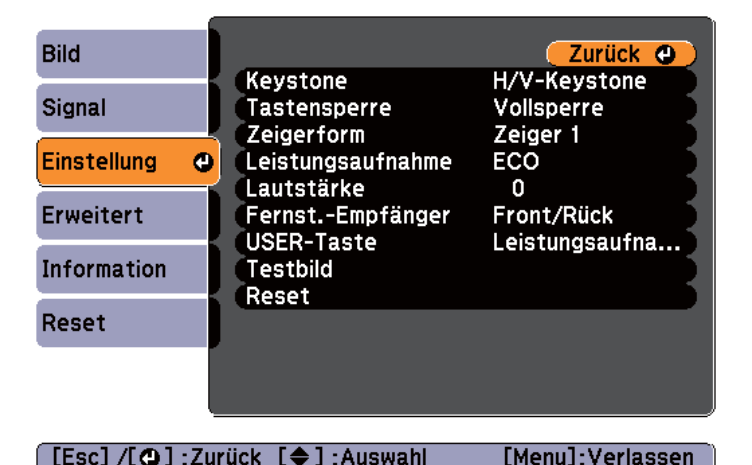

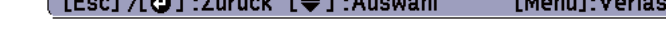

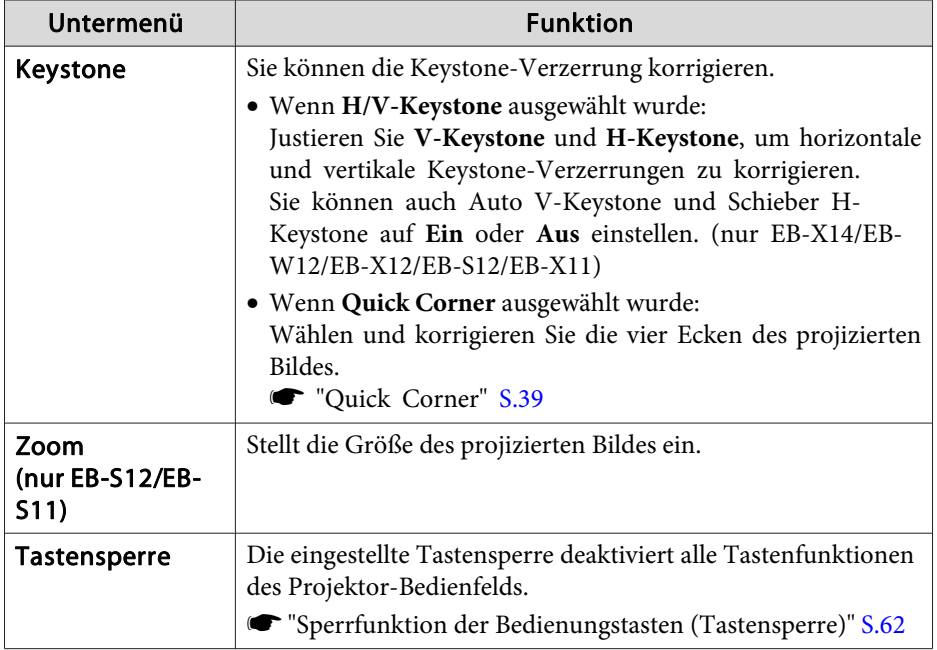

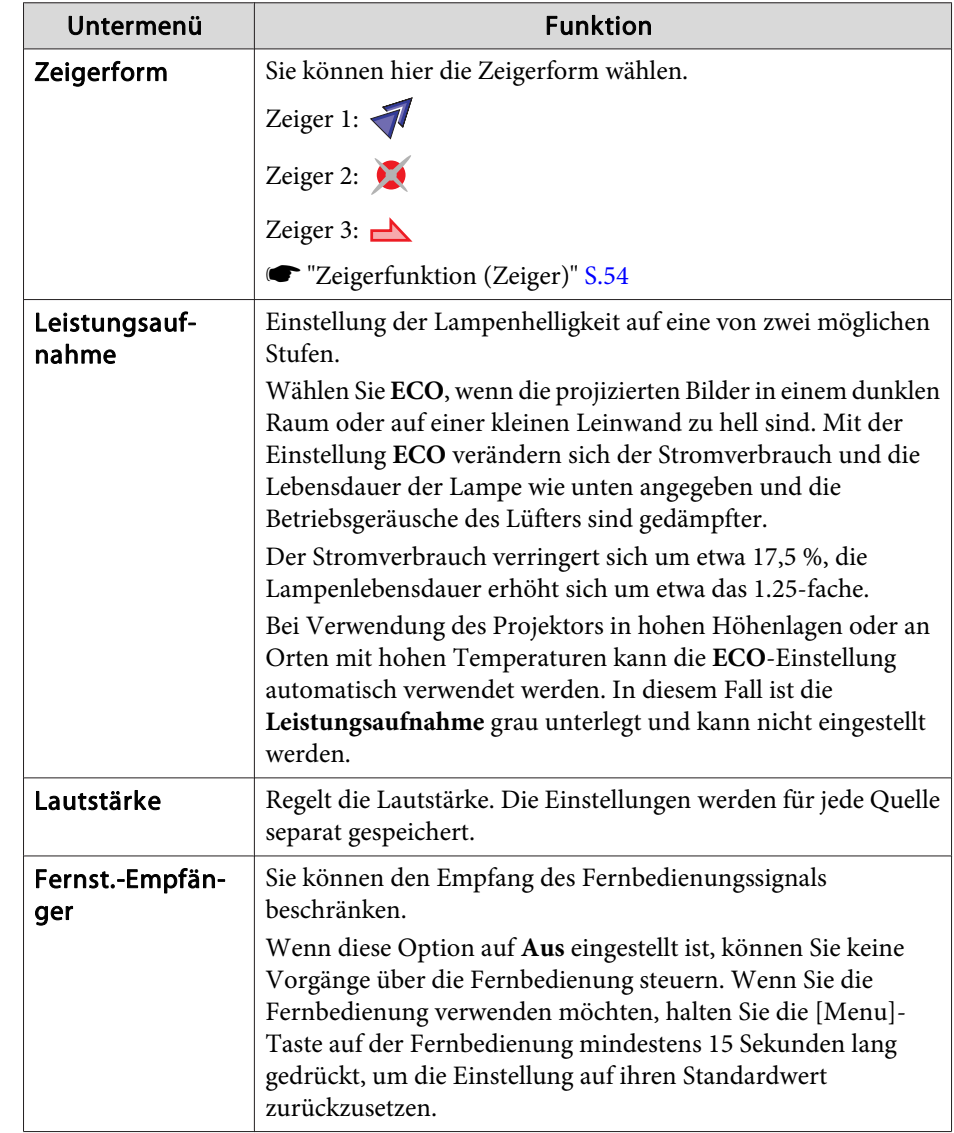

<span id="page-73-0"></span>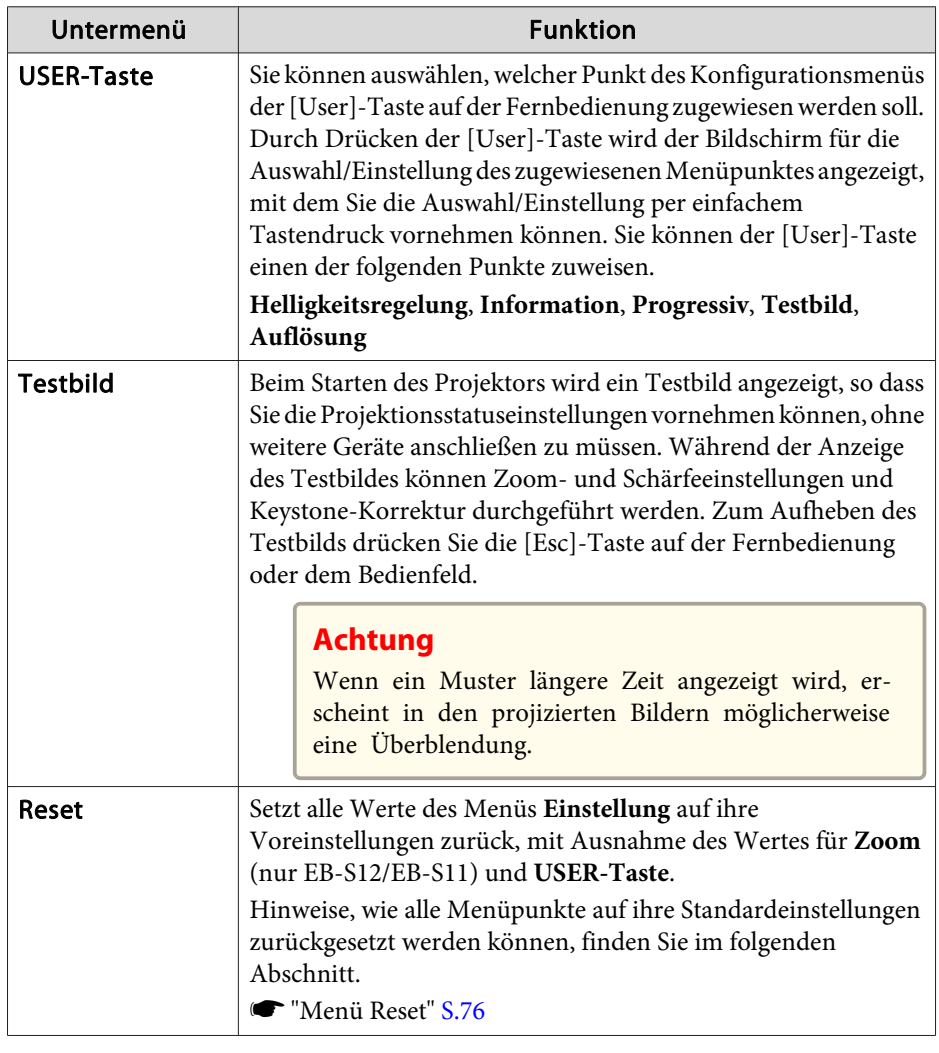

## **Menü Erweitert**

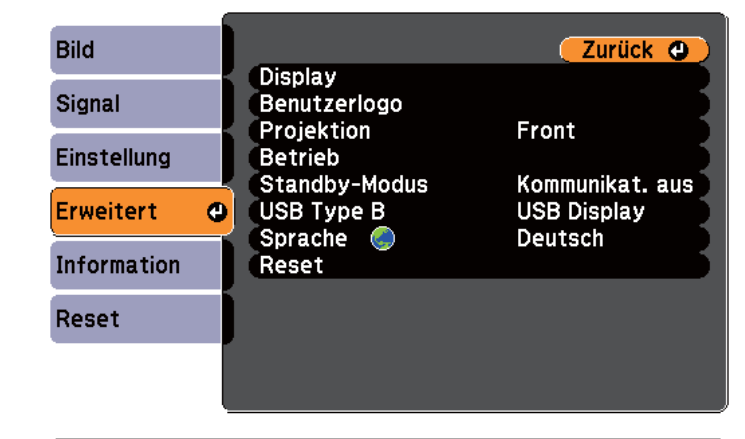

### [Esc] /[O] :Zurück [♦] :Auswahl

[Menu]:Verlassen

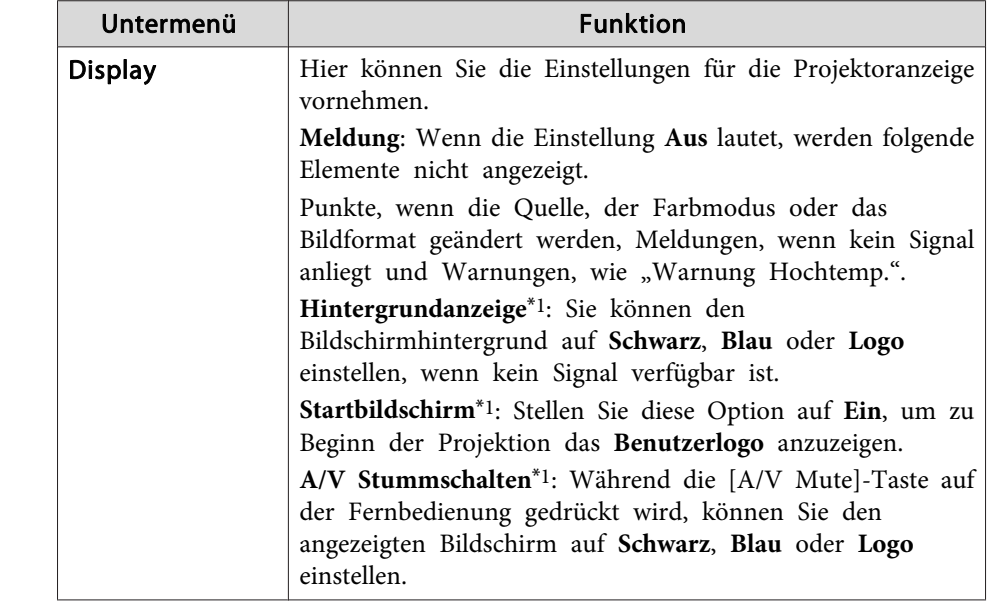

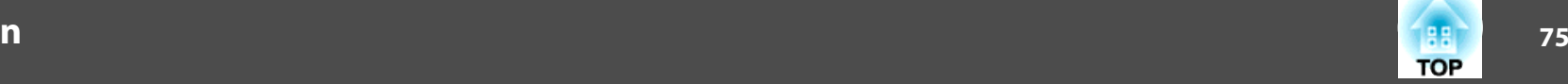

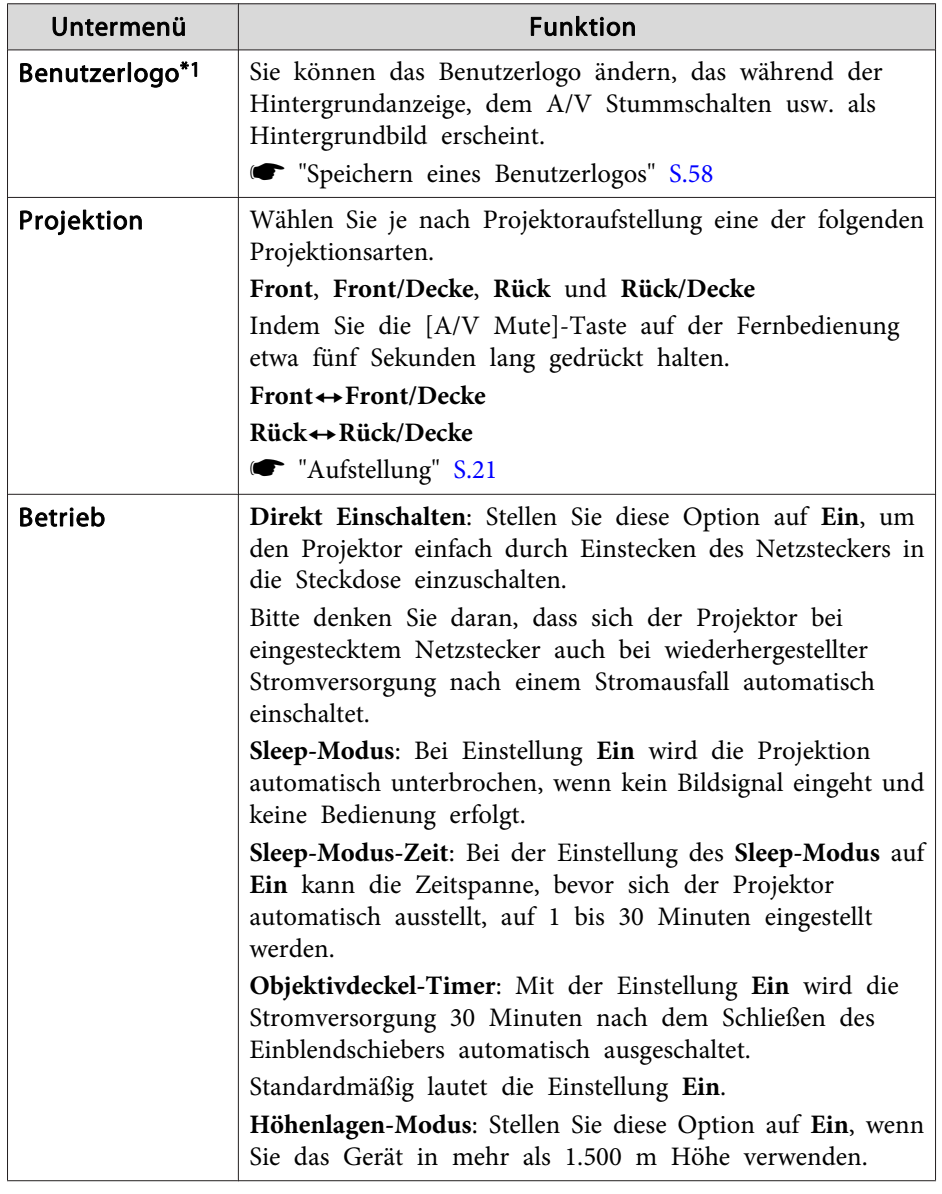

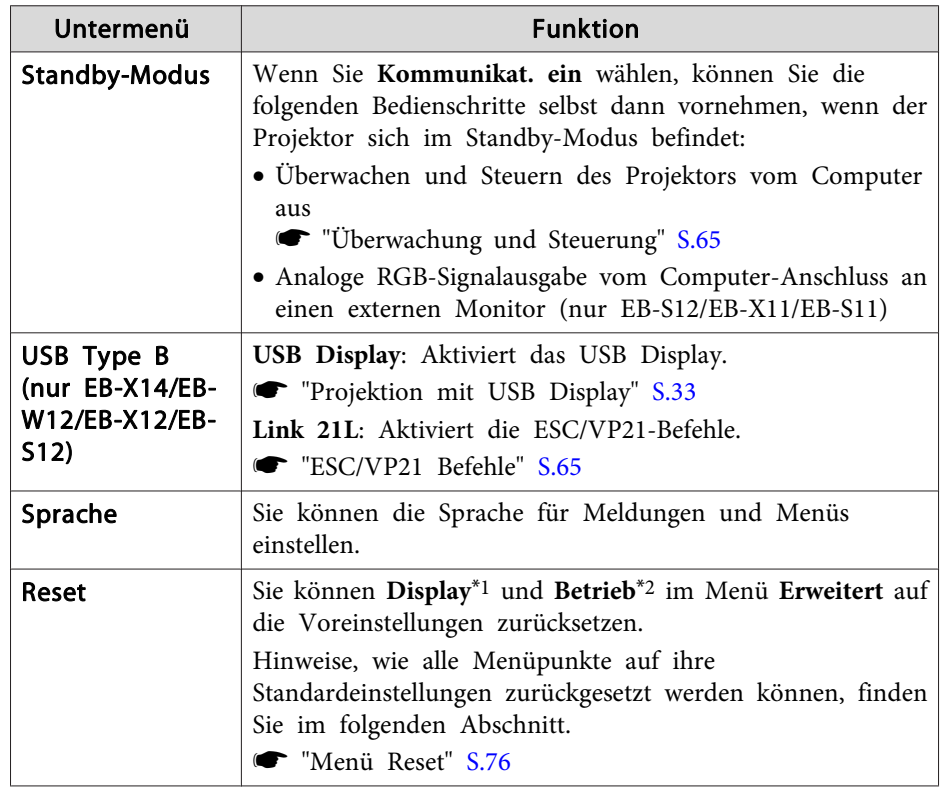

\*<sup>1</sup> Ist im **Kennwortschutz** der **Benutzerlogoschutz** auf **Ein** gestellt, können die Benutzerlogo-Einstellungen nicht verändert werden. Sie können die Einstellungen ändern, nachdem Sie die Funktion **Benutzerlogoschutz** auf **Aus** gestellt haben.

**Samual Start** ["Nutzungsverwaltung](#page-59-0) (Kennwortschutz)" S.60

\*<sup>2</sup> Außer Höhenlagen-Modus.

## **Menü Information (nur Display)**

Hier können Sie den Status der projizierten Bildsignale und des Projektors überprüfen. Je nach aktueller Projektionsquelle können unterschiedliche Menüpunkte angezeigt werden. Je nach Modell werden bestimmte Eingangsquellen nicht unterstützt.

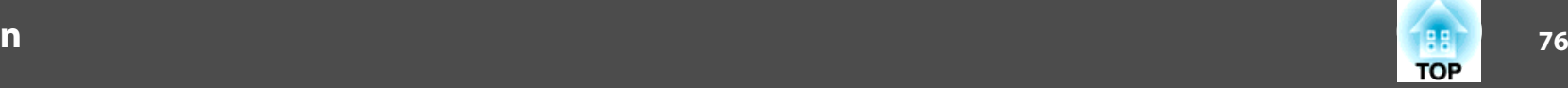

<span id="page-75-0"></span>s "Automatische Erkennung von [Eingangssignalen](#page-31-0) und Ändern des projizierten Bildes [\(Quellensuche\)"](#page-31-0) S.32

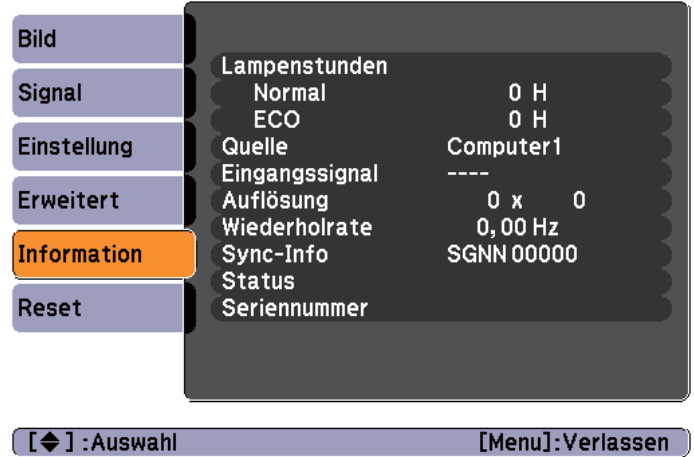

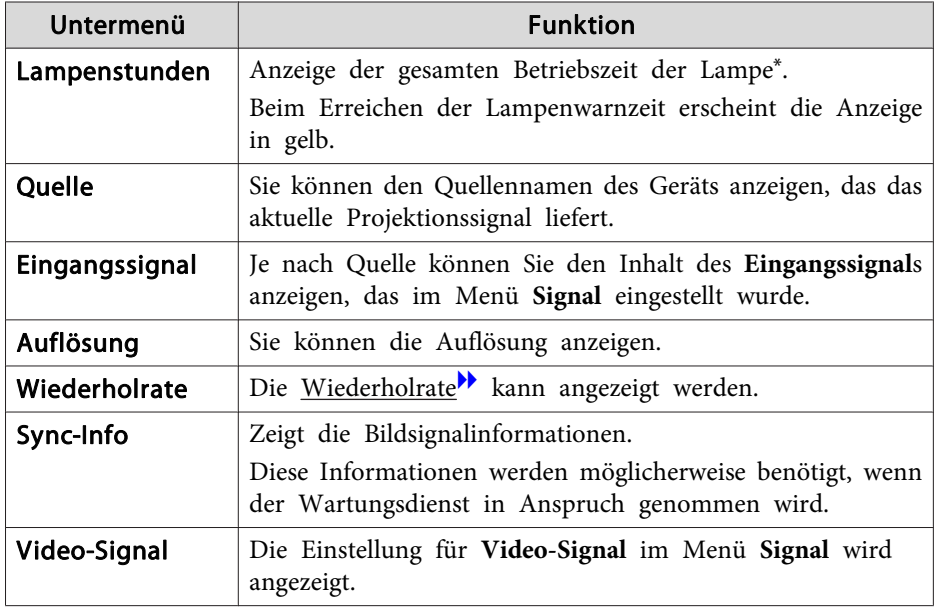

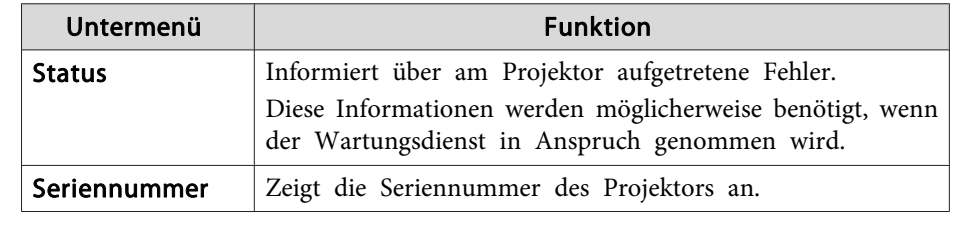

\*Die Gesamtbetriebszeit für die ersten 10 Stunden wird als "0H" angezeigt. 10 Stunden und mehr wird als "10H", "11H" angezeigt usw.

## **Menü Reset**

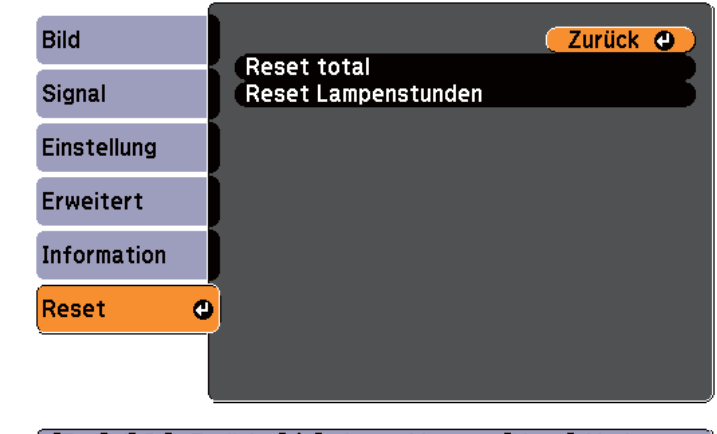

[[Esc] /[O] : Zurück [♦] : Auswahl [Menu]:Verlassen

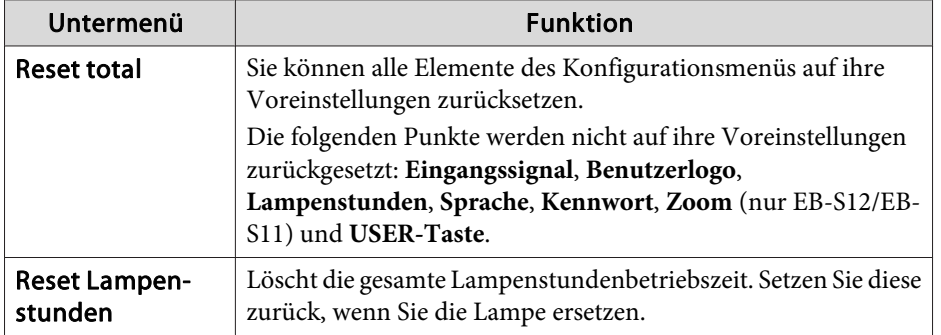

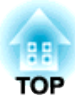

# **Fehlersuche**

In diesem Kapitel wird beschrieben, wie Störungen identifiziert und behoben werden können.

# **Verwendung der Hilfe <sup>78</sup>**

Tritt am Projektor ein Problem auf, können Sie durch Drücken der Help-Taste den Hilfe-Bildschirm aufrufen, der Sie bei der Problembeseitigung unterstützt. Die Antworten auf die Fragen helfen Ihnen bei der Problemlösung.

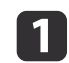

Drücken Sie die [Help]-Taste.

Der Hilfe-Bildschirm wird angezeigt.

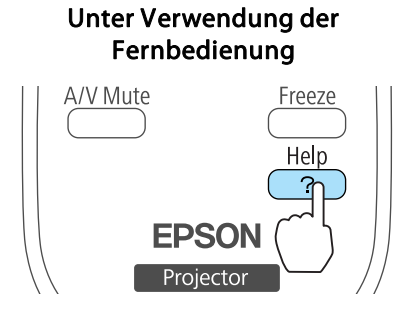

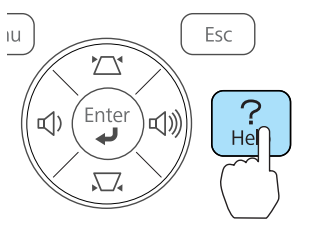

l 3

Unter Verwendung des Bedienfeldes

 $\overline{\mathbf{2}}$ 

Wählen Sie einen Menüpunkt aus.

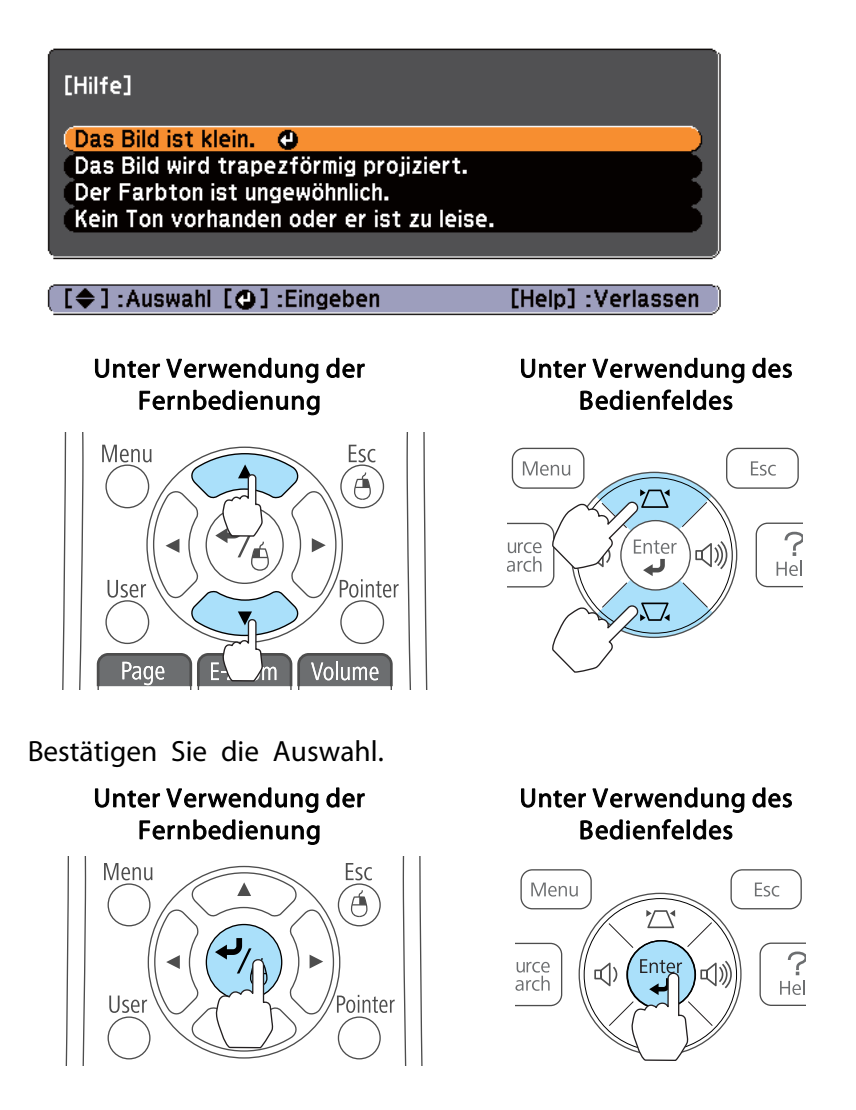

Fragen und Abhilfevorschläge werden wie im Fenster unten angezeigt.

Drücken Sie die [Help]-Taste, um die Hilfe zu verlassen.

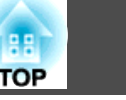

#### Das Bild ist klein.

- ? Ist der Zoom auf Minimum gesetzt?<br>· Zoomring verwenden, um die Bildgröße zu ändern.
- ? Ist der Projektor zu nah an der Leinwand?<br>Projektor von der Leinwand weg schieben.

#### [Esc] : Zurück

[Help] : Verlassen]

aIst das Problem über die Hilfe-Funktion nicht zu beheben, lesen Sie bitte den folgenden Abschnitt.

**Samual Terror Problemlösung"** S.80

# <span id="page-79-0"></span>**Problemlösung <sup>80</sup>**

Tritt am Projektor ein Problem auf, überprüfen Sie zunächst die Kontrollanzeigen des Projektors anhand des folgenden Abschnitts: "Ablesen der Kontrollanzeigen".

Wenn das Problem durch die Kontrollanzeigen nicht deutlich genug erkennbar ist, lesen Sie bitten den folgenden Abschnitt.

**s** "Wenn die [Kontrollanzeigen](#page-83-0) nicht weiterhelfen" S.84

## **Ablesen der Anzeigen**

Der Projektor ist mit den folgenden drei Anzeigen ausgestattet, um seinen Betriebszustand anzuzeigen.

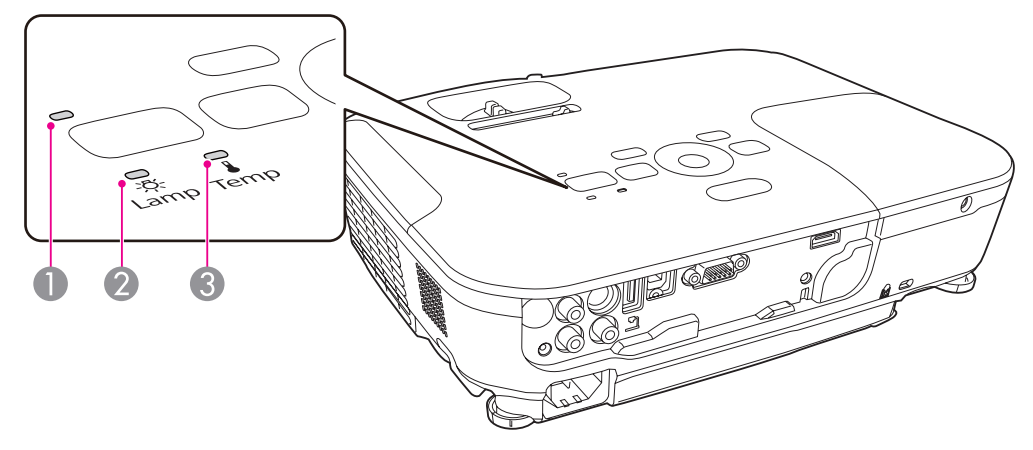

A Power-Anzeige Zeigt den Betriebszustand an.

- Standby  $\blacksquare$ 
	- Wird die Taste [ t] in diesem Gerätezustand gedrückt, beginnt die Projektion.
- Vorbereiten der Überwachung über USB-Kommunikation/serielle Verbindung oder des Abkühl-賽 Fortschritts.

Blinkt die Kontrollanzeige, sind die Tasten deaktiviert.

Aufwärmen 熹

Die Aufwärmzeit beträgt ca. <sup>30</sup> Sekunden Ist die Aufwärmphase abgeschlossen, hört die Anzeige auf zu blinken.

Während des Aufwärmphase ist die Taste [U ] deaktiviert.

Projektion

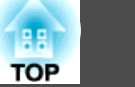

- B Lampenanzeige Zeigt den Status der Projektionslampe an.
	-

C Temperaturanzeige Zeigt den internen Temperaturstatus an.

In der folgenden Tabelle finden Sie eine Beschreibung der Bedeutung der Kontrollanzeigen, und wie die angezeigten Probleme behoben werden können. Sind alle Kontrollanzeigen aus, überprüfen Sie, ob das Stromkabel korrekt angeschlossen ist und die normale Stromversorgung besteht. Es kann vorkommen, dass die [t]-Kontrollanzeige nach dem Ziehen des Netzkabels noch für kurze Zeit leuchtet. Dies ist jedoch kein Fehler.

 $\blacksquare$ : Leuchtet  $\vdash \vdash$ : Blinkt  $\square$ : Aus  $\square$ : Abhängig vom Projektorstatus

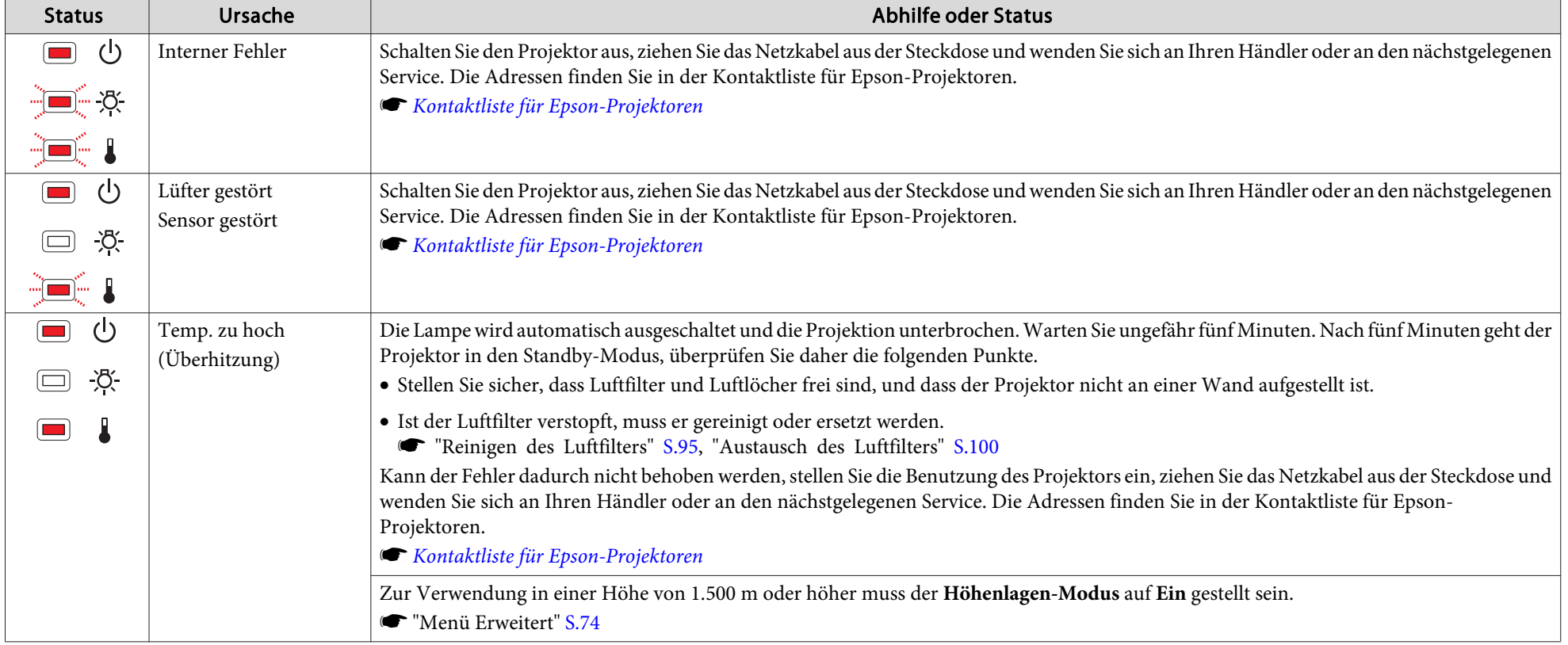

# **Problemlösung <sup>82</sup>**

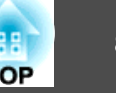

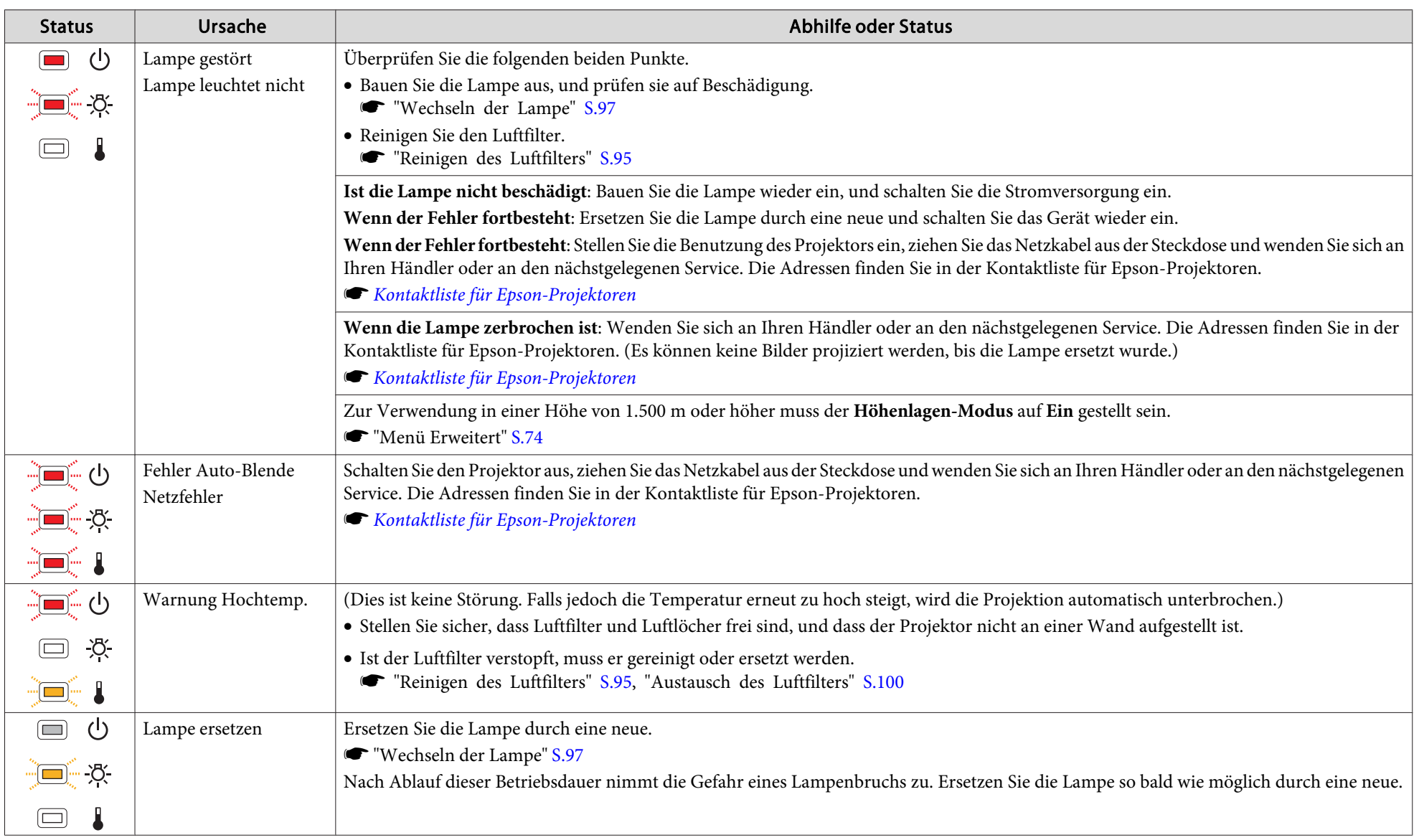

# **Problemlösung <sup>83</sup>**

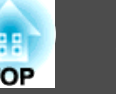

- abs Funktioniert der Projektor nicht normal, obwohl die Anzeigen keine Störung melden, lesen Sie bitte den folgenden Abschnitt.<br>In "Wenn die Kontrollenzeigen sich sich die Kontrollenzeigen keine Störung melden, lesen Sie "Wenn die [Kontrollanzeigen](#page-83-0) nicht weiterhelfen" S.84
	- Ist der Status einer Anzeige in dieser Tabelle nicht aufgeführt, stellen Sie die Benutzung des Projektors ein, ziehen Sie das Netzkabel aus der Steckdose und wenden Sie sich an Ihren Händler oder an den nächstgelegenen Service. Die Adressen finden Sie in der Kontaktliste für Epson-Projektoren.
	- **Stephands Kontaktliste für [Epson-Projektoren](#page-18-0)**

## <span id="page-83-0"></span>**Wenn die Kontrollanzeigen nicht weiterhelfen**

Taucht eines der folgenden Probleme auf, ohne dass die Kontrollanzeigen auf eine Lösung hinweisen, schlagen Sie auf der für das jeweilige Problem angegebenen Seite nach.

#### **Probleme mit Bildern**

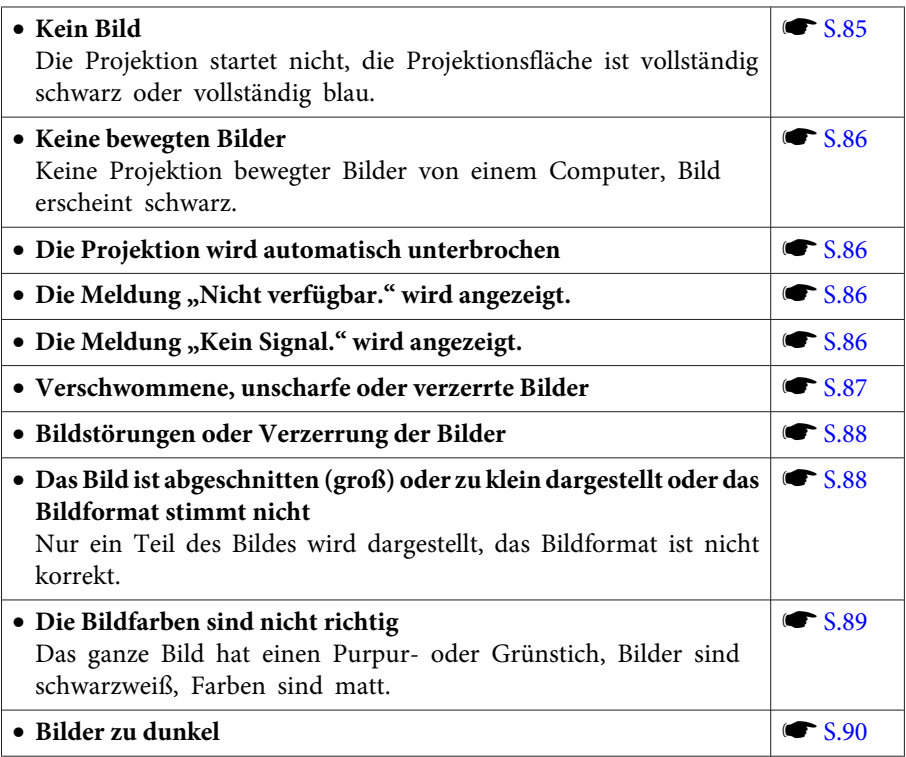

#### **Probleme beim Start der Projektion**

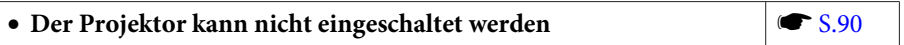

#### **Andere Probleme**

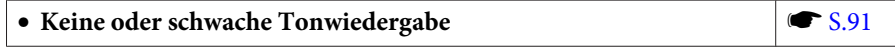

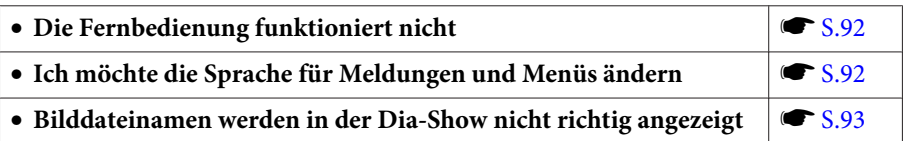

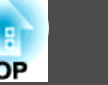

## <span id="page-84-0"></span>**Probleme mit Bildern**

#### **Kein Bild**

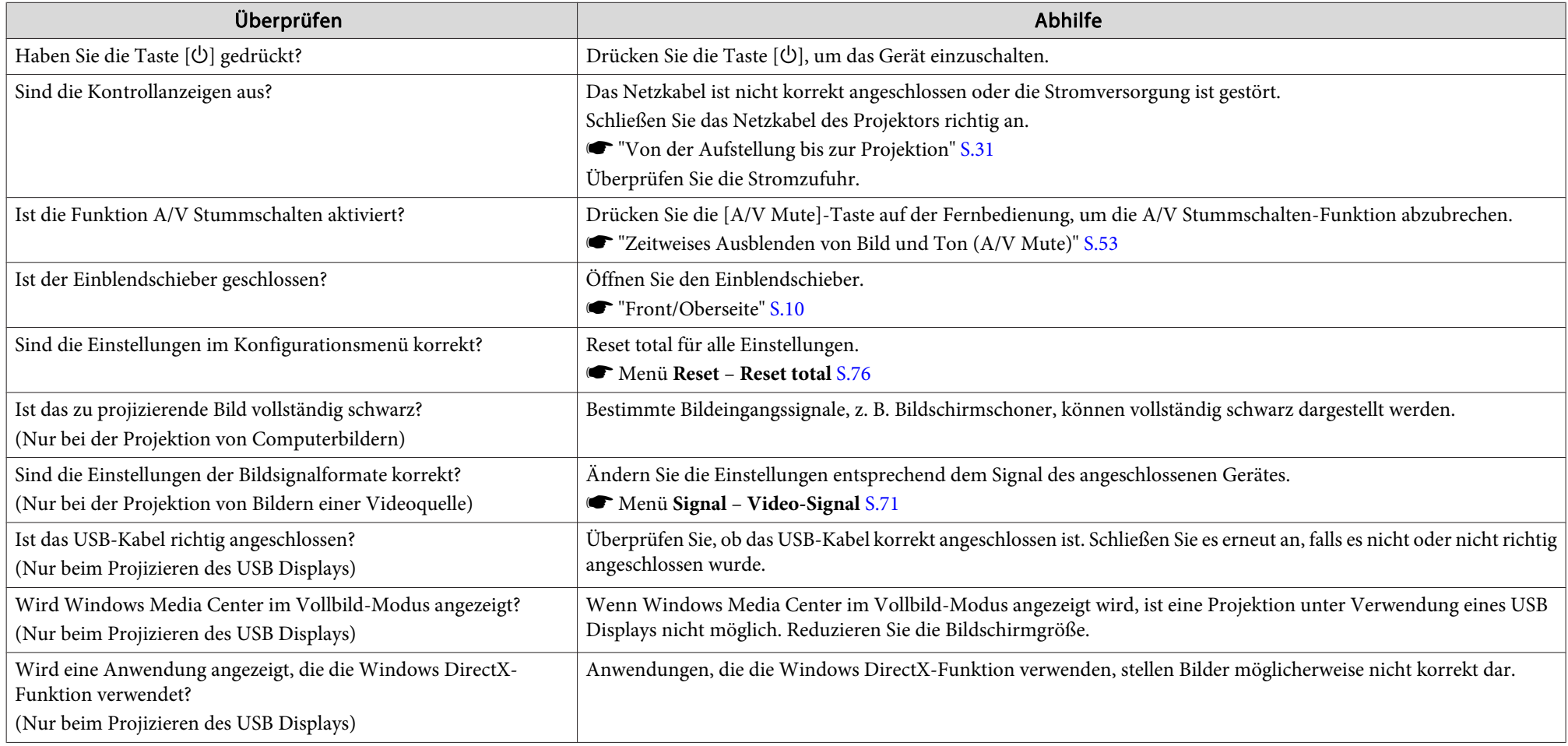

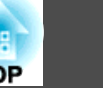

## <span id="page-85-0"></span>Bewegte Bilder werden nicht angezeigt (nur der Teil des bewegten Bilds wird schwarz)

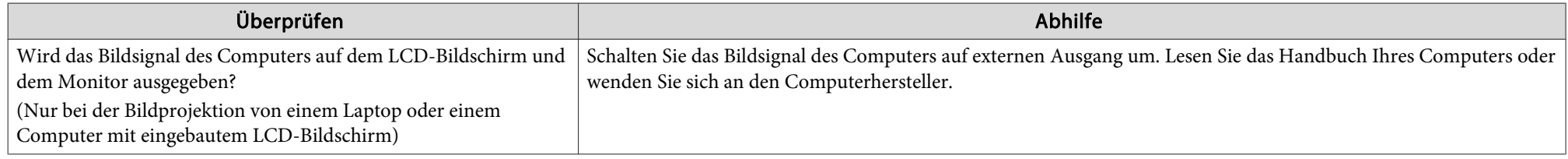

## **Die Projektion wird automatisch unterbrochen**

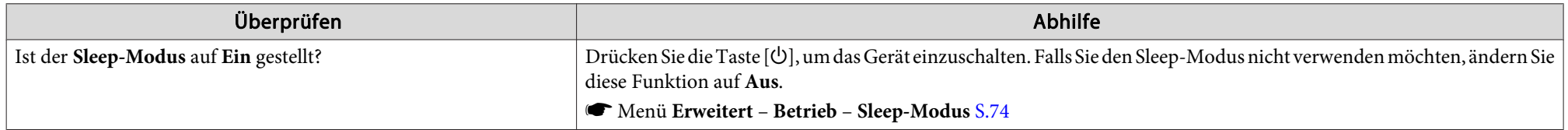

## **Die Meldung "Nicht verfügbar." wird angezeigt.**

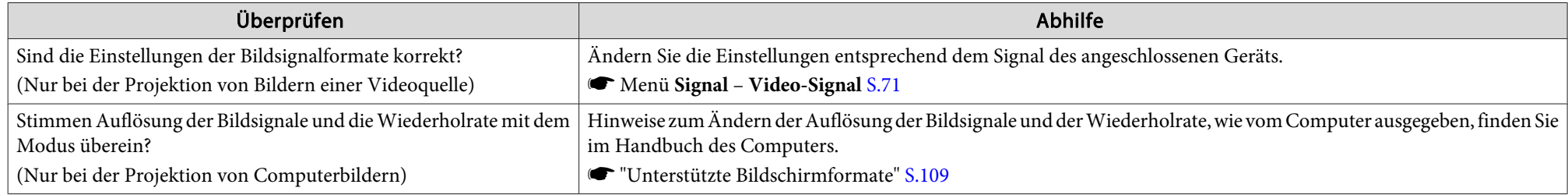

### **Die Meldung "Kein Signal." wird angezeigt.**

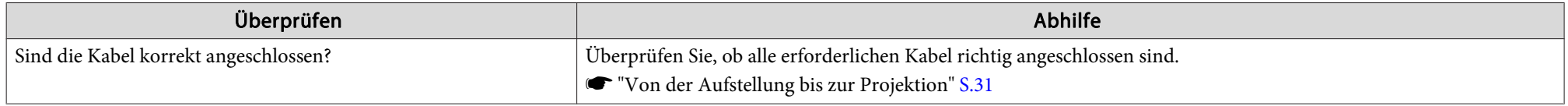

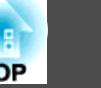

<span id="page-86-0"></span>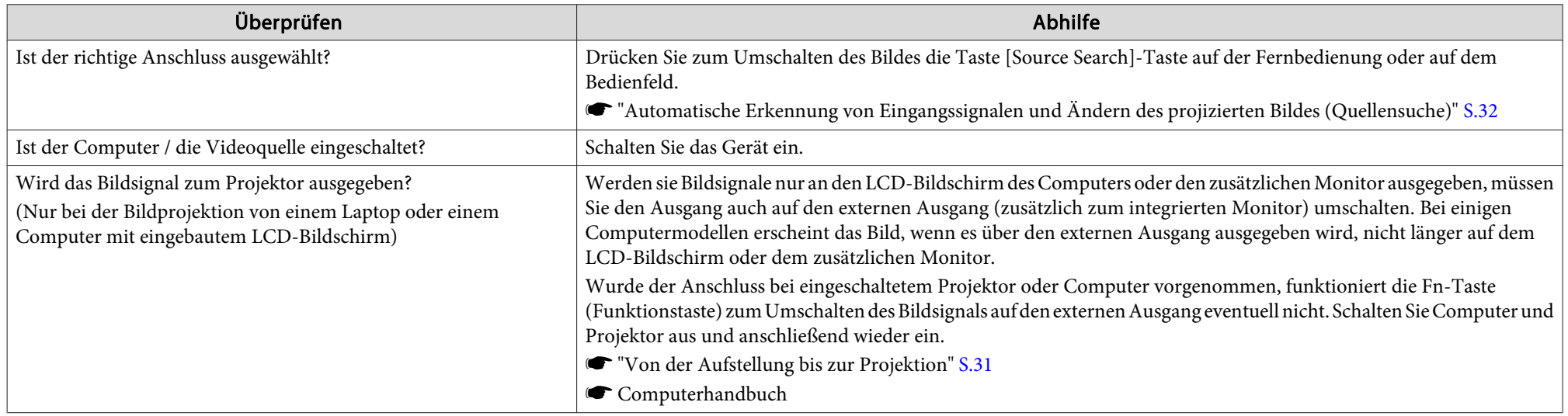

## **Verschwommene, unscharfe oder verzerrte Bilder**

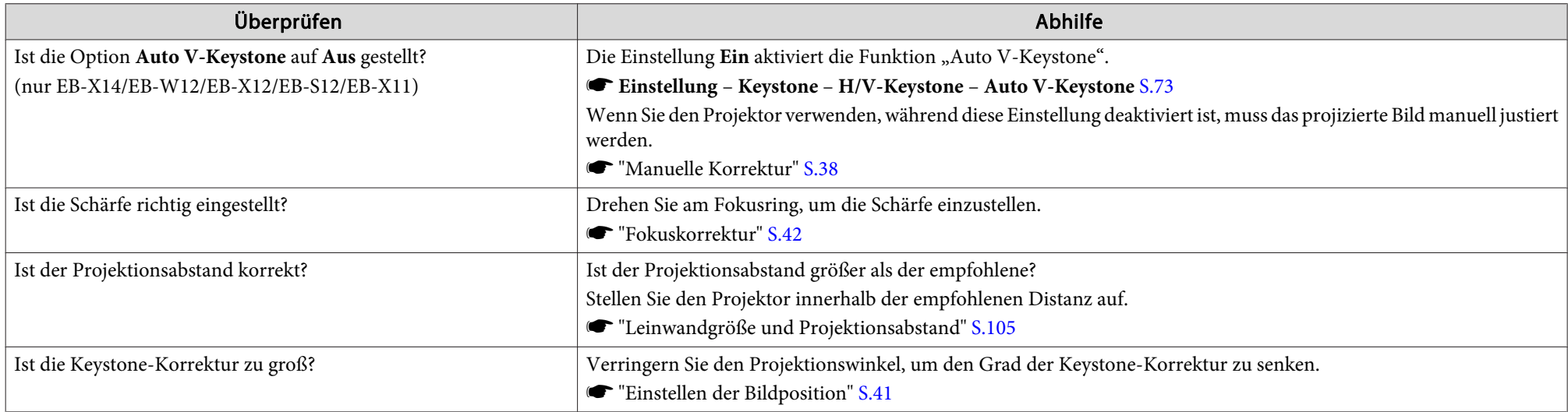

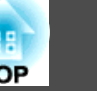

<span id="page-87-0"></span>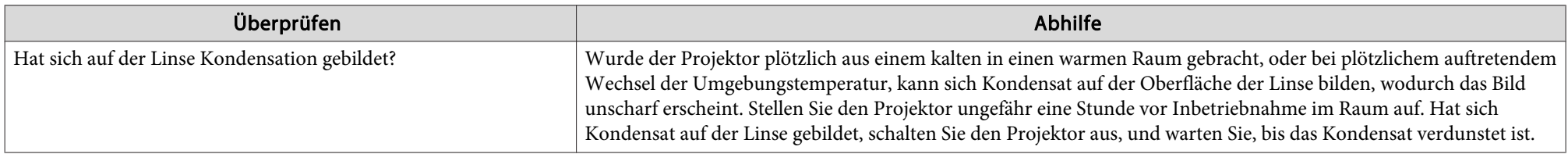

## **Bildstörungen oder Verzerrung der Bilder**

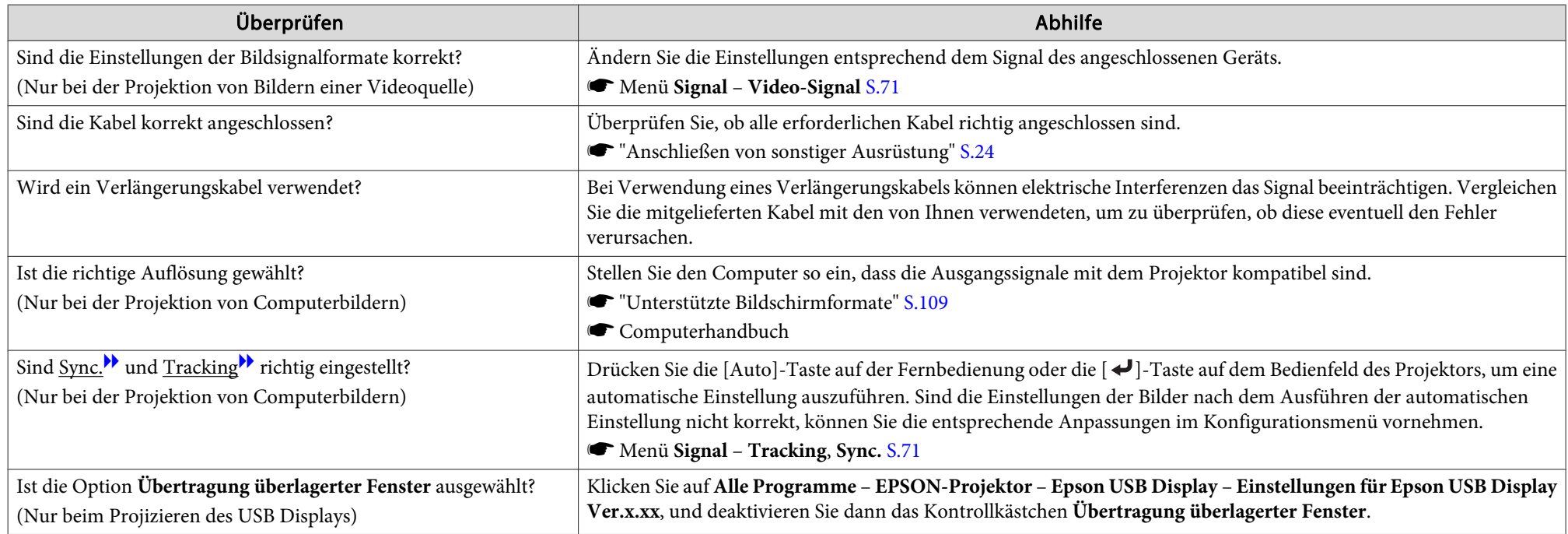

## Das Bild ist abgeschnitten (groß) oder zu klein dargestellt oder das Bildformat stimmt nicht

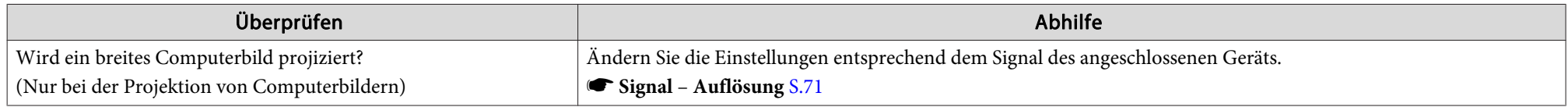

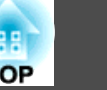

<span id="page-88-0"></span>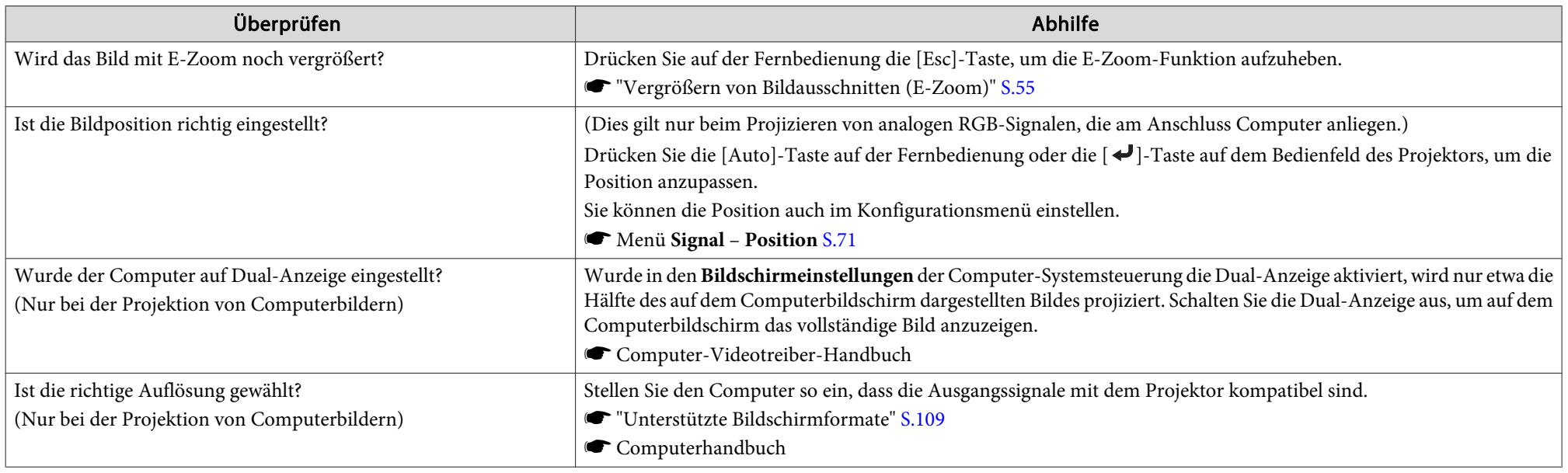

## **Die Bildfarben sind nicht richtig**

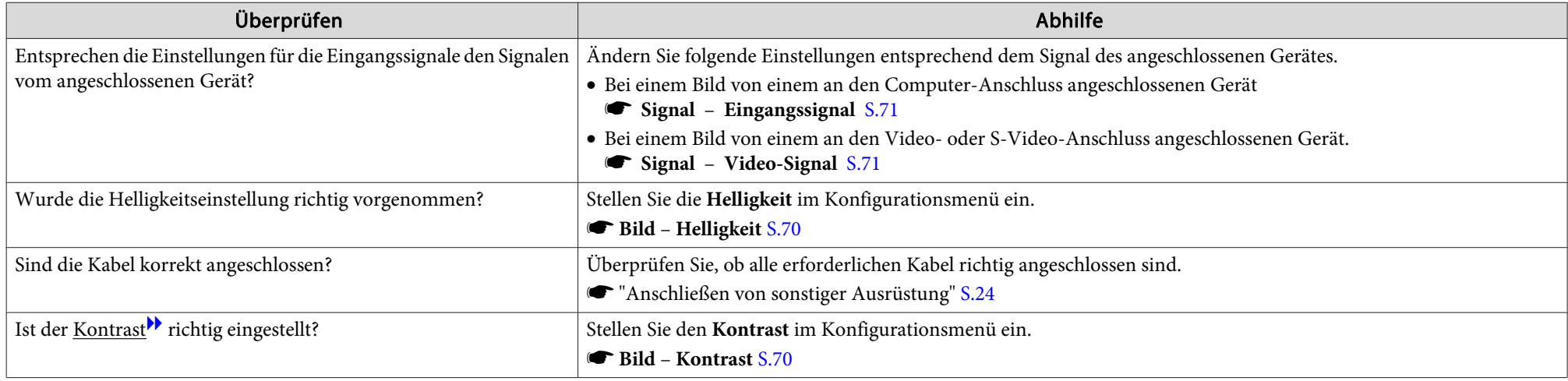

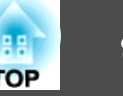

<span id="page-89-0"></span>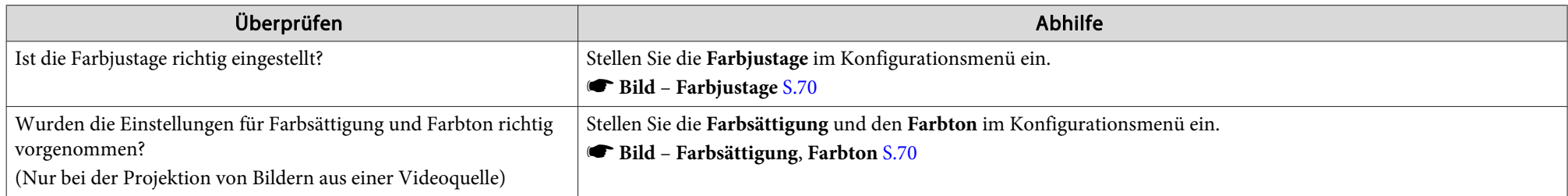

#### **Bilder zu dunkel**

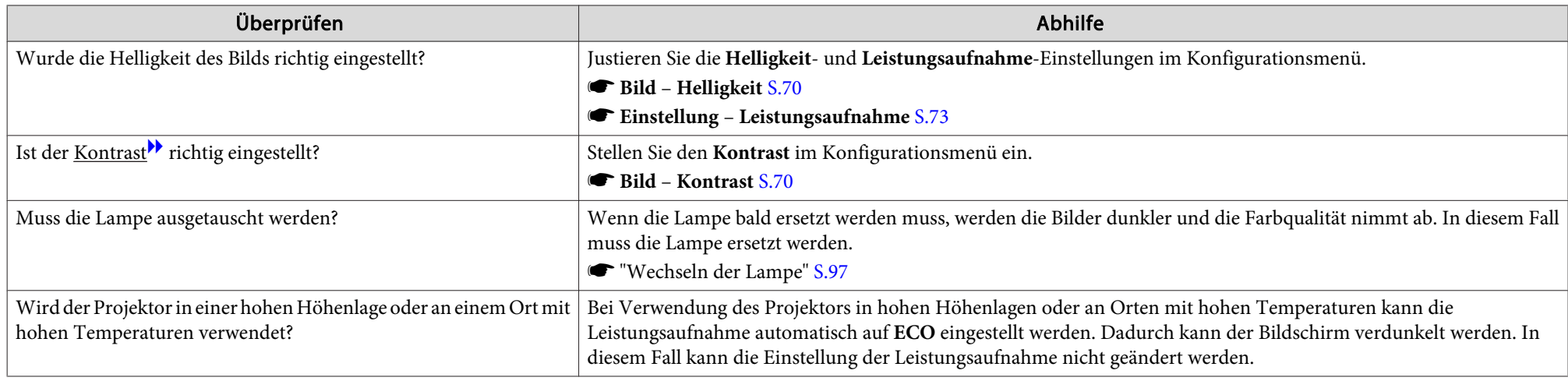

# **Probleme beim Start der Projektion**

## **Der Projektor kann nicht eingeschaltet werden**

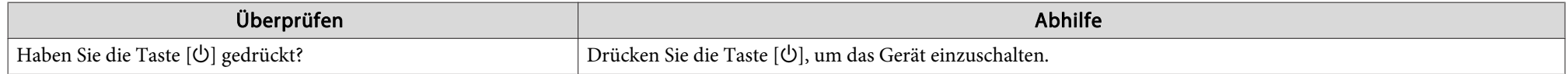

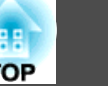

<span id="page-90-0"></span>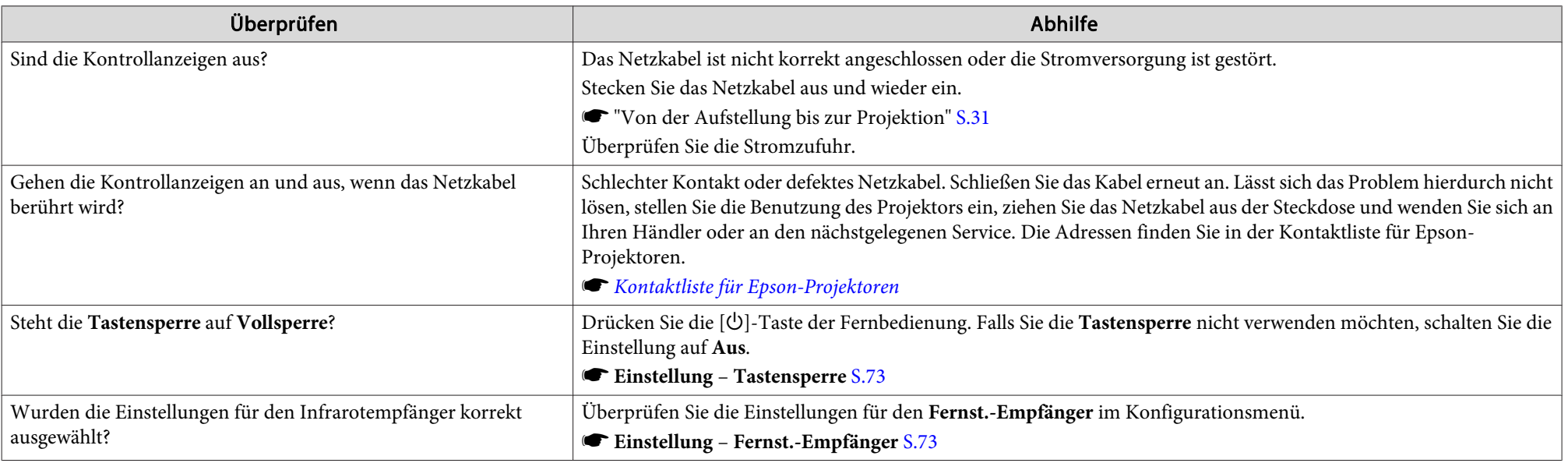

## **Andere Probleme**

## **Keine oder schwache Tonwiedergabe**

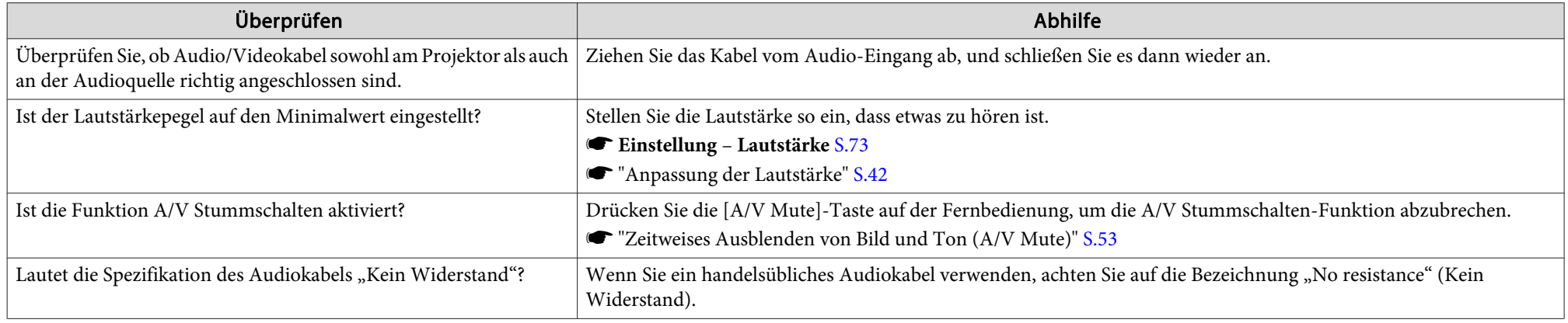

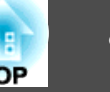

<span id="page-91-0"></span>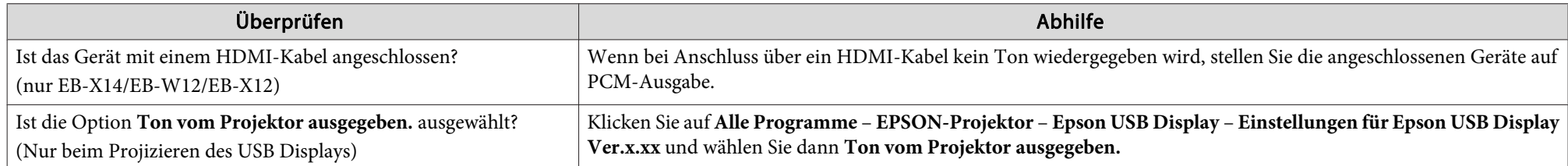

## **Die Fernbedienung funktioniert nicht**

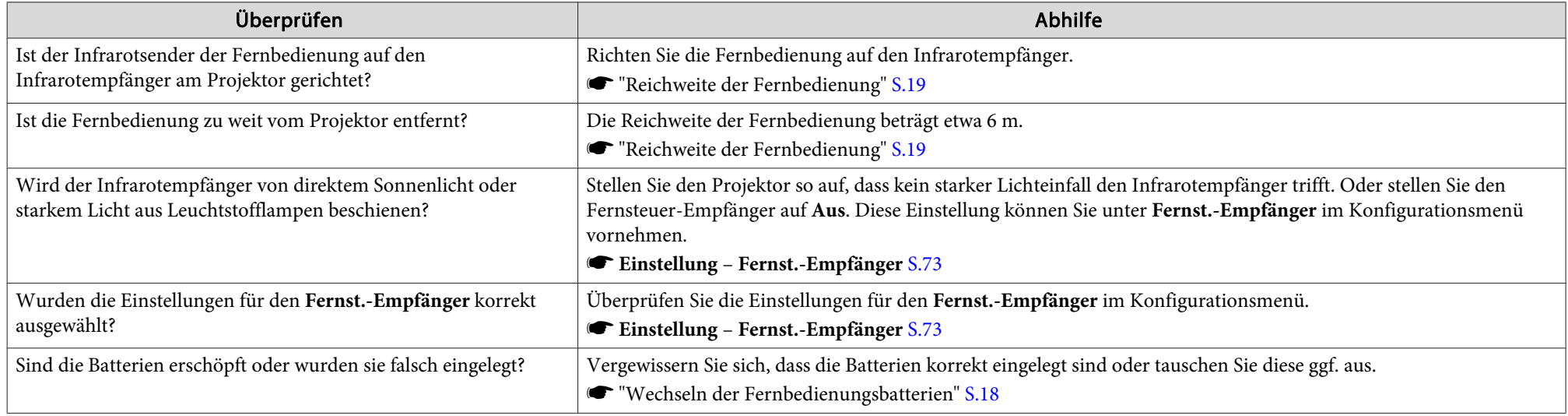

## **Ich möchte die Sprache für Meldungen und Menüs ändern**

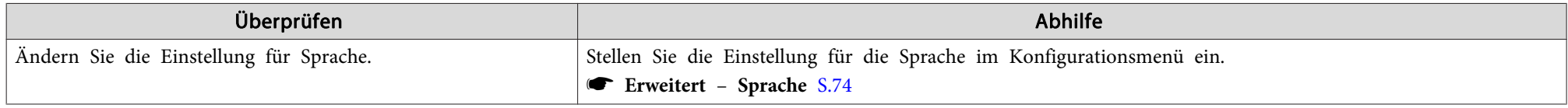

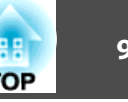

## <span id="page-92-0"></span>**Bilddateinamen werden in der Dia-Show nicht richtig angezeigt**

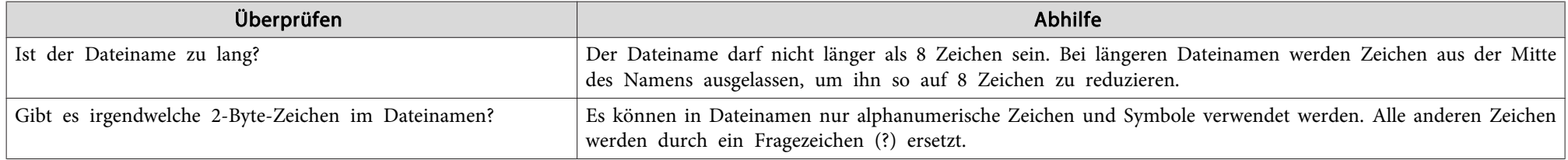

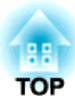

# **Wartung**

In diesem Kapitel finden Sie Informationen zur Wartung, um eine optimale Leistung über einen langen Zeitraum zu gewährleisten.

# <span id="page-94-0"></span>**Reinigung <sup>95</sup>**

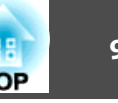

Bei Verschmutzung oder Bildverschlechterung muss der Projektor gereinigt werden.

#### **Achtung**

Schalten Sie den Projektor vor der Reinigung aus.

## **Reinigung der Projektoroberfläche**

Reinigen Sie die Projektoroberfläche mit einem weichen Tuch.

Bei starker Verschmutzung feuchten Sie das Tuch mit Wasser und ein wenig Neutralreiniger an und wringen es gu<sup>t</sup> aus, bevor Sie den Projektor damit abwischen.

### **Achtung**

Reinigen Sie den Projektor nicht mit flüchtigen Mitteln wie Wachs, Alkohol oder Verdünnung. Diese können das Gehäuse beschädigen oder die Lackierung angreifen.

## **Reinigen des Objektivs**

Verwenden Sie zum Reinigen des Objektivs handelsübliche Glasreinigungstücher und wischen Sie es sanft ab.

# **Warnung**

Verwenden Sie zum Entfernen von Staub und Lint von der Linse keine Sprays mit entzündbarem Gas. Der Projektor könnte aufgrund der hohen inneren Lampentemperatur Feuer fangen.

#### **Achtung**

Wischen Sie das Objektiv nicht mit groben Materialien ab und setzen Sie es keinen Stößen aus, da es leicht beschädigt werden kann.

## **Reinigen des Luftfilters**

Reinigen Sie Luftfilter und Ansaugöffnung, wenn folgende Meldung angezeigt wird:

"Überhitzter Projektor. Prüfen Sie, ob die Luftöffnungen nicht blockiert sind. Reinigen oder ersetzen Sie den Luftfilter."

### **Achtung**

- Sammelt sich Staub im Luftfilter kann es zum Anstieg der Innentemperatur des Projektors kommen und Betriebsstörungen, sowie eine Verkürzung der Betriebsdauer des optischen Motors verursachen. Reinigen Sie den Luftfilter sofort, wenn die Meldung angezeigt wird.
- Spülen Sie den Luftfilter nicht mit Wasser. Verwenden Sie keine Reinigungsoder Lösungsmittel.

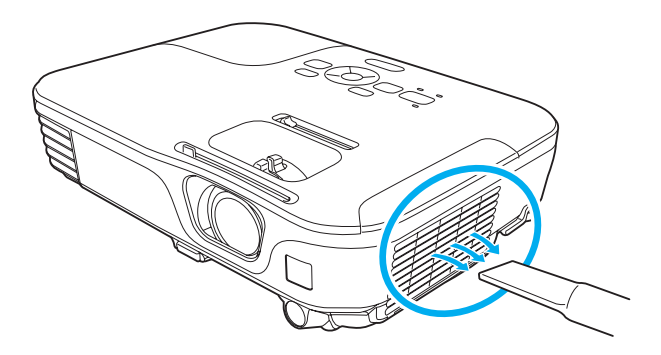

## **Reinigung <sup>96</sup>**

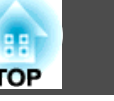

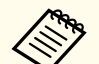

**Aber Wenn auch nach der Reinigung noch die Meldung zur Reinigungsaufforderung angezeigt wird, muss der Luftfilter** ausgetauscht werden. Ersetzen Sie den Luftfilter durch einen neuen.

- s ["Austausch](#page-99-0) des Luftfilters" S.100
- Es wird empfohlen, diese Teile mindestens einmal alle <sup>3</sup> Monate zu reinigen. Reinigen Sie sie häufiger, wenn der Projektor in einer besonders staubhaltigen Umgebung eingesetzt wird.

<span id="page-96-0"></span>In diesem Abschnitt wird das Ersetzen der Lampe und des Luftfilters erklärt.

## **Wechseln der Lampe**

## **Lampenaustauschperiode**

Die Lampe muss ausgetauscht werden, wenn:

• Die folgende Meldung wird angezeigt:

"Die Lampe sollte ausgewechselt werden. Bitte wenden Sie sich an Ihren Epson-Projektorhändler oder bestellen Sie auf www.epson.com."

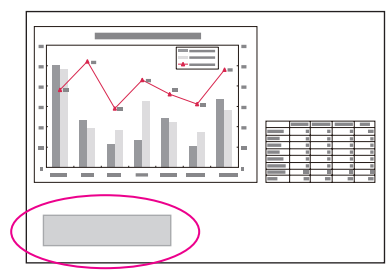

Die Meldung wird <sup>30</sup> Sekunden lang angezeigt.

• Die Lampenanzeige orange blinkt.

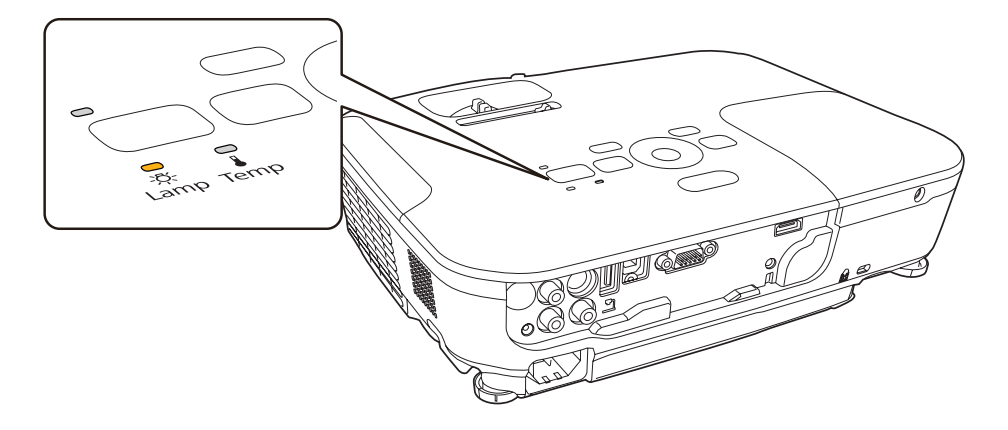

• Die Bildwiedergabe wird dunkler oder schlechter.

### **Achtung**

- Die Meldung zum Lampenwechsel erscheint nach Ablauf der folgenden Zeiten, um eine gleich bleibende Helligkeit und Bildqualität zu gewährleisten. Wenn die **Leistungsaufnahme** auf **Normal** eingestellt ist: ca. <sup>3900</sup> Stunden Wenn die **Leistungsaufnahme** auf **ECO** eingestellt ist: ca. <sup>4900</sup> Stunden
	- s **Einstellung Leistungsaufnahme** [S.73](#page-72-0)
- Nach Ablauf dieser Betriebsdauer nimmt die Gefahr eines Lampenbruchs zu. Ersetzen Sie die Lampe deshalb so schnell wie möglich, nachdem die entsprechende Meldung angezeigt wird, selbst wenn Sie noch funktioniert.
- Bitte vermeiden Sie es, das Gerät wiederholt aus- und unverzüglich wieder einzuschalten. Wenn der Projektor häufig ein- und ausgeschaltet wird, kann die Lebensdauer der Lampen verringert werden.
- Je nach Art der Lampe oder Verwendungsart kann diese dunkler werden oder ganz ausfallen, bevor die Warnung erscheint. Daher sollten Sie immer ein Lampenteil bereithalten.

## **Vorgehen beim Lampenwechsel**

Die Lampe kann auch ausgetauscht werden, wenn der Projektor an der Decke befestigt ist.

# **Warnung**

- Muss die Lampe ersetzt werden, weil sie nicht mehr leuchtet, besteht die Möglichkeit, dass sie zerbrochen ist. Ist der Projektor an der Decke aufgehängt, sollten Sie für den Lampentausch immer davon ausgehen, dass die Lampe zerbrochen ist. Stehen Sie daher seitlich von der Lampenabdeckung und nicht darunter. Nehmen Sie die Lampenabdeckung vorsichtig ab.
- Die Lampe niemals zerlegen oder umbauen. Bei Einbau und Verwendung einer zerlegten oder umgebauten Lampe besteht Brand-, Stromschlag- oder Unfallgefahr.

**TOP** 

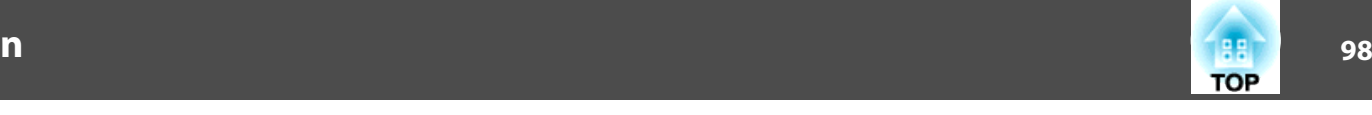

#### **Achtung** <u>/I</u>

Warten Sie, bis sich die Lampe ausreichend abgekühlt hat, bevor Sie die Lampenabdeckung abnehmen. Ist die Lampe noch heiß, können Sie sich Sie sich verbrennen oder verletzen. Nach dem Ausschalten der Stromversorgung dauert es etwa eine Stunde, bis die Lampe ausreichend abgekühlt ist.

- a Nachdem Sie den Projektor ausgeschaltet haben und ein doppeltes Tonsignal zur Bestätigung ertönt, ziehen Sie das Netzkabel ab.
- **b** Warten Sie, bis sich die Lampe ausreichend abgekühlt hat, bevor Sie die Lampenabdeckung oben am Projektor abnehmen.

Lösen Sie die Befestigungsschraube der Lampenabdeckung mit dem Schraubendreher, der dem neuen Lampenteil beiliegt, oder einem Kreuzschlitzschraubendreher. Ziehen Sie dann die Lampenabdeckung gerade nach vorne und heben Sie sie zum Entfernen ab.

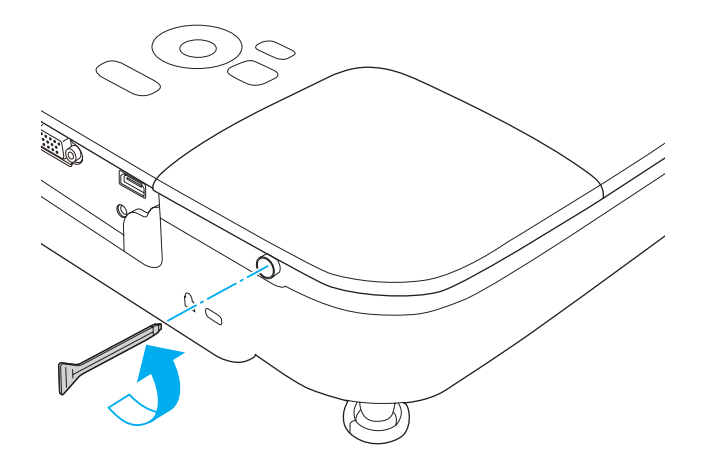

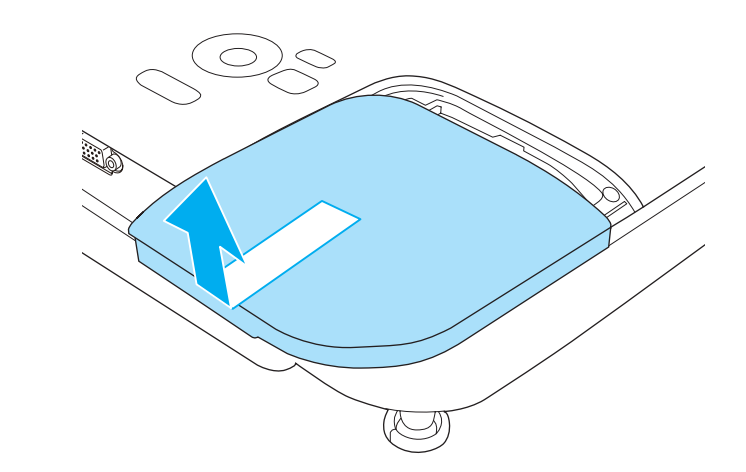

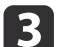

Lösen Sie die beiden Befestigungsschrauben der Lampe.

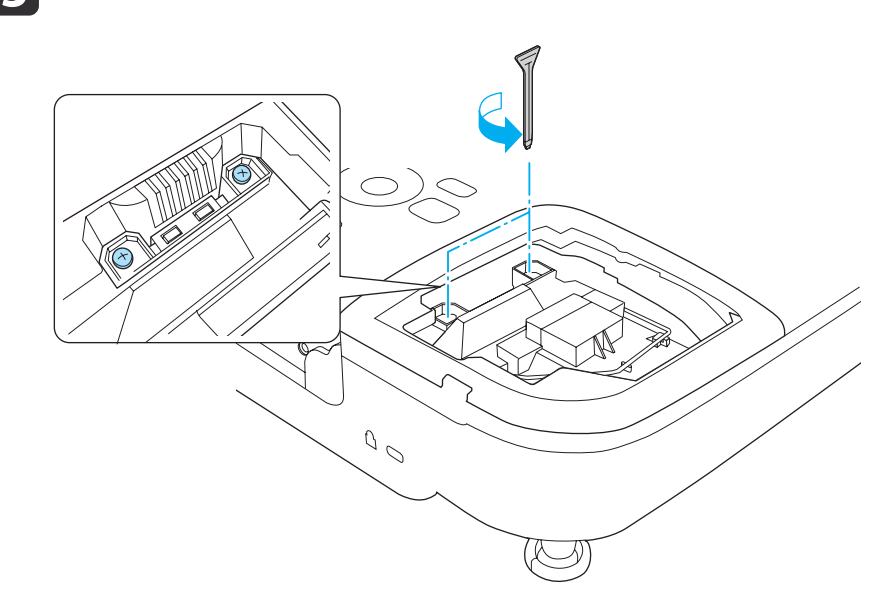

**d** 

 Nehmen Sie die alte Lampe heraus, indem Sie am Griff ziehen. Wenn die Lampe beschädigt ist: Ersetzen Sie die Lampe durch eine neue oder wenden Sie sich an Ihren Händler.

**■ Kontaktliste für [Epson-Projektoren](#page-18-0)** 

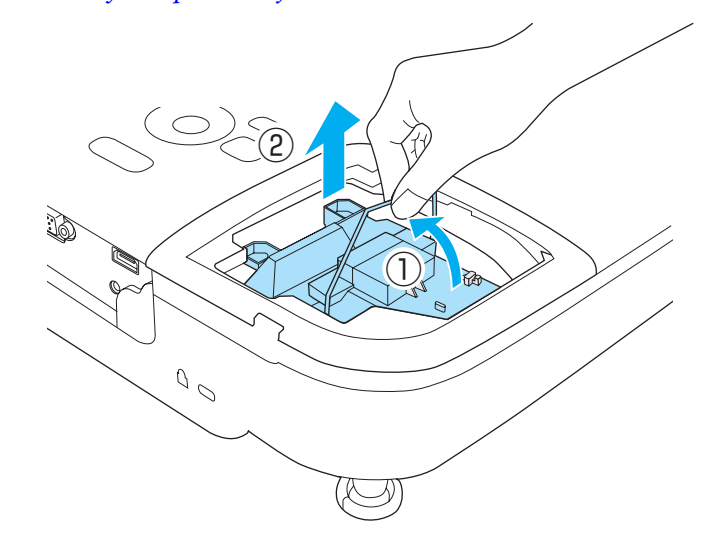

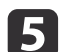

Setzen Sie die neue Lampe ein.

Schieben Sie die neue Lampe entlang der Führungsschiene in der korrekten Richtung hinein bis sie fest sitzt, drücken Sie kräftig, und ziehen Sie nach dem korrekten Einsetzen die beiden Schrauben an.

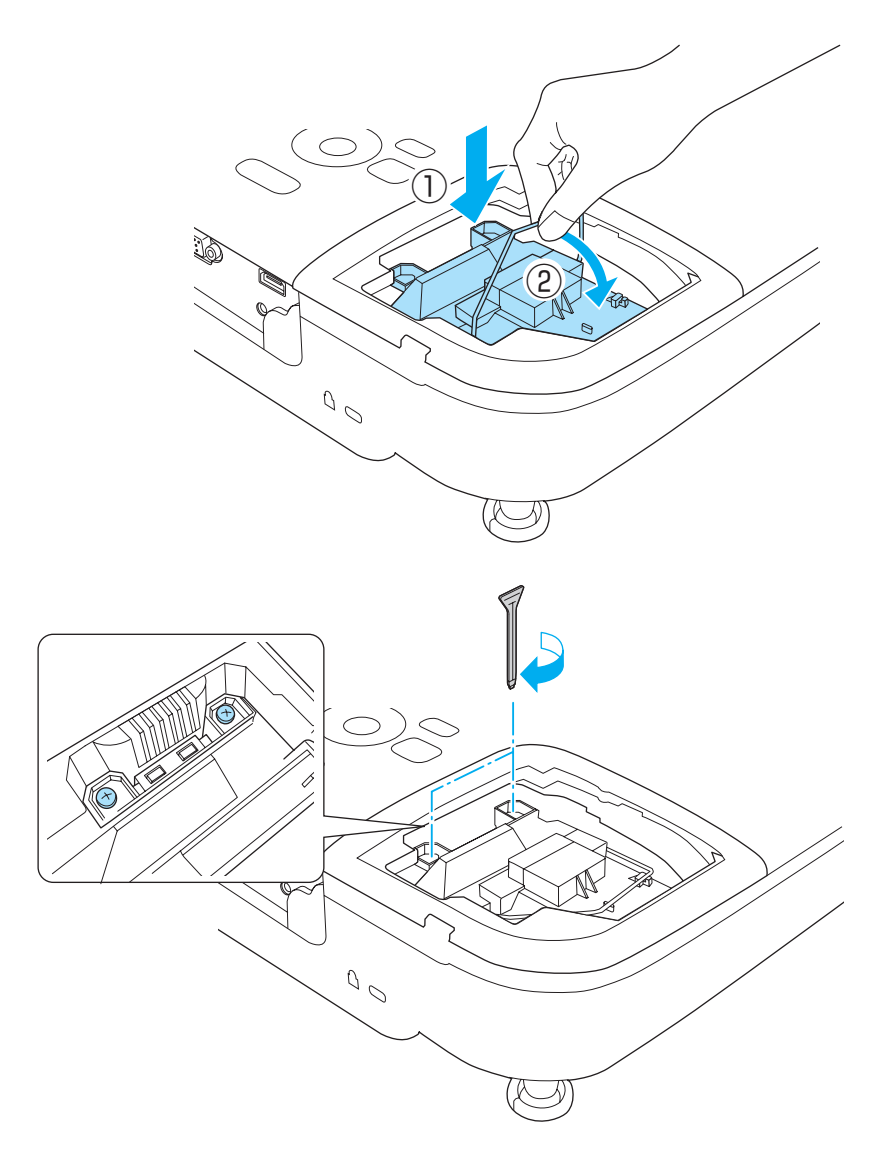

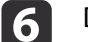

Die Lampenabdeckung ersetzen.

**99**

**TOP** 

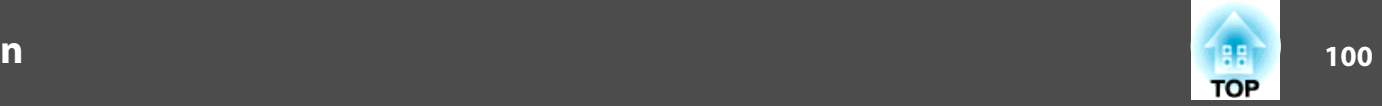

<span id="page-99-0"></span>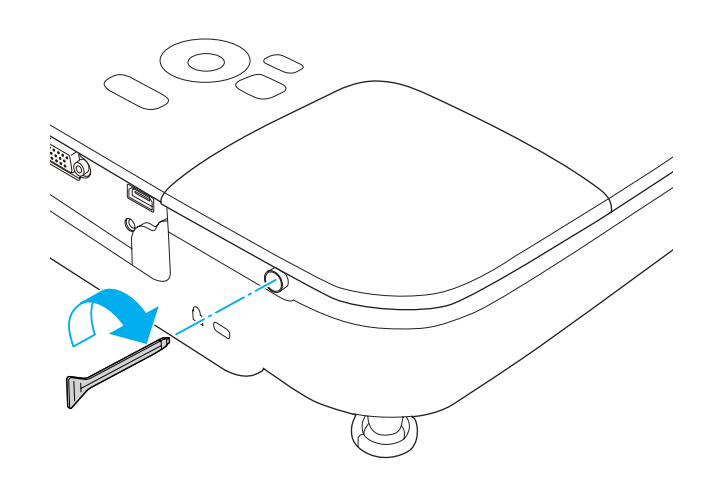

#### **Achtung**

- Setzen Sie die Lampe richtig ein. Als Sicherheitsmaßnahme wird das Gerät automatisch ausgeschaltet, wenn die Lampenabdeckung abgenommen wird. Sind Lampe oder Lampenabdeckung nicht richtig installiert, kann das Gerät nicht eingeschaltet werden.
- In diesem Produkt befindet sich eine Lampe, die Quecksilber (Hg) enthält. Beachten Sie die gültigen örtlichen Richtlinien zu Entsorgung und Recycling. Entsorgen Sie die Lampe nicht mit dem normalen Hausmüll.

#### **Zurücksetzen der Lampenstunden**

Der Projektor ist mit einem Zähler für die Lampenbetriebszeit ausgestattet. Eine Kontrollanzeige und eine Warnmeldung zeigen den Zeitpunkt zum Austausch der Lampe an. Nach dem Austausch der Lampe müssen Sie die Lampenstunden im Menü Reset zurücksetzen.

s **Reset** - **Reset Lampenstunden** [S.76](#page-75-0)

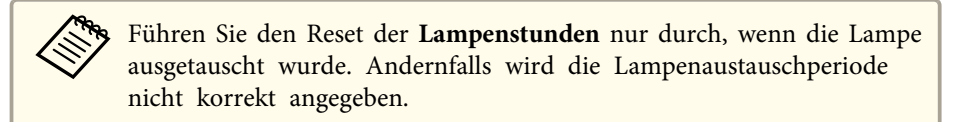

## **Austausch des Luftfilters**

### **Austauschperiode des Luftfilters**

Wenn die Meldung häufig erscheint, obwohl der Luftfilter gereinigt wurde, wechseln Sie ihn aus.

### **Vorgehen beim Wechseln des Luftfilters**

Der Luftfilter kann auch ausgetauscht werden, wenn der Projektor an der Decke befestigt ist.

a

 Nachdem Sie den Projektor ausgeschaltet haben und ein doppeltes Tonsignal zur Bestätigung ertönt, ziehen Sie das Netzkabel ab.

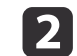

Die Abdeckung des Luftfilters öffnen.

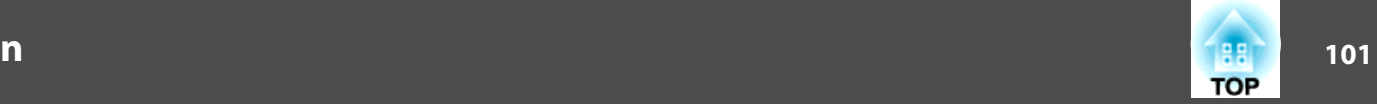

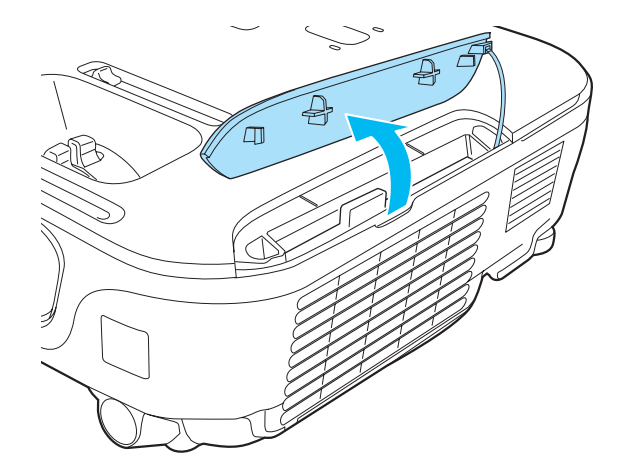

 $\boxed{3}$ 

## Den Luftfilter entfernen.

Halten Sie die Abdeckung des Luftfilters, und ziehen Sie sie gerade heraus.

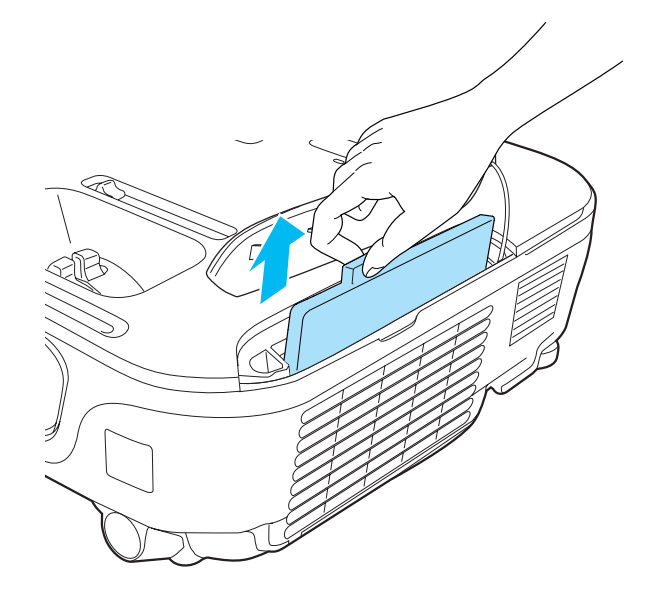

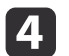

### Einsetzen des neuen Luftfilters.

Schieben Sie den Luftfilter nach innen, und drücken Sie ihn hinein, bis er einrastet.

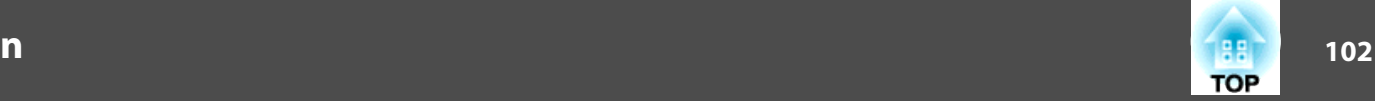

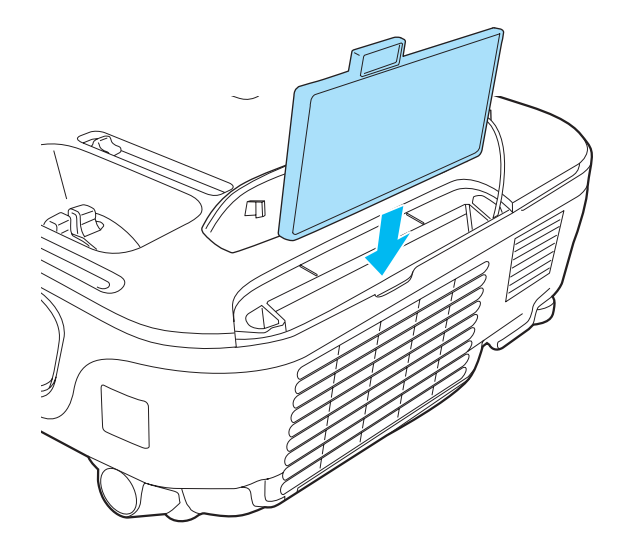

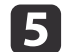

Schließen Sie die Abdeckung des Luftfilters.

aEntsorgen Sie gebrauchte Luftfilter gemäß Ihrer örtlichen Gesetze und Bestimmungen. Filterrahmen: ABS Filter: Polyurethanschaum

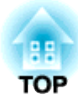

# **Anhang**

Folgendes Sonderzubehör und Verbrauchsmaterial ist erhältlich. Kaufen Sie diese Produkte bitte nach Bedarf. Der Stand der folgenden Liste für Sonderzubehör und Verbrauchsmaterial ist: Mai 2011. Die Verfügbarkeit kann je nach Land, in dem das Gerät gekauft wurde, unterschiedlich sein.

## **Sonderzubehör**

### Interaktive Einheit ELPIU01

Verwenden Sie diese Einheit, wenn das Bild auf dem Computermonitor auf die Projektionsfläche projiziert wird.

#### Dokumentenkamera ELPDC06/ELPDC11

Zur Projektion von Buchvorlagen, Overheadfolien oder Dias.

#### Transporttasche ELPKS63

Eine Tasche für den Transport des Projektors.

Mobile Leinwand 50" ELPSC32 Eine kompakte, leicht zu transportierende Leinwand. (Bildformat $\blacktriangleright$  $\blacktriangleright$  $\blacktriangleright$  4:3)

Mobile Leinwand 60" ELPSC27

Mobile Leinwand 80" ELPSC28

Leinwand 100" ELPSC29

Mobile Leinwand zum Aufrollen. (Bildformat 4:3)

- Mobile Leinwand 70" ELPSC23
- Mobile Leinwand 80" ELPSC24
- Mobile Leinwand 90" ELPSC25

Mobile Leinwand zum Aufrollen. (Bildformat 16:10)

- Mobile Leinwand 53" ELPSC30
- Mobile Leinwand 64" ELPSC31

Mobile Magnetleinwand. (Bildformat 4:3)

### Multi-Aspect-Leinwand ELPSC26

Eine mobile Multi-Aspect-Leinwand.

Computerkabel ELPKC02 (1,8 <sup>m</sup> - für Mini Sub-D 15-polig auf Mini Sub-D 15-polig) Computerkabel ELPKC09 (3 <sup>m</sup> - für Mini Sub-D 15-polig auf Mini Sub-D 15-polig) Computerkabel ELPKC10 (20 <sup>m</sup> - für Mini Sub-D 15-polig auf Mini Sub-D 15-polig) Component Videokabel ELPKC19 (3 m - für Mini Sub-D 15-polig auf RCA-Stecker  $\times$  3)

Zum Anschließen einer Komponente Video<sup>\*\*</sup>-Ouelle.

Rohrverlängerung f. Deckenhalterung (450 mm)\* ELPFP13 Rohrverlängerung f. Deckenhalterung (700 mm)\* ELPFP14 Zur Befestigung des Projektors an einer hohen Decke.

Deckenhalterung\* ELPMB23 Zur Befestigung des Projektors an der Decke.

\* Für die Deckenbefestigung des Projektors sind spezielle Fachkenntnisse erforderlich. Wenden Sie sich an Ihren Händler oder an den nächstgelegenen Service. Die Adressen finden Sie in der Kontaktliste für Epson-Projektoren.

**Sternage Kontaktliste für [Epson-Projektoren](#page-18-0)** 

## **Verbrauchsmaterialien**

### Lampenteil ELPLP67

Zur Verwendung für den Austausch einer verbrauchten Lampe.

### Luftfilter ELPAF32

Zur Verwendung für den Austausch eines verbrauchten Luftfilters.

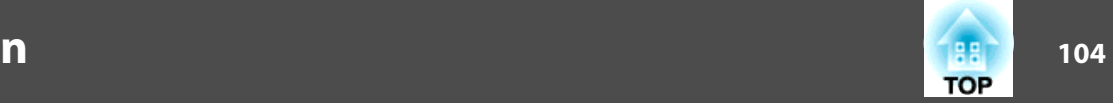

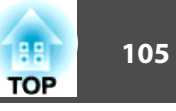

## <span id="page-104-0"></span>**Projektionsabstand (für EB-W12)**

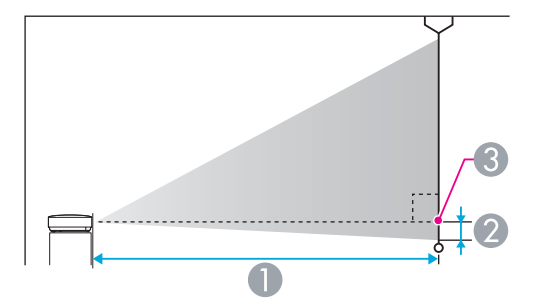

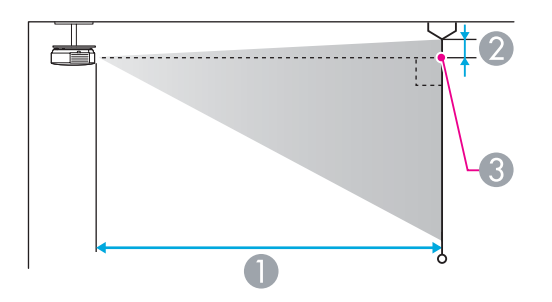

#### A Projektionsabstand

- B Horizontaler Abstand zwischen Objektivmitte und Leinwand (oder zum oberen Bildschirmbereich, wenn der Projektor an der Decke montiert ist)
- **G** Objektivmitte

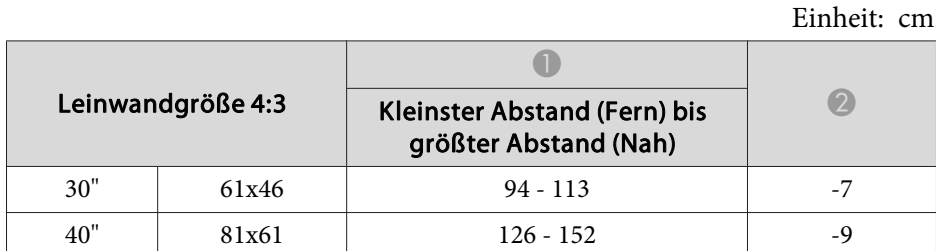

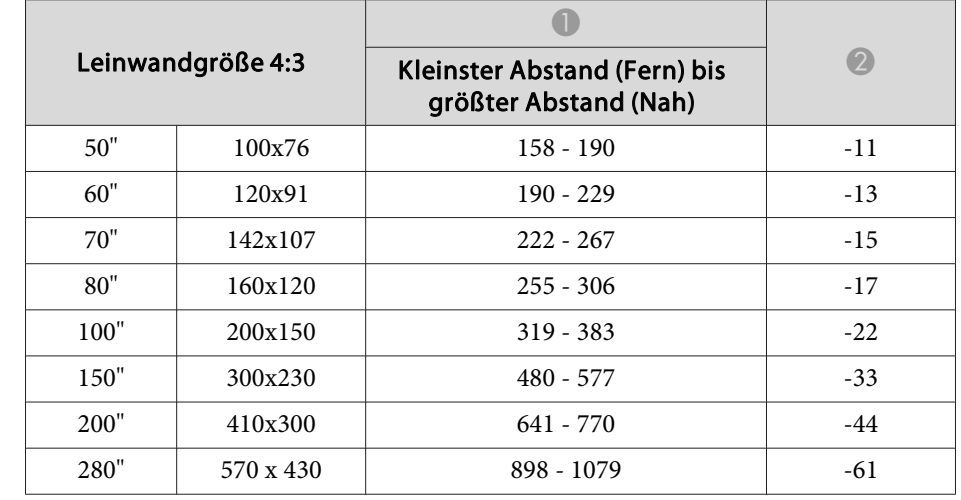

#### Einheit: cm

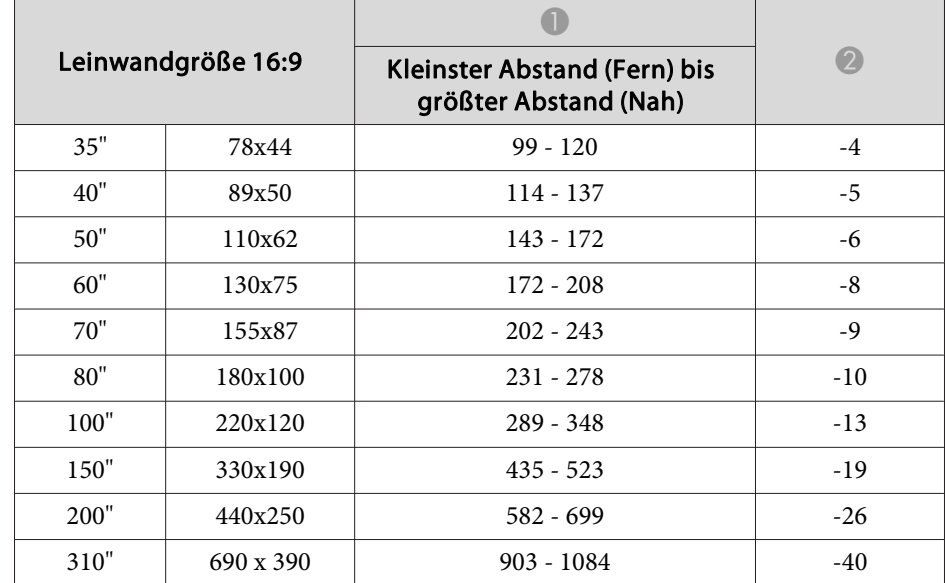

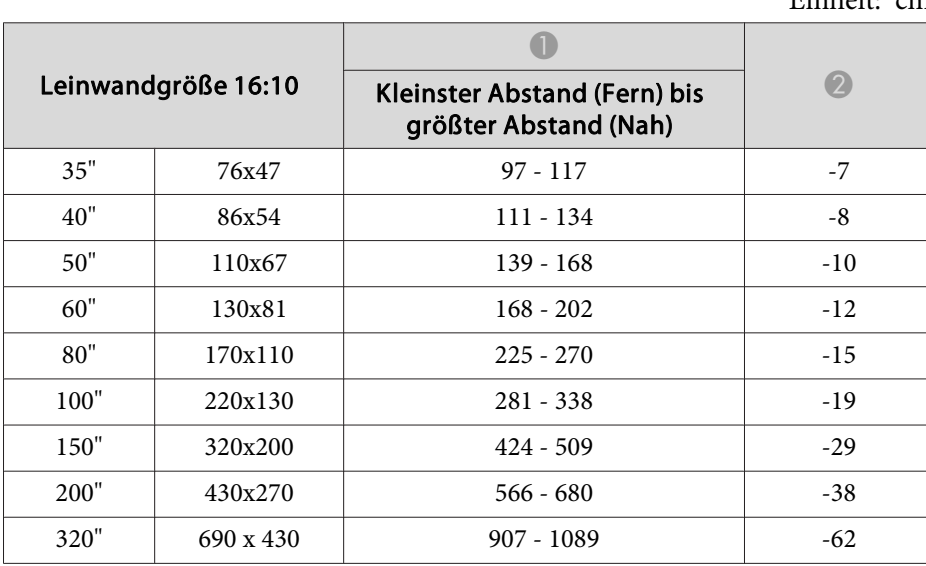

## Einheit: cm

# **Projektionsabstand (für EB-X14/EB-X12/EB-X11)**

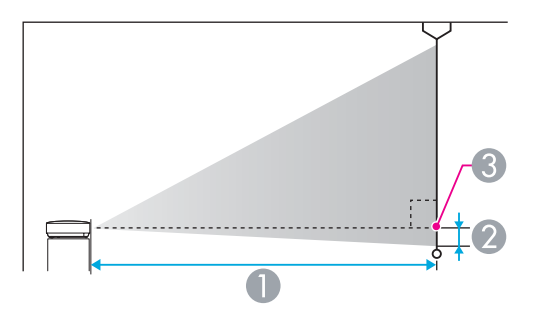

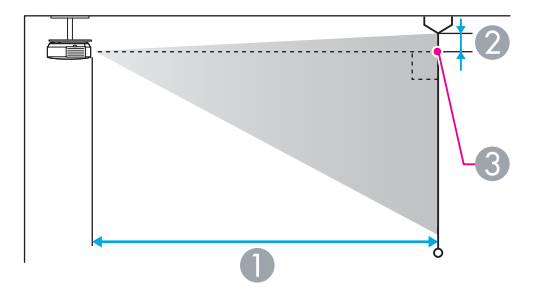

- A Projektionsabstand
- B Horizontaler Abstand zwischen Objektivmitte und Leinwand (oder zum oberen Bildschirmbereich, wenn der Projektor an der Decke montiert ist)
- **G** Objektivmitte

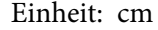

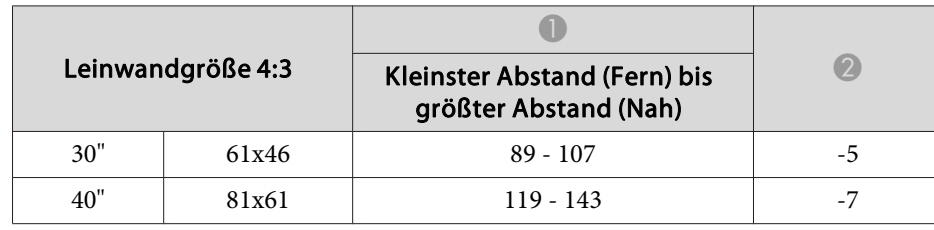

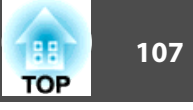

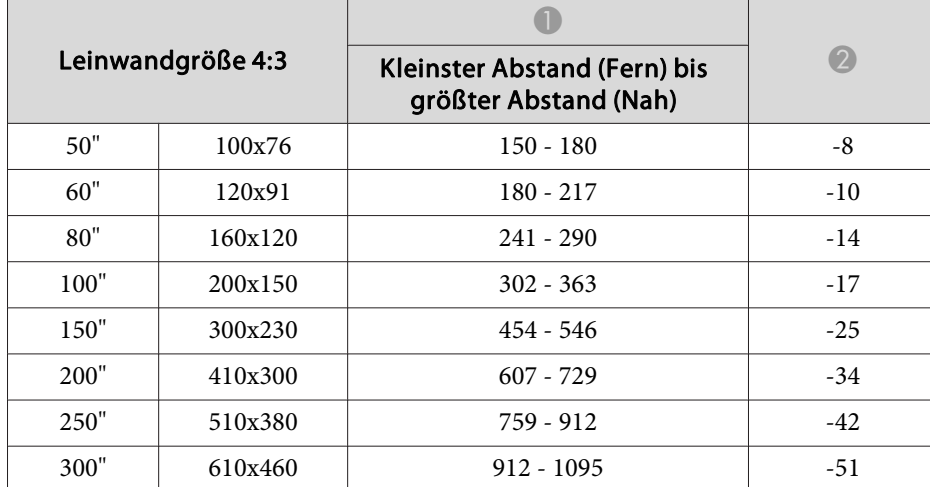

Einheit: cm

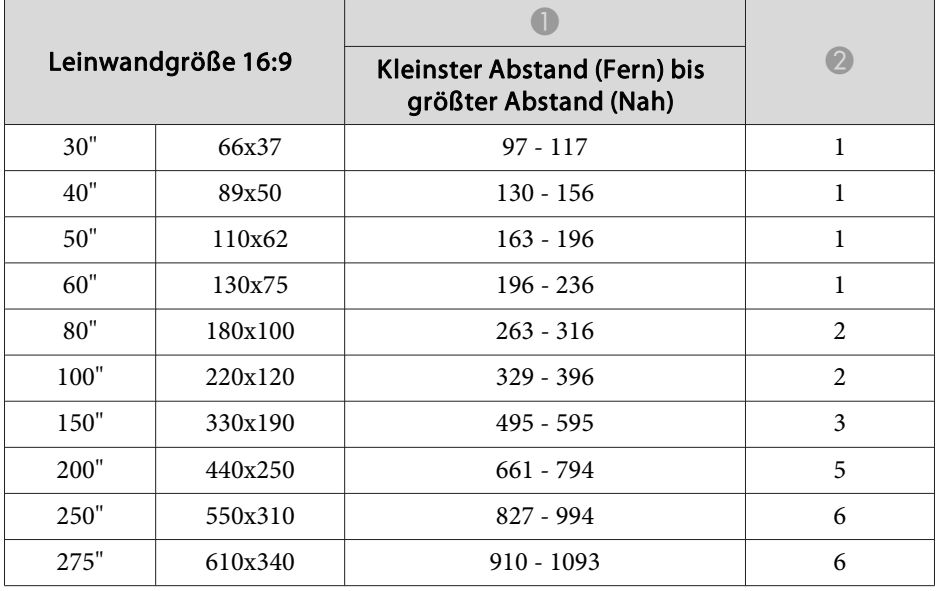

## **Projektionsabstand (für EB-S12/EB-S11)**

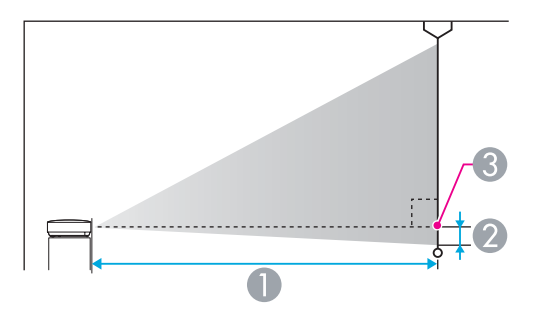

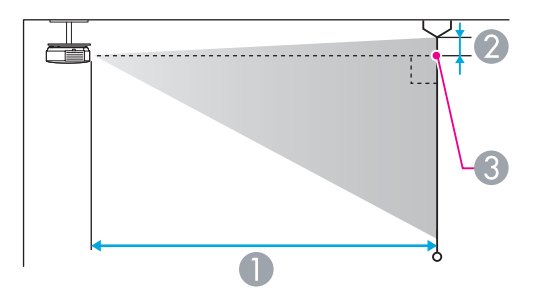

- A Projektionsabstand
- B Horizontaler Abstand zwischen Objektivmitte und Leinwand (oder zum oberen Bildschirmbereich, wenn der Projektor an der Decke montiert ist)
- **G** Objektivmitte

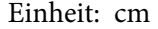

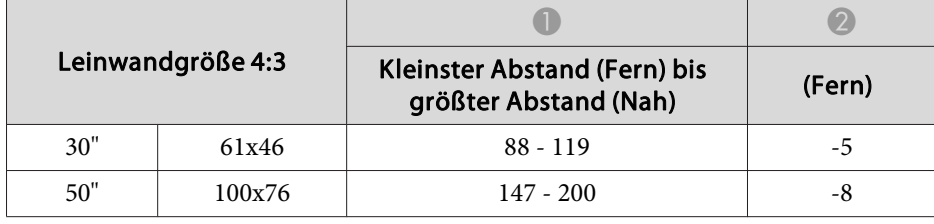

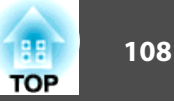

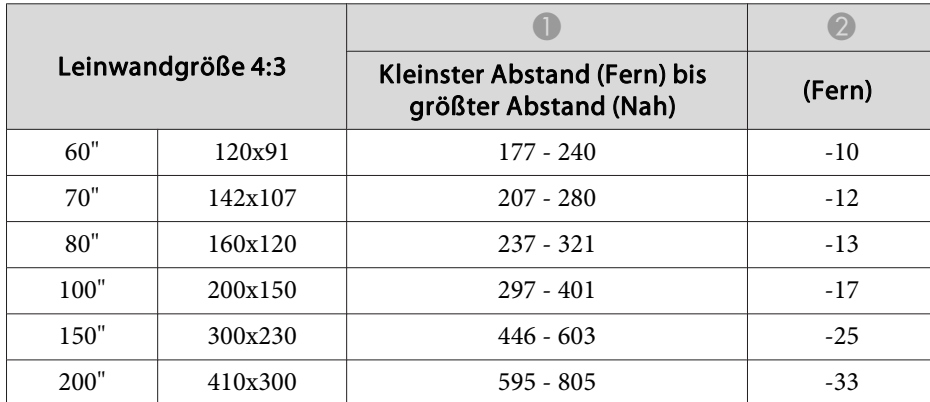

Einheit: cm

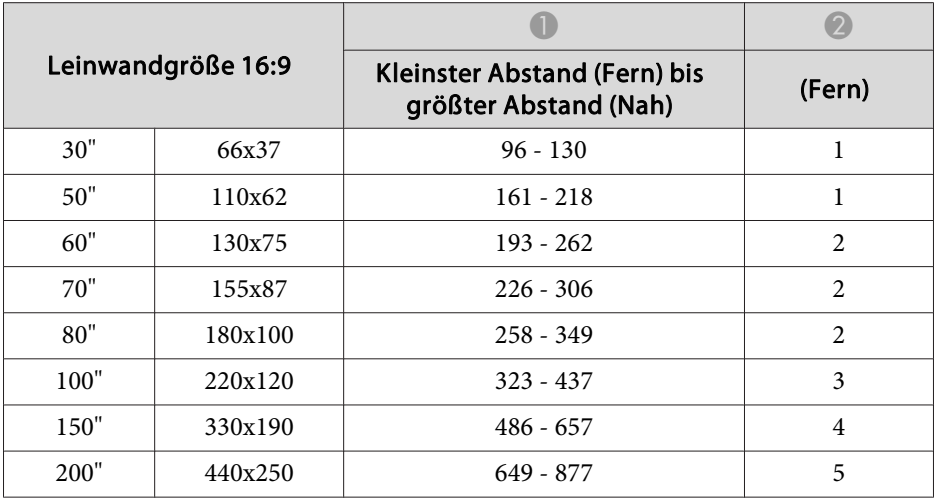
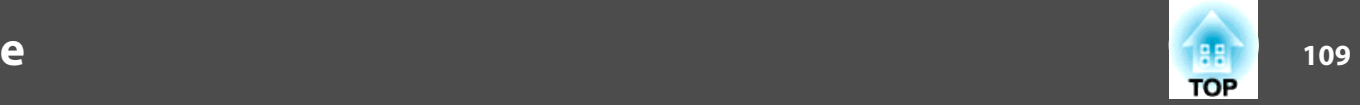

## <span id="page-108-0"></span>**Unterstützte Bildschirmauflösungen**

#### **Computersignale (analog RGB)**

#### Für EB-X14/EB-W12/EB-X12/EB-X11

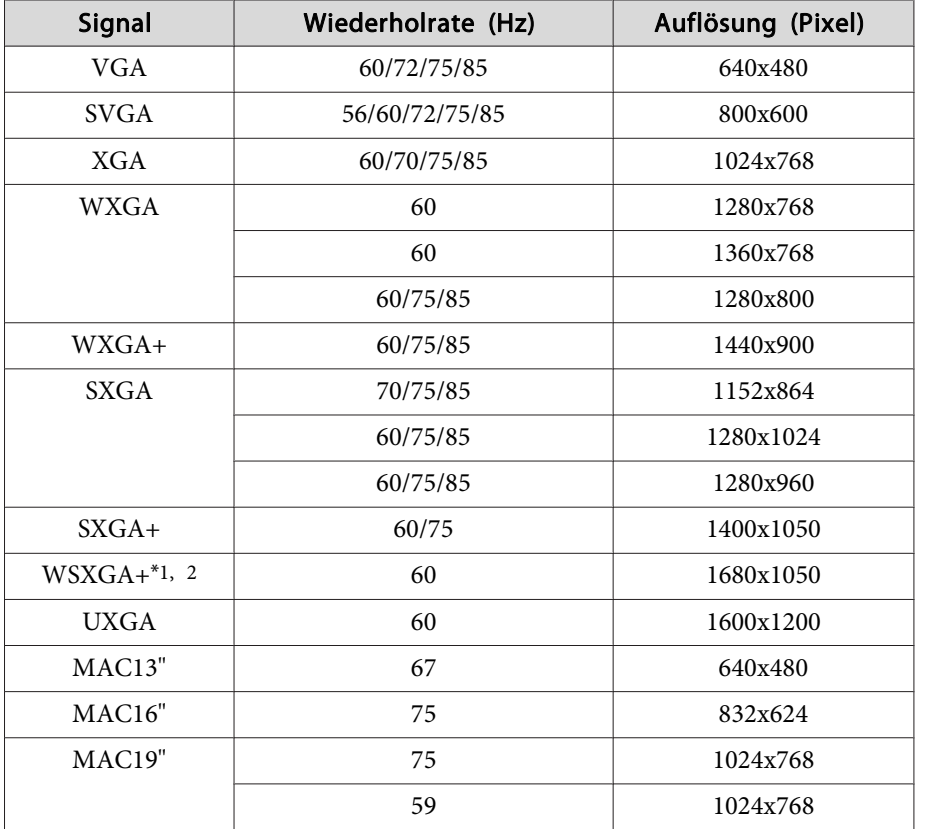

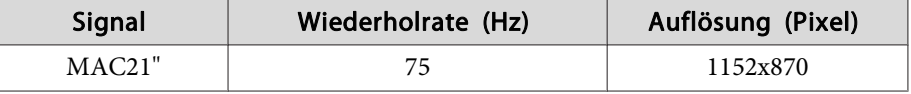

\*1 nur EB-W12

\*<sup>2</sup> Nur kompatibel, wenn für die **Auflösung** im Konfigurationsmenü **Breit** gewählt wurde.

Für EB-S12/EB-S11

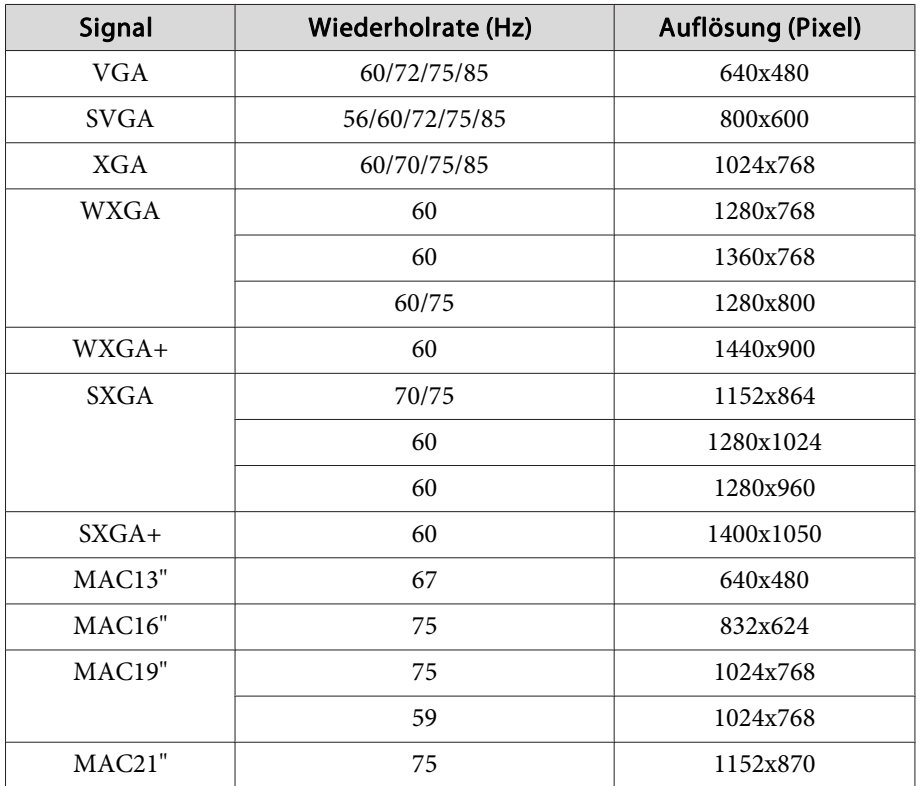

Auch andere Signale als die oben genannten können höchstwahrscheinlich projiziert werden. Eventuell sind jedoch nicht alle Funktionen verfügbar.

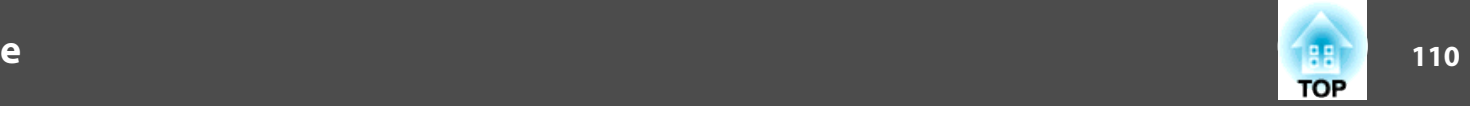

#### **Komponente Video**

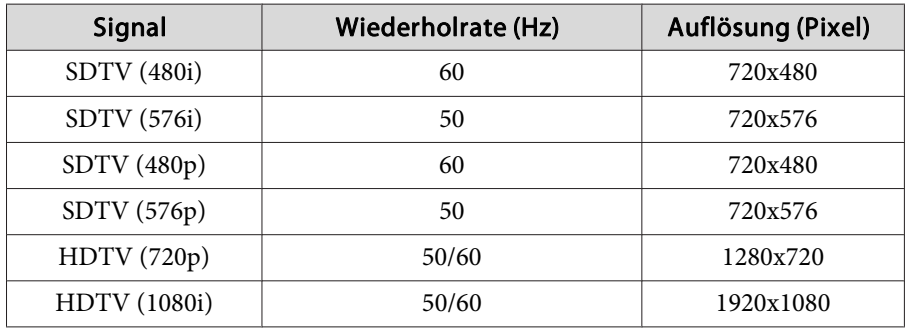

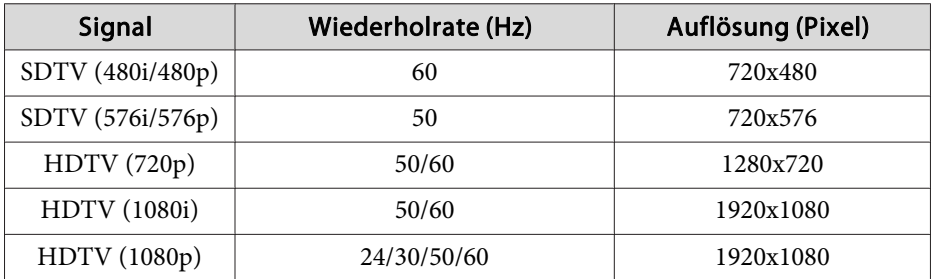

#### **Composite Video**

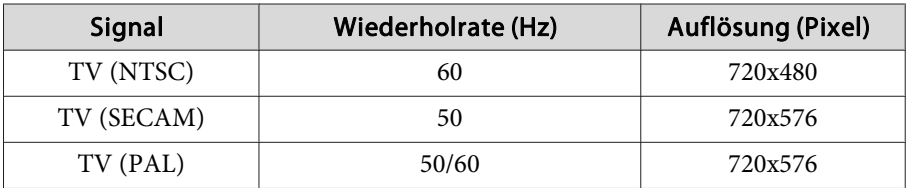

#### **Eingangssignal vom HDMI-Anschluss (nur EB-X14/EB-W12/EB-X12)**

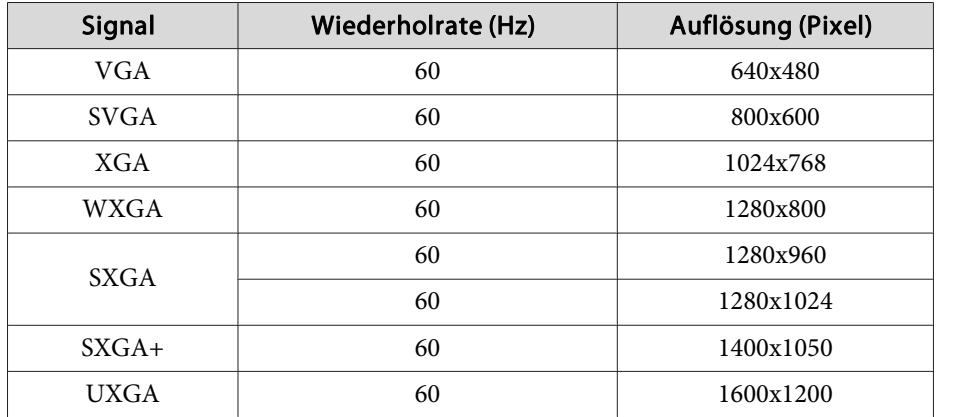

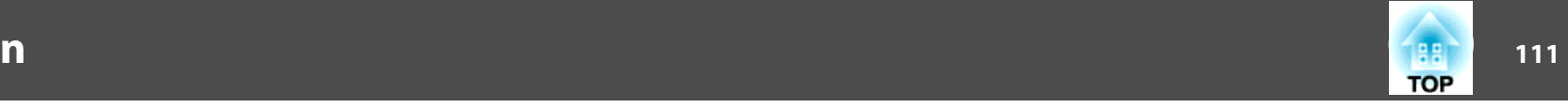

# <span id="page-110-0"></span>**Allgemeine Technische Daten zum Projektor**

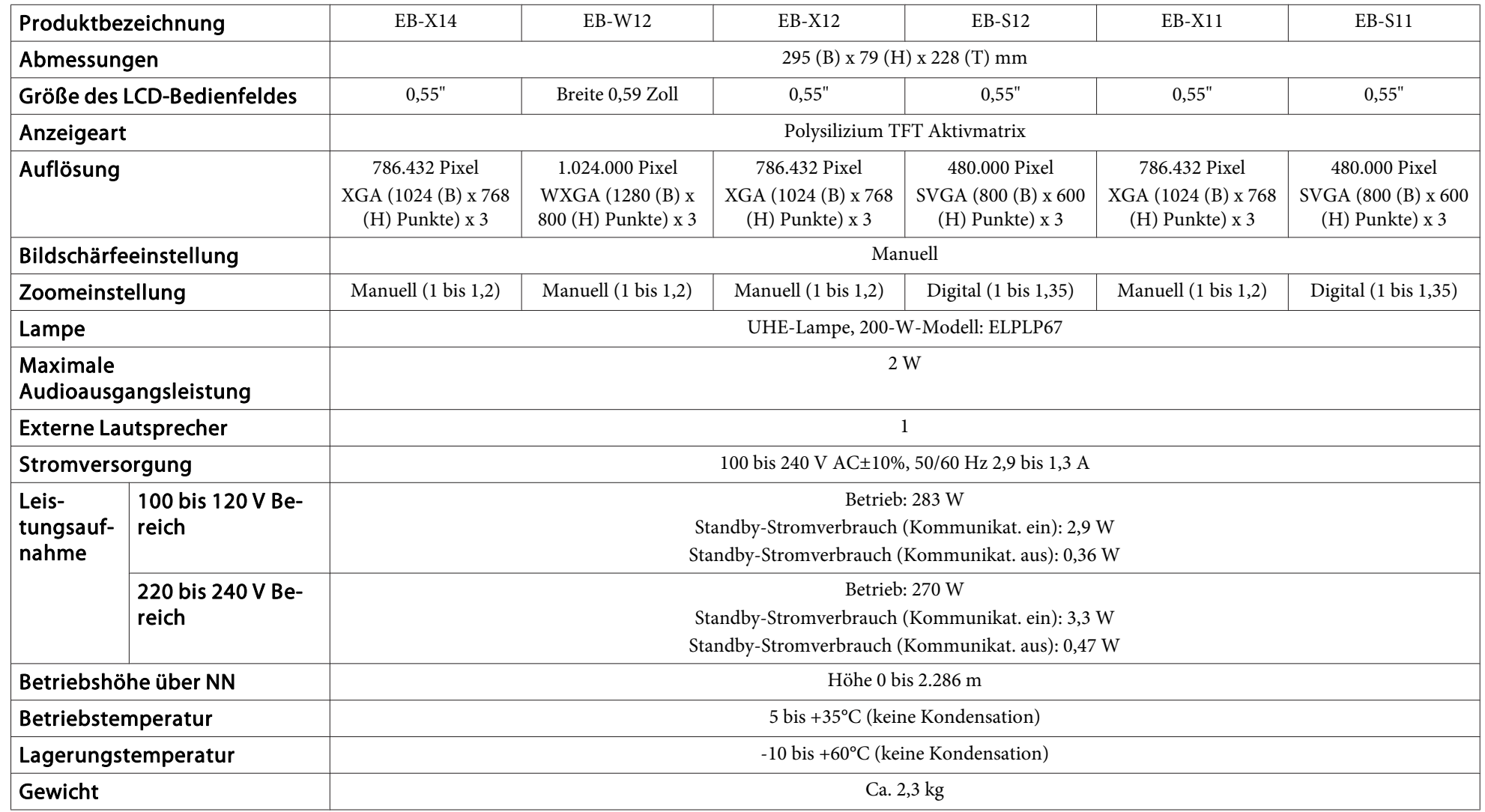

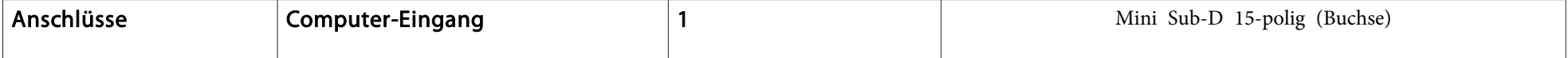

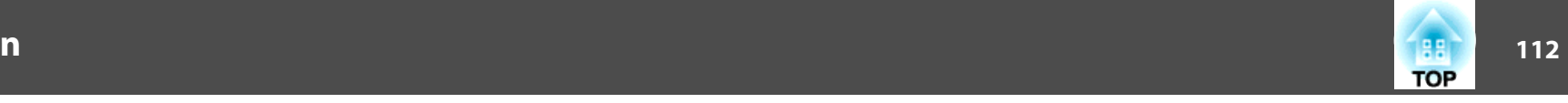

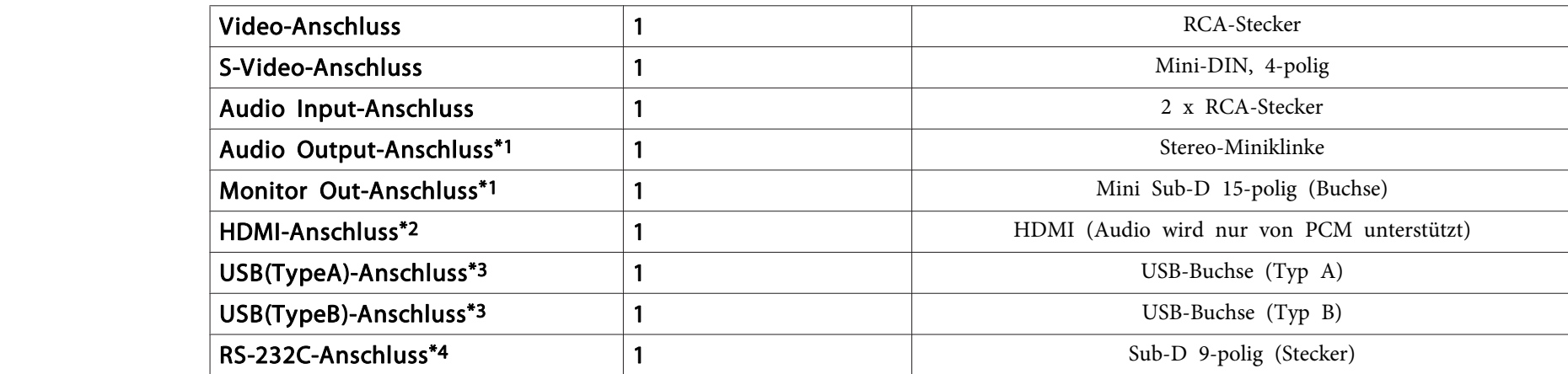

\*1 nur EB-S12/EB-X11/EB-S11

\*2 nur EB-X14/EB-W12/EB-X12

\*<sup>3</sup> Unterstützt USB 2.0. Es kann jedoch nicht garantiert werden, dass alle Geräte mit USB-Unterstützung an den USB-Buchsen funktionieren.

\*4 nur EB-X11/EB-S11

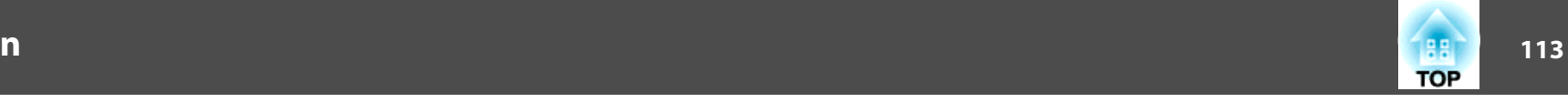

Neigungswinkel

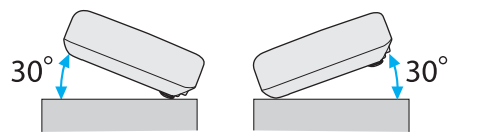

Verwenden Sie den Projektor nicht mit einem Neigungswinkel über 30˚. Er könnte beschädigt werden oder einen Unfall verursachen.

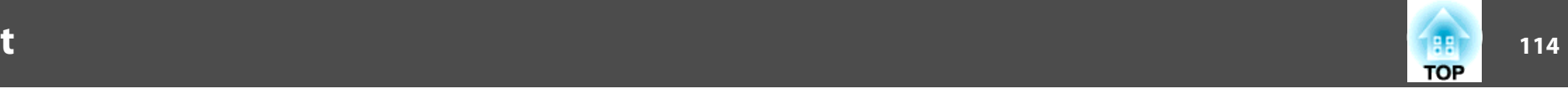

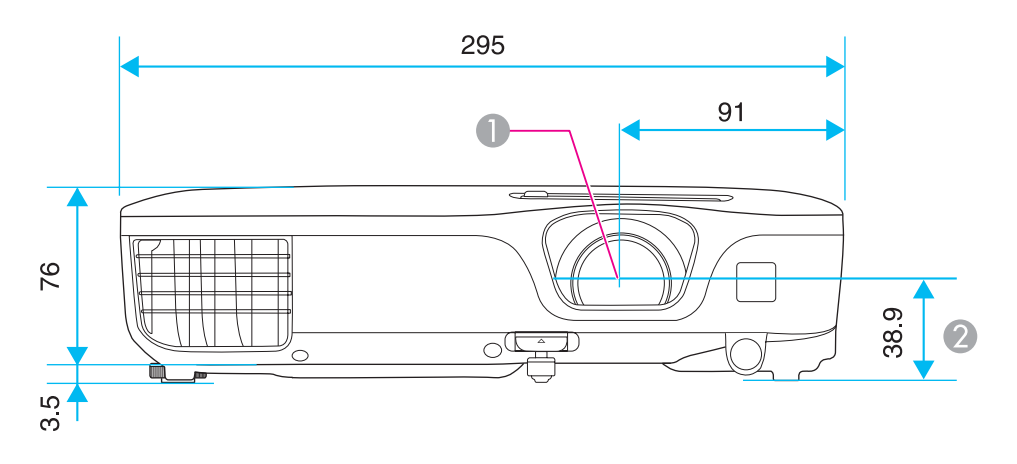

- **A** Objektivmitte
- B Abstand von der Objektivmitte zu den Befestigungspunkten für die Deckenhalterung

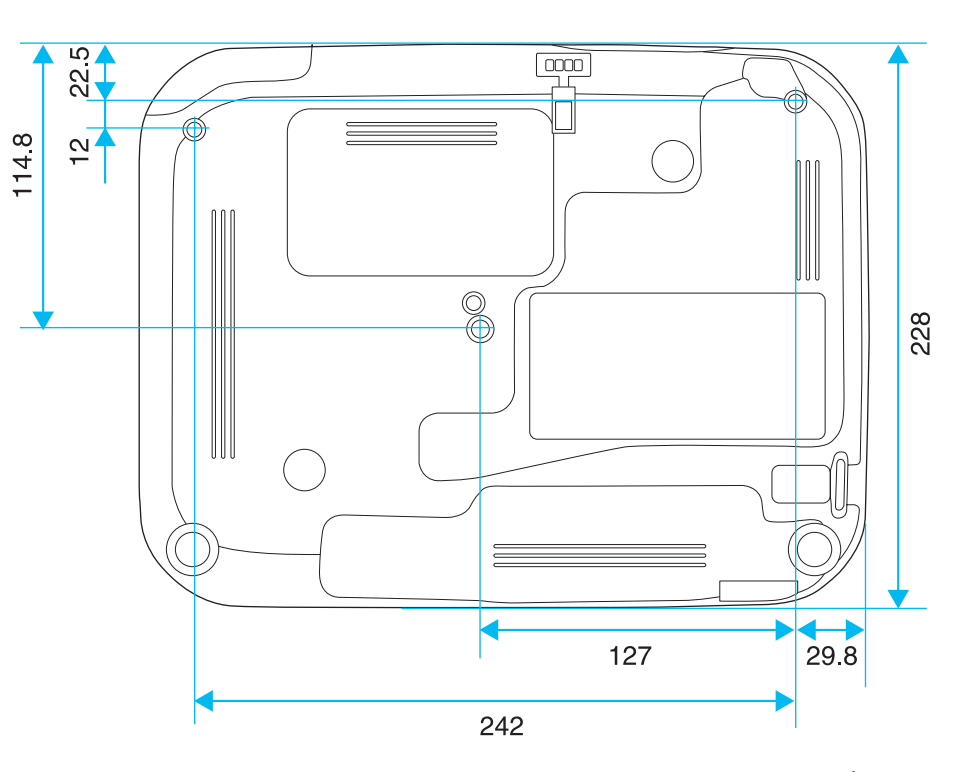

Einheit: mm

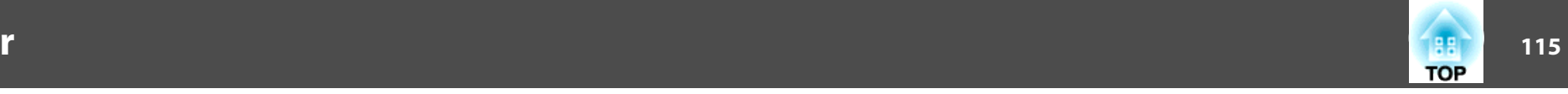

In diesem Abschnitt werden schwierige Begriffe kurz beschrieben, die nicht im Text dieser Anleitung erklärt werden. Weitere Informationen finden Sie in anderen handelsüblichen Veröffentlichungen.

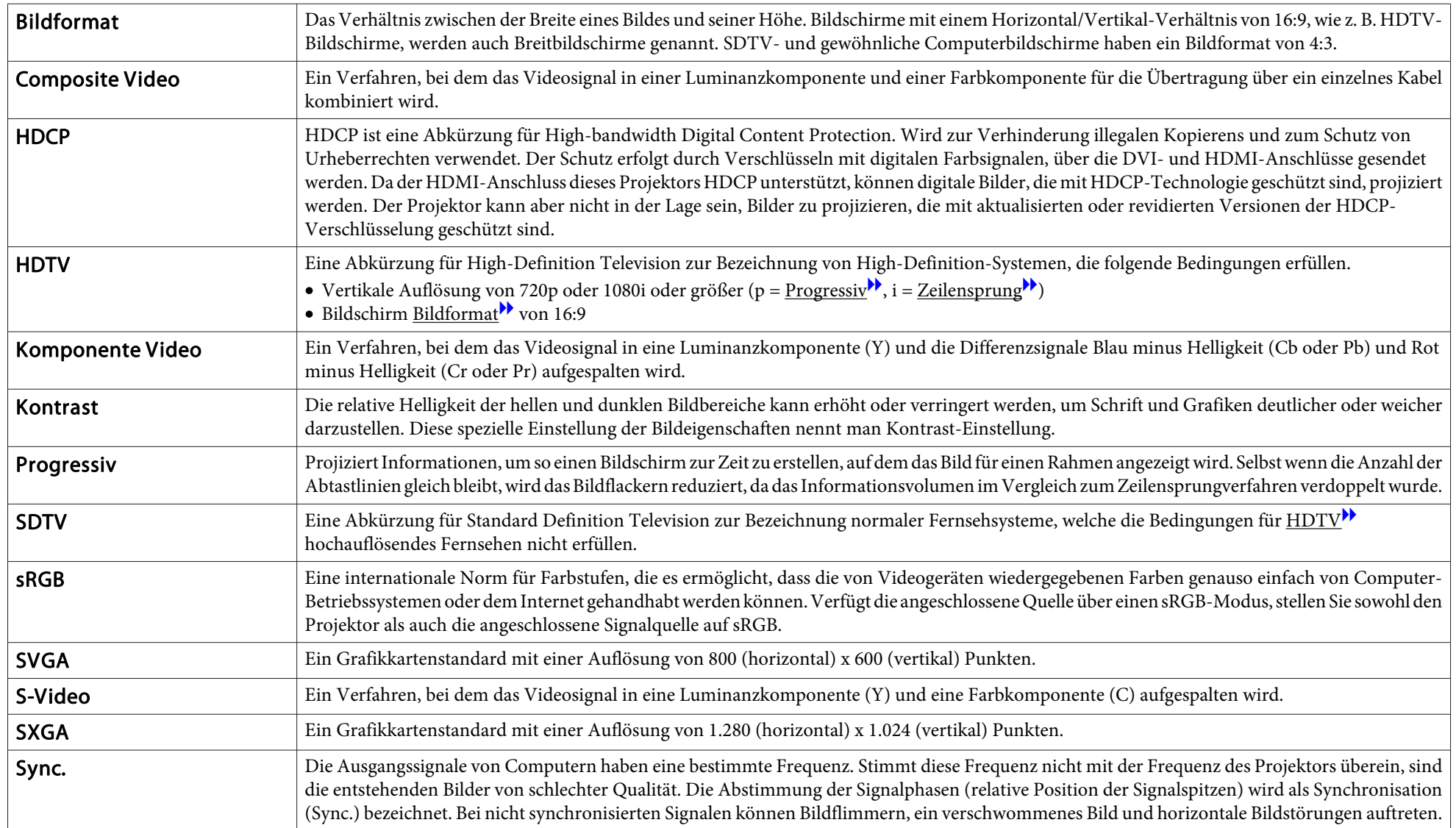

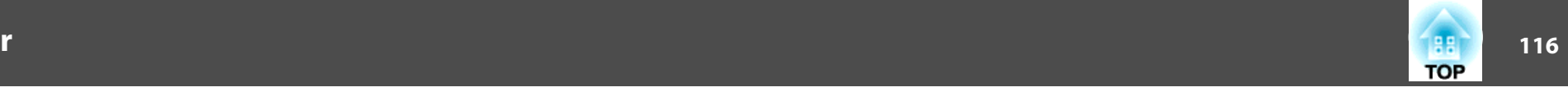

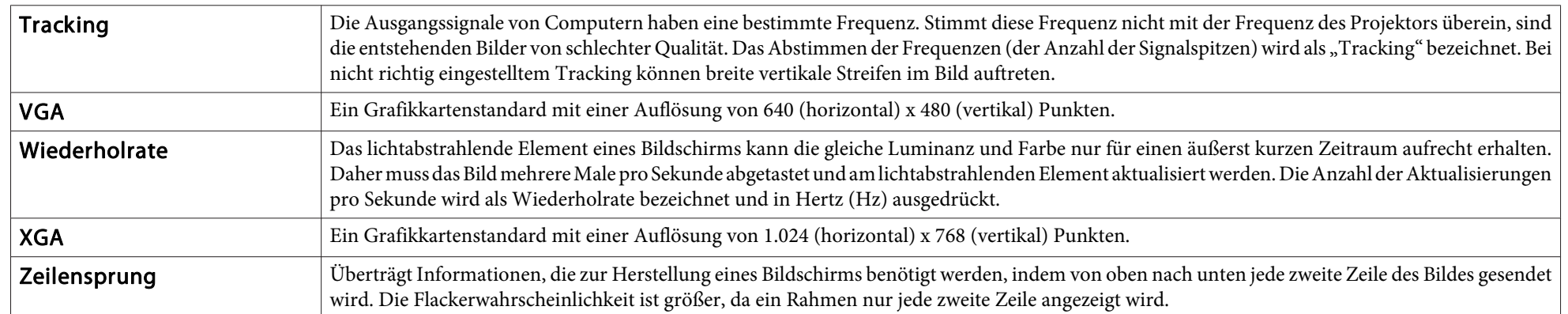

Alle Rechte vorbehalten. Ohne vorherige schriftliche Genehmigung der Epson Deutschland GmbH dürfen diese Bedienungsanleitung oder Teile hieraus in keiner Form (z.B. Druck, Fotokopie, Mikrofilm, elektronisch oder ein anderes Verfahren), vervielfältigt oder verbreitet werden.

Die in dieser Bedienungsanleitung verwendeten Bilder oder Illustrationen, insbesondere die Darstellung der Bildschirmanzeigen, können von den tatsächlichen Gegebenheiten abweichen.

### **Verwendete Bezeichnungen**

Microsoft ® Windows ® 98 Betriebssystem Microsoft ® Windows ® Me Betriebssystem Microsoft ® Windows ® 2000 Betriebssystem Microsoft ® Windows ® XP Betriebssystem Microsoft ® Windows Vista ® Betriebssystem Microsoft ® Windows ® 7 Betriebssystem

In dieser Anleitung werden die oben genannten Betriebssysteme mit "Windows 98", "Windows Me", "Windows 2000", "Windows XP", "Windows Vista" und "Windows 7" bezeichnet. Darüber hinaus wird der Sammelbegriff Windows für Windows 98, Windows Me, Windows 2000, Windows XP, Windows Vista und Windows 7 verwendet. Verschiedene Versionen von Windows werden z. B. auch als Windows 98/Me/2000/XP/ Vista ohne die Erwähnung von Windows bezeichnet.

Mac OS X 10.3 x Mac OS X 10.4.xMac OS X 10.5.x

Mac OS X 10.6.x

In dieser Anleitung werden die oben genannten Betriebssysteme mit "Mac OS X  $10.3.9$ ", "Mac OS X  $10.4.x$ ", "Mac OS X  $10.5.x$ " und "Mac OS X" 10.6.x" bezeichnet. Darüber hinaus wird der Sammelbegriff "Mac OS" für diese Betriebssysteme verwendet.

### **Allgemeiner Hinweis:**

IBM, DOS/V, und XGA sind Markenzeichen oder eingetragene Markenzeichen von International Business Machines Corp.

Macintosh, Mac, Mac OS und iMac sind eingetragene Marken von Apple Inc.

Microsoft, Windows, Windows NT, Windows Vista, PowerPoint und das Windows-Logo sind Warenzeichen oder eingetragene Warenzeichen der Microsoft Corporation in den USA und/oder in anderen Ländern.

HDMI und High-Definition Multimedia Interface sind Markenzeichen oder

eingetragene Markenzeichen von HDMI Licensing LLC.  $\blacksquare$ 

Andere in dieser Dokumentation verwendeten Produktnamen werden hier ebenfallsnur zu Kennzeichnungszwecken verwendet und sind unter Umständen Marken der entsprechenden Eigentümer. Epson verzichtet auf jedwede Rechte an diesen Marken.

©SEIKO EPSON CORPORATION 2011. All rights reserved.

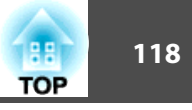

### $\boldsymbol{A}$

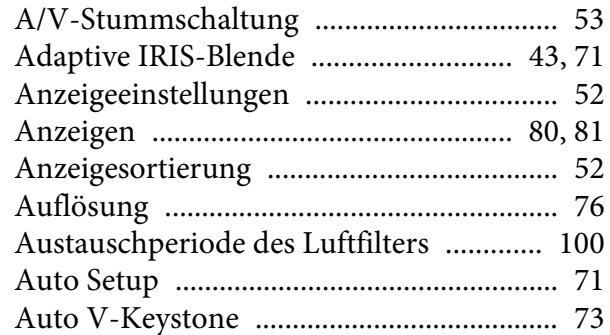

### $\boldsymbol{B}$

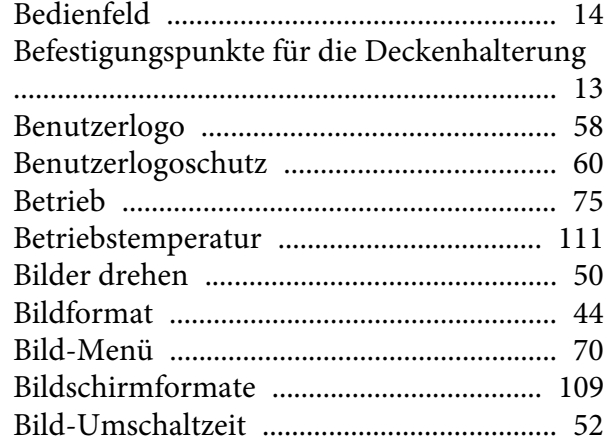

### $\mathbf C$

#### $\boldsymbol{D}$

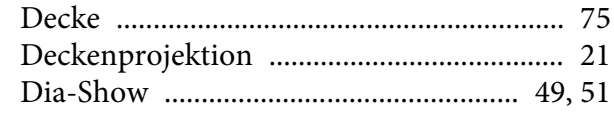

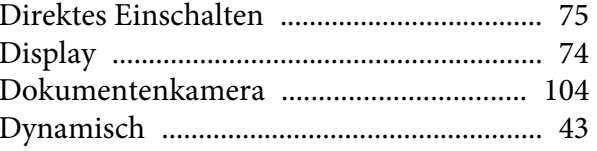

# $\boldsymbol{E}$

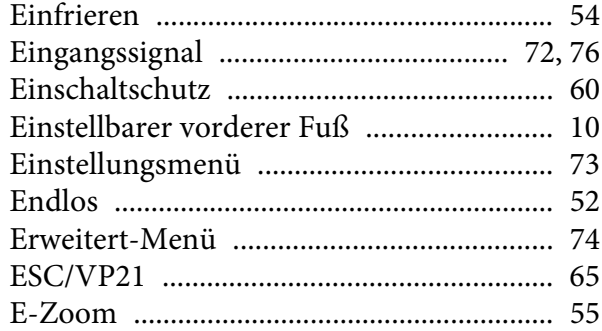

#### $\boldsymbol{F}$

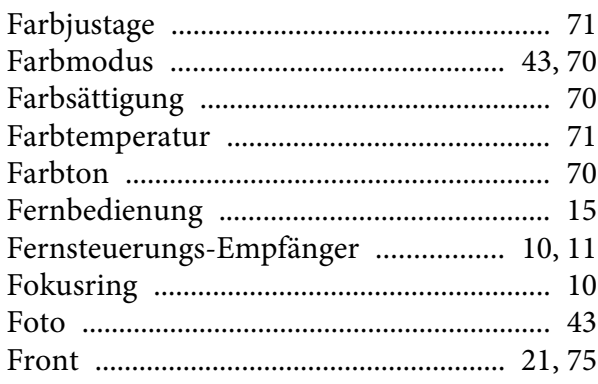

### $H$

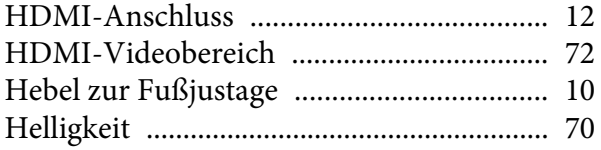

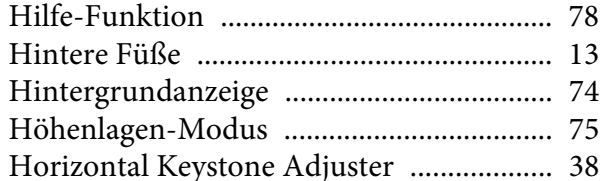

# $\boldsymbol{I}$

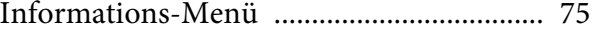

### $\boldsymbol{K}$

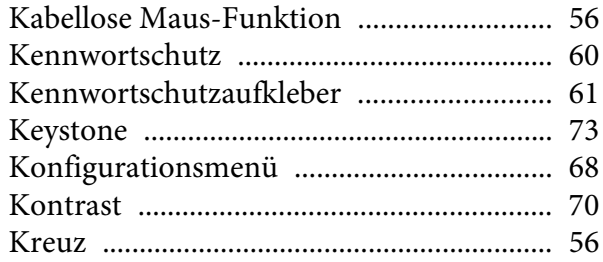

### $\boldsymbol{L}$

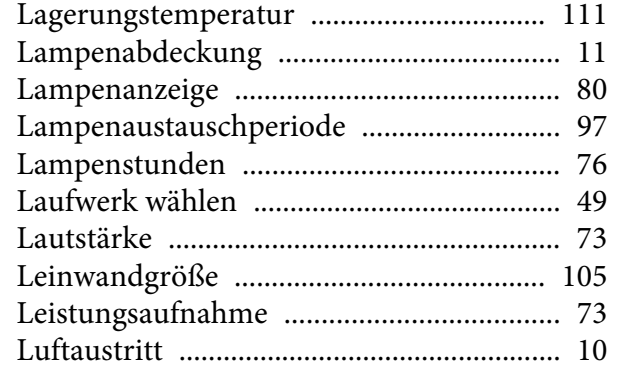

## $\pmb{M}$

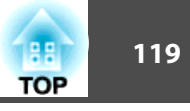

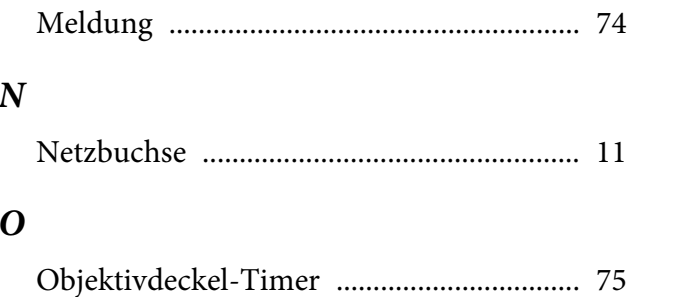

## $\boldsymbol{P}$

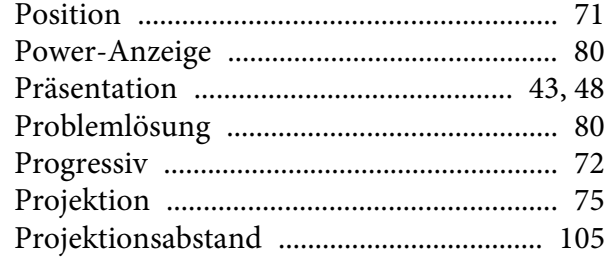

# $\boldsymbol{Q}$

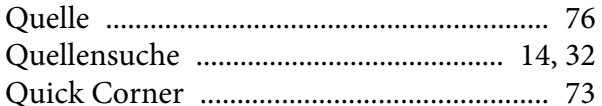

### $\boldsymbol{R}$

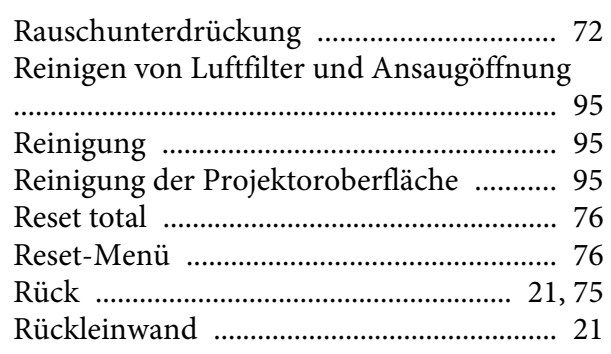

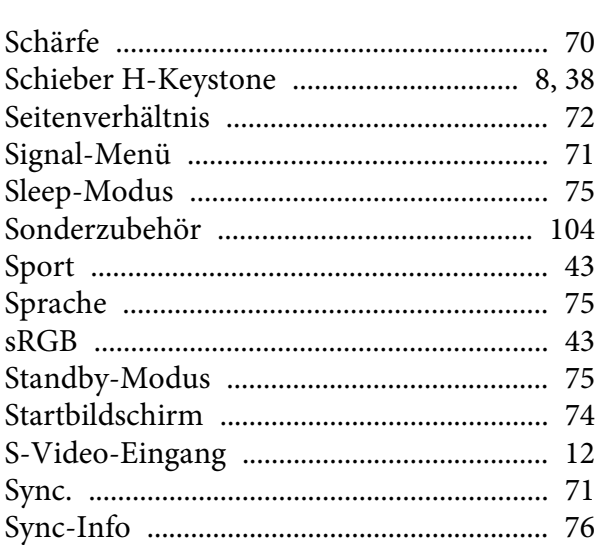

#### $\boldsymbol{T}$

 $\mathcal{S}_{0}$ 

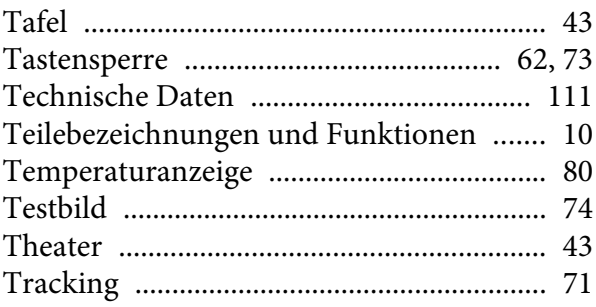

### $\boldsymbol{U}$

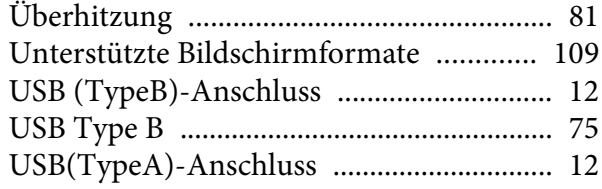

#### 

#### $\boldsymbol{V}$

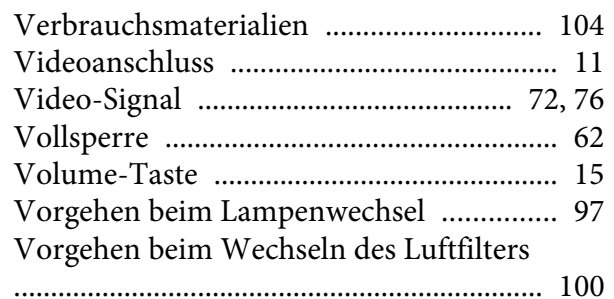

### $W$

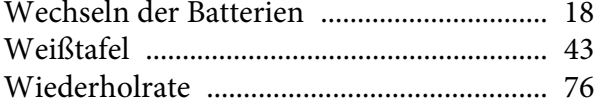

## $\boldsymbol{Z}$

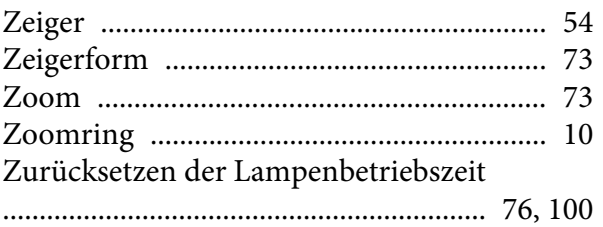